# Dell PowerEdge T320-Systeme Benutzerhandbuch

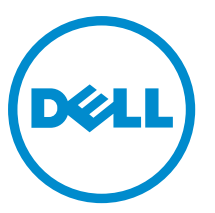

Vorschriftenmodell: E20S Series Vorschriftentyp: E20S001

# Anmerkungen, Vorsichtshinweise und Warnungen

ANMERKUNG: Eine ANMERKUNG liefert wichtige Informationen, mit denen Sie den Computer besser einsetzen können.

VORSICHT: Ein VORSICHTSHINWEIS macht darauf aufmerksam, dass bei Nichtbefolgung von Anweisungen eine Beschädigung der Hardware oder ein Verlust von Daten droht, und zeigt auf, wie derartige Probleme vermieden werden können.

WARNUNG: Durch eine WARNUNG werden Sie auf Gefahrenquellen hingewiesen, die materielle Schäden, Verletzungen oder sogar den Tod von Personen zur Folge haben können.

#### **©** 2013 Dell Inc. Alle Rechte vorbehalten.

In diesem Text verwendete Marken: Dell™, das Dell Logo, Dell Boomi™, Dell Precision™, OptiPlex™, Latitude™, PowerEdge™, PowerVault™, PowerConnect™, OpenManage™, EqualLogic™, Compellent,™ KACE™, FlexAddress™, Force10™, Venue™ und Vostro™ sind Marken von Dell Inc. Intel®, Pentium®, Xeon®, Core® und Celeron® sind eingetragene Marken der Intel Corporation in den USA und anderen Ländern. AMD® ist eine eingetragene Marke und AMD Opteron™, AMD Phenom™ und AMD Sempron™ sind Marken von Advanced Micro Devices, Inc. Microsoft®, Windows®, Windows Server®, Internet Explorer®, MS-DOS®, Windows Vista® und Active Directory® sind Marken oder eingetragene Marken der Microsoft Corporation in den USA und/oder anderen Ländern. Red Hat® und Red Hat® Enterprise Linux® sind eingetragene Marken von Red Hat, Inc. in den USA und/oder anderen Ländern. Novell® und SUSE® sind eingetragene Marken von Novell Inc. in den USA und anderen Ländern. Oracle® ist eine eingetragene Marke von Oracle Corporation und/oder ihren Tochterunternehmen. Citrix®, Xen®, XenServer® und XenMotion® sind eingetragene Marken oder Marken von Citrix Systems, Inc. in den USA und/oder anderen Ländern. VMware®, vMotion®, vCenter®, vCenter SRM™ und vSphere® sind eingetragene Marken oder Marken von VMWare, Inc. in den USA oder anderen Ländern. IBM® ist eine eingetragene Marke von International Business Machines Corporation.

2013 - 11

Ø

Rev. A04

# Inhaltsverzeichnis

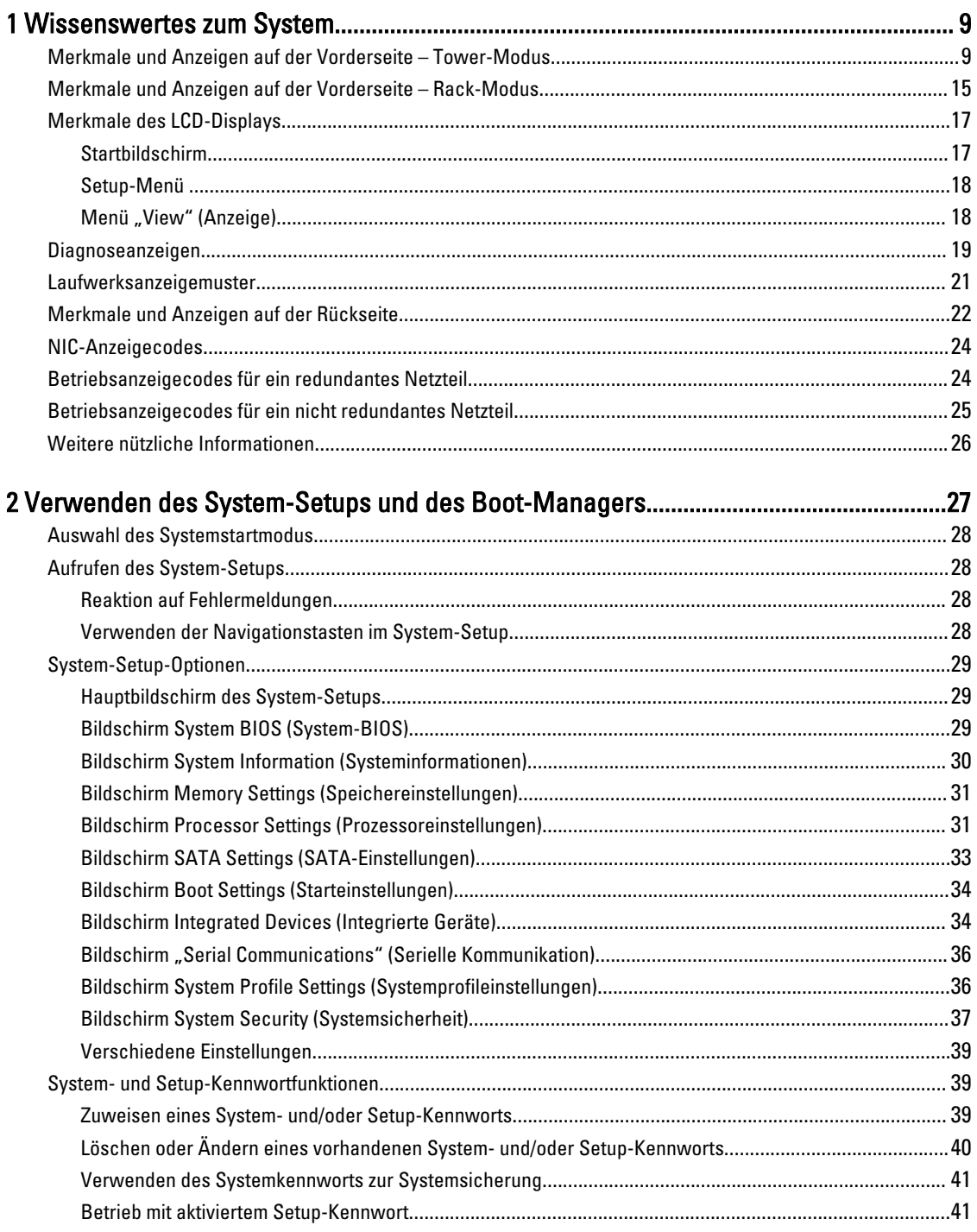

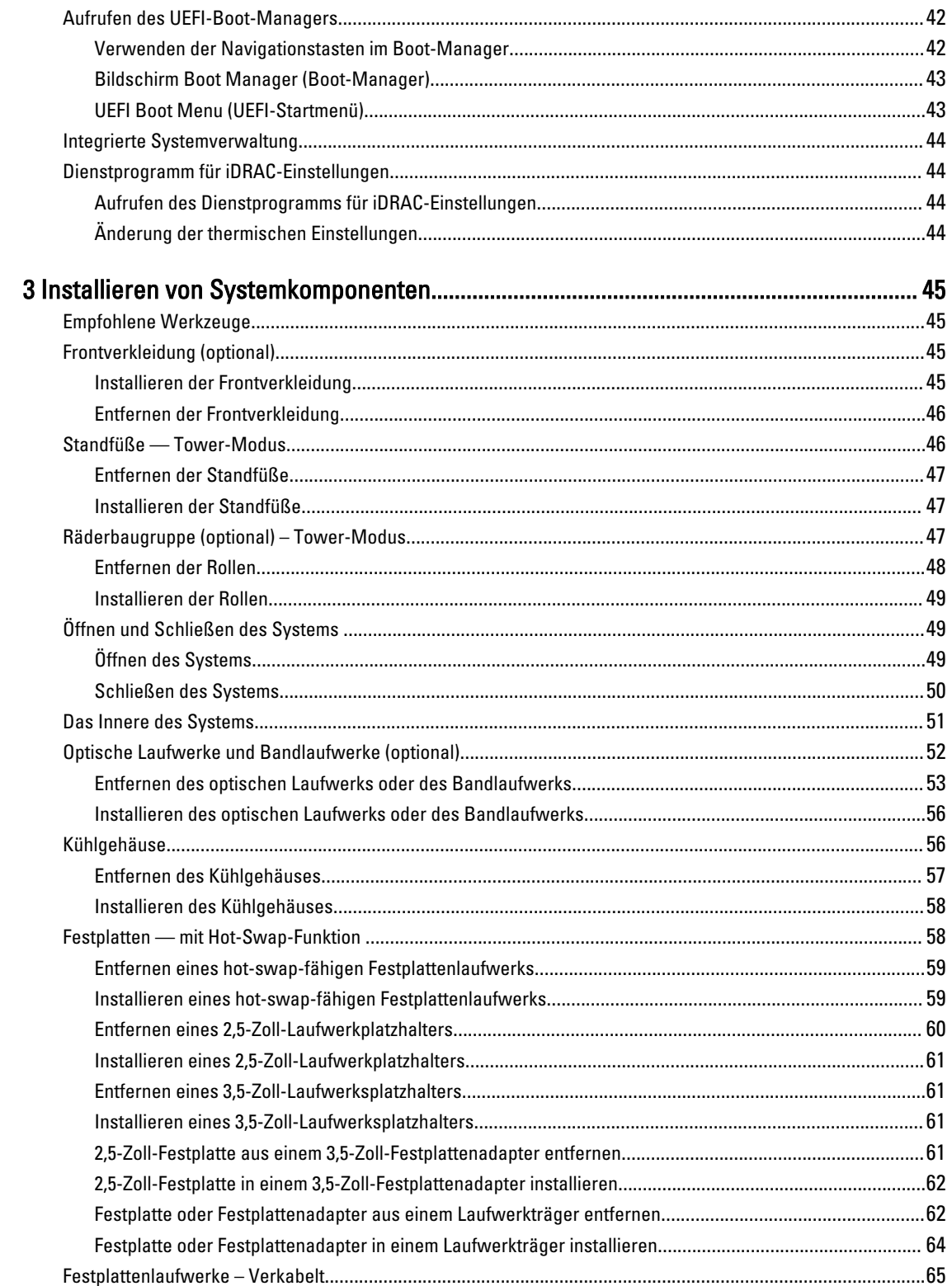

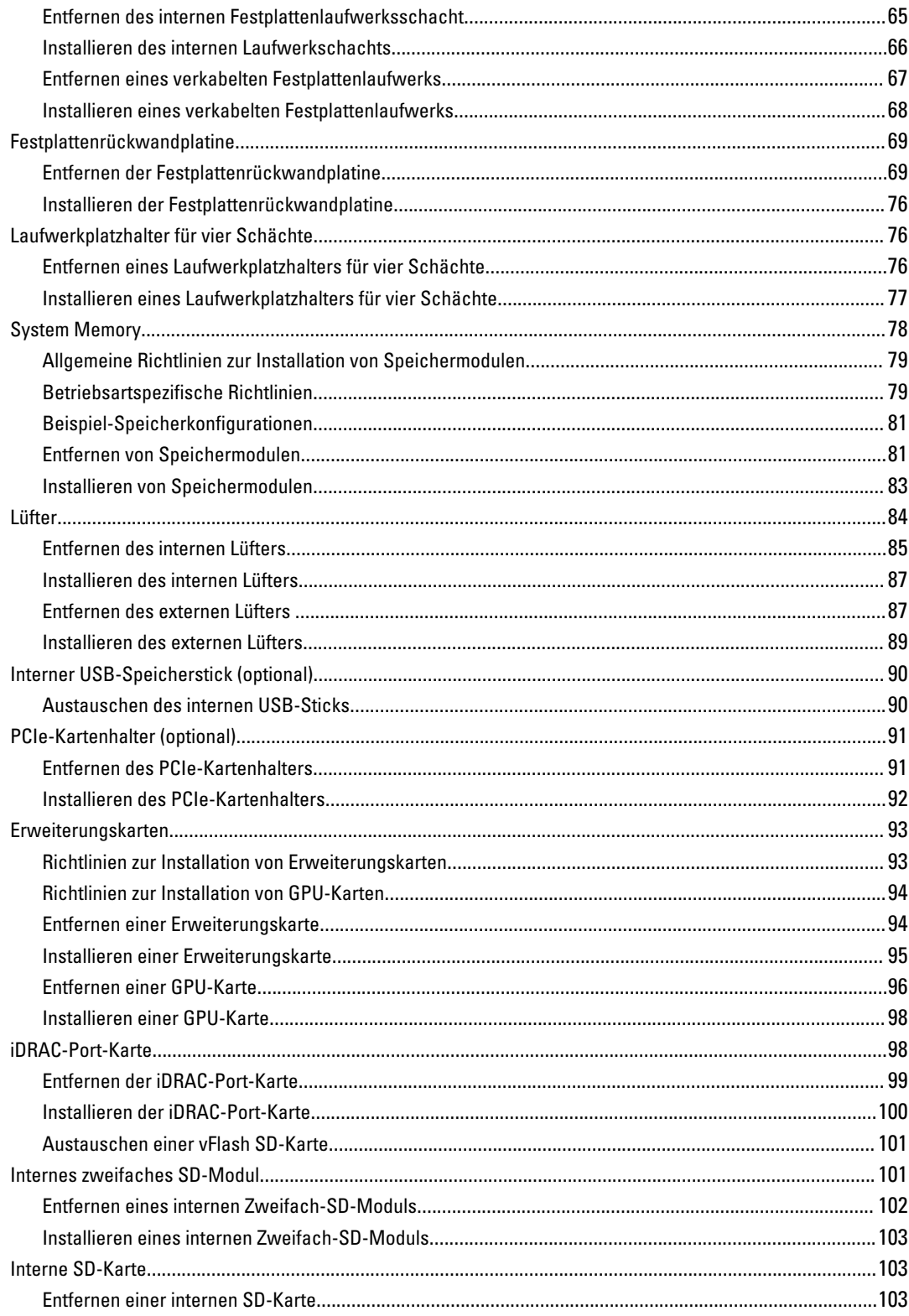

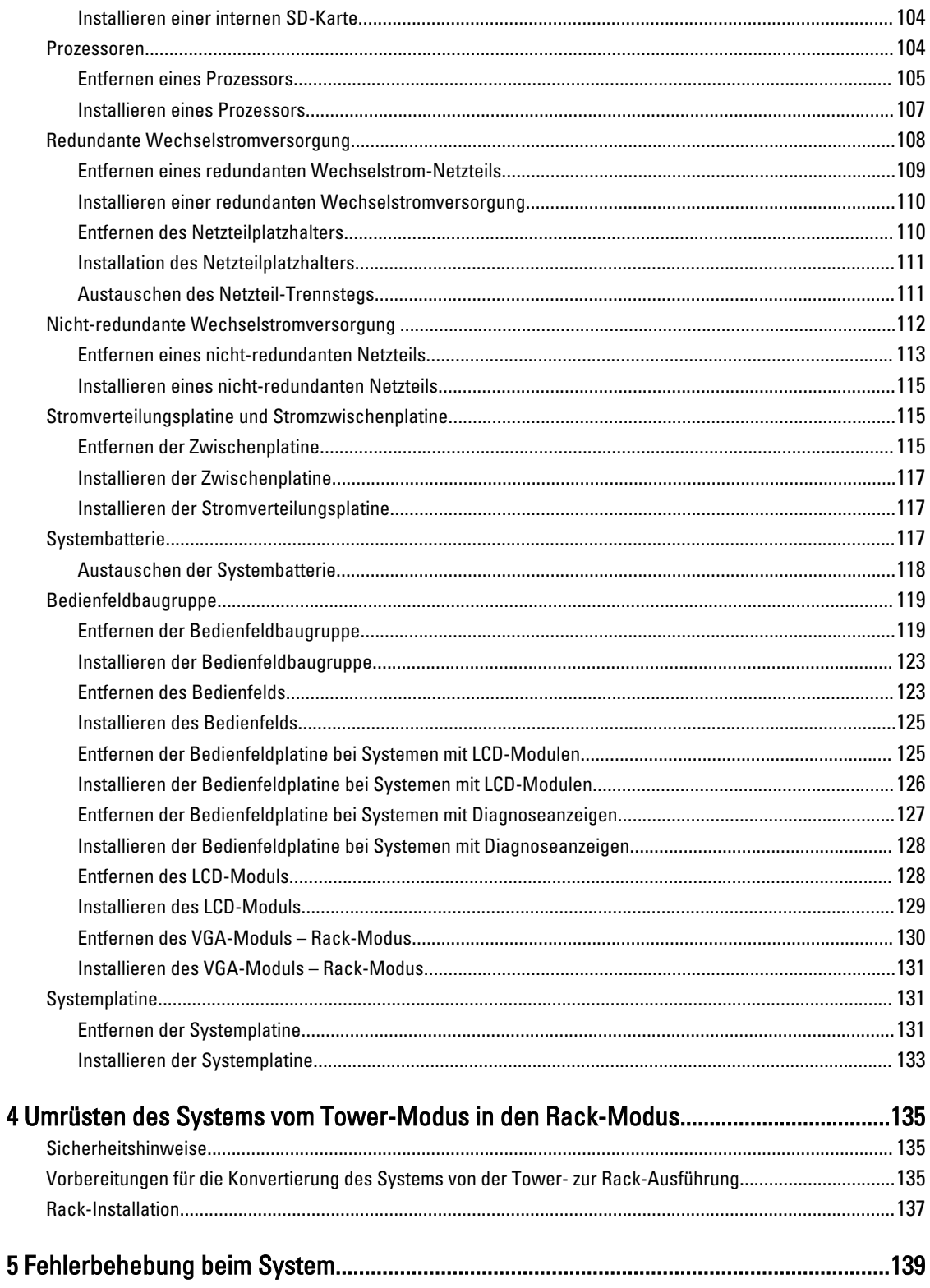

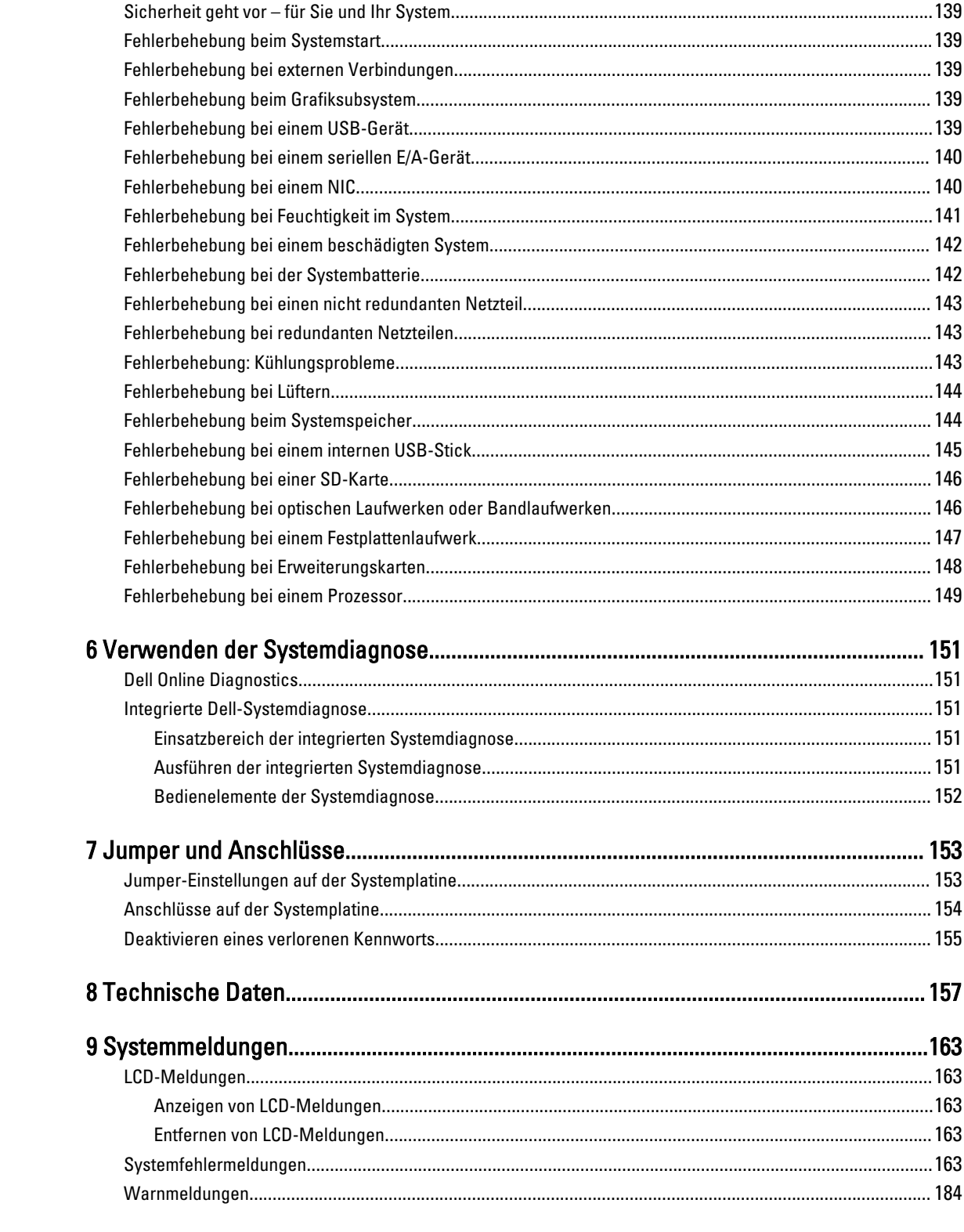

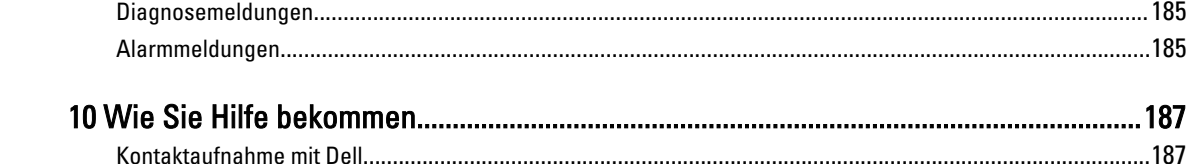

# <span id="page-8-0"></span>Wissenswertes zum System

Merkmale und Anzeigen auf der Vorderseite – Tower-Modus

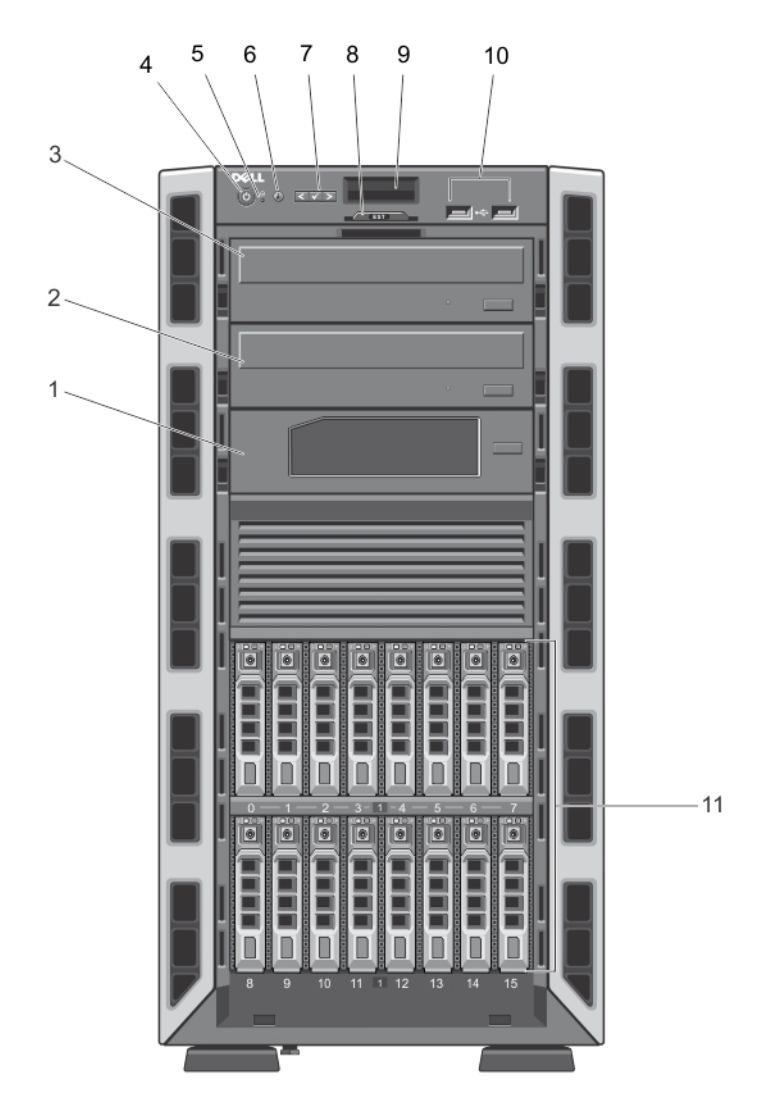

Abbildung 1. Merkmale und Anzeigen auf der Vorderseite – Gehäuse für hot-swap-fähige 2,5-Zoll-Festplatten

1

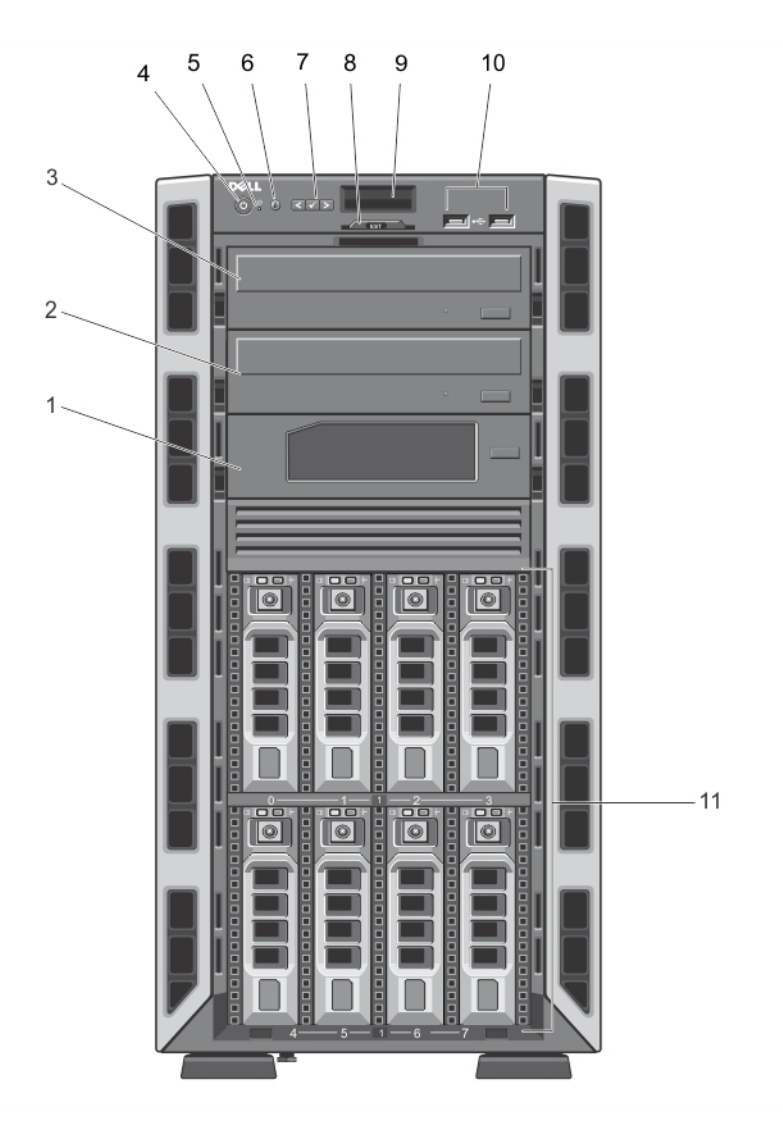

Abbildung 2. Merkmale und Anzeigen auf der Vorderseite – Gehäuse für hot-swap-fähige 3,5-Zoll-Festplatten

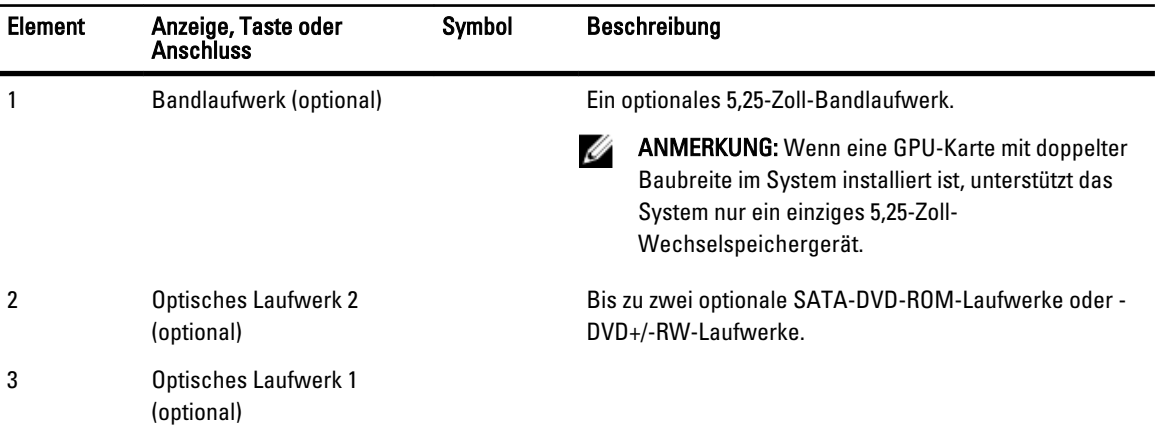

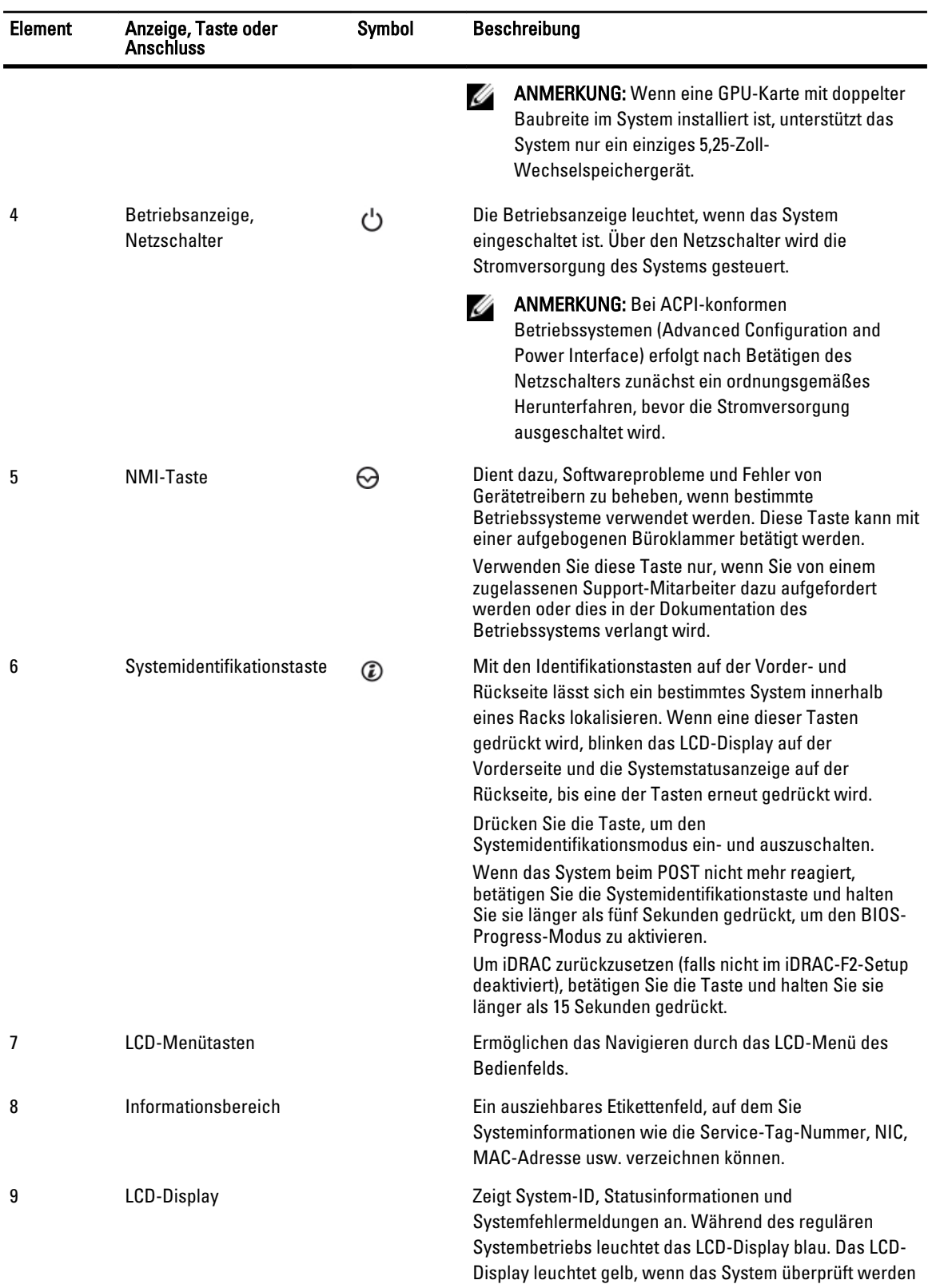

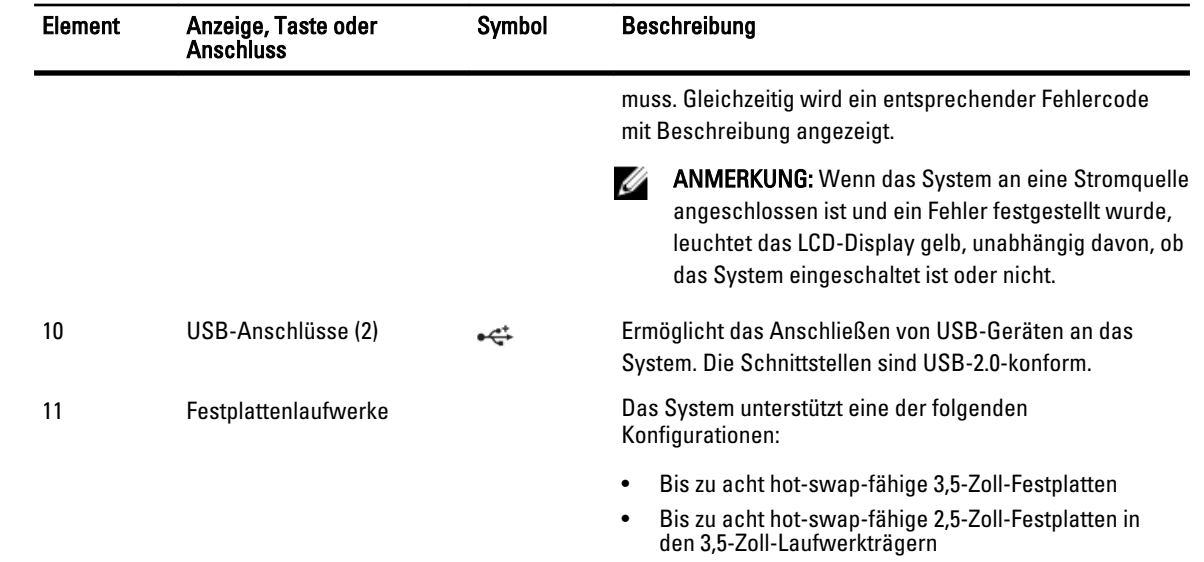

• Bis zu 16 hot-swap-fähige 2,5-Zoll-Festplatten

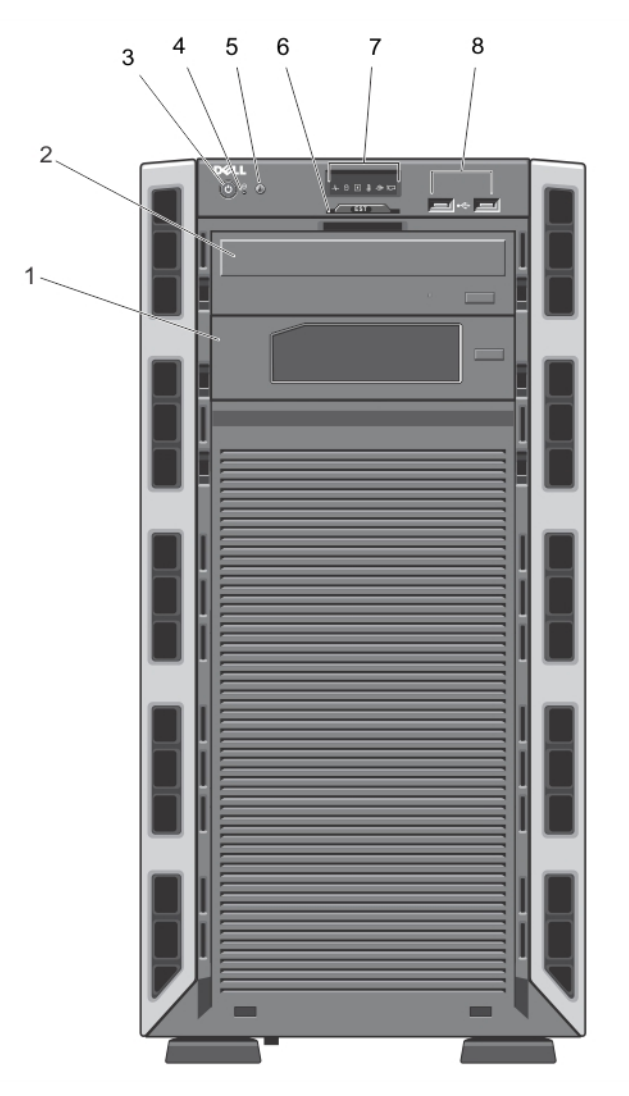

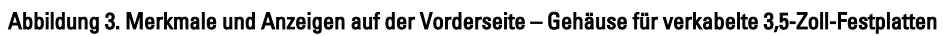

ANMERKUNG: Systemen mit verkabelten Festplattenlaufwerken können nicht im Rack-Modus betrieben werden.

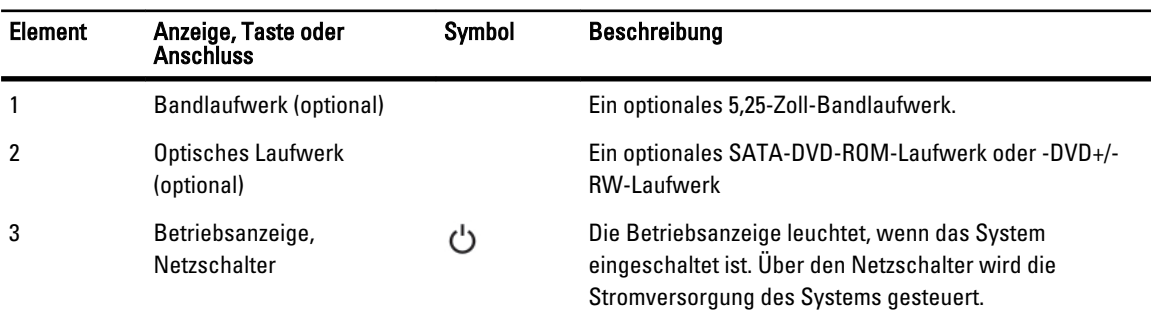

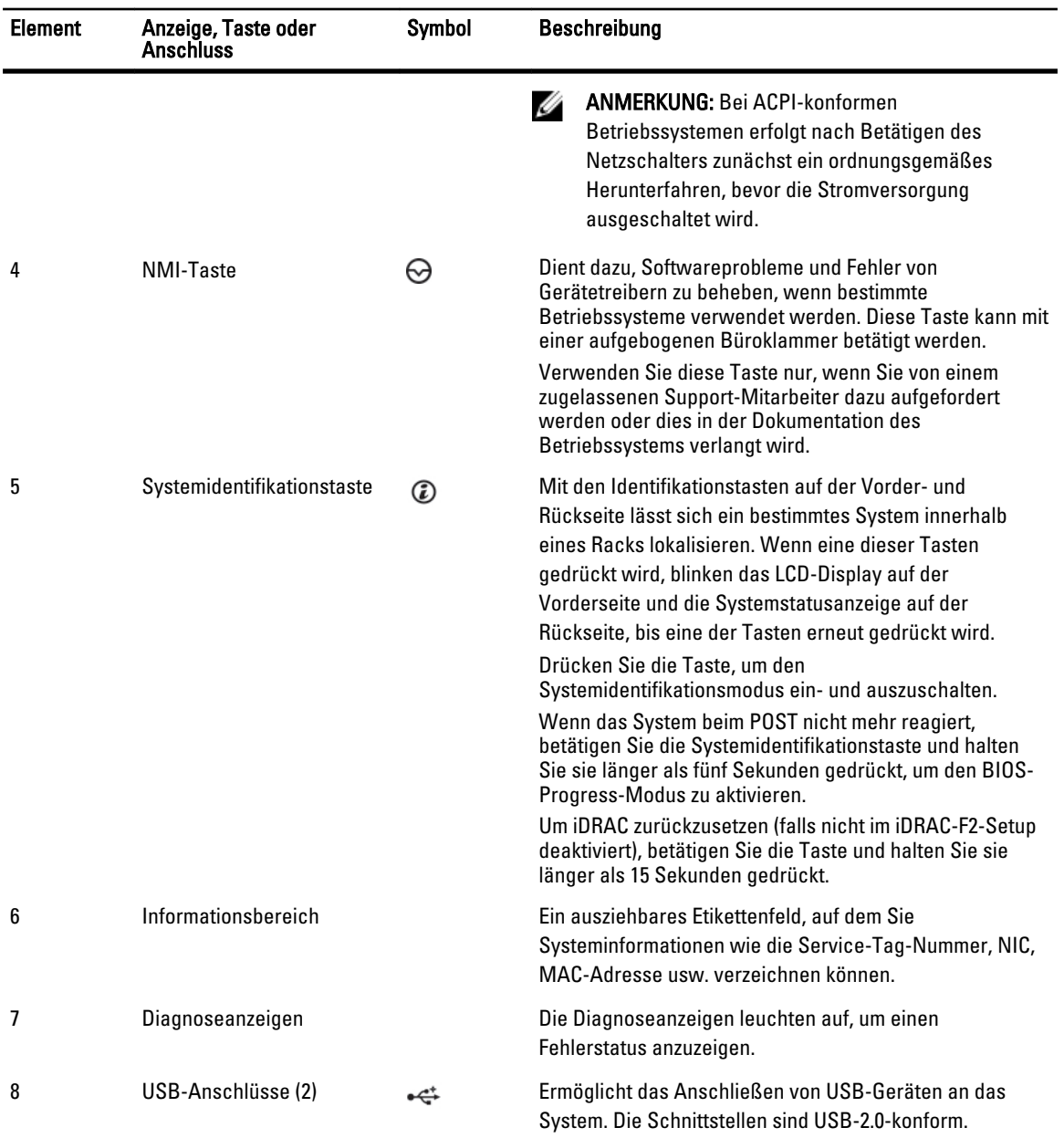

# <span id="page-14-0"></span>Merkmale und Anzeigen auf der Vorderseite – Rack-Modus

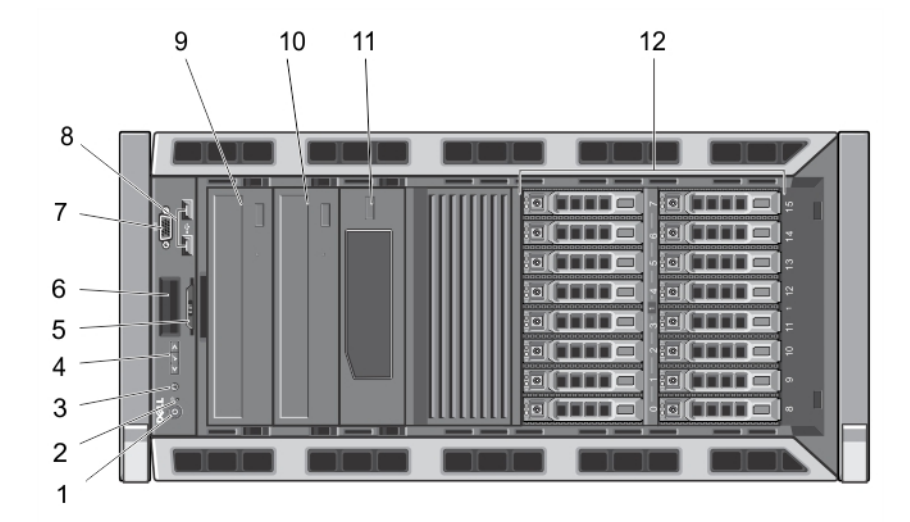

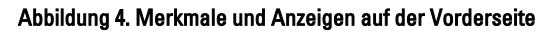

ANMERKUNG: Nur Systeme mit hot-swap-fähigen Laufwerken eignen sich für den Betrieb im Rack-Modus.

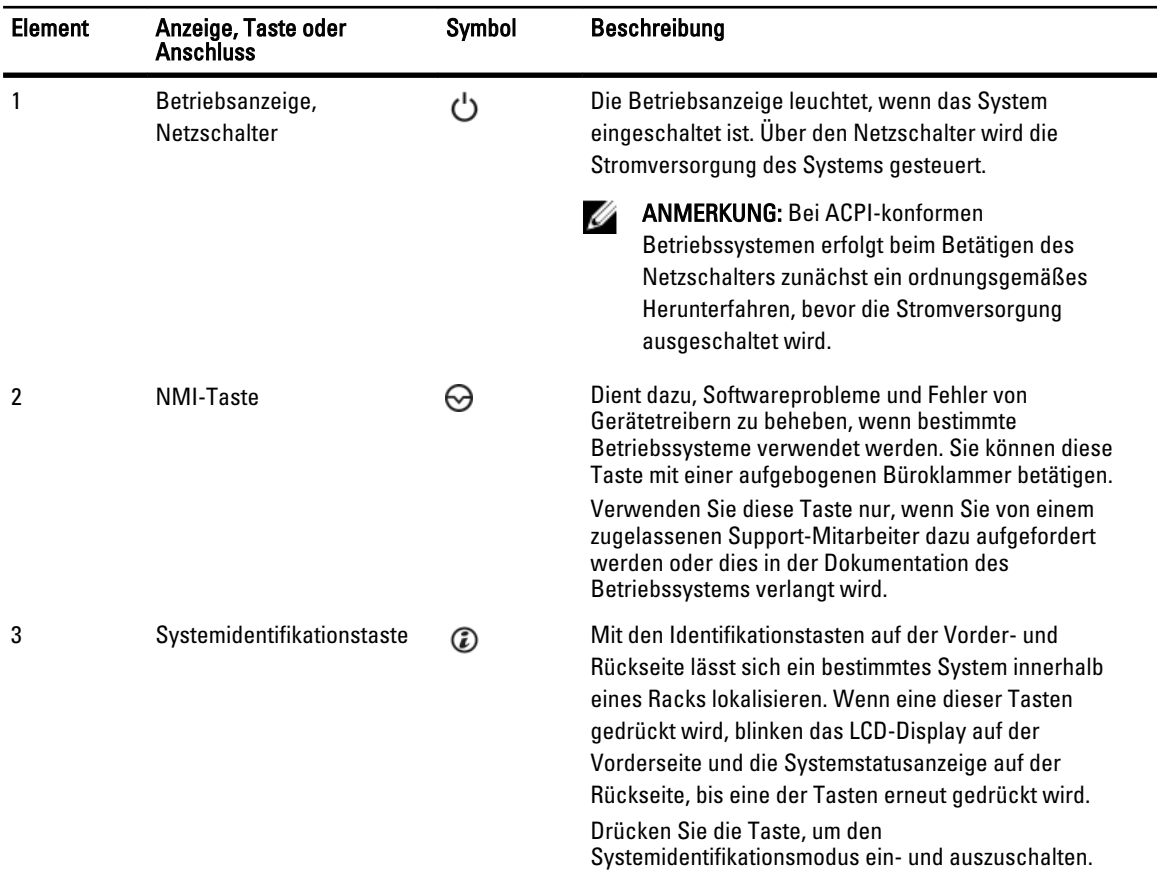

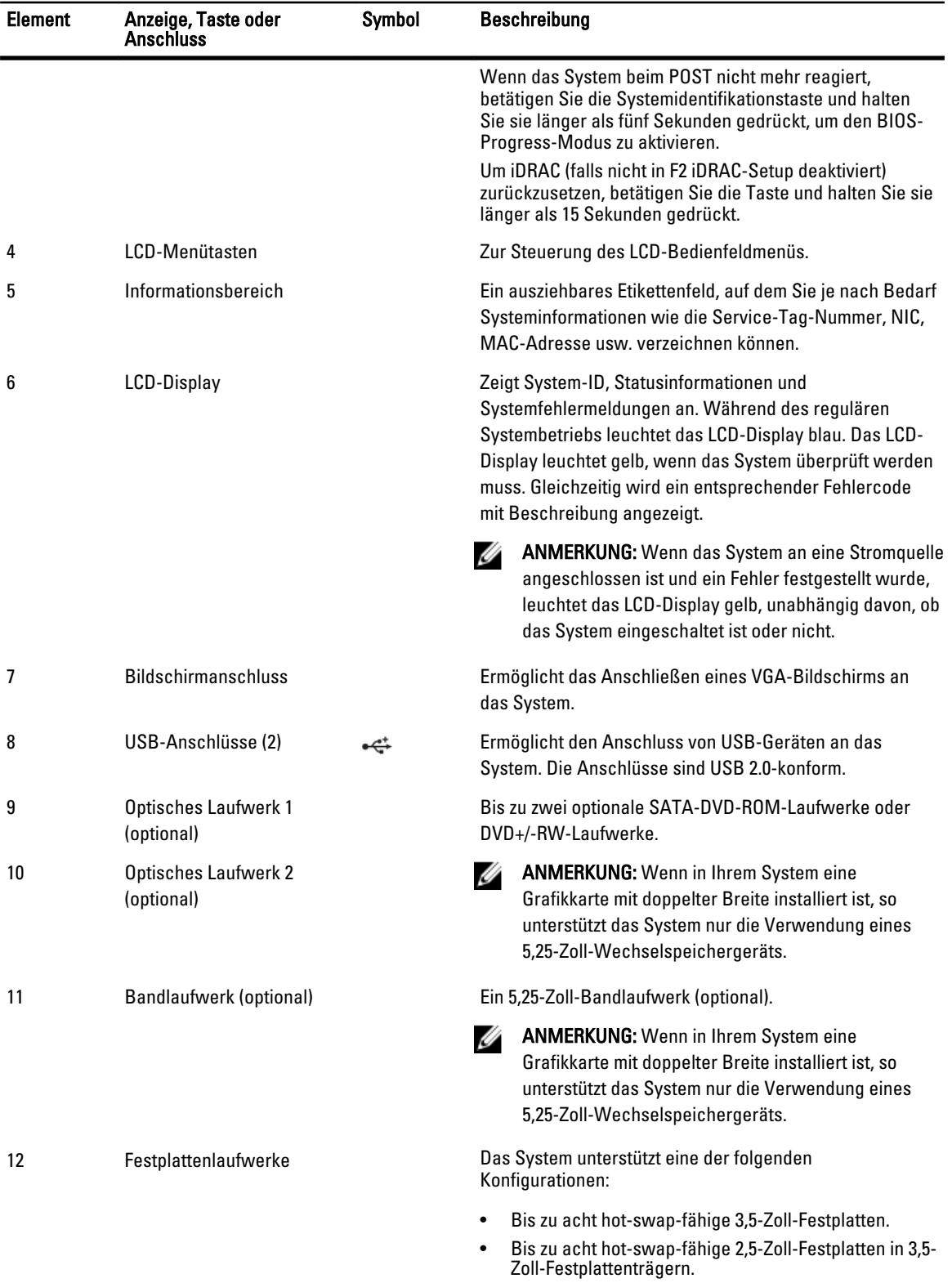

<span id="page-16-0"></span>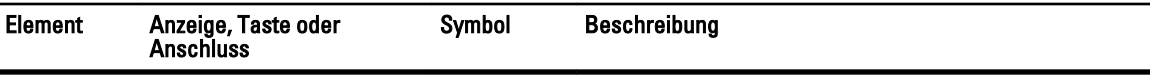

• Bis zu 16 hot-swap-fähige 2,5-Zoll-Festplattenlaufwerke.

### Merkmale des LCD-Displays

ANMERKUNG: Das LCD-Display wird nur bei Systemen mit hot-swap-fähigen Festplattenlaufwerken unterstützt. Ø

Das LCD-Display des Systems informiert mit Systeminformationen sowie Status- und Fehlermeldungen, ob das System ordnungsgemäß funktioniert oder überprüft werden muss. Informationen zu bestimmten Fehlercodes finden Sie unter "Systemfehlermeldungen".

- Die LCD-Hintergrundbeleuchtung erscheint im normalen Betriebszustand blau und im Fehlerfall gelb.
- Die LCD-Hintergrundbeleuchtung ist ausgeschaltet, wenn sich das System im Standby-Modus befindet, und kann über die Tasten Select (Auswählen), Left (Links) oder Right (Rechts) auf dem LCD-Display eingeschaltet werden.
- Die LCD-Hintergrundbeleuchtung bleibt ausgeschaltet, wenn die LCD-Meldungen über das iDRAC-Dienstprogramm, das LCD-Display oder andere Tools deaktiviert wurden.

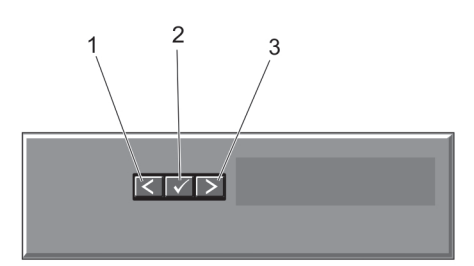

#### Abbildung 5. Merkmale des LCD-Displays

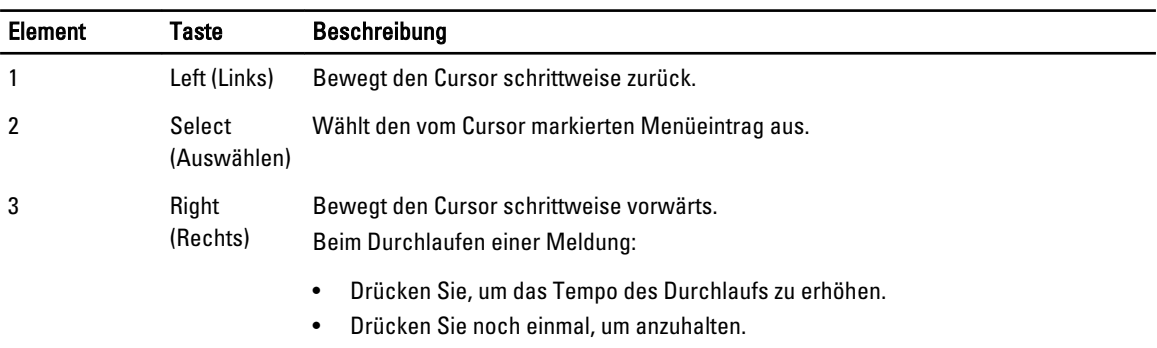

- Drücken Sie noch einmal, um zur Standard-Laufgeschwindigkeit zurückzukehren.
- Drücken Sie noch einmal, um den Zyklus zu wiederholen.

### Startbildschirm

Auf dem Startbildschirm werden vom Benutzer konfigurierbare Informationen über das System angezeigt. Dieser Bildschirm wird beim normalen Systembetrieb angezeigt, wenn keine Status- oder Fehlermeldungen anstehen. Wenn sich das System im Standbyzustand befindet, erlischt die LCD-Hintergrundbeleuchtung nach fünf Minuten Inaktivität, wenn keine Fehlermeldungen vorliegen. Um den Startbildschirm anzuzeigen, drücken Sie eine der drei Steuertasten (Auswahl, Links oder Rechts).

<span id="page-17-0"></span>Um den Startbildschirm von einem anderen Menü aus aufzurufen, wählen Sie das Symbol  $\;1\;$  bis das Startbildschirm-

Symbol  $\triangleq$  angezeigt wird, und wählen Sie dann das Startbildschirm-Symbol aus.

Drücken Sie im Startbildschirm-Bildschirm die Auswahltaste, um das Hauptmenü aufzurufen.

### Setup-Menü

ANMERKUNG: Wenn Sie eine Option im Setup-Menü auswählen, müssen Sie die Option bestätigen, bevor Sie den U nächsten Vorgang durchführen.

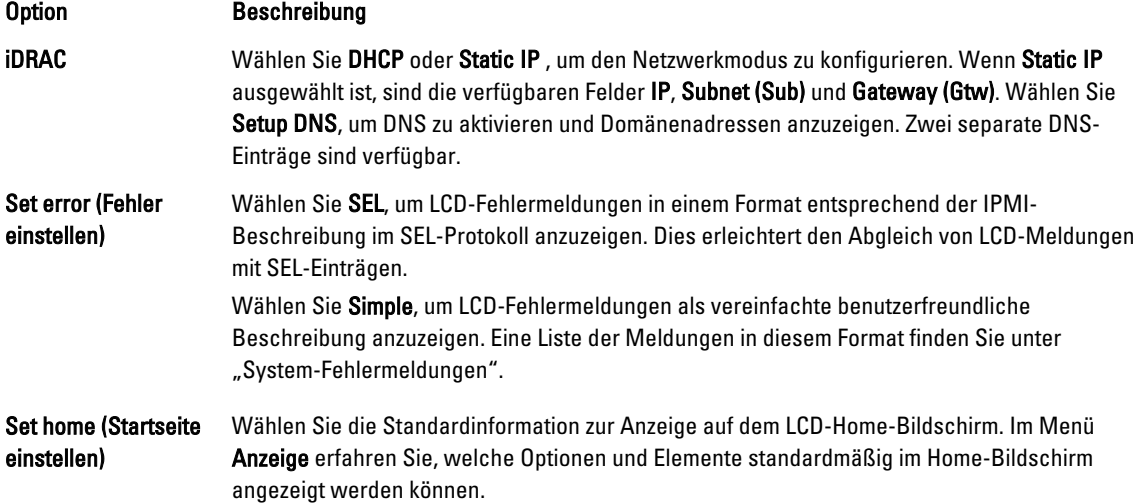

### Menü "View" (Anzeige)

ANMERKUNG: Wenn Sie eine Option im Menü "View" (Anzeige) auswählen, müssen Sie die Option bestätigen, Ø bevor Sie den nächsten Vorgang durchführen.

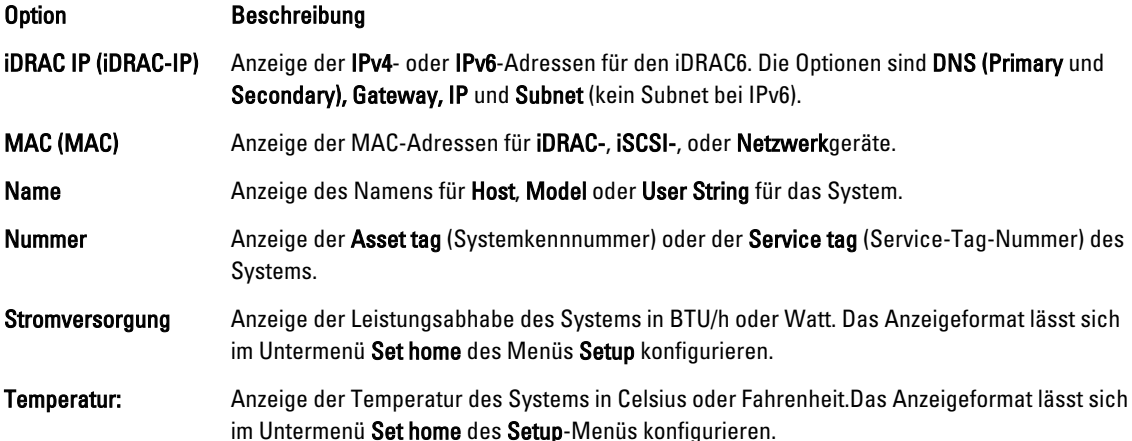

### <span id="page-18-0"></span>Diagnoseanzeigen

ANMERKUNG: Diagnoseanzeigen werden auf Systemen mit verkabelten Festplattenlaufwerken unterstützt.

Die Diagnoseanzeigen auf der Vorderseite geben beim Systemstart den Fehlerstatus wieder.

ANMERKUNG: Wenn das System ausgeschaltet ist, leuchten keine Diagnoseanzeige. Schließen Sie das System zum Starten an eine Steckdose an und drücken Sie den Netzschalter.

Im folgenden Abschnitt werden die durch die Diagnoseanzeigen gemeldeten Systembedingungen und mögliche Maßnahmen zur Behebung beschrieben:

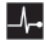

 $\boxed{\mathsf{D}}$ 

 $\boxed{f}$ 

Ø

Ø

### Zustandsanzeige

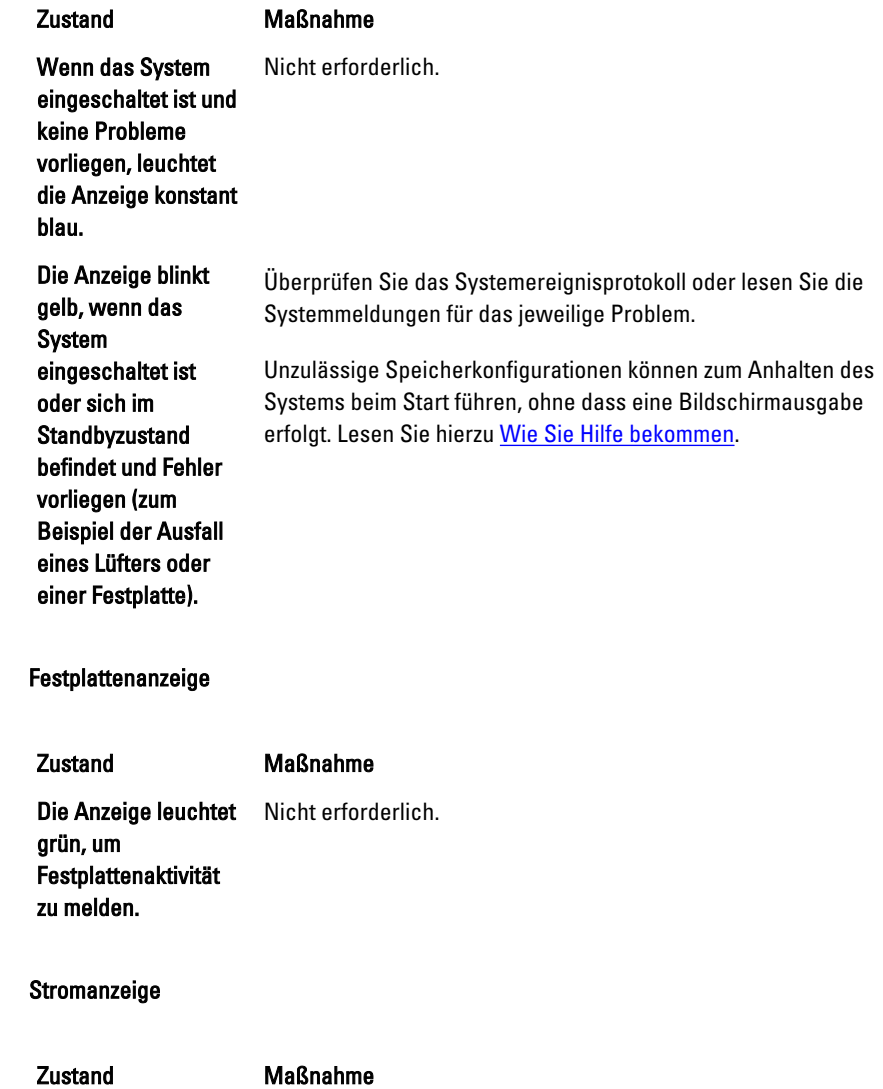

Die Anzeige blinkt gelb, wenn im Informieren Sie sich im Systemereignisprotokoll oder anhand der Systemmeldungen genauer über den jeweiligen Fehler. Falls ein

团

 $\sqrt{2}$ 

 $\overline{L}$ 

#### Stromanzeige

#### Zustand Maßnahme

System ein elektrischer Fehler aufgetreten ist (z. B. eine Spannung außerhalb des zulässigen Bereichs, ausgefallene Netzteile oder Spannungsregler).

Problem mit dem Netzteil vorliegt, überprüfen Sie die LED am Netzteil. Entfernen Sie das Netzteil und setzen Sie es erneut ein. Lässt sich das Problem dadurch nicht beheben, lesen Sie [Wie Sie](#page-186-0)  [Hilfe bekommen](#page-186-0).

#### Temperaturanzeige

#### Zustand Maßnahme

Die Anzeige blinkt gelb, wenn im System ein Fehler aufgetreten ist, der die Temperatur betrifft (z. B. eine **Temperatur** außerhalb des zulässigen Bereichs oder der Ausfall eines Lüfters).

Stellen Sie sicher, dass keine der folgenden Bedingungen zutrifft:

- Der Lüfter wurde entfernt oder ist ausgefallen.
- Die Systemabdeckung, das Kühlgehäuse, der EMI-Platzhalter, der Speichermodulplatzhalter oder das rückseitige Abdeckblech wurde entfernt.
- Die Umgebungstemperatur ist zu hoch.
- Der externe Luftstrom ist gestört.

Lesen Sie [Wie Sie Hilfe bekommen](#page-186-0).

#### Speicheranzeige

#### Zustand Maßnahme Die Anzeige blinkt gelb, wenn ein Speicherfehler aufgetreten ist. Informieren Sie sich im Systemereignisprotokoll oder in den Systemmeldungen über die Position des betroffenen Speichermoduls. Bauen Sie das Speichermodul aus und setzen Sie es wieder ein. Lässt sich das Problem dadurch nicht beheben, lesen Sie [Wie Sie Hilfe bekommen.](#page-186-0)

### PCIe-Anzeige

#### Zustand Maßnahme

Die Anzeige blinkt gelb, wenn ein Fehler bei einer

Starten Sie das System neu. Aktualisieren Sie ggf. erforderliche Treiber für die PCIe-Karte. Bauen Sie die Karte aus und setzen Sie sie wieder ein. Lässt sich das Problem dadurch nicht beheben, lesen Sie [Wie Sie Hilfe bekommen.](#page-186-0)

<span id="page-20-0"></span> $\overline{L}$ 

PCIe-Anzeige

Zustand Maßnahme PCIe-Karte aufgetreten ist.

## Laufwerksanzeigemuster

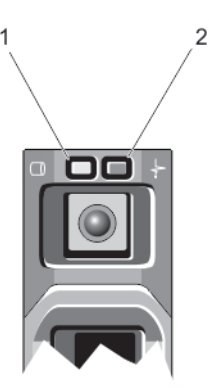

#### Abbildung 6. Laufwerksanzeige

- 1. Laufwerksaktivitätsanzeige (grün)
- 2. Laufwerksstatusanzeige (grün und gelb)

ANMERKUNG: Wenn sich das Festplattenlaufwerk im AHCI-Modus (Advanced Host Controller Interface) befindet, Ø funktioniert die Status-LED (rechts) nicht und bleibt aus.

#### Laufwerkstatusanzeig Zustand emuster (nur RAID)

Blinkt grün, zweimal Laufwerk wird identifiziert oder für den Ausbau vorbereitet

pro Sekunde

Aus Laufwerk bereit zum Ein- oder Ausbau

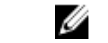

ANMERKUNG: Die Laufwerksstatusanzeige bleibt aus, bis alle Laufwerke nach dem Einschalten des Systems initialisiert sind. Während dieser Zeit können keine Laufwerke hinzugefügt oder entfernt werden.

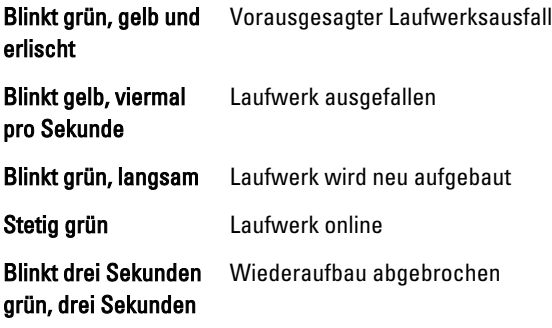

<span id="page-21-0"></span>Laufwerkstatusanzeig Zustand emuster (nur RAID) gelb und ist sechs Sekunden aus.

# Merkmale und Anzeigen auf der Rückseite

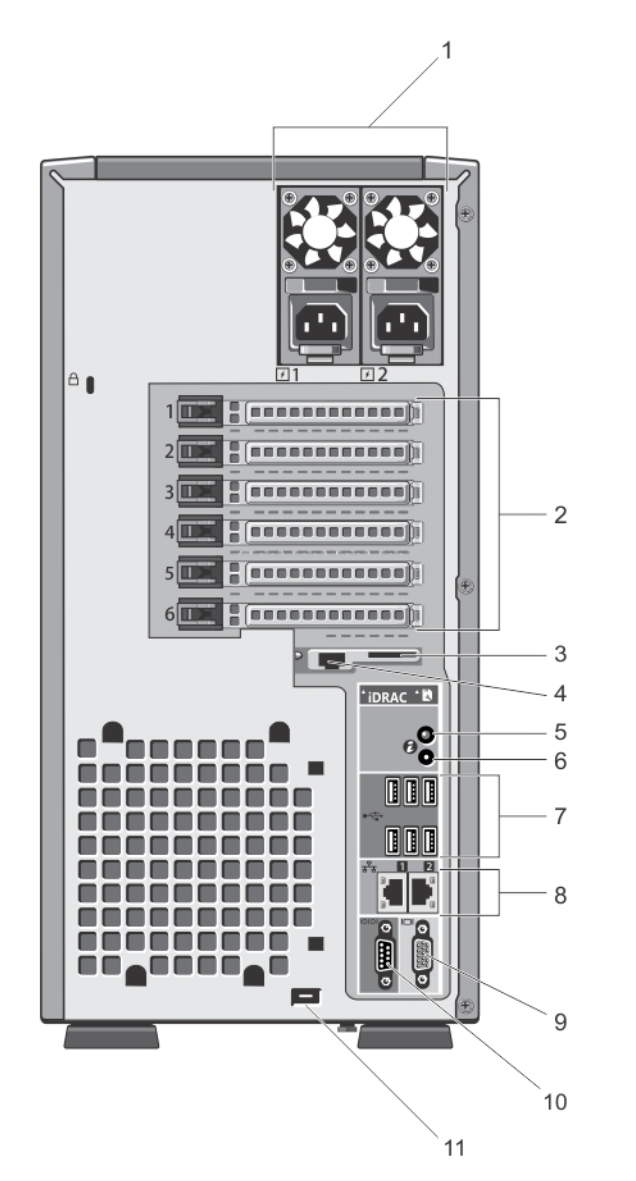

Abbildung 7. Merkmale und Anzeigen auf der Rückseite

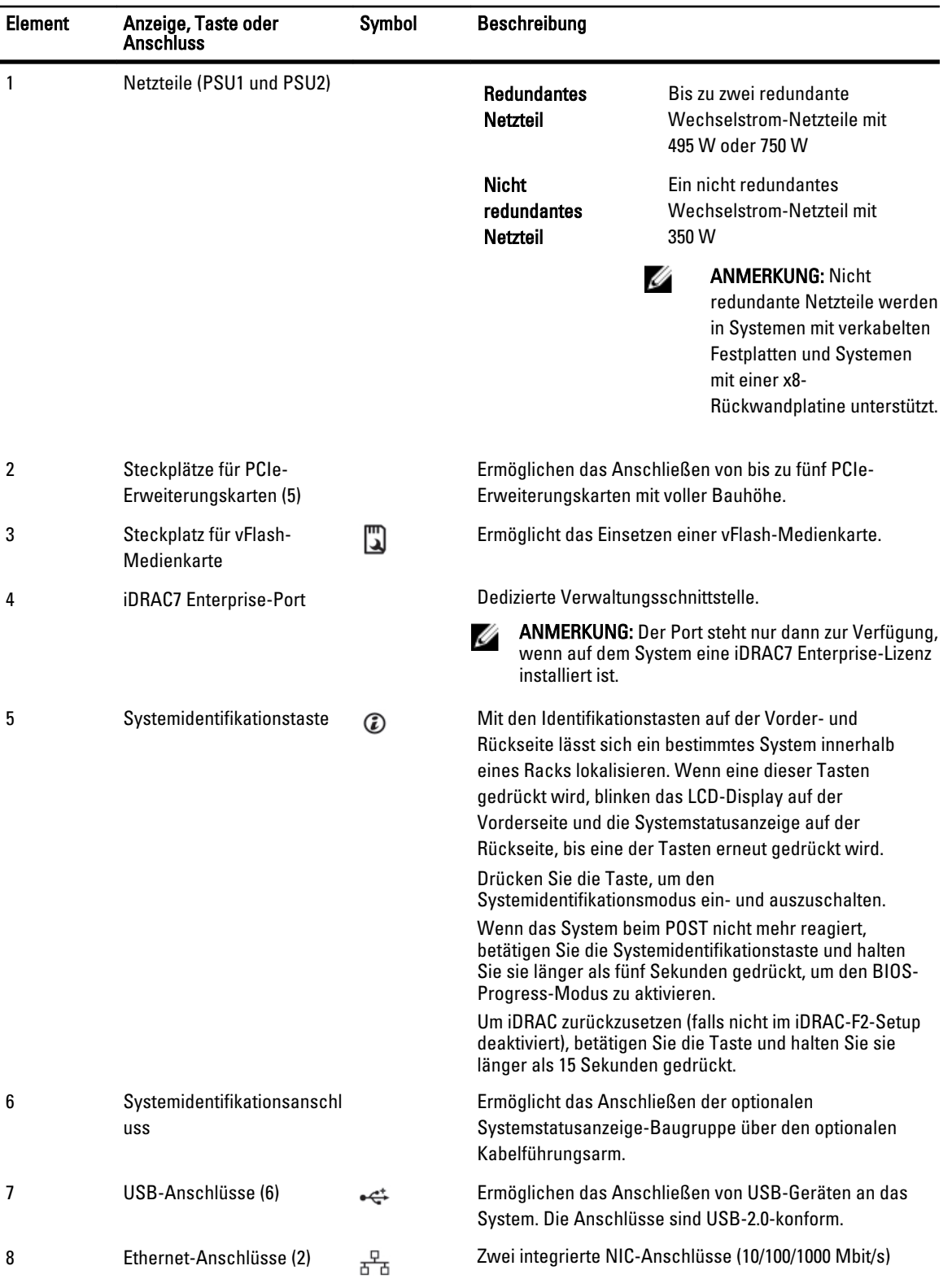

<span id="page-23-0"></span>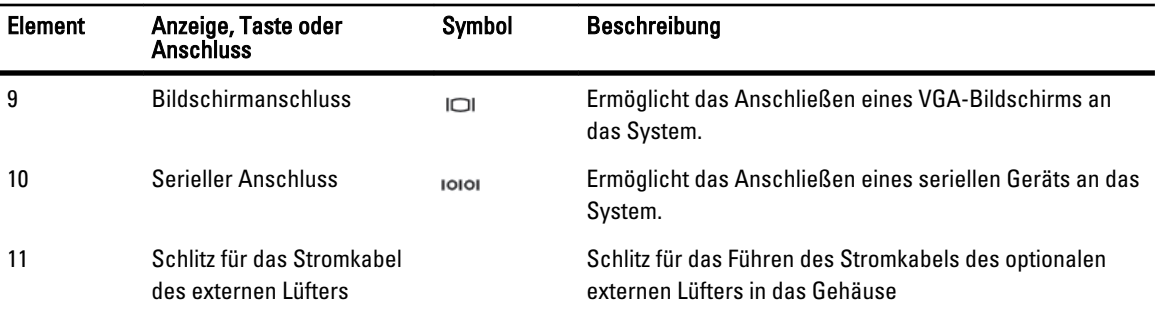

# NIC-Anzeigecodes

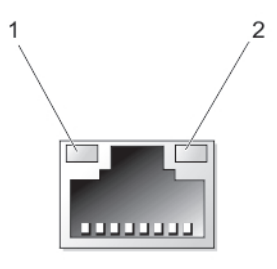

#### Abbildung 8. NIC-Anzeige

1. Verbindungsanzeige

2. Aktivitätsanzeige

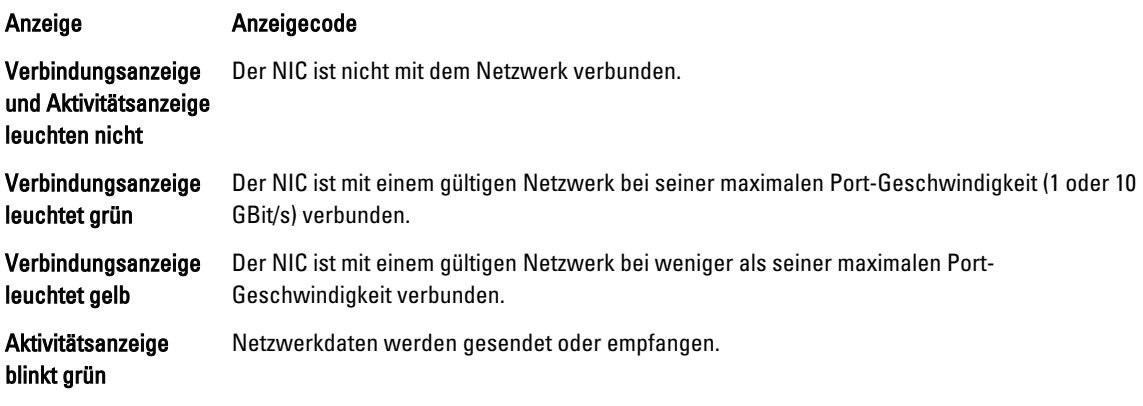

# Betriebsanzeigecodes für ein redundantes Netzteil

Jedes redundante Netzteil besitzt einen beleuchteten, durchsichtigen Identifikator, durch den angezeigt wird, ob Strom anliegt oder ob ein Stromausfall vorliegt.

<span id="page-24-0"></span>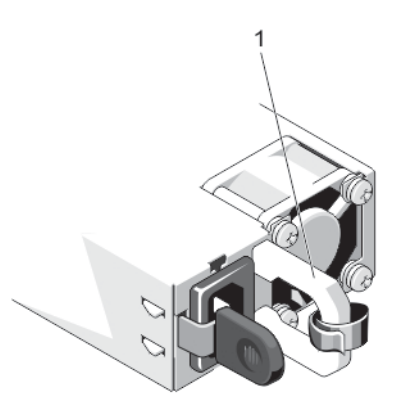

#### Abbildung 9. Stromversorgung-Statusanzeige beim redundanten Netzteil

1. Identifikatoranzeige der Stromversorgung

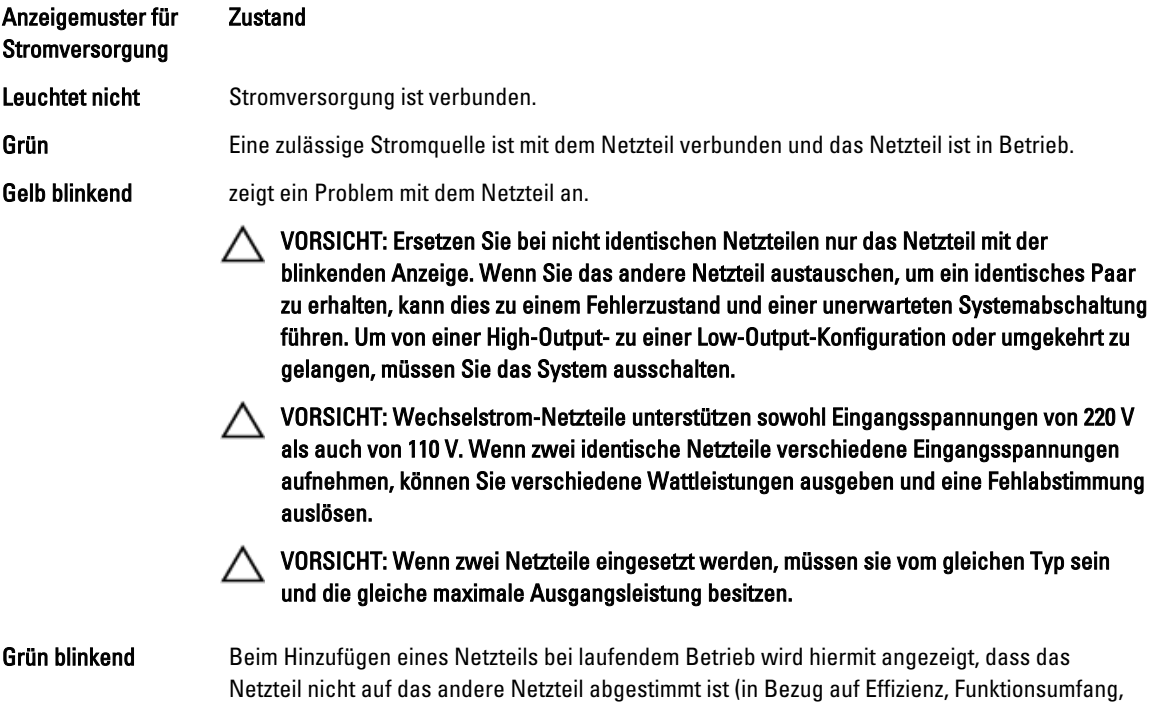

Funktionsstatus und unterstützte Spannung). Ersetzen Sie das Netzteil mit der blinkenden

# Anzeige durch ein Netzteil, dass der Leistung des anderen installierten Netzteils entspricht. Betriebsanzeigecodes für ein nicht redundantes Netzteil

Betätigen Sie den Knopf für die Selbstdiagnose, um am nicht-redundanten Netzteil des Systems einen schnellen Funktionstest durchzuführen.

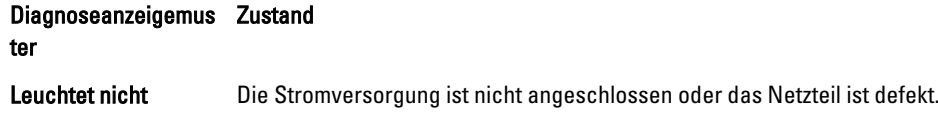

<span id="page-25-0"></span>Diagnoseanzeigemus Zustand ter

Grün Eine zulässige Stromquelle ist mit dem Netzteil verbunden und das Netzteil ist in Betrieb.

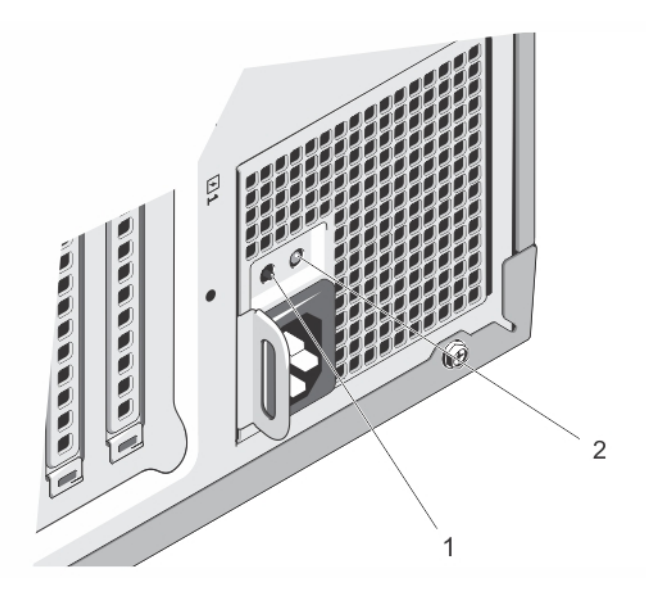

#### Abbildung 10. Statusanzeige und Selbstdiagnosetaste eines nicht redundanten Wechselstrom-Netzteils

- 1. Selbstdiagnosetaste
- 2. Statusanzeige beim Wechselstrom-Netzteil

## Weitere nützliche Informationen

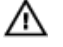

#### WARNUNG: Beachten Sie die Hinweise zu Sicherheit und Betrieb, die mit dem Computer geliefert wurden. Garantieinformationen wurden möglicherweise als separates Dokument beigelegt.

- Das Handbuch zum Einstieg enthält eine Übersicht über die Einrichtung des Systems und technische Daten. Sie finden dieses Dokument online unter www.dell.com/support/manuals.
- In der zusammen mit der Rack-Lösung gelieferten Rack-Dokumentation ist beschrieben, wie das System in einem Rack installiert wird.
- Alle im Lieferumfang des Systems enthaltenen Medien mit Dokumentationen und Hilfsmitteln zur Konfiguration und Verwaltung des Systems, insbesondere in Bezug auf Betriebssystem, Systemverwaltungssoftware, System-Updates und mit dem System erworbene Komponenten.
- Die vollständigen Namen der in diesem Dokument verwendeten Abkürzungen und Akronyme finden Sie im Glossar unter www.dell.com/support/manuals.

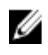

ANMERKUNG: Wenn auf der Website www.dell.com/support/manuals aktualisierte Dokumente vorliegen, lesen Sie diese immer zuerst, denn frühere Informationen werden damit gegebenenfalls ungültig.

# <span id="page-26-0"></span>Verwenden des System-Setups und des Boot-**Managers**

Das System-Setup ermöglicht das Verwalten der Systemhardware und das Festlegen von Optionen auf BIOS-Ebene. Mit den folgenden Tastenkombinationen erhalten Sie beim Hochfahren Zugriff auf Systemfunktionen:

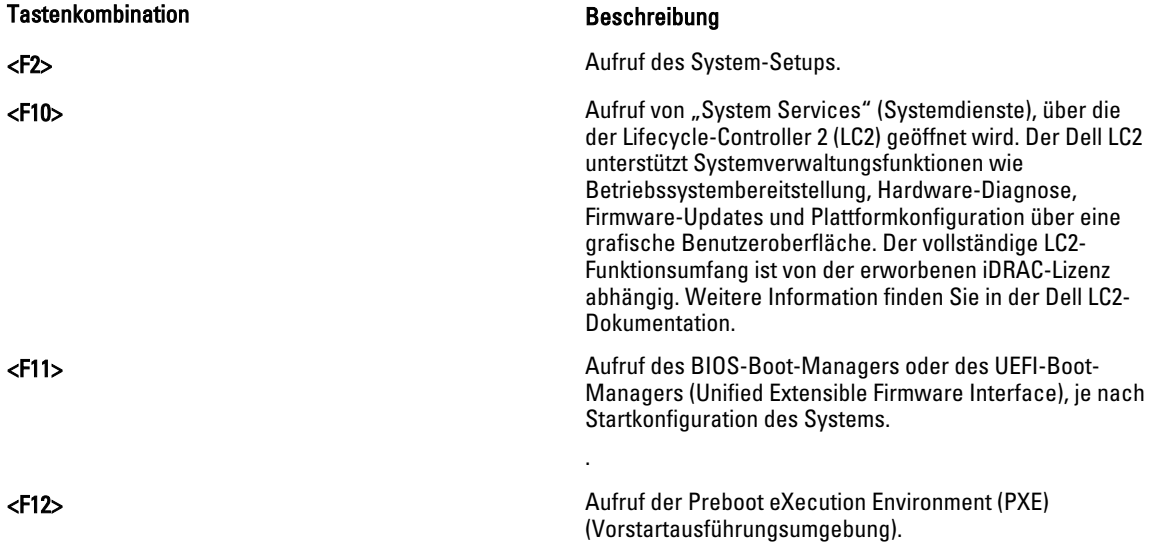

Mit dem System Setup (System-Setup) können Sie folgende Vorgänge durchführen:

- Ändern der NVRAM-Einstellungen nach dem Hinzufügen oder Entfernen von Hardware
- Anzeigen der Hardwarekonfiguration des Systems
- Aktivieren oder Deaktivieren von integrierten Geräten
- Festlegen von Schwellenwerten für die Leistungs- und Energieverwaltung
- Verwalten der Systemsicherheit

Der Zugriff auf das System Setup (System-Setup) ist auf folgende Weise möglich:

- Grafischer Standardbrowser, der standardmäßig aktiviert ist
- Textbrowser, der mithilfe der Console Redirection (Konsolenumleitung) aktiviert wird

Um die Console Redirection (Konsolenumleitung) im System-Setup zu aktivieren, wählen Sie System BIOS (System-BIOS) → Serial Communication (Serielle Kommunikation) → Bildschirm Serial Communication (Serielle Kommunikationn), und wählen Sie dort die Option On with Console Redirection (Aktiviert mit Konsolenumleitung).

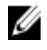

ANMERKUNG: Für das ausgewählte Feld wird im grafischen Browser standardmäßig ein Hilfetext angezeigt. Um den Hilfetext im Textbrowser anzuzeigen, müssen Sie die Taste <F1> drücken.

## <span id="page-27-0"></span>Auswahl des Systemstartmodus

Mit dem System-Setup können Sie den Startmodus für die Installation des Betriebssystems festlegen:

- Der BIOS-Startmodus (Standardeinstellung) ist die standardmäßige Startoberfläche auf BIOS-Ebene.
- Der UEFI-Startmodus ist eine erweiterte 64-Bit-Startoberfläche, die auf den UEFI-Spezifikationen (Unified Extensible Firmware Interface) basiert und das System-BIOS überlagert.

Der Startmodus muss im Feld Boot Mode (Startmodus) des Bildschirms Boot Settings (Starteinstellungen) im System-Setup ausgewählt werden. Nachdem Sie den Startmodus festgelegt haben, startet das System im gewählten Startmodus und Sie fahren in diesem Modus mit der Installation des Betriebssystems fort. Danach müssen Sie das System in demselben Startmodus (BIOS oder UEFI) starten, um auf das installierte Betriebssystem zuzugreifen. Wenn Sie versuchen, das Betriebssystem im anderen Startmodus zu starten, wird das System beim Start sofort angehalten.

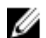

ANMERKUNG: Damit ein Betriebssystem im UEFI-Startmodus installiert werden kann, muss es UEFI-kompatibel sein. DOS- und 32-Bit-Betriebssysteme bieten keine UEFI-Unterstützung und können nur im BIOS-Startmodus installiert werden.

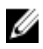

ANMERKUNG: Aktuelle Informationen zu den unterstützten Betriebssystemen erhalten Sie unter dell.com/ ossupport.

## Aufrufen des System-Setups

- 1. Schalten Sie das System ein oder starten Sie es neu.
- 2. Drücken Sie umgehend auf die Taste <F2>, wenn die folgende Meldung angezeigt wird: <F2> = System Setup

Wenn der Ladevorgang des Betriebssystems beginnt, bevor Sie <F2> gedrückt haben, lassen Sie das System den Start ausführen. Starten Sie dann das System neu und versuchen Sie es erneut.

### Reaktion auf Fehlermeldungen

Notieren Sie Fehlermeldungen, die während des Systemstarts angezeigt werden. Lesen Sie für weitere Informationen zu den System-Fehlermeldungen.

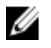

ANMERKUNG: Es ist normal, wenn nach dem Installieren einer Speichererweiterung beim ersten Starten des Systems eine entsprechende Meldung angezeigt wird.

### Verwenden der Navigationstasten im System-Setup

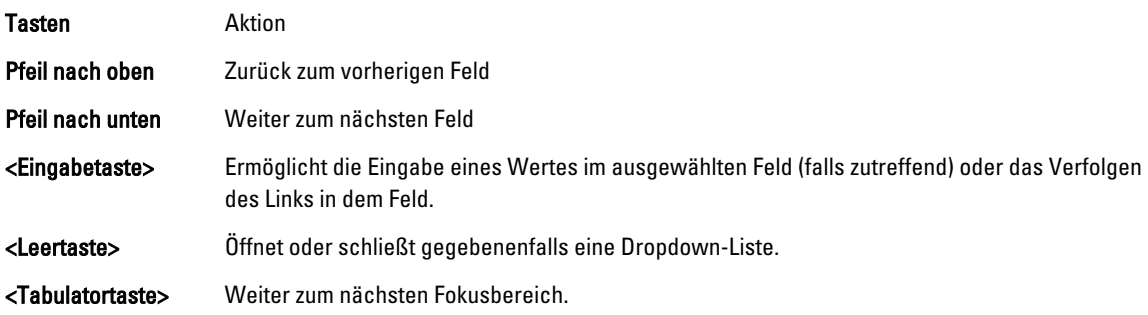

ANMERKUNG: Nur für den Standard-Grafikbrowser Ø

<span id="page-28-0"></span><Esc> Wechselt zur vorherigen Seite, bis der Hauptbildschirm angezeigt wird. Durch Drücken der Taste <Esc> im Hauptbildschirm wird eine Meldung angezeigt, in der Sie aufgefordert werden, alle nicht gespeicherten Änderungen zu speichern und das System erneut zu starten. <F1> Zeigt die Hilfedatei des System-Setups an.

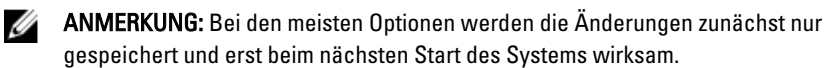

## System-Setup-Optionen

### Hauptbildschirm des System-Setups

ANMERKUNG: Drücken Sie <Alt><F>, um die BIOS- oder UEFI-Einstellungen auf ihre Standardeinstellungen Ø zurückzusetzen.

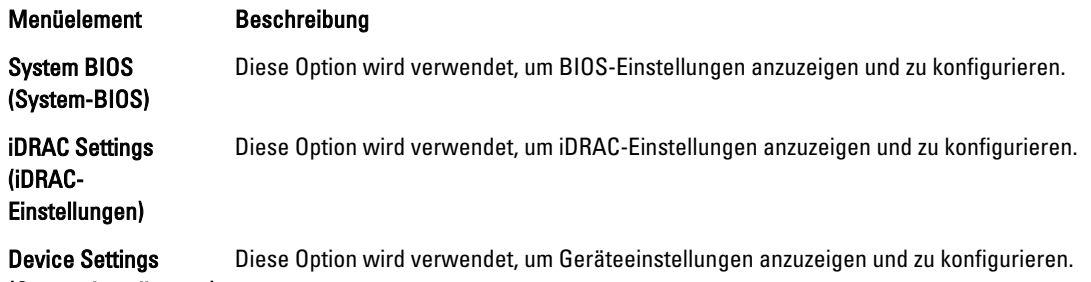

(Geräteeinstellungen)

Ø Ø

### Bildschirm System BIOS (System-BIOS)

ANMERKUNG: Die angezeigten Optionen für das System-Setup hängen von der Konfiguration des Systems ab.

ANMERKUNG: Die Standardeinstellungen des System-Setups sind in den folgenden Abschnitten gegebenenfalls bei den jeweiligen Optionen angegeben.

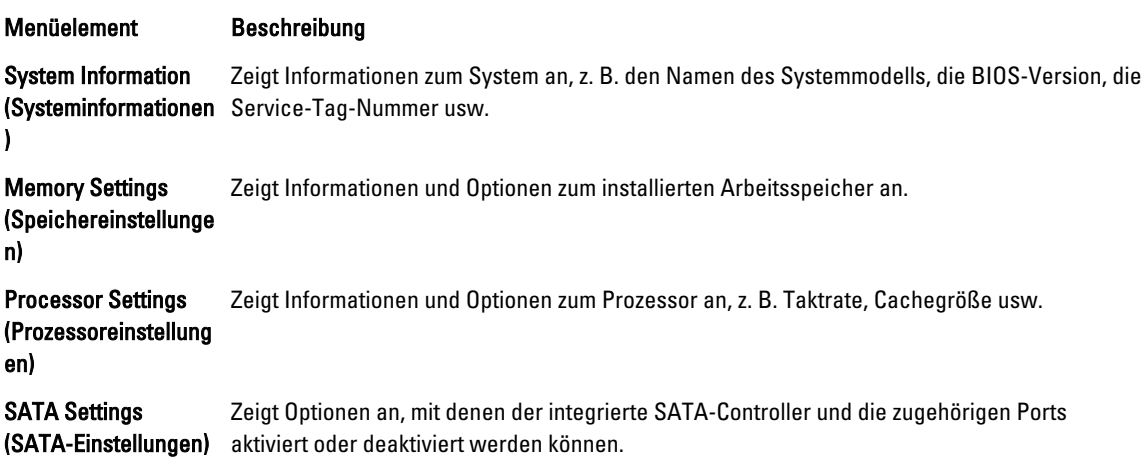

<span id="page-29-0"></span>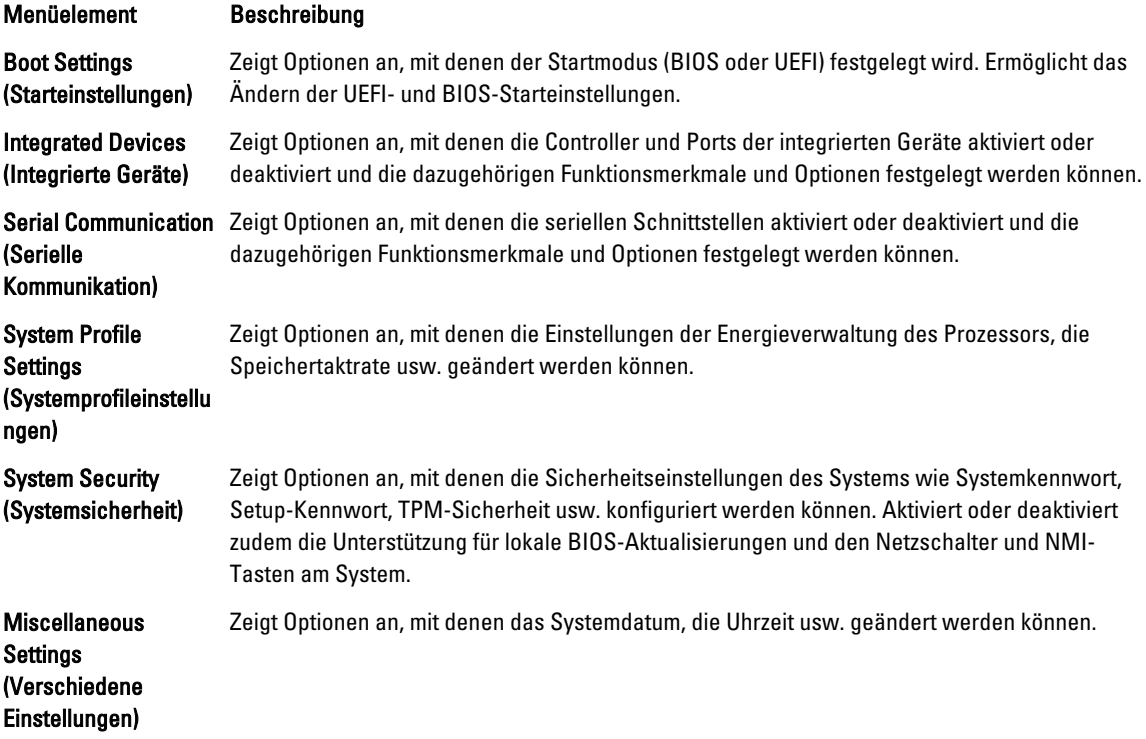

# Bildschirm System Information (Systeminformationen)

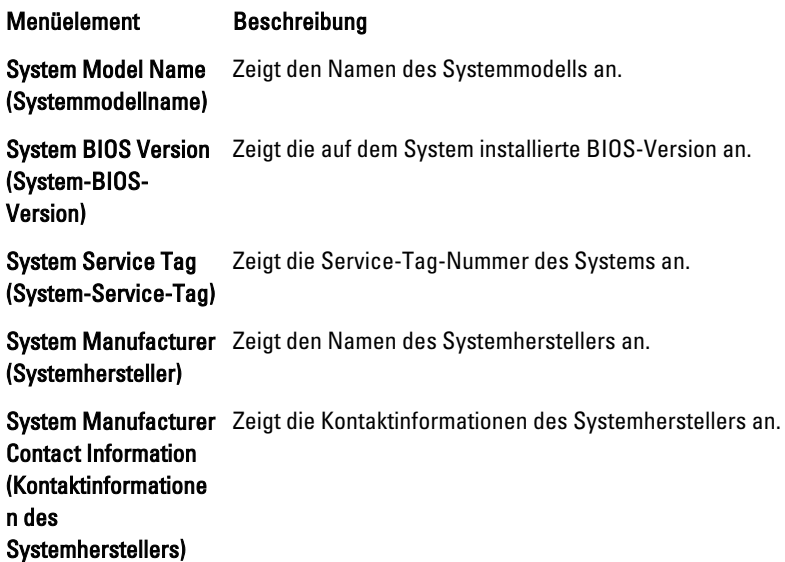

<span id="page-30-0"></span>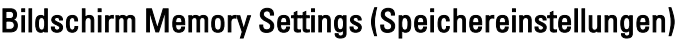

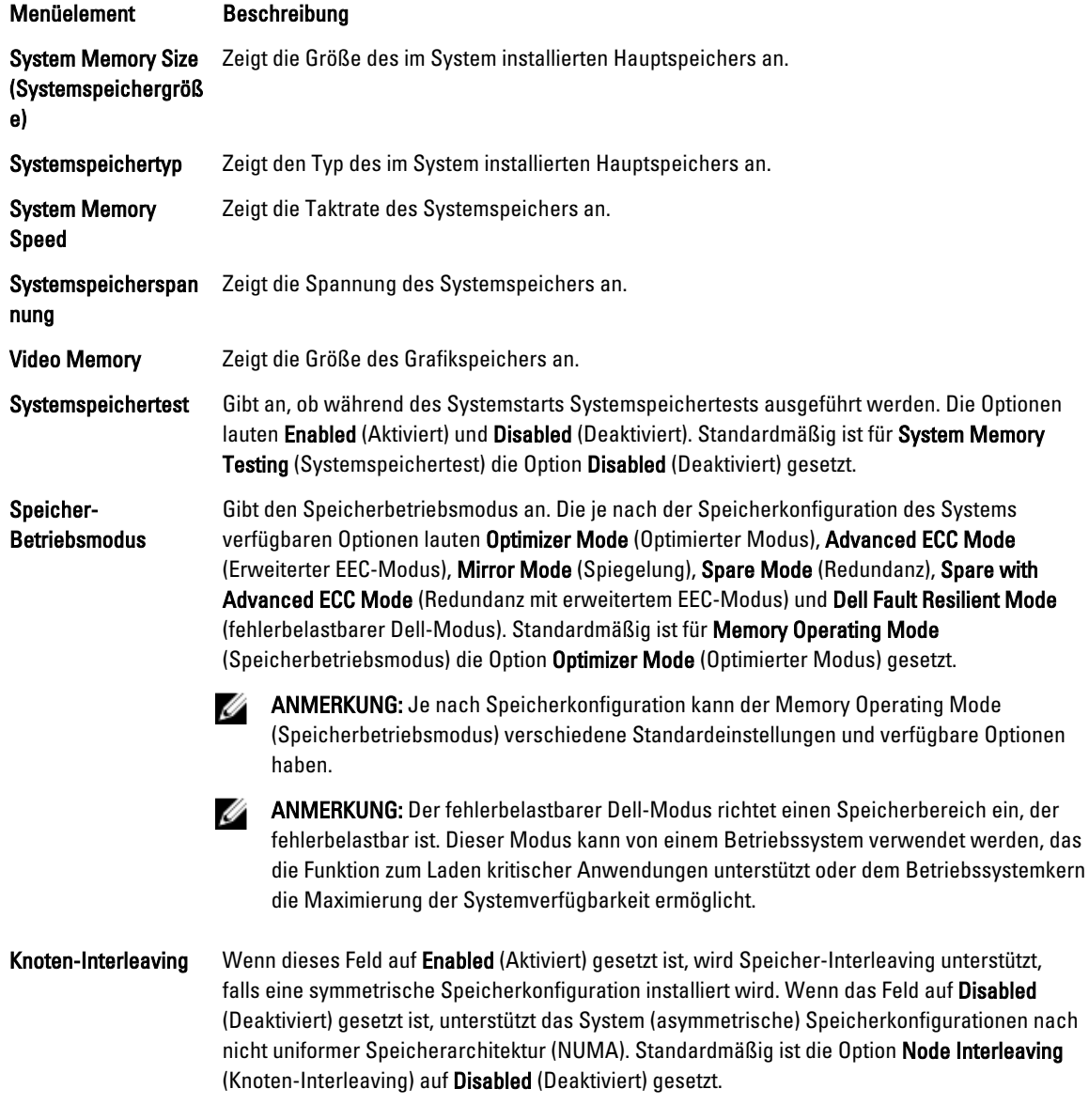

### Bildschirm Processor Settings (Prozessoreinstellungen)

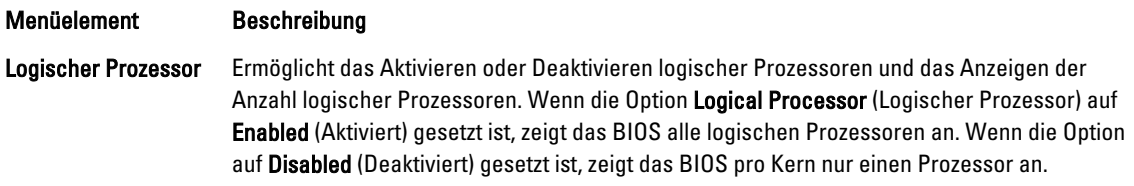

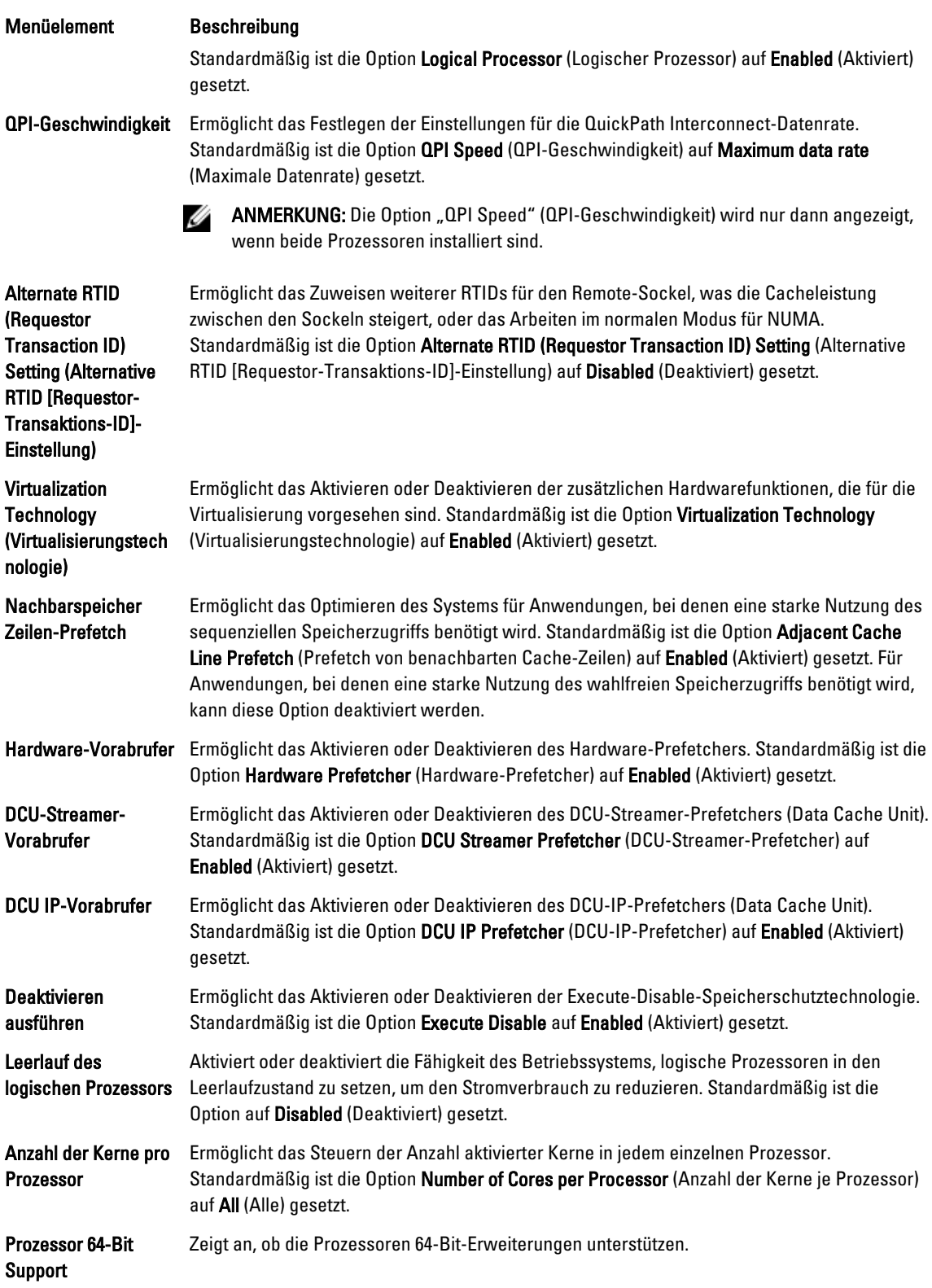

<span id="page-32-0"></span>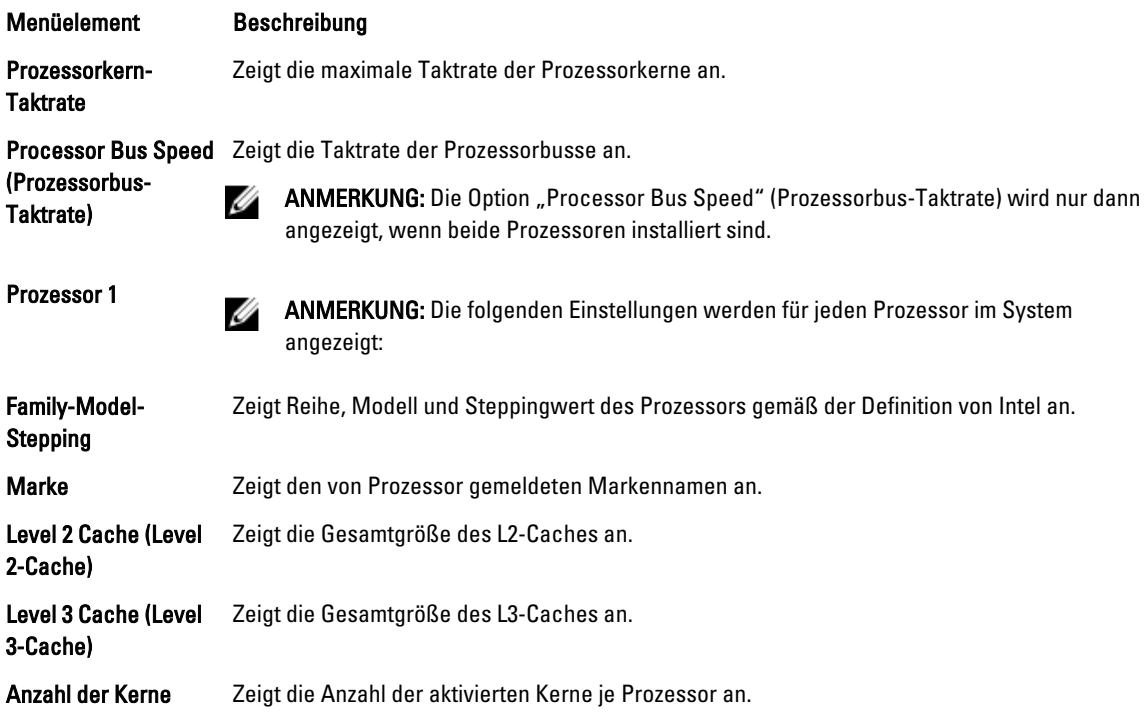

### Bildschirm SATA Settings (SATA-Einstellungen)

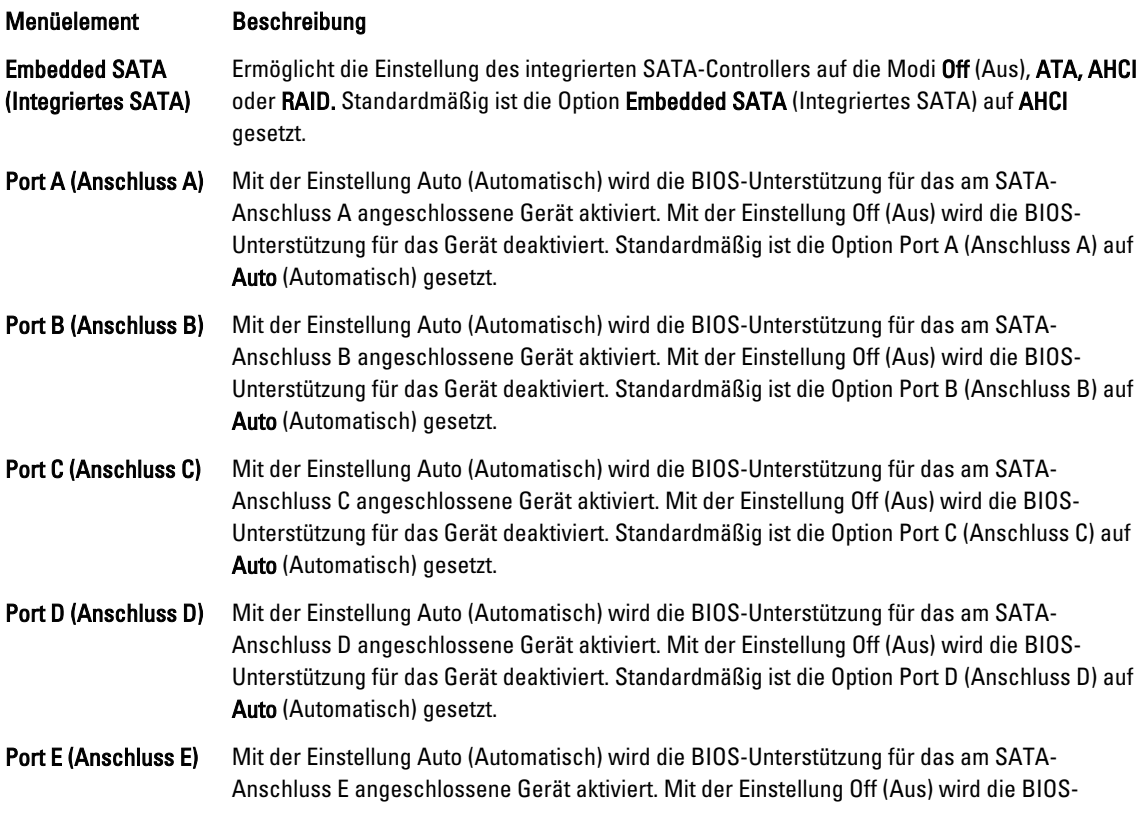

<span id="page-33-0"></span>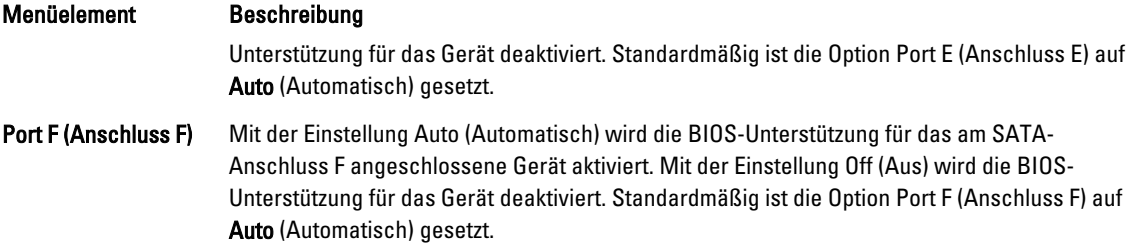

### Bildschirm Boot Settings (Starteinstellungen)

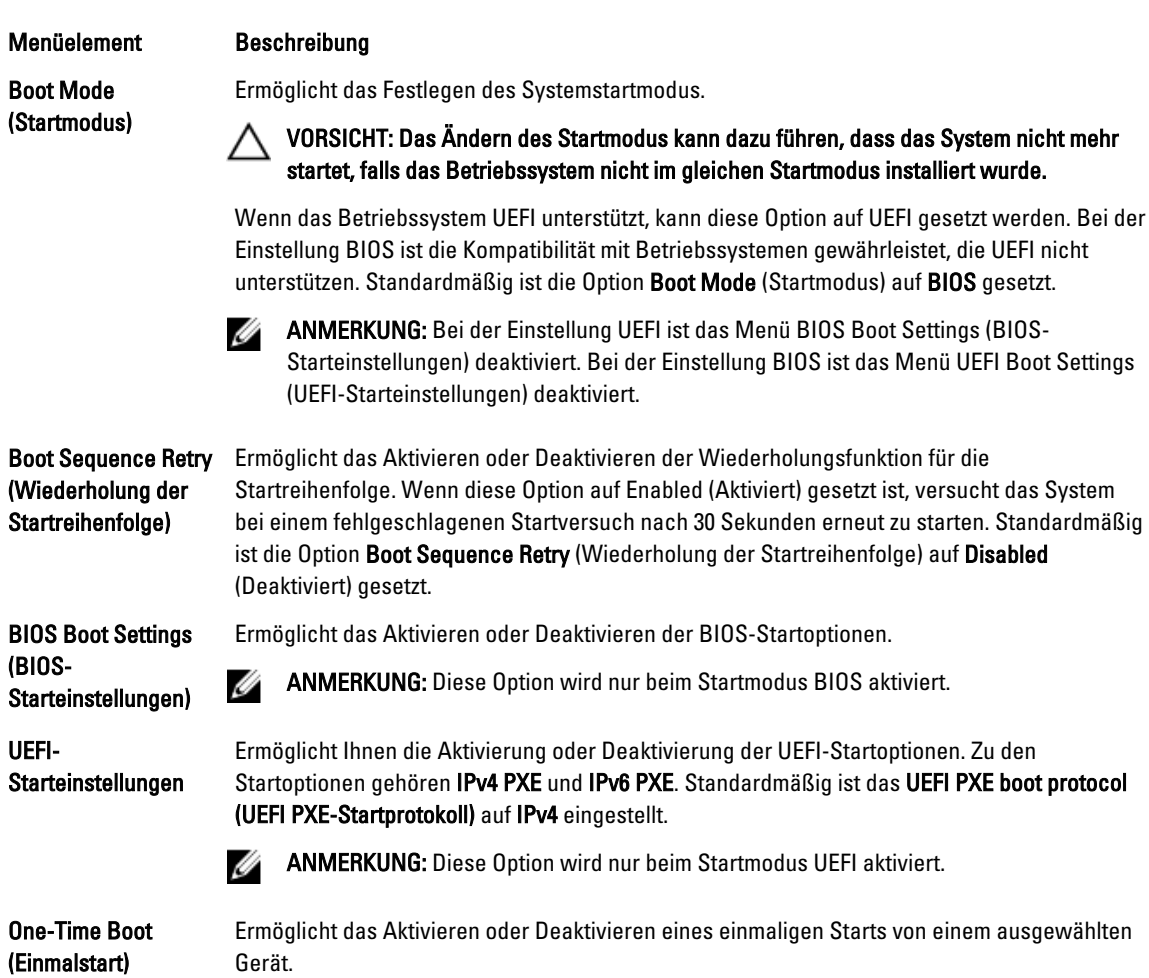

### Bildschirm Integrated Devices (Integrierte Geräte)

#### Menüelement Beschreibung Benutzerzugängliche USB-Schnittstellen Ermöglicht das Aktivieren oder Deaktivieren der benutzerzugänglichen USB-Anschlüsse. Durch die Auswahl der Option Only Back Ports On (Nur hintere Anschlüsse aktiviert) werden die vorderen USB-Anschlüsse deaktiviert und durch die Auswahl von All Ports Off (Alle Anschlüsse deaktiviert) werden sowohl die vorderen als auch die hinteren USB-Anschlüsse

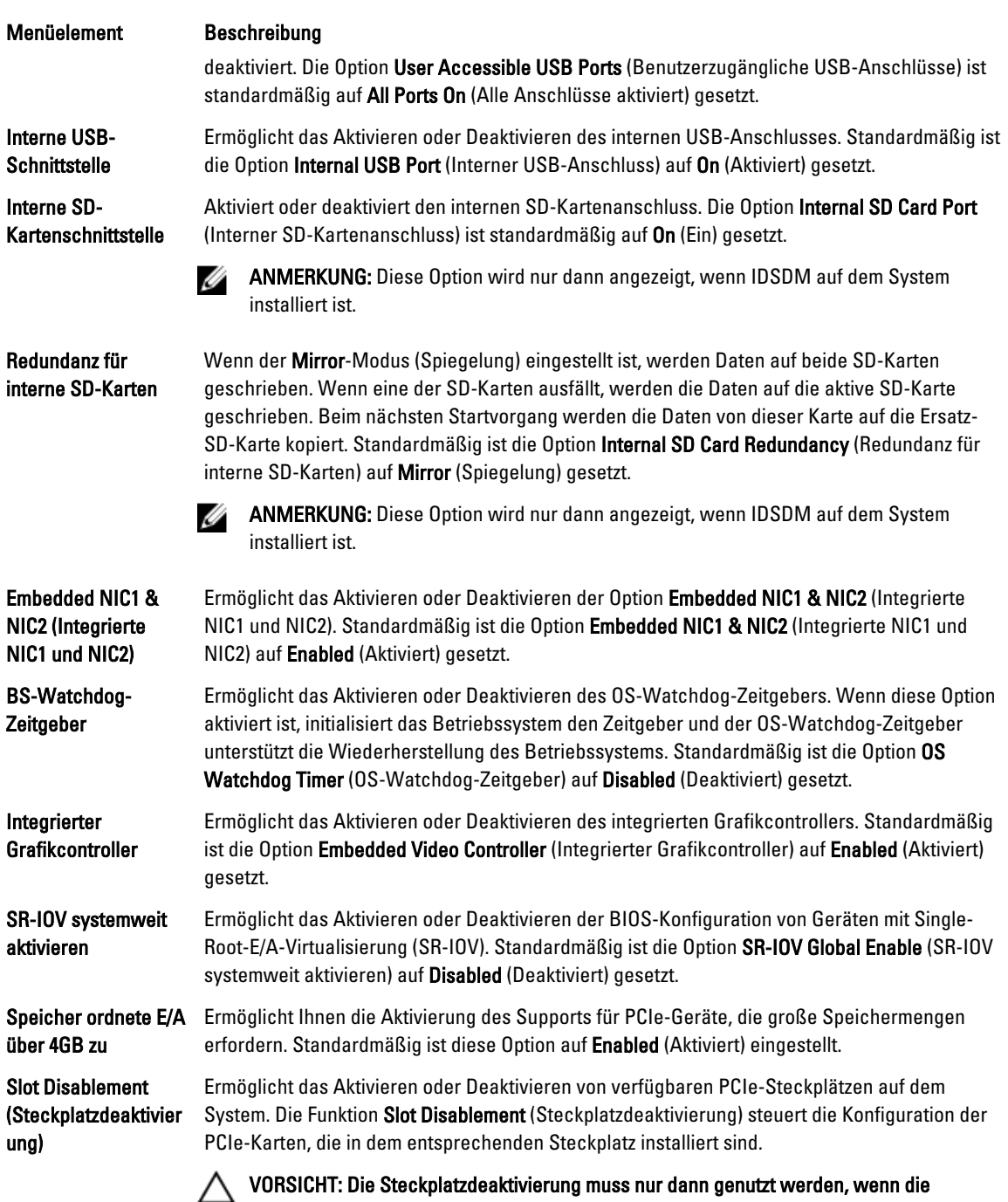

installierte externe Karte das Starten des Betriebssystems verhindert oder Verzögerungen beim Systemstart verursacht. Wenn der Steckplatz deaktiviert ist, sind sowohl die Option ROM als auch die Option UEFI Driver (UEFI-Treiber) deaktiviert.

### <span id="page-35-0"></span>Bildschirm "Serial Communications" (Serielle Kommunikation)

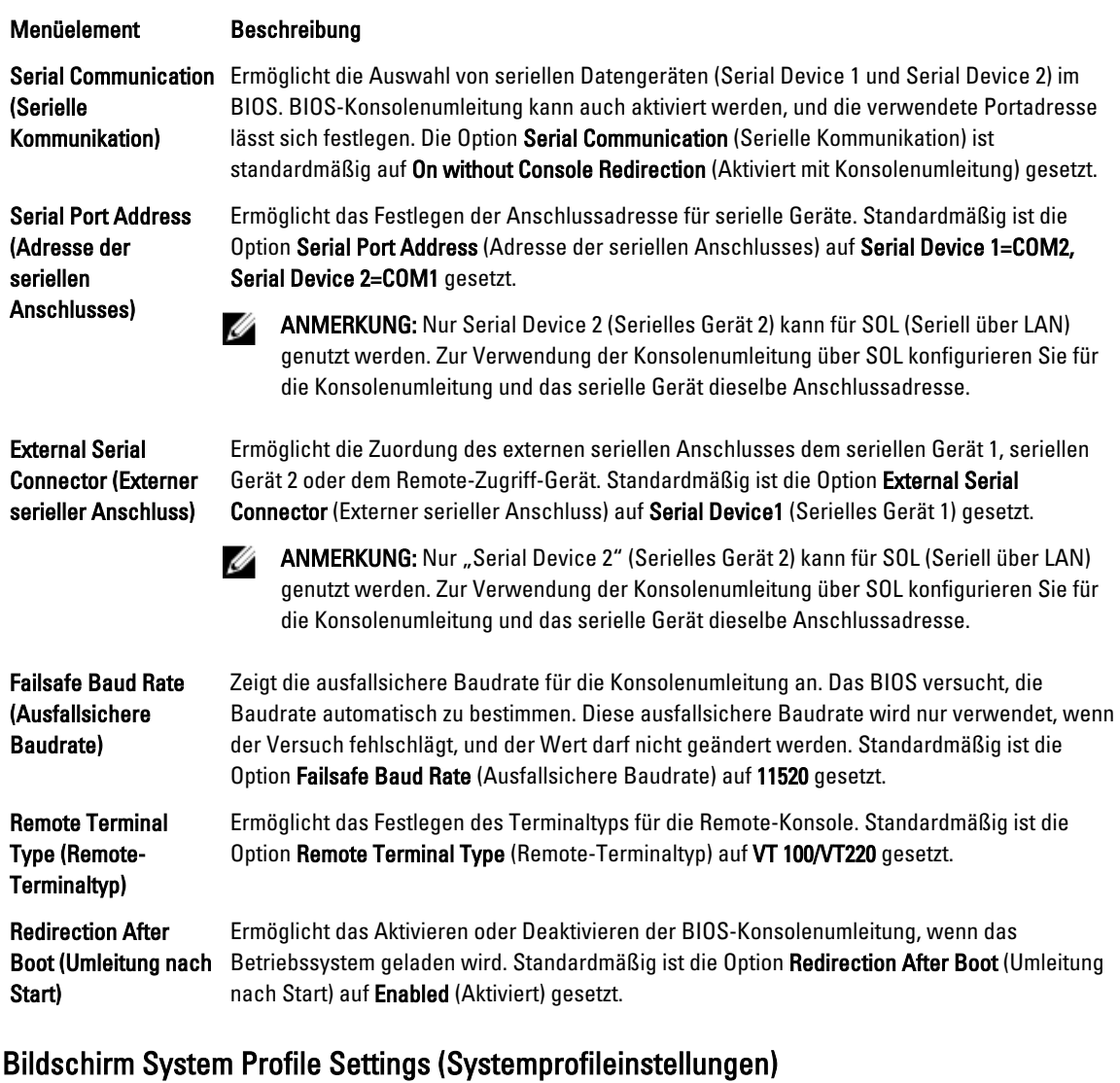

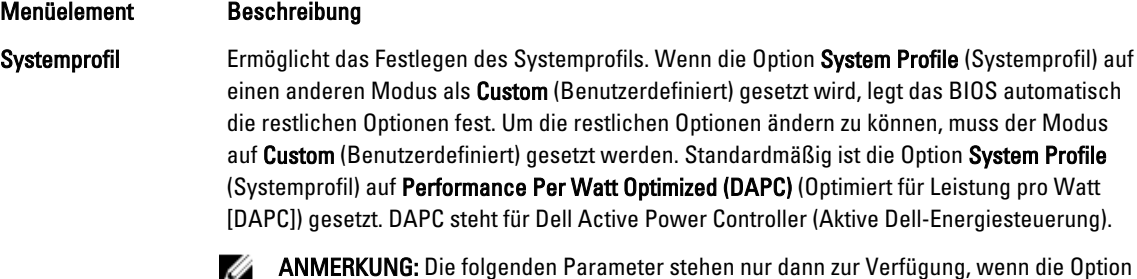

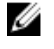

ANMERKUNG: Die folgenden Parameter stehen nur dann zur Verfügung, wenn die Option System Profile (Systemprofil) auf Custom (Benutzerdefiniert) gesetzt ist.
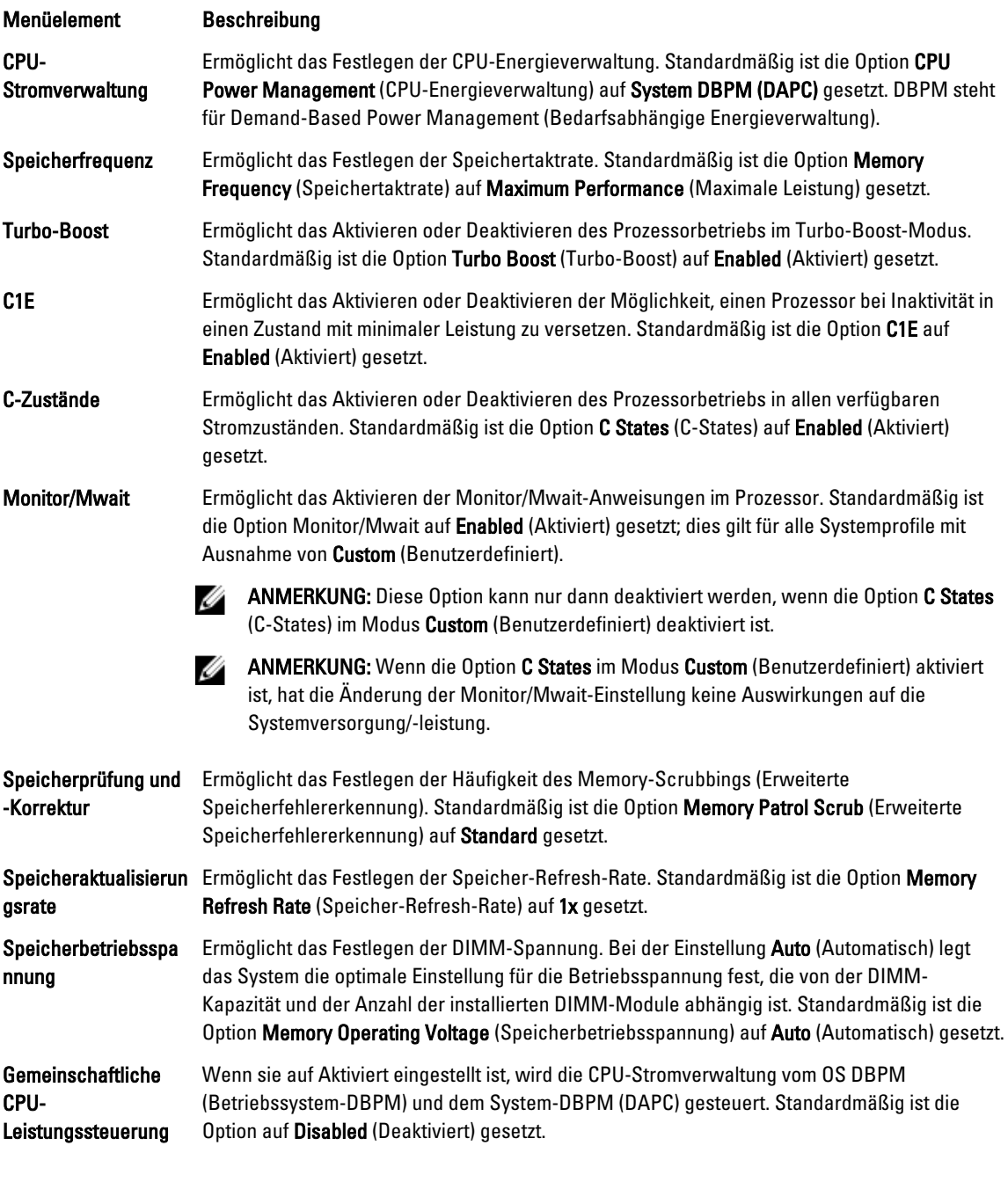

## Bildschirm System Security (Systemsicherheit)

Menüelement Beschreibung Intel AES-NI Die Option Intel AES-NI verbessert die Geschwindigkeit von Anwendungen durch Einsatz der AES-Standardanweisungen (Advanced Encryption Standard Instruction Set) zur Verschlüsselung und Entschlüsselung. Standardmäßig ist die Option auf Enabled (Aktiviert) gesetzt.

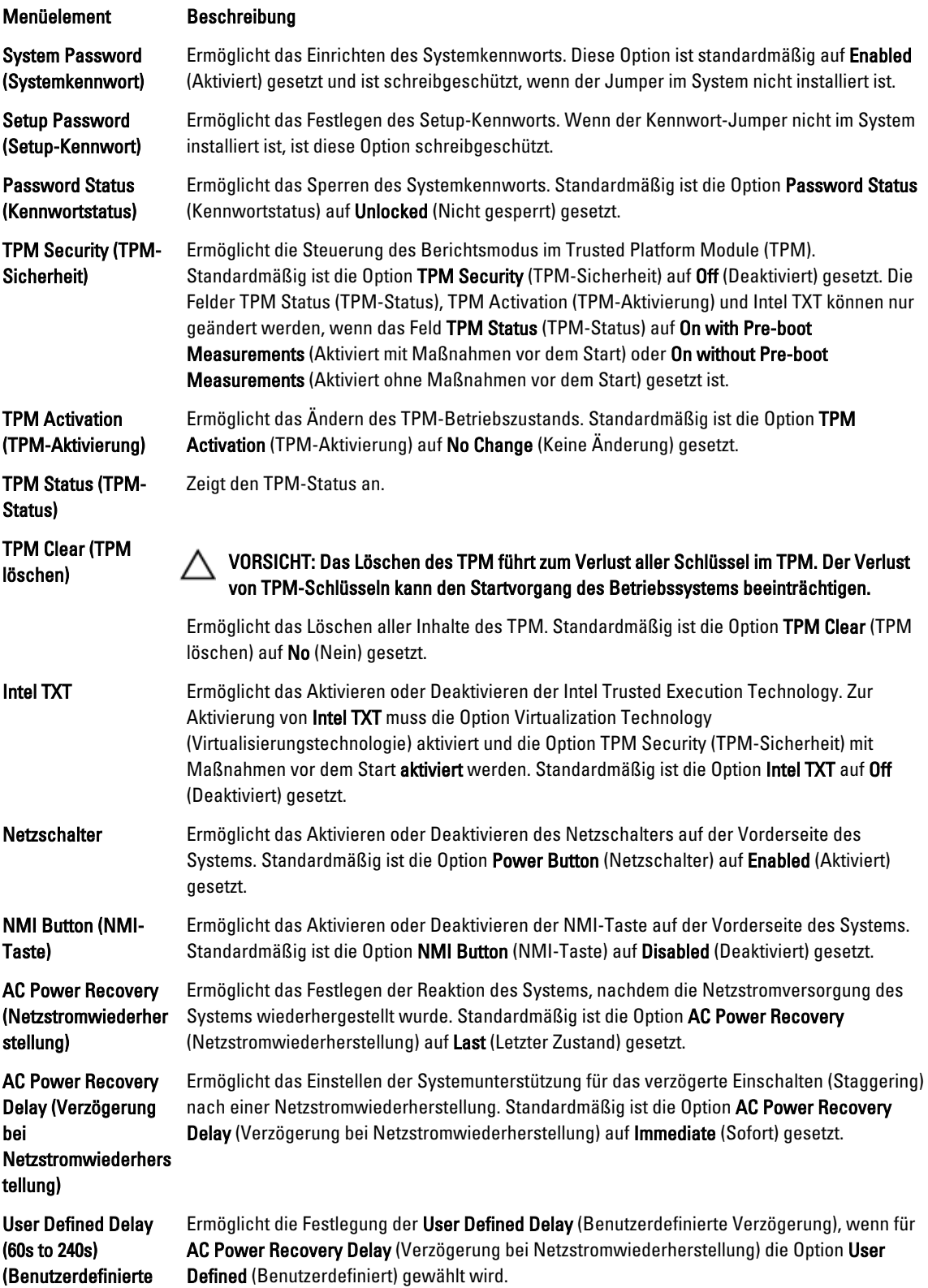

Menüelement Beschreibung Verzögerung [60s bis 240s])

### Verschiedene Einstellungen

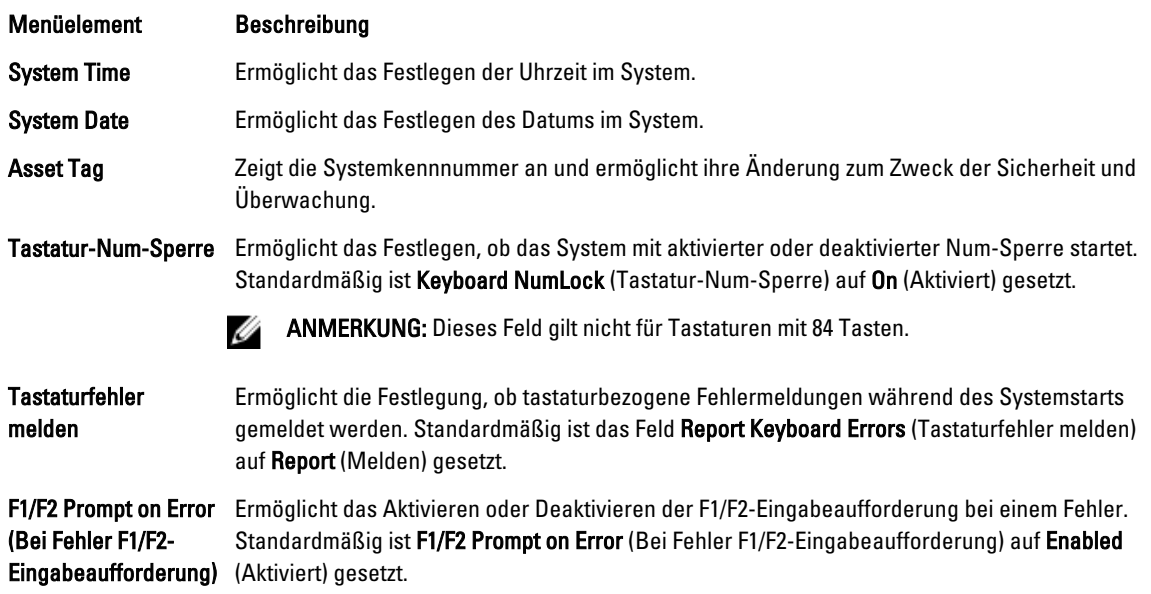

# System- und Setup-Kennwortfunktionen

Zur Absicherung des Systems können Sie ein Systemkennwort und ein Setup-Kennwort erstellen. Um die Erstellung des System- und Setup-Kennworts zu aktivieren, muss der Kennwort-Jumper aktiviert werden. Weitere Informationen über die Einstellungen des Kennwort-Jumpers finden Sie unter "Einstellungen der Jumper auf der Systemplatine".

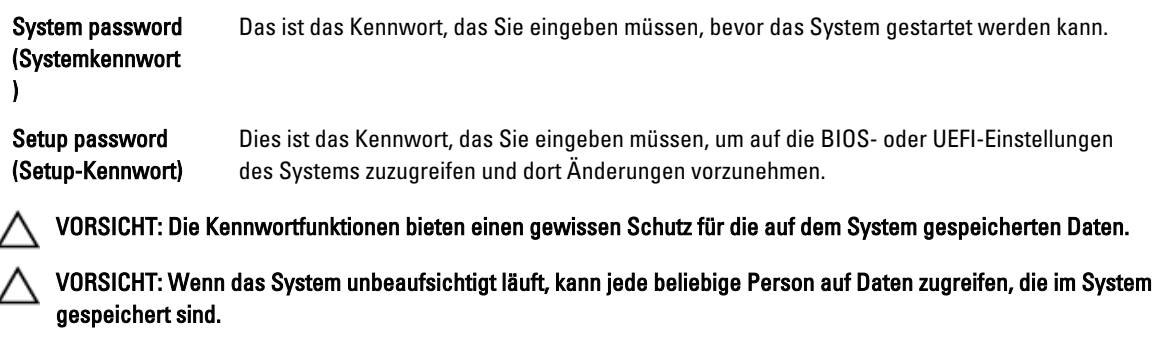

Ø ANMERKUNG: Das System wird mit deaktivierten System- und Setup-Kennwortfunktionen geliefert.

## Zuweisen eines System- und/oder Setup-Kennworts

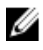

ANMERKUNG: Mithilfe des Kennwort-Jumpers werden die System- und Setup-Kennwortfunktionen aktiviert oder deaktiviert. Weitere Informationen zu den Einstellungen des Kennwort-Jumpers finden Sie unter Einstellungen der Jumper auf der Systemplatine.

Sie können nur dann ein neues Systemkennwort und/oder Setup-Kennwort zuweisen oder ein vorhandenes Systemkennwort und/oder Setup-Kennwort ändern, wenn die Kennwort-Jumper-Einstellung aktiviert ist und die Option Password Status (Kennwortstatus) auf Unlocked (Nicht gesperrt) gesetzt ist. Wenn die Option Password Status (Kennwortstatus) auf Locked (Gesperrt) gesetzt ist, kann das Systemkennwort und/oder das Setup-Kennwort nicht geändert werden.

Wenn die Kennwort-Jumper-Einstellung deaktiviert ist, werden das vorhandene Systemkennwort und das Setup-Kennwort gelöscht und es ist nicht notwendig, das Systemkennwort zum Systemstart anzugeben.

So weisen Sie ein neues System- und/oder Setup-Kennwort zu:

- 1. Um das System-Setup aufzurufen, drücken Sie unmittelbar nach einem Einschaltvorgang oder Neustart die Taste <F2>.
- 2. Wählen Sie im Hauptmenü des System-Setups die Option System BIOS (System-BIOS) aus und drücken Sie die <Eingabetaste>.

Der Bildschirm System BIOS (System-BIOS) wird angezeigt.

3. Wählen Sie im Bildschirm System BIOS (System-BIOS) die Option System Security (Systemsicherheit) aus und drücken Sie die <Eingabetaste>.

Der Bildschirm System Security (Systemsicherheit) wird angezeigt.

- 4. Überprüfen Sie im Bildschirm System Security (Systemsicherheit), dass die Option Password Status (Kennwortstatus) auf Unlocked (Nicht gesperrt) gesetzt ist.
- 5. Wählen Sie die Option System Password (Systemkennwort) aus, geben Sie Ihr Systemkennwort ein und drücken Sie die <Eingabetaste> oder die <Tabulatortaste>.

Verwenden Sie zum Zuweisen des Systemkennworts die folgenden Richtlinien:

- Kennwörter dürfen aus maximal 32 Zeichen bestehen.
- Das Kennwort darf die Zahlen 0 bis 9 enthalten.
- Lediglich Kleinbuchstaben sind zulässig, Großbuchstaben sind nicht zulässig.
- Die folgenden Sonderzeichen sind zulässig: Leerzeichen, ("), (+), (,), (-), (.), (/), (;), ([), (\), (]), (`).

In einer Meldung werden Sie aufgefordert, das Systemkennwort erneut einzugeben.

- 6. Geben Sie noch einmal das Systemkennwort ein, das Sie zuvor eingegeben haben, und klicken Sie auf OK.
- 7. Wählen Sie die Option Setup Password (Setup-Kennwort) aus, geben Sie Ihr Setup-Kennwort ein und drücken Sie die <Eingabetaste> oder die <Tab-Taste>.

In einer Meldung werden Sie aufgefordert, das Setup-Kennwort erneut einzugeben.

- 8. Geben Sie noch einmal das Setup-Kennwort ein, das Sie zuvor eingegeben haben, und klicken Sie auf OK.
- 9. Drücken Sie <Esc> um zum System-BIOS-Bildschirm zurückzukehren. Drücken Sie <Esc> noch einmal und Sie werden durch eine Meldung zum Speichern von Änderungen aufgefordert.

ANMERKUNG: Der Kennwortschutz wird erst wirksam, wenn das System neu gestartet wird.

## Löschen oder Ändern eines vorhandenen System- und/oder Setup-Kennworts

Stellen Sie sicher, dass der Kennwort-Jumper aktiviert ist und die Option Password Status (Kennwortstatus) auf Unlocked (Nicht gesperrt) gesetzt ist, bevor Sie versuchen, das vorhandene System- und/oder Setup-Kennwort zu löschen oder zu ändern. You cannot delete or change an existing System or Setup password Wenn die Option Password Status (Kennwortstatus) auf Locked. (Gesperrt) gesetzt ist, kann ein vorhandenes System- und/oder Setup-Kennwort nicht gelöscht oder geändert werden.

So löschen oder ändern Sie das vorhandene System- und/oder Setup-Kennwort:

- 1. Um das System-Setup aufzurufen, drücken Sie unmittelbar nach einem Einschaltvorgang oder Neustart die Taste <F2>.
- 2. Wählen Sie im Hauptmenü des System-Setups die Option System BIOS (System-BIOS) aus und drücken Sie die <Eingabetaste>.

Der Bildschirm System BIOS (System-BIOS) wird angezeigt.

3. Wählen Sie im Bildschirm System BIOS (System-BIOS) die Option System Security (Systemsicherheit) aus und drücken Sie die <Eingabetaste>.

Der Bildschirm System Security (Systemsicherheit) wird angezeigt.

- 4. Überprüfen Sie im Bildschirm System Security (Systemsicherheit), dass die Option Password Status (Kennwortstatus) auf Unlocked (Nicht gesperrt) gesetzt ist.
- 5. Wählen Sie die Option System Password (Systemkennwort) aus, ändern oder löschen Sie das vorhandene Systemkennwort und drücken Sie die <Eingabetaste> oder die <Tabulatortaste>.
- 6. Wählen Sie die Option Setup Password (Setup-Kennwort) aus, ändern oder löschen Sie das vorhandene Setup-Kennwort und drücken Sie die <Eingabetaste> oder die <Tabulatortaste>.

ANMERKUNG: Wenn Sie das System- und/oder Setup-Kennwort ändern, werden Sie in einer Meldung aufgefordert, noch einmal das neue Kennwort einzugeben. Wenn Sie das System- und/oder Setup-Kennwort löschen, werden Sie in einer Meldung aufgefordert, das Löschen zu bestätigen.

7. Drücken Sie <Esc> um zum System-BIOS-Bildschirm zurückzukehren. Drücken Sie <Esc> noch einmal und Sie werden durch eine Meldung zum Speichern von Änderungen aufgefordert.

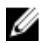

**ANMERKUNG:** Sie können die Kennwortsicherheit deaktivieren, während Sie sich am System anmelden. Um die Kennwortsicherheit zu deaktivieren, schalten Sie das System ein oder starten Sie es neu, geben Sie das Kennwort ein und drücken Sie <Strg><Eingabetaste>.

#### Verwenden des Systemkennworts zur Systemsicherung

**ANMERKUNG:** Wenn ein Setup-Kennwort vergeben wurde, wird das Setup-Kennwort als alternatives Systemkennwort zugelassen.

- 1. Schalten Sie das System ein oder starten Sie es neu.
- 2. Geben Sie das Kennwort ein und drücken Sie die <Eingabetaste>.

Wenn die Option Password Status (Kennwortstatus) auf Locked (Gesperrt) gesetzt ist, geben Sie beim Neustart nach Aufforderung das Kennwort ein und drücken Sie die <Eingabetaste>.

Wenn ein falsches Systemkennwort eingegeben wurde, zeigt das System eine Meldung an und fordert Sie zur erneuten Eingabe des Kennworts auf. Sie haben drei Versuche, das korrekte Kennwort einzugeben. Nach dem dritten erfolglosen Versuch informiert das System in einer Fehlermeldung darüber, dass das System angehalten wurde und ausgeschaltet werden muss.

Auch nach dem Herunterfahren und Neustarten des Systems wird die Fehlermeldung angezeigt, bis das korrekte Kennwort eingegeben wurde.

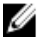

ANMERKUNG: Die Option Password Status (Kennwortstatus) kann in Verbindung mit den Optionen System Password (Systemkennwort) und Setup Password (Setup-Kennwort) eingesetzt werden, um das System vor unerlaubtem Zugriff zu schützen.

#### Betrieb mit aktiviertem Setup-Kennwort

Wenn die Option Setup Password (Setup-Kennwort) auf Enabled (Aktiviert) gesetzt ist, muss zuerst das korrekte Setup-Kennwort eingegeben werden, bevor die meisten Optionen des System-Setups bearbeitet werden können.

Wird auch beim dritten Versuch nicht das korrekte Passwort eingegeben, zeigt das System die folgende Meldung an:

Invalid Password! Number of unsuccessful password attempts: <x> System Halted! Must power down. (Falsches Kennwort! Anzahl der erfolglosen Kennworteingaben: <x> System angehalten! Muss ausgeschaltet werden.)

Auch nach dem Herunterfahren und Neustarten des Systems wird die Fehlermeldung angezeigt, bis das korrekte Kennwort eingegeben wurde. Die folgenden Optionen sind Ausnahmen:

- Wenn die Option System Password (Systemkennwort) nicht auf Enabled (Aktiviert) gesetzt ist und nicht über die Option Password Status (Kennwortstatus) gesperrt ist, kann ein Systemkennwort zugewiesen werden.
- Ein vorhandenes Systemkennwort kann nicht deaktiviert oder geändert werden.

Ø

ANMERKUNG: Die Option "Password Status" (Kennwortstatus) kann zusammen mit der Option Setup Password (Setup-Kennwort) verwendet werden, um das Systemkennwort vor unbefugten Änderungen zu schützen.

## Aufrufen des UEFI-Boot-Managers

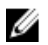

ANMERKUNG: Damit ein Betriebssystem im UEFI-Startmodus installiert werden kann, muss es 64-Bit UEFIkompatibel sein (z. B. Microsoft Windows Server 2008 x64). DOS und 32-Bit-Betriebssysteme lassen sich nur im BIOS-Startmodus installieren.

Mit dem Boot-Manager sind folgende Vorgänge möglich:

- Startoptionen hinzufügen, löschen und anordnen
- Auf das System-Setup und Startoptionen auf BIOS-Ebene ohne Neustart zugreifen

So rufen Sie den Boot-Manager auf:

- 1. Schalten Sie das System ein oder starten Sie es neu.
- 2. Drücken Sie die Taste <F11>, wenn folgende Meldung angezeigt wird:

<F11> = UEFI Boot Manager

Wenn der Ladevorgang des Betriebssystems beginnt, bevor Sie <F11> gedrückt haben, lassen Sie das System den Start ausführen. Starten Sie dann das System neu und versuchen Sie es noch einmal.

#### Verwenden der Navigationstasten im Boot-Manager

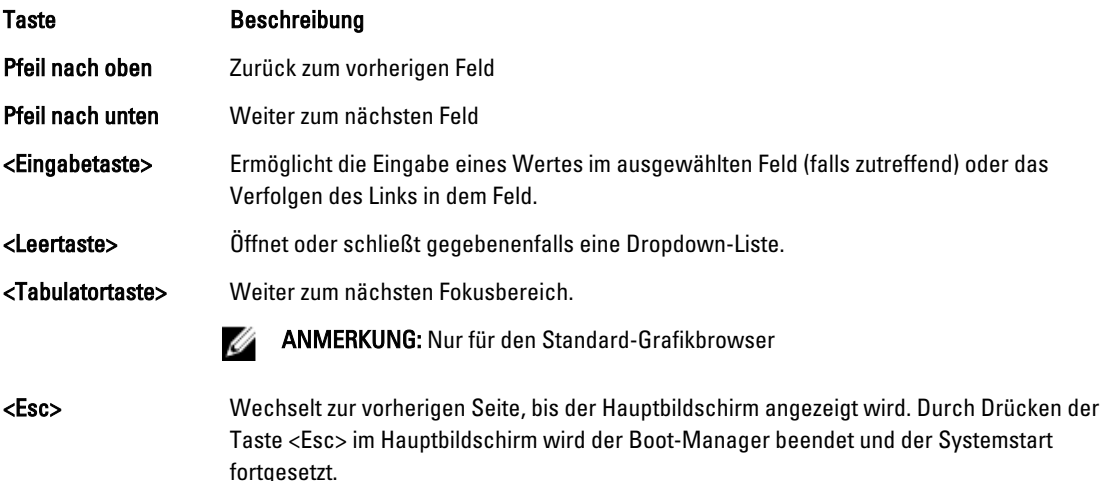

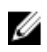

ANMERKUNG: Bei den meisten Optionen werden die Änderungen zunächst nur gespeichert und erst beim nächsten Start des Systems wirksam.

## Bildschirm Boot Manager (Boot-Manager)

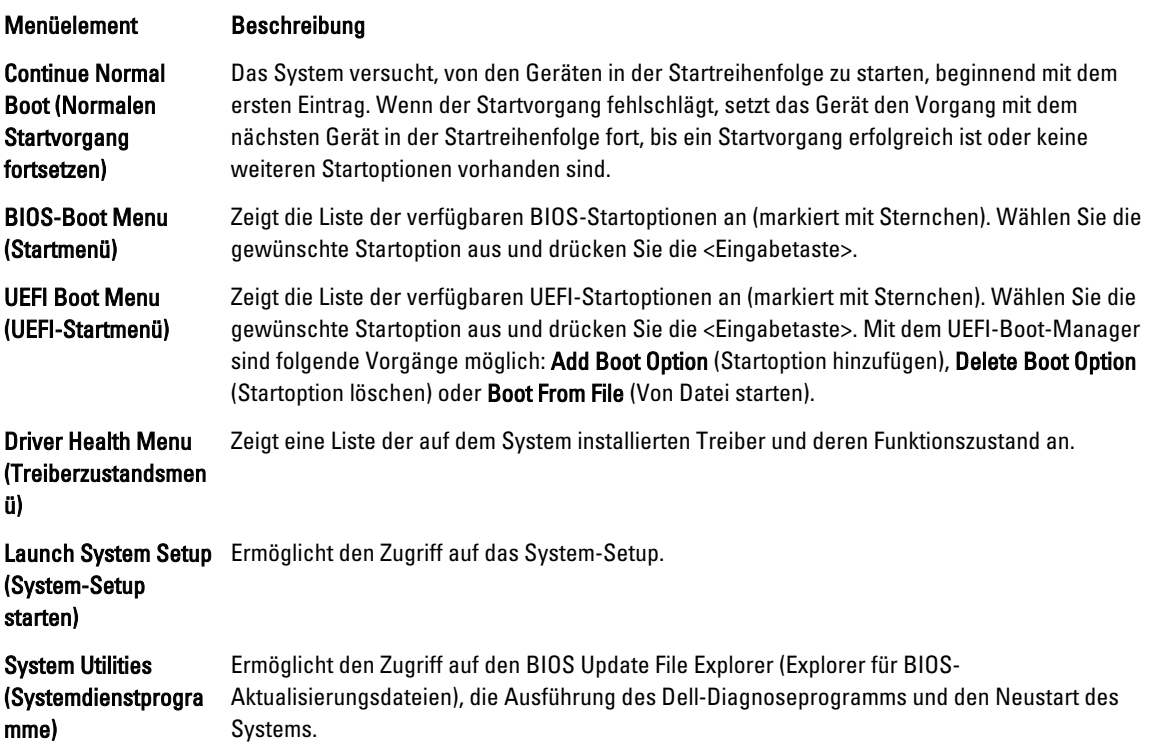

## UEFI Boot Menu (UEFI-Startmenü)

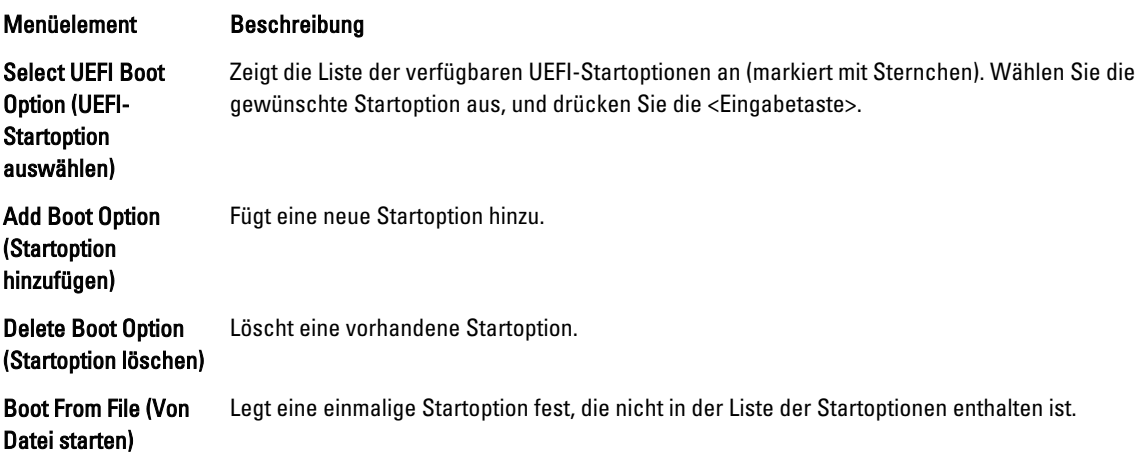

# Integrierte Systemverwaltung

Der Dell Lifecycle Controller bietet eine erweiterte integrierte Systemverwaltung während des gesamten Lebenszyklus des Servers. Der Lifecycle Controller kann während der Startsequenz gestartet werden und funktioniert unabhängig vom Betriebssystem.

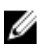

ANMERKUNG: Bestimmte Plattformkonfigurationen unterstützen möglicherweise nicht alle Funktionen des Lifecycle Controllers.

Weitere Informationen über das Einrichten des Lifecycle Controllers, das Konfigurieren von Hardware und Firmware sowie das Bereitstellen des Betriebssystems finden Sie in der Dokumentation zum Lifecycle Controller unter dell.com/ support/manuals.

# Dienstprogramm für iDRAC-Einstellungen

Das Dienstprogramm für iDRAC-Einstellungen ist eine Oberfläche für das Einrichten und Konfigurieren der iDRAC-Parameter unter Verwendung von UEFI. Mit dem Dienstprogramm für iDRAC-Einstellungen können verschiedene iDRAC-Parameter aktiviert oder deaktiviert werden.

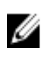

ANMERKUNG: Um auf einige der Funktionen im Dienstprogramm für iDRAC-Einstellungen zuzugreifen, ist die iDRAC7 Enterprise-Lizenzaktualisierung erforderlich.

Weitere Information über das Verwenden des iDRAC finden Sie im iDRAC7 User's Guide (iDRAC7-Benutzerhandbuch) unter Software → Systems Management → Dell Remote Access Controllers, unter dell.com/support/manuals.

## Aufrufen des Dienstprogramms für iDRAC-Einstellungen

- 1. Schalten Sie das verwaltete System ein oder starten Sie es neu.
- 2. Drücken Sie während des Einschaltselbsttests (POST) die Taste <F2>.
- 3. Klicken Sie auf der Seite System Setup Main Menu (System-Setup-Hauptmenü) auf iDRAC Settings (iDRAC-Einstellungen).

Die Seite "iDRAC Settings" (iDRAC-Einstellungen) wird angezeigt.

## Änderung der thermischen Einstellungen

Das Dienstprogramm für die iDRAC-Einstellungen ermöglicht Ihnen die Auswahl und Anpassung der thermischen Steuerung-Einstellungen für Ihr System.

- 1. Dienstprogramm für die iDRAC-Einstellungen aufrufen
- 2. Wählen Sie unter iDRAC-Einstellungen → Thermal → Benutzeroption zwischen folgenden Optionen:
	- Standardeinstellung
	- Maximale Ablufttemperatur
	- Offset für Lüftergeschwindigkeit

ANMERKUNG: Wenn die Benutzeroption auf die Standardeinstellung Automatisch gesetzt ist, kann die Benutzeroption nicht geändert werden.

- 3. Stellen Sie die Felder Maximale Luft-Ablufttemperatur oder Offset für die Lüftergeschwindigkeit ein.
- 4. Klicken Sie auf Zurück  $\rightarrow$  Fertig stellen  $\rightarrow$  Ja.

3

# Installieren von Systemkomponenten

# Empfohlene Werkzeuge

Für die in diesem Abschnitt beschriebenen Maßnahmen benötigen Sie gegebenenfalls die folgenden Werkzeuge:

- Schlüssel für das Systemschloss
- Kreuzschlitzschraubendreher der Größen 1 und 2
- Geerdetes Erdungsband

# Frontverkleidung (optional)

### Installieren der Frontverkleidung

- 1. Setzen Sie die Halterungen der Verkleidung in die Schlitze im Gehäuse ein.
- 2. Drücken Sie das obere Ende der Frontverkleidung in das Gehäuse, bis die Blende einrastet.
- 3. Setzen Sie den Blendenschlüssel auf das Schloss.
- 4. Drehen Sie bei Gedrückthalten des Schlüssels das Schloss in die verriegelte Position.

ANMERKUNG: Den Blendenschlüssel finden Sie aufgeklebt auf der Innenseite der Frontverkleidung.

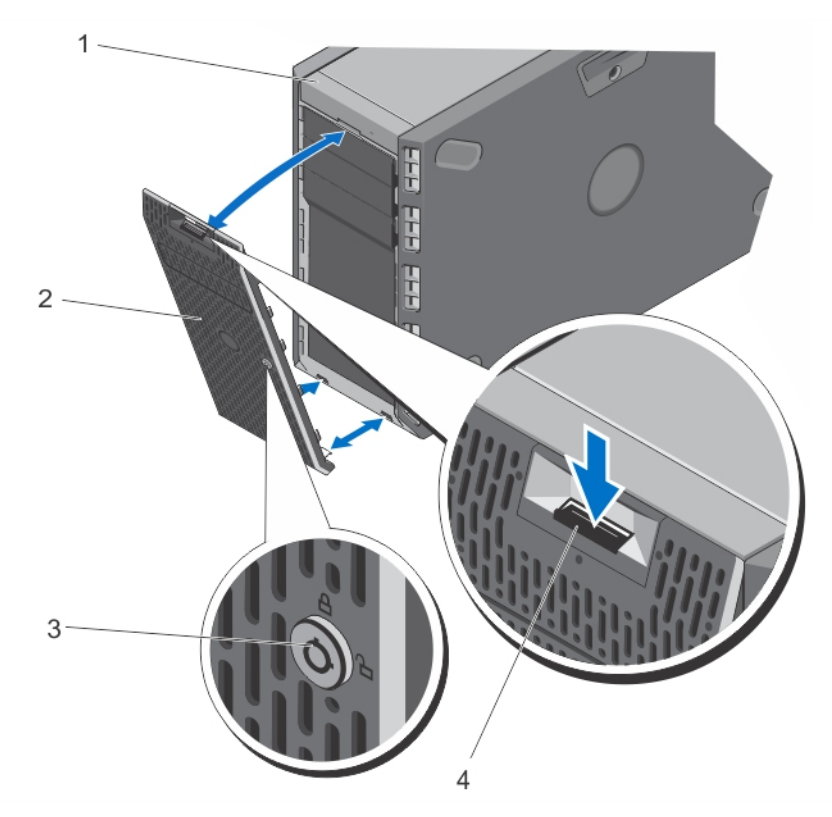

#### Abbildung 11. Frontverkleidung entfernen und anbringen

- 1. System
- 2. Frontverkleidung
- 3. Schloss
- 4. Sperrklinke

## Entfernen der Frontverkleidung

- 1. Setzen Sie den Blendenschlüssel auf das Schloss.
- 2. Drehen Sie bei Gedrückthalten des Schlüssels das Schloss in die geöffnete Position.
- 3. Drücken Sie die Entriegelungsklinke oben an der Verkleidung nach unten.
- 4. Schwenken Sie das obere Ende der Verkleidung vom System weg.
- 5. Lösen Sie die Halterungen der Verkleidung aus den Schlitzen an der Unterseite des Systems.

# Standfüße — Tower-Modus

Die Standfüße verleihen dem System im Tower-Modus die nötige Stabilität.

## Entfernen der Standfüße

- ANMERKUNG: Es wird empfohlen, die Standfüße nur dann zu entfernen, wenn Sie das System vom Tower- in den Ø Rack-Modus umbauen möchten, oder wenn Sie statt der Standfüße die Rollen einbauen möchten.
- 1. Drehen Sie die Standfüße des Systems nach innen.
- 2. Legen Sie das System auf die Seite auf eine stabile, ebene Fläche.
- 3. Entfernen Sie die Schrauben, mit denen die Standfüße an der Gehäusebasis befestigt sind.

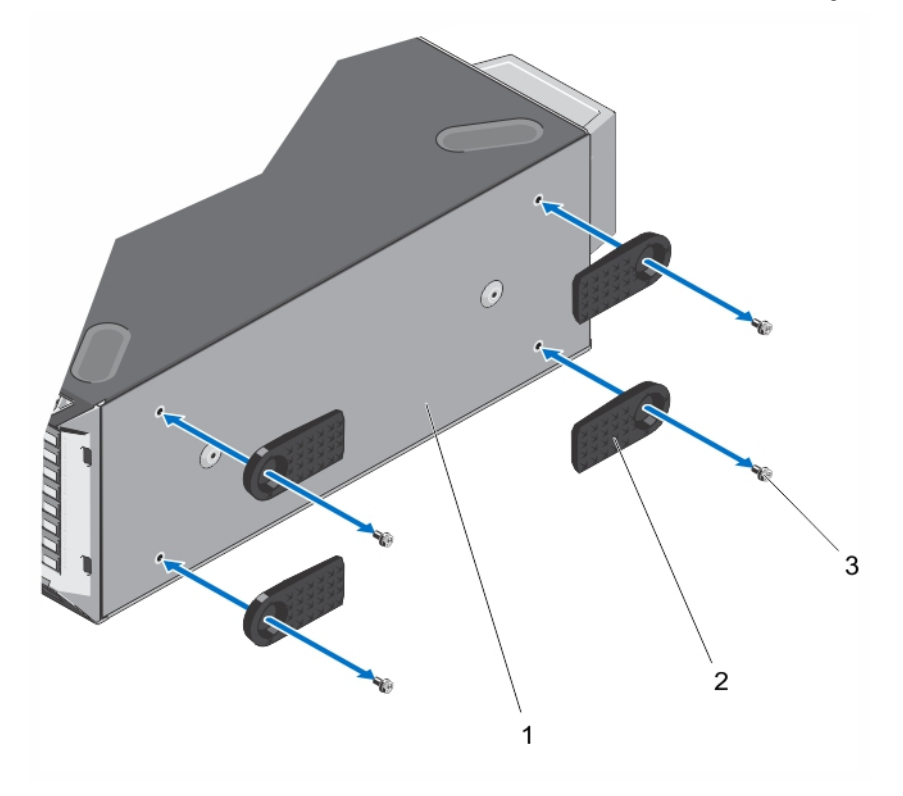

#### Abbildung 12. Entfernen und Installieren der Standfüße

- 1. Towerbasis
- 2. Standfüße (4)
- 3. Schrauben (4)

#### Installieren der Standfüße

- 1. Legen Sie das System auf die Seite auf eine stabile, ebene Fläche.
- 2. Befestigen Sie die Standfüße mit den Schrauben an der Towerbasis.
- 3. Stellen Sie das System aufrecht auf einer ebenen, stabilen Arbeitsfläche auf und drehen Sie die Standfüße nach außen.

## Räderbaugruppe (optional) – Tower-Modus

Die Räderbaugruppe macht Systeme im Tower-Modus mobil.

Die Räderbaugruppe enthält die folgenden Komponenten:

- Räderbaugruppenteile (Vorder- und Rückseite)
- Zwei Schrauben für die Räderbaugruppenteile
- Stützeinheit mit zwei Schrauben

#### Entfernen der Rollen

- 1. Legen Sie das System auf eine flache, stabile Arbeitsfläche, sodass die Rollen seitlich über die Ablage hinaus ragen.
- 2. Entfernen Sie die beiden Schrauben, mit denen die Tragvorrichtung an der Gehäusebasis befestigt ist, und ziehen Sie die Tragvorrichtung heraus.
- 3. Entfernen Sie die Schraube, mit das vordere Rollensegment an der Gehäusebasis befestigt ist.
- 4. Verschieben Sie das vordere Rollensegment leicht in Richtung Gehäuserückseite, um so die Haken der Halterung zu lösen, und ziehen Sie dann das vordere Rollensegment heraus.
- 5. Entfernen Sie die Schraube, mit das hintere Rollensegment an der Gehäusebasis befestigt ist.
- 6. Verschieben Sie das hintere Rollensegment leicht in Richtung Gehäusevorderseite, um so die Haken der Halterung zu lösen, und ziehen Sie dann das hintere Rollensegment heraus.
- 7. Wenn Sie nicht vorhaben die Rollen zu wechseln, so installieren Sie bitte die System-Standfüße.
- 8. Platzieren Sie das System auf einer stabilen, widerstandsfähigen Arbeitsfläche und drehen Sie gegebenenfalls die Standfüße nach außen.

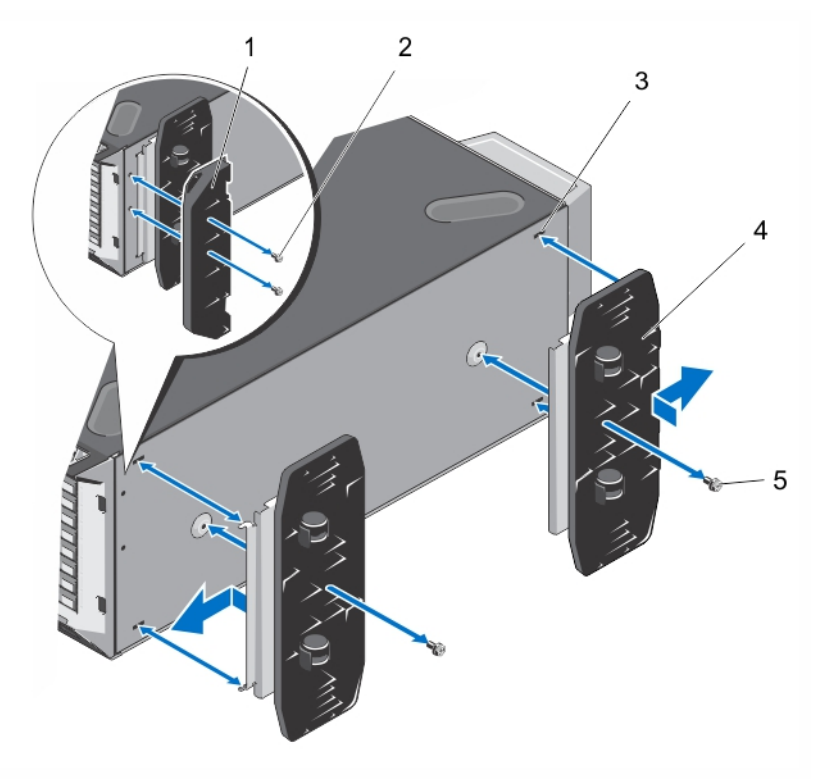

#### Abbildung 13. Entfernen und Installieren der Rollen

- 
- 1. Tragvorrichtung 2. Schrauben für die Tragvorrichtung (2)

3. Steckplätze an der Basis des Towergehäuses (4)

#### 5. Schrauben für das Rollensegment (2)

4. Rollensegment (2)

#### Installieren der Rollen

- 1. Drehen Sie die Standfüße des Systems gegebenenfalls nach innen.
- 2. Legen Sie das System auf eine stabile, robuste Arbeitsfläche, sodass die Basis seitlich über die Ablage hinaus ragt.
- 3. Entfernen Sie gegebenenfalls die Standfüße.
- 4. Richten Sie die beiden Halterungshaken der Rollenvorrichtung (hinten) an den beiden Schlitzen am Gehäuse aus und setzen Sie die Haken in die Schlitze.
- 5. Neigen Sie die Rollenvorrichtung (hinten) leicht in Richtung der Rückseite des Systems und befestigen Sie die Einheit mit einer Schraube.
- 6. Richten Sie die beiden Halterungshaken der Rollenvorrichtung (vorn) an den beiden Schlitzen am Gehäuse aus und setzen Sie die Haken in die Schlitze.
- 7. Neigen Sie die Rollenvorrichtung (vorn) leicht in Richtung der Vorderseite des Systems und befestigen Sie die Einheit mit einer Schraube.
- 8. Befestigen Sie die Tragvorrichtung mit zwei Schrauben an der Gehäusebasis.
- 9. Stellen Sie das System aufrecht auf einen stabilen Untergrund.

# Öffnen und Schließen des Systems

WARNUNG: Beim Anheben des Systems sollten Sie sich stets von anderen helfen lassen. Um Verletzungen zu vermeiden, sollten Sie nicht versuchen, das System allein zu bewegen.

WARNUNG: Das Öffnen und Entfernen der Systemabdeckung bei eingeschaltetem System birgt die Gefahr eines elektrischen Schlags.

VORSICHT: Viele Reparaturen am Computer dürfen nur von einem zertifizierten Servicetechniker ausgeführt werden. Sie sollten nur die Behebung von Störungen sowie einfache Reparaturen unter Berücksichtigung der jeweiligen Angaben in den Produktdokumentationen von Dell durchführen, bzw. die elektronischen oder telefonischen Anweisungen des Service- und Supportteams von Dell befolgen. Schäden durch nicht von Dell genehmigte Wartungsversuche werden nicht durch die Garantie abgedeckt. Lesen und beachten Sie die Sicherheitshinweise, die Sie zusammen mit Ihrem Produkt erhalten haben.

VORSICHT: Das System darf maximal fünf Minuten lang ohne Abdeckung betrieben werden.

## Öffnen des Systems

**ANMERKUNG:** Es wird empfohlen, immer eine antistatische Unterlage zu verwenden und eine Erdungsmanschette zu tragen, wenn Sie Arbeiten an Komponenten im Inneren des Systems ausführen.

- 1. Schalten Sie das System und alle angeschlossenen Peripheriegeräte aus. Trennen Sie das System vom Stromnetz und den Peripheriegeräten.
- 2. Schwenken Sie die Standfüße des Systems gegebenenfalls nach innen und legen Sie das System auf einer ebenen, stabilen Arbeitsfläche auf die Seite.

**ANMERKUNG:** Stellen Sie bei Systemen mit installierter Räderbaugruppe sicher, dass Sie das System auf einer stabilen Arbeitsfläche ablegen, und achten Sie darauf, dass die Räderbaugruppe über den Rand der Arbeitsfläche hinausragt.

- 3. Drehen Sie die Verriegelung der Sperrklinke an der Systemabdeckung mit einem Schraubendreher entgegen dem Uhrzeigersinn in die entsperrte Position.
- 4. Drücken Sie auf die Verriegelung an der Systemabdeckung und heben Sie die Abdeckung vom System ab.

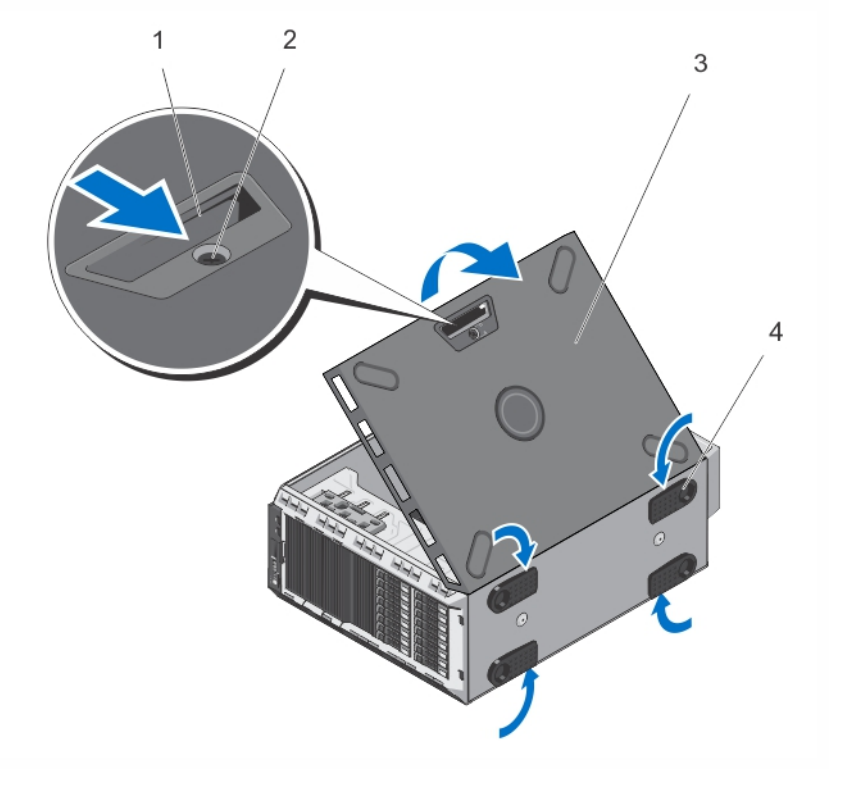

#### Abbildung 14. System öffnen und schließen

- 1. Sperrklinke der Abdeckung
- 2. Verriegelung der Sperrklinke
- 3. Gehäuseabdeckung
- 4. Standfüße des Systems (4)

#### Schließen des Systems

- 1. Vergewissern Sie sich, dass alle internen Kabel angeschlossen und so verlegt sind, dass sie nicht behindern. Achten Sie darauf, dass keine Werkzeuge oder zusätzliche Bauteile im System zurückbleiben.
- 2. Setzen Sie die Unterkante der Systemabdeckung in die entsprechenden Aussparungen im Systemgehäuse.
- 3. Senken Sie die Systemabdeckung auf das Gehäuse ab.
- 4. Drücken Sie das Ende der Abdeckung, an dem sich die Sperrklinke befindet, auf das Gehäuse, bis die Sperrklinke einrastet.
- 5. Drehen Sie die Verriegelung des Sperrklinke im Uhrzeigersinn in die gesperrte Position.
- 6. Setzen Sie das System aufrecht auf einer ebenen, stabilen Arbeitsfläche ab und schwenken Sie die Standfüße des Systems gegebenenfalls nach außen.
- 7. Schließen Sie das System wieder an das Stromnetz an und schalten Sie das System sowie alle angeschlossenen Peripheriegeräte ein.

# Das Innere des Systems

VORSICHT: Viele Reparaturen am Computer dürfen nur von einem zertifizierten Servicetechniker ausgeführt werden. Sie sollten nur die Behebung von Störungen sowie einfache Reparaturen unter Berücksichtigung der jeweiligen Angaben in den Produktdokumentationen von Dell durchführen, bzw. die elektronischen oder telefonischen Anweisungen des Service- und Supportteams von Dell befolgen. Schäden durch nicht von Dell genehmigte Wartungsversuche werden nicht durch die Garantie abgedeckt. Lesen und beachten Sie die Sicherheitshinweise, die Sie zusammen mit Ihrem Produkt erhalten haben.

U

ANMERKUNG: Hot-swap-fähige Komponenten sind orange gekennzeichnet, während die Anfasspunkte auf den Komponenten blau markiert sind.

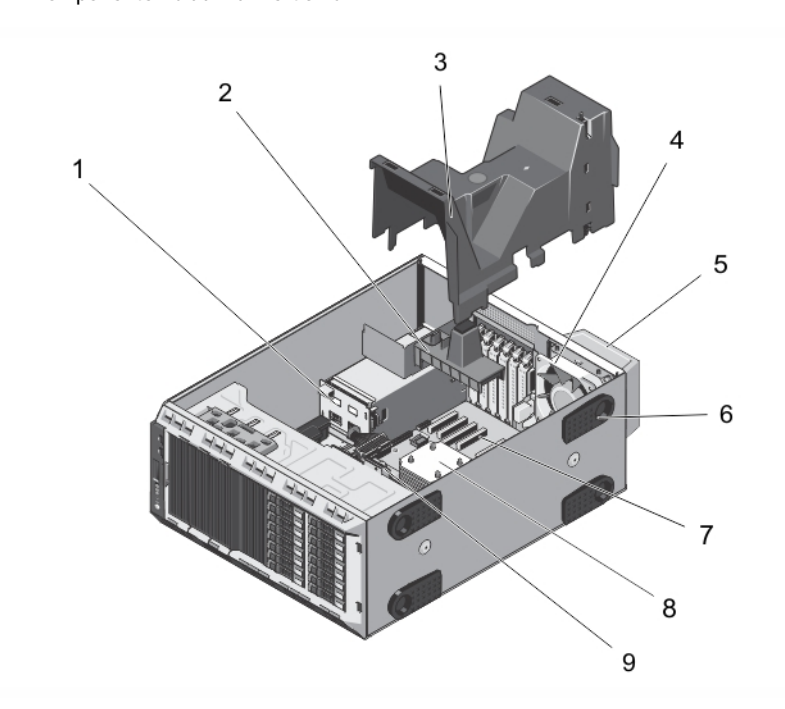

#### Abbildung 15. Das Innere des Systems – Hot-swap-fähige Festplatten

- 1. Stromversorgungszwischenplatine
- 2. PCIe-Kartenhalter (optional)
- 3. Kühlgehäuse
- 4. Interner Lüfter
- 5. Externer Lüfter (optional)
- 6. Systemstandfüße (4)
- 7. Erweiterungskartensteckplätze (5)
- 8. Prozessorkühlkörper
- 9. Festplattenrückwandplatine

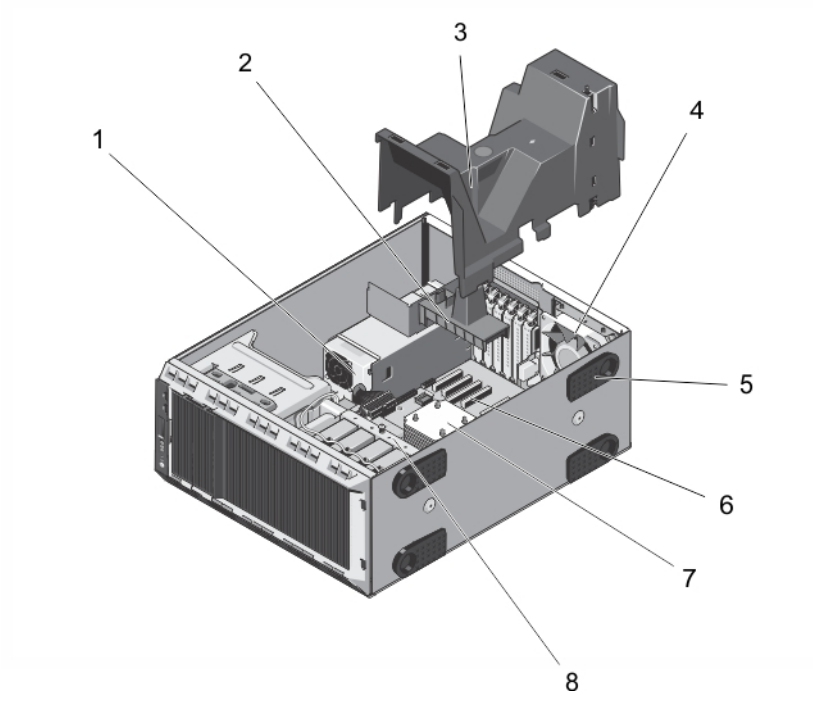

Abbildung 16. Das Innere des Systems – Verkabelte Festplatten

- 1. Verkabeltes Netzteil
- 2. PCIe-Kartenhalter (optional)
- 3. Kühlgehäuse
- 4. Interner Lüfter
- 5. Systemstandfüße (4)
- 6. Erweiterungskartensteckplätze (5)
- 7. Prozessorkühlkörper
- 8. Interner Laufwerkschacht

## Optische Laufwerke und Bandlaufwerke (optional)

Das System unterstützt eine der folgenden Konfigurationen:

- Systeme mit verkabelten Festplatten unterstützen ein optisches Laufwerk und ein Bandlaufwerk.
- Systeme mit hot-swap-fähigen Festplatten unterstützen bis zu zwei optische Laufwerke und ein Bandlaufwerk.

ANMERKUNG: Wenn in Ihrem System eine Grafikkarte mit doppelter Breite installiert ist, so unterstützt das Ø System nur die Verwendung eines 5,25-Zoll-Wechselspeichergeräts.

ANMERKUNG: Statt eines optischen Laufwerks kann ein Dell PowerVault RD1000 Wechselspeichergerät Ø verwendet werden.

Bei Systemen mit hot-swap-fähigen Festplatten ist für die optischen Laufwerke bzw. die Bandlaufwerke folgende Konfiguration möglich:

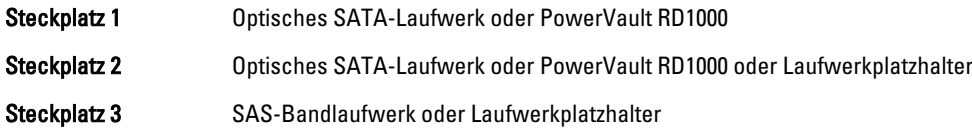

## Entfernen des optischen Laufwerks oder des Bandlaufwerks

VORSICHT: Viele Reparaturen am Computer dürfen nur von einem zertifizierten Servicetechniker ausgeführt werden. Sie sollten nur die Behebung von Störungen sowie einfache Reparaturen unter Berücksichtigung der jeweiligen Angaben in den Produktdokumentationen von Dell durchführen, bzw. die elektronischen oder telefonischen Anweisungen des Service- und Supportteams von Dell befolgen. Schäden durch nicht von Dell genehmigte Wartungsversuche werden nicht durch die Garantie abgedeckt. Lesen und beachten Sie die Sicherheitshinweise, die Sie zusammen mit Ihrem Produkt erhalten haben.

- 1. Entfernen Sie gegebenenfalls die Frontverkleidung.
- 2. Schalten Sie das System und alle angeschlossenen Peripheriegeräte aus. Trennen Sie das System vom Stromnetz und den Peripheriegeräten.

ANMERKUNG: Stellen Sie bei Systemen mit installierter Räderbaugruppe sicher, dass Sie das System auf einer stabilen Arbeitsfläche ablegen, und achten Sie darauf, dass die Räderbaugruppe über den Rand der Arbeitsfläche hinausragt.

- 3. Öffnen Sie das System.
- 4. Trennen Sie das Stromkabel und das Datenkabel von der Rückseite des Laufwerks.

Beachten Sie die Führung von Strom- und Datenkabel, wenn Sie diese von der Systemplatine und dem Laufwerk trennen. Sie müssen diese Kabel beim späteren Einsetzen korrekt anbringen, damit sie nicht abgeklemmt oder gequetscht werden.

- 5. Drücken Sie zum Entfernen des Laufwerks die Sperrklinke in Richtung der Systemunterseite.
- 6. Schieben Sie das Laufwerk aus dem System, bis es vollständig aus dem Laufwerksschacht entfernt ist.

ANMERKUNG: Wenn das Laufwerk dauerhaft entfernt wird, installieren Sie einen Platzhalter in dem Schacht.

ANMERKUNG: Um die Funkentstörbestimmungen einzuhalten, müssen über leeren Schächten für das optische Laufwerk oder das Bandlaufwerk Abdeckbleche angebracht werden. Die Abdeckungen halten auch Staub und Schmutz vom System fern und tragen dazu bei, die korrekte Kühlung und den Luftstrom innerhalb des Systems aufrechtzuerhalten.

- 7. Schließen Sie das System.
- 8. Bringen Sie gegebenenfalls die Frontverkleidung an.
- 9. Setzen Sie das System gegebenenfalls aufrecht auf einer ebenen, stabilen Arbeitsfläche ab und schwenken Sie die Standfüße des Systems nach außen.
- 10. Schließen Sie das System wieder an das Stromnetz an und schalten Sie das System sowie alle angeschlossenen Peripheriegeräte ein.

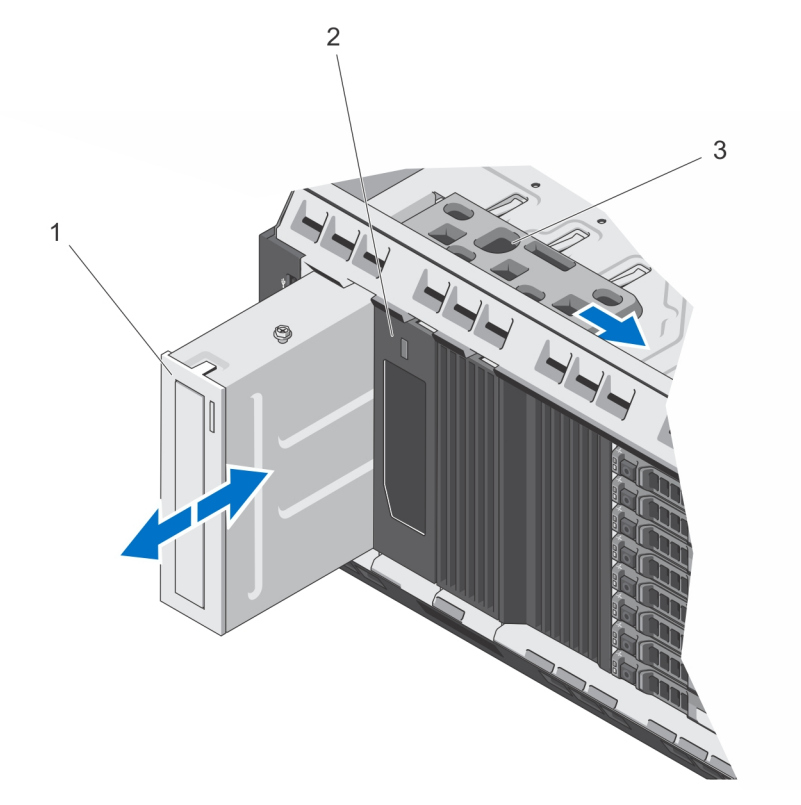

Abbildung 17. Optisches Laufwerk oder Bandlaufwerk entfernen und installieren

- 1. Optisches Laufwerk
- 2. Bandlaufwerk
- 3. Sperrklinke

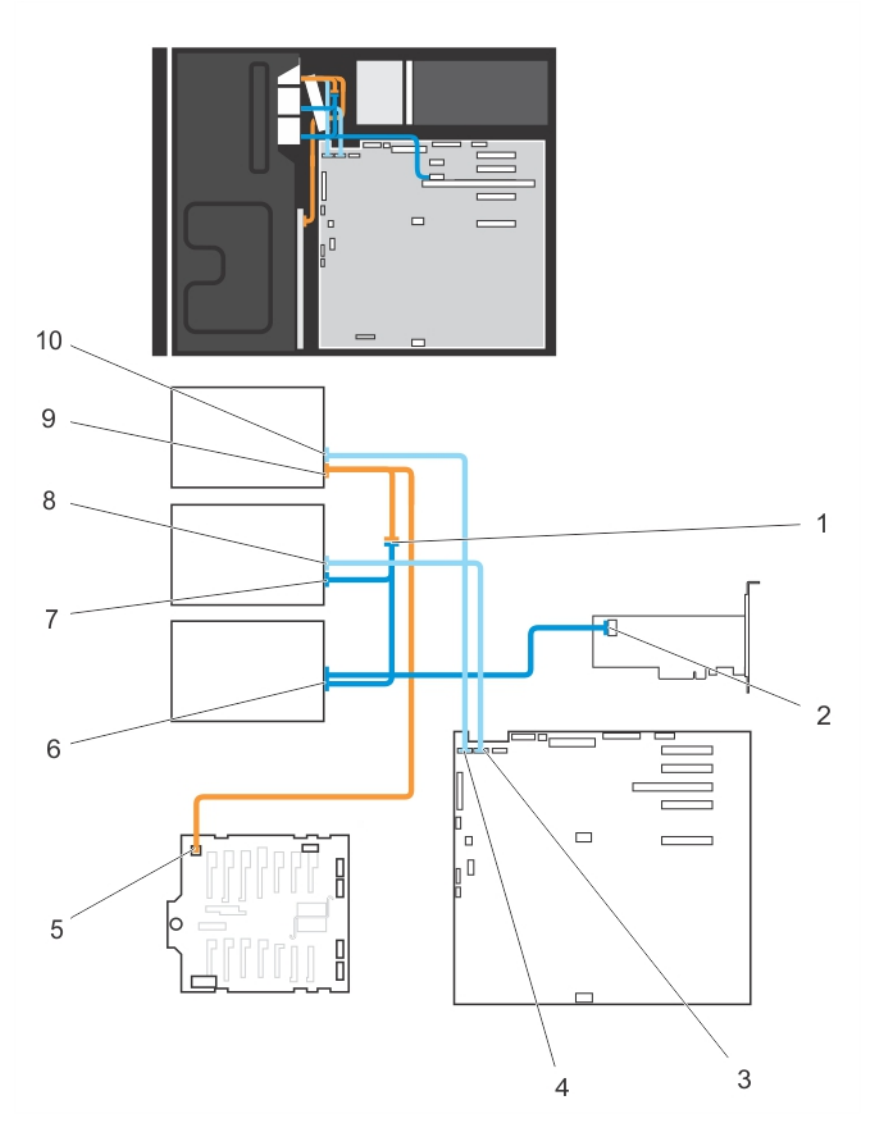

#### Abbildung 18. Verkabelung – Optisches Laufwerk oder Bandlaufwerk

- 1. Anschluss für das Verlängerungsstromkabel
- 2. Mini-SAS-Anschluss auf der PERC-Karte
- 3. ODD2/TBU-Anschluss auf der Systemplatine
- 4. ODD1/TBU-Anschluss auf der Systemplatine
- 5. Stromanschluss auf der x8-Rückwandplatine
- 6. Daten-/Stromanschluss für SAS-Bandlaufwerk
- 7. Stromanschluss für optisches Laufwerk 2
- 8. Datenanschluss für optisches Laufwerk 2
- 9. Stromanschluss für optisches Laufwerk 1
- 10. Datenanschluss für optisches Laufwerk 1

## Installieren des optischen Laufwerks oder des Bandlaufwerks

VORSICHT: Viele Reparaturen am Computer dürfen nur von einem zertifizierten Servicetechniker ausgeführt werden. Sie sollten nur die Behebung von Störungen sowie einfache Reparaturen unter Berücksichtigung der jeweiligen Angaben in den Produktdokumentationen von Dell durchführen, bzw. die elektronischen oder telefonischen Anweisungen des Service- und Supportteams von Dell befolgen. Schäden durch nicht von Dell genehmigte Wartungsversuche werden nicht durch die Garantie abgedeckt. Lesen und beachten Sie die Sicherheitshinweise, die Sie zusammen mit Ihrem Produkt erhalten haben.

- 1. Nehmen Sie das Laufwerk aus der Verpackung und bereiten Sie es für die Installation vor. Entsprechende Anweisungen finden Sie in der Dokumentation, die mit dem Laufwerk geliefert wurde. Wenn Sie ein SAS-Bandlaufwerk installieren, muss eine interne SAS-Erweiterungskarte installiert sein. Siehe "Installieren einer Erweiterungskarte".
- 2. Entfernen Sie gegebenenfalls die Frontverkleidung.
- 3. Schalten Sie das System und alle angeschlossenen Peripheriegeräte aus. Trennen Sie das System vom Stromnetz und den Peripheriegeräten.
- 4. Schwenken Sie die Standfüße des Systems gegebenenfalls nach innen und legen Sie das System auf einer ebenen, stabilen Arbeitsfläche auf die Seite.

- 5. Öffnen Sie das System.
- 6. Entfernen Sie gegebenenfalls das alte Laufwerk oder den Laufwerkplatzhalter.
- 7. Richten Sie das Laufwerk am Laufwerksschacht aus.
- 8. Schieben Sie das Laufwerk in den Schacht, bis die Verriegelung einrastet.
- 9. Schließen Sie das Stromkabel und das Datenkabel auf der Rückseite des Laufwerks an.
- 10. Verbinden Sie das Stromkabel und das Datenkabel mit der Rückwandplatine und der Systemplatine.

Die Anschlüsse auf der Systemplatine sind ODD1/TBU und ODD2/TBU. Am System können zwei optische Laufwerke oder ein optisches Laufwerk mit einem SATA-Bandsicherungslaufwerk sowie per Dell OpenManage IT Assistant ein SAS-Bandsicherungslaufwerk angeschlossen werden.

ANMERKUNG: Bei Systemen mit Software-RAID-Konfiguration und installiertem PowerVault RD1000 verbinden Sie das Datenkabel des PowerVault RD1000 mit dem Anschluss ODD1/TBU (SATA\_E) auf der Systemplatine und das Datenkabel des optischen Laufwerks mit dem Anschluss ODD2/TBU (SATA\_F) auf der Systemplatine.

- 11. Schließen Sie das System.
- 12. Setzen Sie das System gegebenenfalls aufrecht auf einer ebenen, stabilen Arbeitsfläche ab und schwenken Sie die Standfüße des Systems nach außen.
- 13. Schließen Sie das System wieder an das Stromnetz an und schalten Sie das System sowie alle angeschlossenen Peripheriegeräte ein.
- 14. Bringen Sie gegebenenfalls die Frontverkleidung an.

## Kühlgehäuse

ANMERKUNG: Stellen Sie bei Systemen mit installierter Räderbaugruppe sicher, dass Sie das System auf einer stabilen Arbeitsfläche ablegen, und achten Sie darauf, dass die Räderbaugruppe über den Rand der Arbeitsfläche hinausragt.

## Entfernen des Kühlgehäuses

VORSICHT: Viele Reparaturen am Computer dürfen nur von einem zertifizierten Servicetechniker ausgeführt werden. Sie sollten nur die Behebung von Störungen sowie einfache Reparaturen unter Berücksichtigung der jeweiligen Angaben in den Produktdokumentationen von Dell durchführen, bzw. die elektronischen oder telefonischen Anweisungen des Service- und Supportteams von Dell befolgen. Schäden durch nicht von Dell genehmigte Wartungsversuche werden nicht durch die Garantie abgedeckt. Lesen und beachten Sie die Sicherheitshinweise, die Sie zusammen mit Ihrem Produkt erhalten haben.

VORSICHT: Betreiben Sie das System niemals mit abgenommenem Kühlgehäuse. Das System kann andernfalls schnell überhitzen, was zum Abschalten des Systems und zu Datenverlust führt.

- 1. Schalten Sie das System und alle angeschlossenen Peripheriegeräte aus. Trennen Sie das System vom Stromnetz und den Peripheriegeräten.
- 2. Schwenken Sie die Standfüße des Systems gegebenenfalls nach innen und legen Sie das System auf einer ebenen, stabilen Arbeitsfläche auf die Seite.

ANMERKUNG: Stellen Sie bei Systemen mit installierter Räderbaugruppe sicher, dass Sie das System auf einer stabilen Arbeitsfläche ablegen, und achten Sie darauf, dass die Räderbaugruppe über den Rand der Arbeitsfläche hinausragt.

- 3. Öffnen Sie das System.
- 4. Heben Sie das Kühlgehäuse aus dem System heraus.

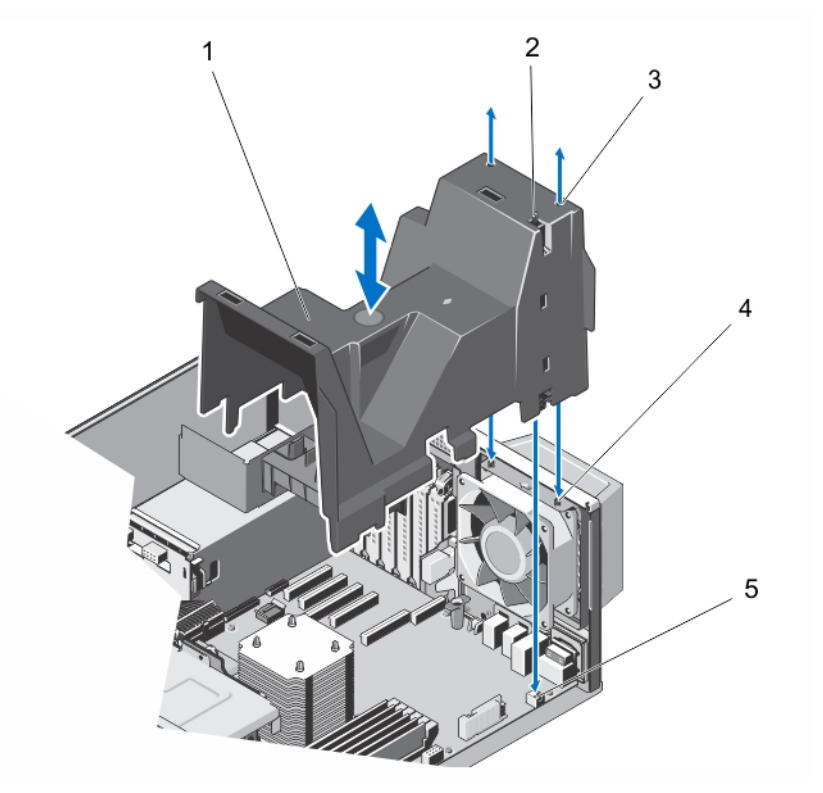

#### Abbildung 19. Kühlgehäuse entfernen und installieren

- 
- 1. Kühlgehäuse 2. Gehäuseeingriffschalter
- 3. Steckplätze (2)
- 4. Laschen am Systemlüfter (2)

5. Anschluss für den Gehäuseeingriffschalter auf der Systemplatine

### Installieren des Kühlgehäuses

VORSICHT: Viele Reparaturen am Computer dürfen nur von einem zertifizierten Servicetechniker ausgeführt werden. Sie sollten nur die Behebung von Störungen sowie einfache Reparaturen unter Berücksichtigung der jeweiligen Angaben in den Produktdokumentationen von Dell durchführen, bzw. die elektronischen oder telefonischen Anweisungen des Service- und Supportteams von Dell befolgen. Schäden durch nicht von Dell genehmigte Wartungsversuche werden nicht durch die Garantie abgedeckt. Lesen und beachten Sie die Sicherheitshinweise, die Sie zusammen mit Ihrem Produkt erhalten haben.

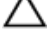

#### VORSICHT: Nehmen Sie das System ohne Abdeckung nicht länger als fünf Minuten in Betrieb.

ANMERKUNG: Damit das Kühlgehäuse richtig im Systemgehäuse sitzt, vergewissern Sie sich, dass die Kabel im Ø Inneren des Systems entlang der Gehäusewand geführt werden und mit den Kabelsicherungsklammern gesichert sind.

- 1. Richten Sie die beiden Aussparungen des Kühlgehäuses an den Laschen am internen Lüfter aus.
- 2. Senken Sie das Kühlgehäuse in das Gehäuse ab, bis die beiden Aussparungen des Kühlgehäuses bündig mit den Laschen am internen Lüfter ausgerichtet sind.

ANMERKUNG: Wenn das Kühlgehäuse korrekt eingesetzt ist, ist der Gehäuseeingriffschalter auf dem Kühlgehäuse mit dem Gehäuseeingriffschalter auf der Systemplatine verbunden.

- 3. Schließen Sie das System.
- 4. Setzen Sie das System aufrecht auf einer ebenen, stabilen Arbeitsfläche ab und schwenken Sie die Standfüße des Systems gegebenenfalls nach außen.
- 5. Schließen Sie das System wieder an das Stromnetz an und schalten Sie das System sowie alle angeschlossenen Peripheriegeräte ein.

## Festplatten — mit Hot-Swap-Funktion

Das System unterstützt eine der folgenden Konfigurationen:

- Bis zu acht hot-swap-fähige 3,5-Zoll-Festplatten (SAS, SATA oder SSD)
- Bis zu acht hot-swap-fähige 2,5-Zoll-Festplatten (SAS, SATA oder SSD), welche zuerst in 3,5-Zoll-Festplattenadaptern und dann in den 3,5-Zoll-Festplattenträgern des Systems installiert wurden
- Bis zu sechzehn hot-swap-fähige 2,5-Zoll-Festplatten (SAS, SATA oder SSD)

VORSICHT: Bevor Sie versuchen, bei laufendem System eine hot-swap-fähige Festplatte zu entfernen oder zu installieren, vergewissern Sie sich in der Dokumentation zur Speichercontrollerkarte, dass der Host-Adapter korrekt für das Entfernen und Einsetzen hot-swap-fähiger Laufwerke konfiguriert ist.

VORSICHT: Schalten Sie das System nicht aus, und starten Sie es nicht neu, während die Festplatte formatiert wird. Andernfalls kann das Laufwerk beschädigt werden. Es kann mehrere Stunden dauern, bis eine große Festplatte formatiert ist.

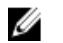

ANMERKUNG: Alle hot-swap-fähigen Laufwerke werden über die Rückwandplatine mit der Systemplatine verbunden. Festplattenlaufwerke werden in speziellen hot-swap-fähigen Laufwerkträgern geliefert, die in die Laufwerksschächte passen.

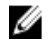

ANMERKUNG: Verwenden Sie nur hot-swap-fähige Laufwerke, die geprüft und für den Einsatz mit der Rückwandplatine zugelassen sind.

## Entfernen eines hot-swap-fähigen Festplattenlaufwerks

VORSICHT: Um Datenverlust zu vermeiden, stellen Sie sicher, dass das Betriebssystem das Installieren von Laufwerken im Hot-Swap-Verfahren unterstützt. Informationen hierzu finden Sie in der mit dem Betriebssystem gelieferten Dokumentation.

1. Bereiten Sie das Festplattenlaufwerk mit der Verwaltungssoftwareauf das Entfernen vor. Warten Sie, bis die Anzeigen am Laufwerksträger signalisieren, dass das Laufwerk sicher entfernt werden kann. Weitere Informationen finden Sie in der Dokumentation zum Speichercontroller.

Wenn das Laufwerk online ist, blinkt die grüne Aktivitäts-/Fehleranzeige, während das Laufwerk ausgeschaltet wird. Wenn die Laufwerksanzeigen erloschen sind, ist das Laufwerk zum Ausbau bereit.

- 2. Drücken Sie die Entriegelungstaste, um den Verschlussbügel des Laufwerksträgers zu öffnen.
- 3. Ziehen Sie den Laufwerksträger vollständig aus dem Schacht.

#### VORSICHT: Um eine ausreichende Systemkühlung zu gewährleisten, müssen alle leeren Laufwerksschächte mit entsprechenden Platzhaltern belegt sein.

4. Setzen Sie einen Laufwerksplatzhalter in den leeren Laufwerksschacht ein.

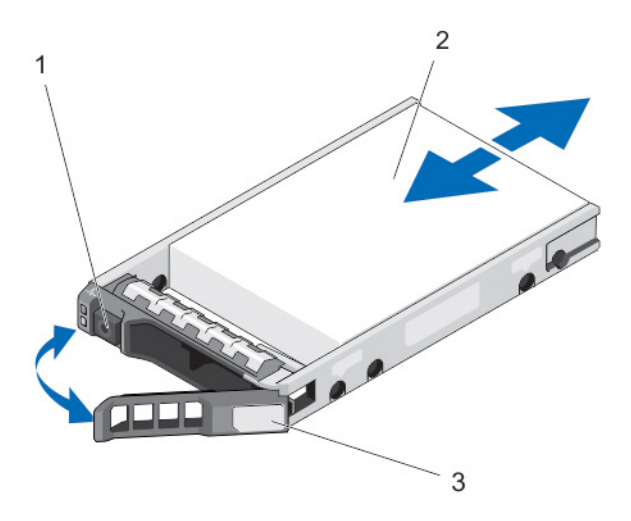

#### Abbildung 20. Hot-swap-fähiges Festplattenlaufwerk entfernen und installieren

- 1. Entriegelungstaste
- 2. Festplatte
- 3. Bügel des Laufwerksträgers

#### Installieren eines hot-swap-fähigen Festplattenlaufwerks

- VORSICHT: Viele Reparaturen am Computer dürfen nur von einem zertifizierten Servicetechniker ausgeführt werden. Sie sollten nur die Behebung von Störungen sowie einfache Reparaturen unter Berücksichtigung der jeweiligen Angaben in den Produktdokumentationen von Dell durchführen, bzw. die elektronischen oder telefonischen Anweisungen des Service- und Supportteams von Dell befolgen. Schäden durch nicht von Dell genehmigte Wartungsversuche werden nicht durch die Garantie abgedeckt. Lesen und beachten Sie die Sicherheitshinweise, die Sie zusammen mit Ihrem Produkt erhalten haben.
- VORSICHT: Verwenden Sie nur Laufwerke, die geprüft und für den Einsatz mit der Rückwandplatine zugelassen sind.

VORSICHT: Der kombinierte Einsatz von SAS- und SATA-Laufwerken innerhalb des gleichen RAID-Volumes wird nicht unterstützt.

VORSICHT: Stellen Sie beim Installieren von Laufwerken sicher, dass die angrenzenden Laufwerke vollständig installiert sind. Wenn Sie versuchen, einen Laufwerksträger neben einem unvollständig eingesetzten Träger einzusetzen und zu verriegeln, kann die Schirmfeder des nicht fest sitzenden Trägers beschädigt und unbrauchbar gemacht werden.

VORSICHT: Um Datenverlust zu vermeiden, stellen Sie sicher, dass das Betriebssystem das Installieren von Laufwerken im Hot-Swap-Verfahren unterstützt. Informationen hierzu finden Sie in der mit dem Betriebssystem gelieferten Dokumentation.

VORSICHT: Wenn eine hot-swap-fähige Ersatzfestplatte bei eingeschaltetem System installiert wird, beginnt automatisch der Wiederaufbauvorgang der Festplatte. Achten Sie unbedingt darauf, dass das Ersatzlaufwerk keine Daten enthält oder nur solche Daten, die überschrieben werden können. Sämtliche Daten auf der Ersatzfestplatte gehen unmittelbar nach der Installation der Festplatte verloren.

- 1. Wenn im Laufwerksplatzhalter ein Laufwerksplatzhalter installiert ist, entfernen Sie diesen.
- 2. Installieren Sie ein Laufwerk im Laufwerksträger.
- 3. Drücken Sie auf die Freigabetaste auf der Vorderseite des Laufwerksträger und öffnen Sie den Festplattenträger-Griff.
- 4. Schieben Sie den Laufwerkträger in den Laufwerkssteckplatz, bis der Träger in der Rückwandplatine einrastet.
- 5. Schließen Sie den Griff am Laufwerksträger, um das Festplattenlaufwerk fest zu verriegeln.

#### Entfernen eines 2,5-Zoll-Laufwerkplatzhalters

VORSICHT: Um eine ausreichende Systemkühlung zu gewährleisten, müssen alle leeren Laufwerkschächte mit entsprechenden Platzhaltern belegt werden.

- 1. Entfernen Sie gegebenenfalls die Frontverkleidung.
- 2. Drücken Sie die Freigabetaste und ziehen Sie den Laufwerkplatzhalter vollständig aus dem Laufwerkschacht.

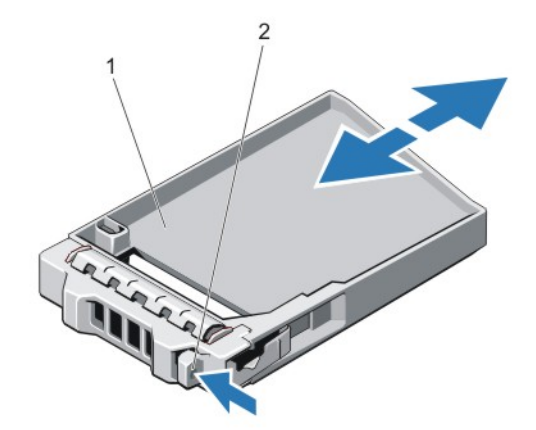

#### Abbildung 21. 2,5-Zoll-Laufwerkplatzhalter entfernen und installieren

- 1. Laufwerksplatzhalter
- 2. Freigabetaste

## Installieren eines 2,5-Zoll-Laufwerkplatzhalters

- 1. Falls installiert, entfernen Sie gegebenenfalls die Frontverkleidung.
- 2. Schieben Sie den Laufwerkplatzhalter in den Laufwerkschacht, bis die Freigabetaste einrastet.
- 3. Bringen Sie gegebenenfalls die Frontverkleidung an.

### Entfernen eines 3,5-Zoll-Laufwerksplatzhalters

#### VORSICHT: Um eine ausreichende Systemkühlung zu gewährleisten, müssen alle leeren Laufwerksschächte mit entsprechenden Platzhaltern belegt sein.

- 1. Entfernen Sie gegebenenfalls die Frontverkleidung.
- 2. Fassen Sie den Laufwerksplatzhalter an der Vorderseite an, drücken Sie die Entriegelungstaste und schieben Sie den Platzhalter vollständig aus dem Laufwerksschacht.

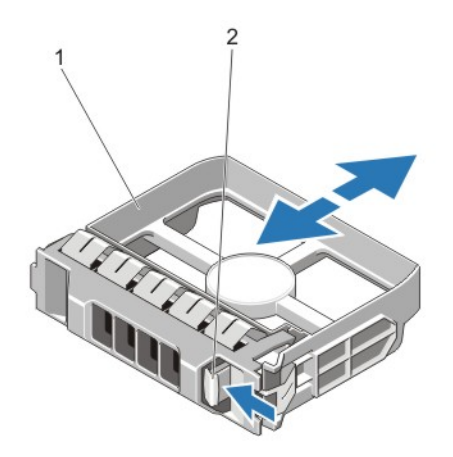

#### Abbildung 22. 3,5-Zoll-Laufwerksplatzhalter entfernen und installieren

- 1. Laufwerksplatzhalter
- 2. Entriegelungstaste

#### Installieren eines 3,5-Zoll-Laufwerksplatzhalters

- 1. Entfernen Sie gegebenenfalls die Frontverkleidung.
- 2. Schieben Sie den Platzhalter in den Laufwerksschacht, bis die Entriegelungstaste einrastet.
- 3. Bringen Sie gegebenenfalls die Frontverkleidung an.

#### 2,5-Zoll-Festplatte aus einem 3,5-Zoll-Festplattenadapter entfernen

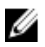

ANMERKUNG: Eine 2,5-Zoll-Festplatte wird in einem 3,5-Zoll-Festplattenadapter installiert, der dann in einem 3,5- Zoll-Laufwerksträger angebracht wird.

- 1. Entfernen Sie die beiden Schrauben an der Seite des 3,5-Zoll-Festplattenadapters.
- 2. Entfernen Sie die Festplatte aus dem Festplattenadapter.

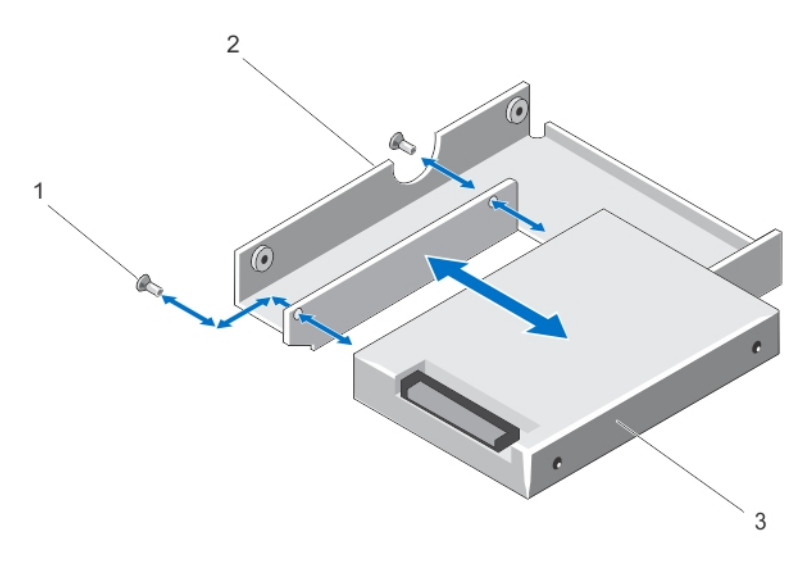

Abbildung 23. Entfernen und Installieren einer 2,5-Zoll-Festplatte in einen 3,5-Zoll-Festplattenadapter

- 1. Schrauben (2)
- 2. 3,5-Zoll-Festplattenadapter
- 3. 2,5-Zoll-Festplattenadapter

### 2,5-Zoll-Festplatte in einem 3,5-Zoll-Festplattenadapter installieren

VORSICHT: Viele Reparaturen am Computer dürfen nur von einem zertifizierten Servicetechniker ausgeführt werden. Sie sollten nur die Behebung von Störungen sowie einfache Reparaturen unter Berücksichtigung der jeweiligen Angaben in den Produktdokumentationen von Dell durchführen, bzw. die elektronischen oder telefonischen Anweisungen des Service- und Supportteams von Dell befolgen. Schäden durch nicht von Dell genehmigte Wartungsversuche werden nicht durch die Garantie abgedeckt. Lesen und beachten Sie die Sicherheitshinweise, die Sie zusammen mit Ihrem Produkt erhalten haben.

- 1. Richten Sie die Schraublöcher der 2,5-Zoll-Festplatte und die Schraublöcher des 3,5-Zoll-Festplattenadapters aneinander aus.
- 2. Ziehen Sie die Schrauben an, sodass die Festplatte am Festplattenadapter befestigt ist.

#### Festplatte oder Festplattenadapter aus einem Laufwerkträger entfernen

- 1. Entfernen Sie die Schrauben von den Gleitschienen am Laufwerksträger.
- 2. Heben Sie die Festplatte aus dem Laufwerkträger heraus.

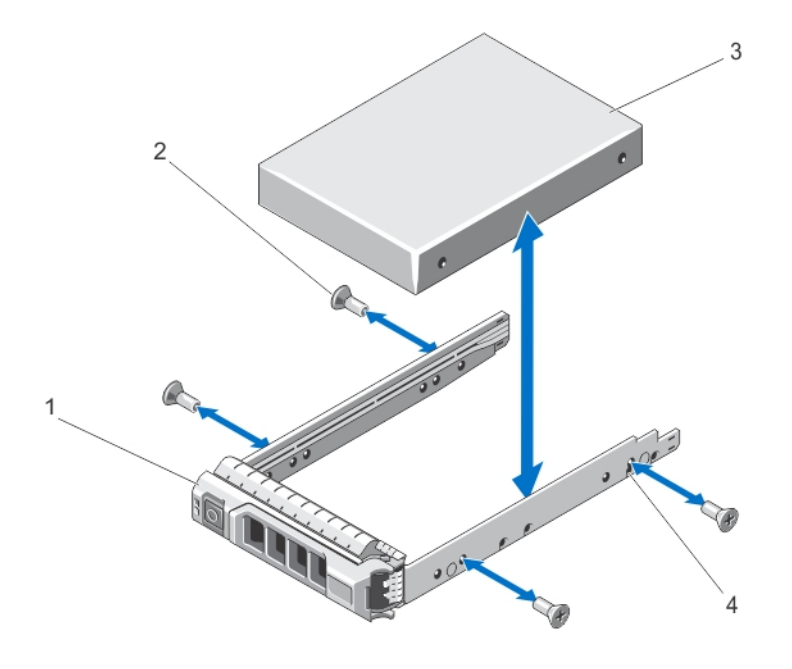

### Abbildung 24. Entfernen und Installieren hot-swap-fähiger Festplatten im Laufwerkträger

- 1. Laufwerksträger
- 2. Schrauben (4)
- 3. Festplatte
- 4. Schraublöcher (4)

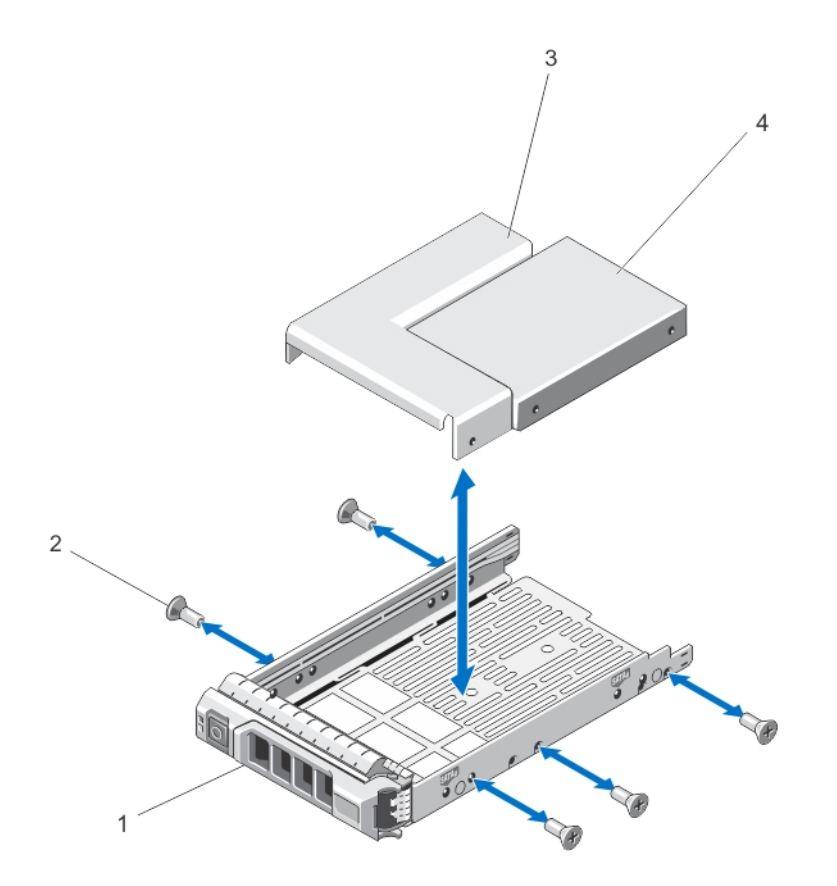

#### Abbildung 25. Entfernen und Installieren eines Festplattenadapters in einen 3,5-Zoll-Laufwerkträger

- 1. Laufwerksträger
- 2. Schrauben (5)
- 3. Festplattenadapter
- 4. 2,5-Zoll-Festplatte

#### Festplatte oder Festplattenadapter in einem Laufwerkträger installieren

- VORSICHT: Viele Reparaturen am Computer dürfen nur von einem zertifizierten Servicetechniker ausgeführt werden. Sie sollten nur die Behebung von Störungen sowie einfache Reparaturen unter Berücksichtigung der jeweiligen Angaben in den Produktdokumentationen von Dell durchführen, bzw. die elektronischen oder telefonischen Anweisungen des Service- und Supportteams von Dell befolgen. Schäden durch nicht von Dell genehmigte Wartungsversuche werden nicht durch die Garantie abgedeckt. Lesen und beachten Sie die Sicherheitshinweise, die Sie zusammen mit Ihrem Produkt erhalten haben.
- 1. Führen Sie den Festplattenadapter in den Laufwerkträger ein, wobei sich das Anschlussende des Laufwerks hinten befindet.
- 2. Richten Sie die Schraublöcher in dem Laufwerk mit den hinteren Löchern am Laufwerkträger aus. Bei korrekter Ausrichtung schließt die Rückseite des Laufwerks mit der Rückseite des Laufwerkträgers ab.
- 3. Befestigen Sie die Schrauben, um das Laufwerk am Laufwerkträger zu sichern.

# Festplattenlaufwerke – Verkabelt

Das System unterstützt bis zu vier verkabelte 3,5-Zoll-Festplattenlaufwerke (SAS oder SATA). Verkabelte Festplattenlaufwerke werden in einem internen Laufwerkschacht installiert.

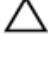

U

VORSICHT: Schalten Sie das System nicht aus und starten Sie es nicht neu, während das Laufwerk formatiert wird. Andernfalls kann das Laufwerk beschädigt werden.

ANMERKUNG: Verwenden Sie nur Laufwerke, die geprüft wurden und für den Einsatz mit dem System zugelassen sind.

## Entfernen des internen Festplattenlaufwerksschacht

VORSICHT: Viele Reparaturen am Computer dürfen nur von einem zertifizierten Servicetechniker ausgeführt werden. Sie sollten nur die Behebung von Störungen sowie einfache Reparaturen unter Berücksichtigung der jeweiligen Angaben in den Produktdokumentationen von Dell durchführen, bzw. die elektronischen oder telefonischen Anweisungen des Service- und Supportteams von Dell befolgen. Schäden durch nicht von Dell genehmigte Wartungsversuche werden nicht durch die Garantie abgedeckt. Lesen und beachten Sie die Sicherheitshinweise, die Sie zusammen mit Ihrem Produkt erhalten haben.

- 1. Schalten Sie das System und alle angeschlossenen Peripheriegeräte aus. Trennen Sie das System vom Stromnetz und den Peripheriegeräten.
- 2. Drehen Sie gegebenenfalls die Standfüße nach innen und legen sie das System mit der Seite flach auf eine flache, stabile Arbeitsfläche.

ANMERKUNG: Achten Sie bei Systemen mit installierten Rollen darauf, dass das System auf einer stabilen, widerstandsfähigen Oberfläche liegt und die Rollen seitlich über die Arbeitsfläche hinaus ragen.

- 3. Öffnen Sie das System.
- 4. Trennen Sie das Daten- und das Stromversorgungskabel vom Festplattenlaufwerk.
- 5. Lösen Sie die zwei unverlierbaren Schrauben, mit denen der interne Festplattenlaufwerksschacht am Gehäuse befestigt ist.
- 6. Heben Sie den internen Festplattenlaufwerksschacht an und nehmen Sie ihn aus dem Gehäuse.

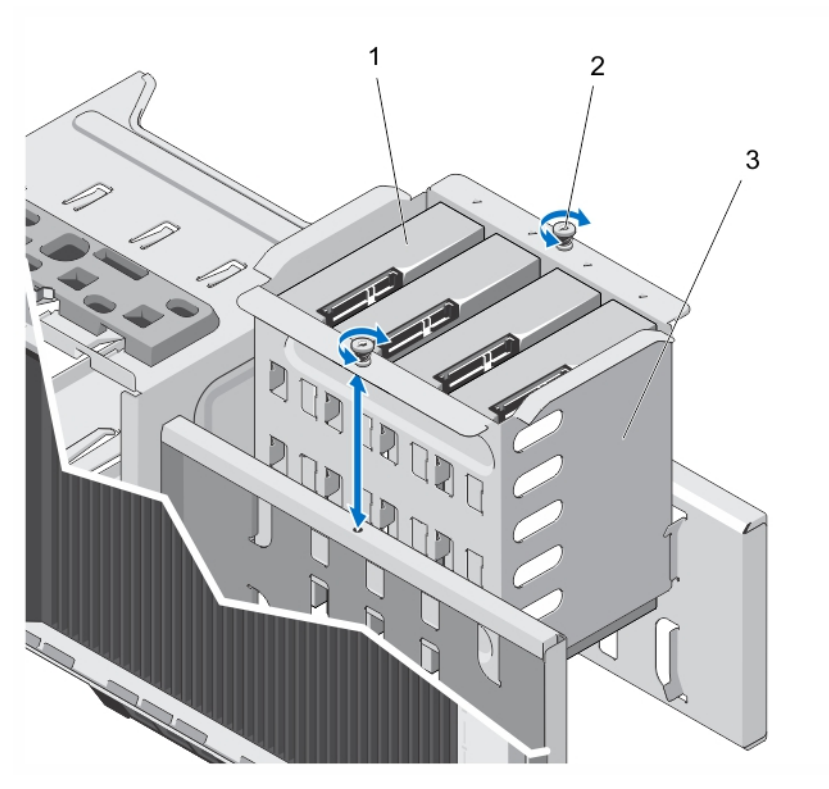

Abbildung 26. Internen Festplattenlaufwerksschacht installieren und entfernen

- 1. Kabel-Festplattenlaufwerke (4)
- 2. Unverlierbare Schrauben (2)
- 3. Interner Festplattenlaufwerksschacht

#### Installieren des internen Laufwerkschachts

- VORSICHT: Viele Reparaturen am Computer dürfen nur von einem zertifizierten Servicetechniker ausgeführt werden. Sie sollten nur die Behebung von Störungen sowie einfache Reparaturen unter Berücksichtigung der jeweiligen Angaben in den Produktdokumentationen von Dell durchführen, bzw. die elektronischen oder telefonischen Anweisungen des Service- und Supportteams von Dell befolgen. Schäden durch nicht von Dell genehmigte Wartungsversuche werden nicht durch die Garantie abgedeckt. Lesen und beachten Sie die Sicherheitshinweise, die Sie zusammen mit Ihrem Produkt erhalten haben.
- 1. Richten Sie den internen Laufwerkschacht an den Laschen am Gehäuse aus und schieben Sie ihn in das Gehäuse.
- 2. Befestigen Sie den internen Laufwerkschacht mit den zwei selbstsichernden Schrauben am Gehäuse.
- 3. Verbinden Sie das/die Datenkabel und das/die Stromkabel mit dem/den Festplattenlaufwerk(en).
- 4. Schließen Sie das System.
- 5. Setzen Sie das System aufrecht auf einer ebenen, stabilen Arbeitsfläche ab und schwenken Sie die Standfüße des Systems gegebenenfalls nach außen.
- 6. Schließen Sie das System wieder an das Stromnetz an und schalten Sie das System sowie alle angeschlossenen Peripheriegeräte ein.

## Entfernen eines verkabelten Festplattenlaufwerks

VORSICHT: Viele Reparaturen am Computer dürfen nur von einem zertifizierten Servicetechniker ausgeführt werden. Sie sollten nur die Behebung von Störungen sowie einfache Reparaturen unter Berücksichtigung der jeweiligen Angaben in den Produktdokumentationen von Dell durchführen, bzw. die elektronischen oder telefonischen Anweisungen des Service- und Supportteams von Dell befolgen. Schäden durch nicht von Dell genehmigte Wartungsversuche werden nicht durch die Garantie abgedeckt. Lesen und beachten Sie die Sicherheitshinweise, die Sie zusammen mit Ihrem Produkt erhalten haben.

- 1. Schalten Sie das System und alle angeschlossenen Peripheriegeräte aus. Trennen Sie das System vom Stromnetz und den Peripheriegeräten.
- 2. Schwenken Sie die Standfüße des Systems gegebenenfalls nach innen und legen Sie das System auf einer ebenen, stabilen Arbeitsfläche auf die Seite.

**ANMERKUNG:** Stellen Sie bei Systemen mit installierter Räderbaugruppe sicher, dass Sie das System auf einer stabilen Arbeitsfläche ablegen, und achten Sie darauf, dass die Räderbaugruppe über den Rand der Arbeitsfläche hinausragt.

- 3. Öffnen Sie das System.
- 4. Entfernen Sie das/die Stromkabel und das/die Datenkabel von dem/den Festplattenlaufwerk(en) im internen Laufwerkschacht.
- 5. Entfernen Sie den internen Laufwerkschacht.
- 6. Lösen Sie die vier Schrauben, mit denen das Festplattenlaufwerk am internen Laufwerkschacht befestigt ist.
- 7. Entfernen Sie das Festplattenlaufwerk aus dem internen Laufwerkschacht.
- 8. Installieren Sie den internen Laufwerkschacht im Gehäuse.
- 9. Verbinden Sie gegebenenfalls das/die Stromkabel und das/die Datenkabel mit dem/den verbleibenden Festplattenlaufwerk(en) im internen Laufwerkschacht.

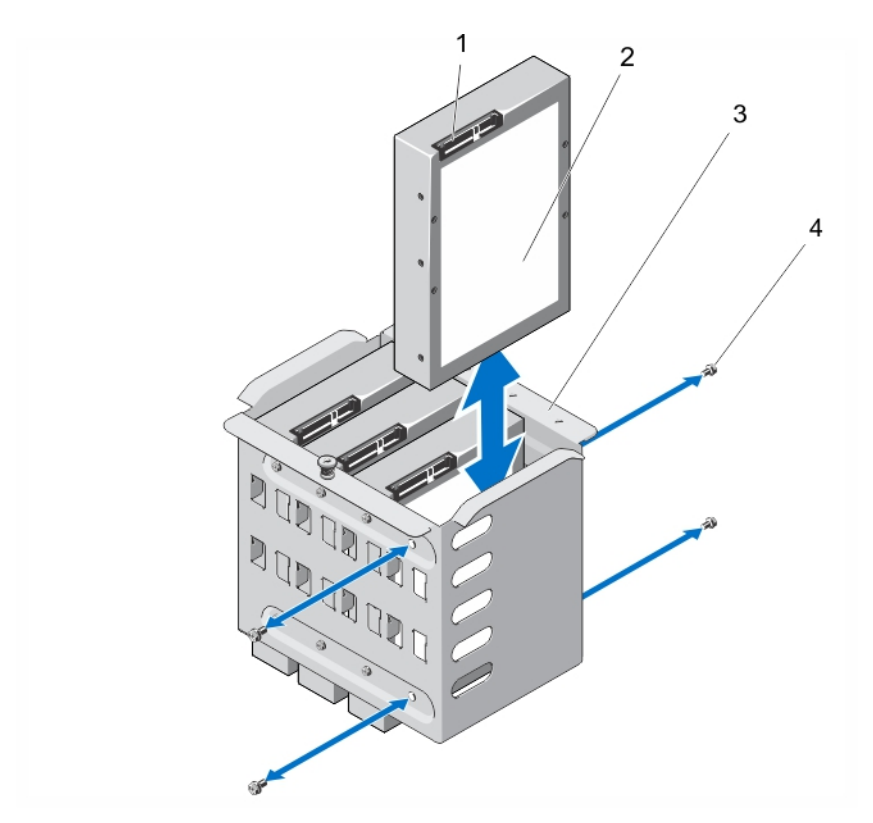

Abbildung 27. Verkabeltes Festplattenlaufwerk entfernen und installieren

- 1. Festplattenanschluss
- 2. Festplatte
- 3. Interner Laufwerkschacht
- 4. Schrauben (4)

#### Installieren eines verkabelten Festplattenlaufwerks

VORSICHT: Viele Reparaturen am Computer dürfen nur von einem zertifizierten Servicetechniker ausgeführt werden. Sie sollten nur die Behebung von Störungen sowie einfache Reparaturen unter Berücksichtigung der jeweiligen Angaben in den Produktdokumentationen von Dell durchführen, bzw. die elektronischen oder telefonischen Anweisungen des Service- und Supportteams von Dell befolgen. Schäden durch nicht von Dell genehmigte Wartungsversuche werden nicht durch die Garantie abgedeckt. Lesen und beachten Sie die Sicherheitshinweise, die Sie zusammen mit Ihrem Produkt erhalten haben.

- 1. Schalten Sie das System und alle angeschlossenen Peripheriegeräte aus. Trennen Sie das System vom Stromnetz und den Peripheriegeräten.
- 2. Schwenken Sie die Standfüße des Systems gegebenenfalls nach innen und legen Sie das System auf einer ebenen, stabilen Arbeitsfläche auf die Seite.

ANMERKUNG: Stellen Sie bei Systemen mit installierter Räderbaugruppe sicher, dass Sie das System auf einer stabilen Arbeitsfläche ablegen, und achten Sie darauf, dass die Räderbaugruppe über den Rand der Arbeitsfläche hinausragt.

- 3. Öffnen Sie das System.
- 4. Trennen Sie das/die Stromkabel und das/die Datenkabel von der/den Festplatte(n) im internen Laufwerkschacht.
- 5. Entfernen Sie den internen Laufwerkschacht.
- 6. Setzen Sie die Festplatte in den internen Laufwerkschacht ein, wobei der Festplattenanschluss nach außen weist.
- 7. Befestigen Sie die Festplatten mit den vier Schrauben am internen Laufwerkschacht.
- 8. Bauen Sie den internen Laufwerkschacht in das Gehäuse ein.
- 9. Verbinden Sie das/die Stromkabel und das/die Datenkabel mit der/den Festplatte(n).
- 10. Schließen Sie das System.
- 11. Setzen Sie das System aufrecht auf einer ebenen, stabilen Arbeitsfläche ab und schwenken Sie die Standfüße des Systems gegebenenfalls nach außen.
- 12. Schließen Sie das System wieder an das Stromnetz an und schalten Sie das System sowie alle angeschlossenen Peripheriegeräte ein.
- 13. Rufen Sie das System-Setup auf und vergewissern Sie sich, dass der Festplattencontroller aktiviert ist.
- 14. Beenden Sie das System-Setup und starten Sie das System neu.
- 15. Installieren Sie jede Software, die gemäß der Beschreibung in der Dokumentation zur Festplatte für den Betrieb der Festplatte benötigt wird.

# Festplattenrückwandplatine

Das System unterstützt eine der folgenden Konfigurationen:

• SAS/SATA-x8-Rückwandplatine für 3,5-Zoll-Festplattenlaufwerke

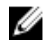

Ø

ANMERKUNG: Die x8-Rückwandplatine unterstützt auch bis zu acht hot-swap-fähige 2,5-Zoll-Festplattenlaufwerke (SAS, SATA oder SSD), eingesetzt in 3,5-Zoll-Festplattenadaptern, die anschließend in den 3,5-Zoll-Laufwerkträgern installiert werden.

• SAS/SATA-x16-Rückwandplatine für 2,5-Zoll-Festplattenlaufwerke

ANMERKUNG: Die Rückwandplatine des Systems kann auch SAS/SATA-SSD-Laufwerke unterstützen. Ø

ANMERKUNG: Festplattenrückwandplatinen werden nur in Systemen mit hot-swap-fähigen Festplattenlaufwerken unterstützt.

## Entfernen der Festplattenrückwandplatine

VORSICHT: Viele Reparaturen am Computer dürfen nur von einem zertifizierten Servicetechniker ausgeführt werden. Sie sollten nur die Behebung von Störungen sowie einfache Reparaturen unter Berücksichtigung der jeweiligen Angaben in den Produktdokumentationen von Dell durchführen, bzw. die elektronischen oder telefonischen Anweisungen des Service- und Supportteams von Dell befolgen. Schäden durch nicht von Dell genehmigte Wartungsversuche werden nicht durch die Garantie abgedeckt. Lesen und beachten Sie die Sicherheitshinweise, die Sie zusammen mit Ihrem Produkt erhalten haben.

- 1. Entfernen Sie gegebenenfalls die Frontverkleidung.
- 2. Schalten Sie das System und alle angeschlossenen Peripheriegeräte aus. Trennen Sie das System vom Stromnetz und den Peripheriegeräten.

VORSICHT: Um Schäden an den Festplatten und der Rückwandplatine zu vermeiden, müssen Sie die Festplatten aus dem System entfernen, bevor Sie die Rückwandplatine entfernen.

VORSICHT: Die Schachtnummern für die einzelnen Festplatten müssen notiert und vor dem Entfernen auf den jeweiligen Festplatten vermerkt werden, damit sie an den gleichen Positionen wieder eingesetzt werden können.

3. Entfernen Sie alle Festplatten.

4. Schwenken Sie die Standfüße des Systems gegebenenfalls nach innen und legen Sie das System auf einer ebenen, stabilen Arbeitsfläche auf die Seite.

ANMERKUNG: Stellen Sie bei Systemen mit installierter Räderbaugruppe sicher, dass Sie das System auf einer stabilen Arbeitsfläche ablegen, und achten Sie darauf, dass die Räderbaugruppe über den Rand der Arbeitsfläche hinausragt.

- 5. Öffnen Sie das System.
- 6. Trennen Sie das SAS-, das Strom-, das Signal- und das I2C-Kabel von der Festplattenrückwandplatine.

ANMERKUNG: Drücken sie bei der x8-Rückwandplatine auf den SAS-Anschluss und drücken Sie ihn in Richtung der Systemoberseite, um das SAS-Kabel von der Rückwandplatine zu lösen.

7. Ziehen Sie am Freigabestift und heben Sie die Rückwandplatine aus dem System heraus.

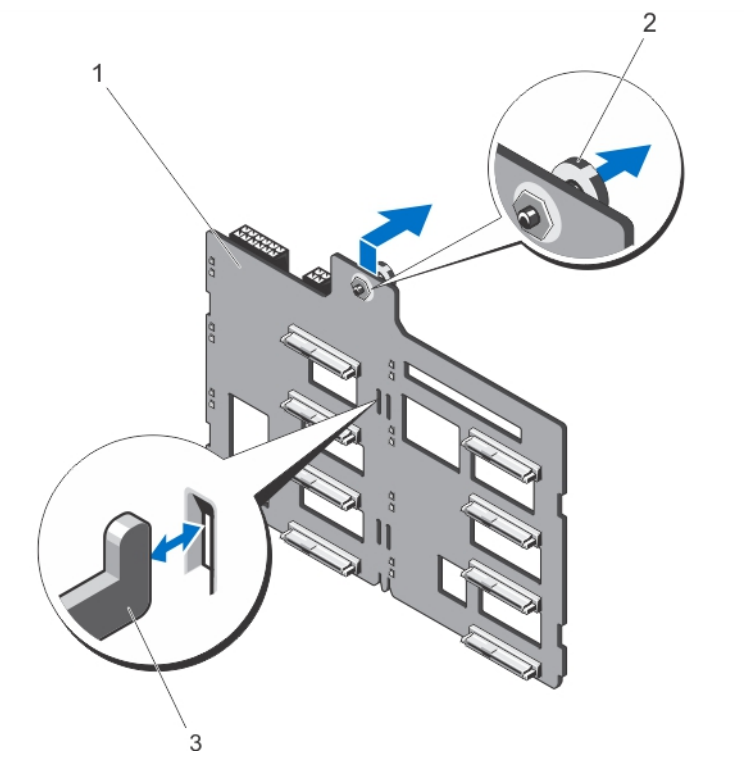

Abbildung 28. x8-Festplattenrückwandplatine entfernen und installieren

- 1. x8-Festplattenrückwandplatine
- 2. Freigabestift
- 3. Haken (11)

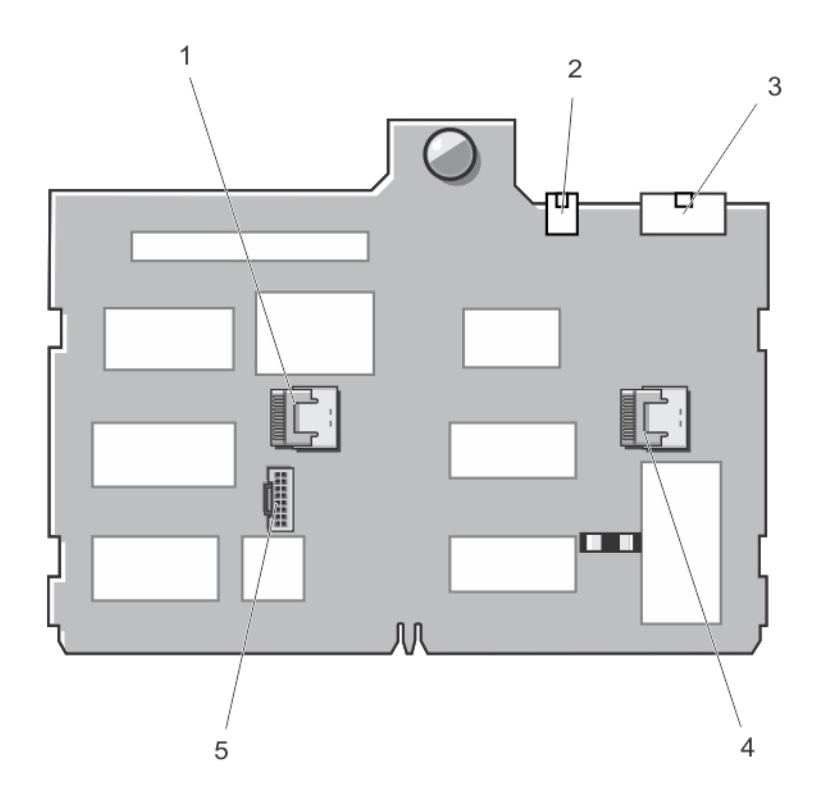

#### Abbildung 29. Anschlüsse an einer x8-Festplattenrückwandplatine

1. SAS-B-Anschluss

- 4. SAS-A-Anschluss
- 2. Stromanschluss des optischen Laufwerks und des Bandlaufwerks
- 3. Stromanschluss der Rückwandplatine
- 5. I2C-Anschluss

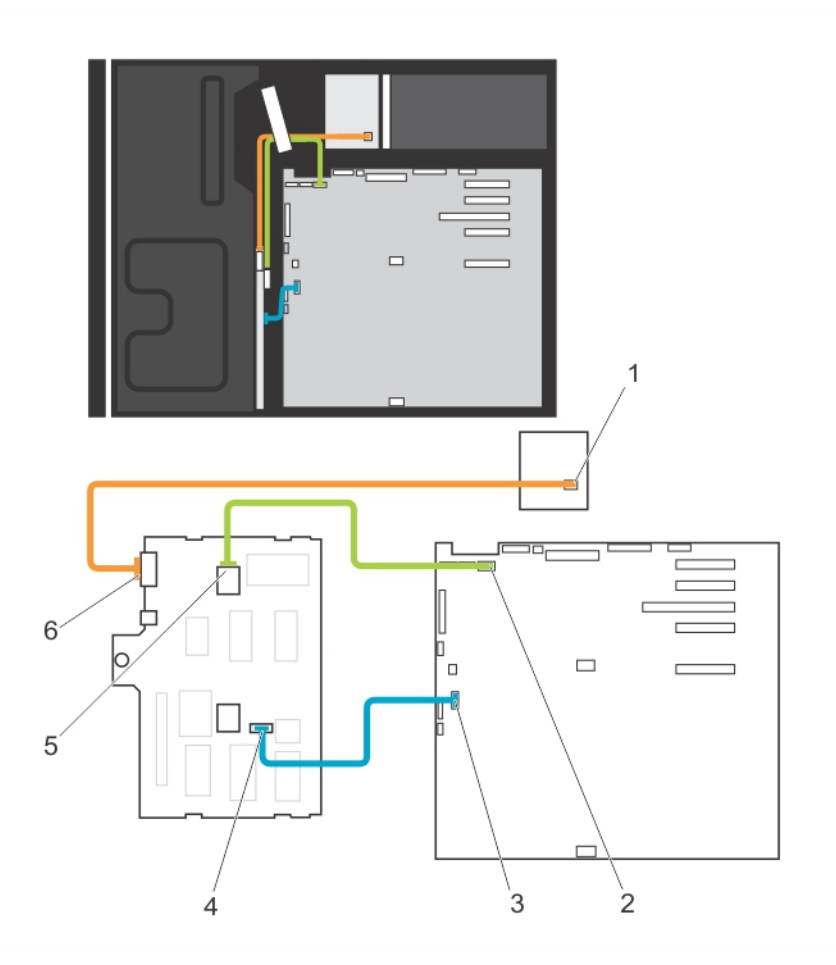

#### Abbildung 30. Verkabelung – x8-Festplattenrückwandplatine

- 1. Stromanschluss
- 2. SAS-A-Anschluss auf der Systemplatine
- 3. I2C-Anschluss auf der Systemplatine
- 4. I2C-Anschluss auf der Rückwandplatine
- 5. SAS-A-Anschluss auf der Rückwandplatine
- 6. Stromanschluss der Rückwandplatine
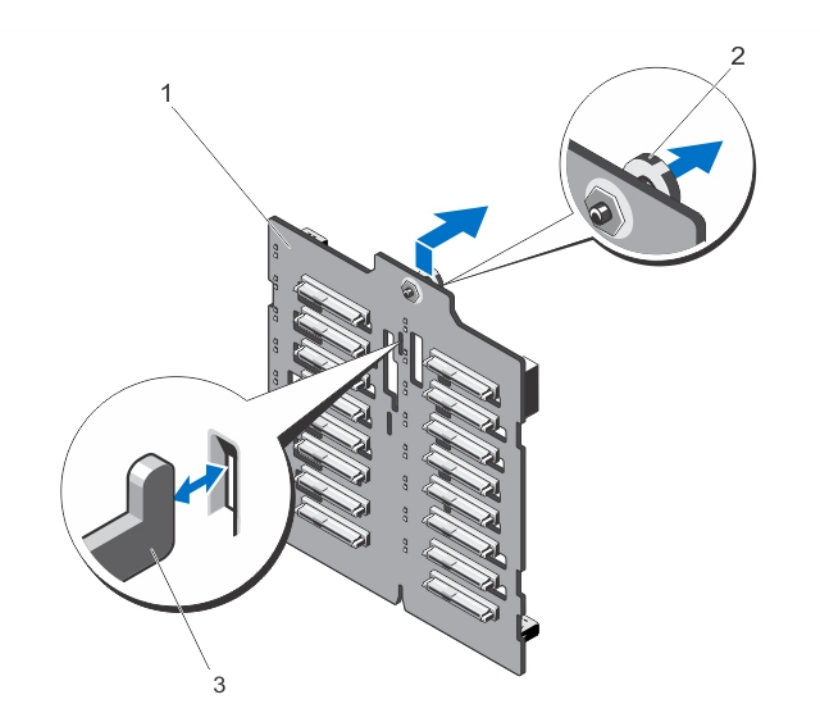

Abbildung 31. x16-Festplattenrückwandplatine entfernen und installieren

- 1. x16-Festplattenrückwandplatine
- 2. Freigabestift
- 3. Haken (7)

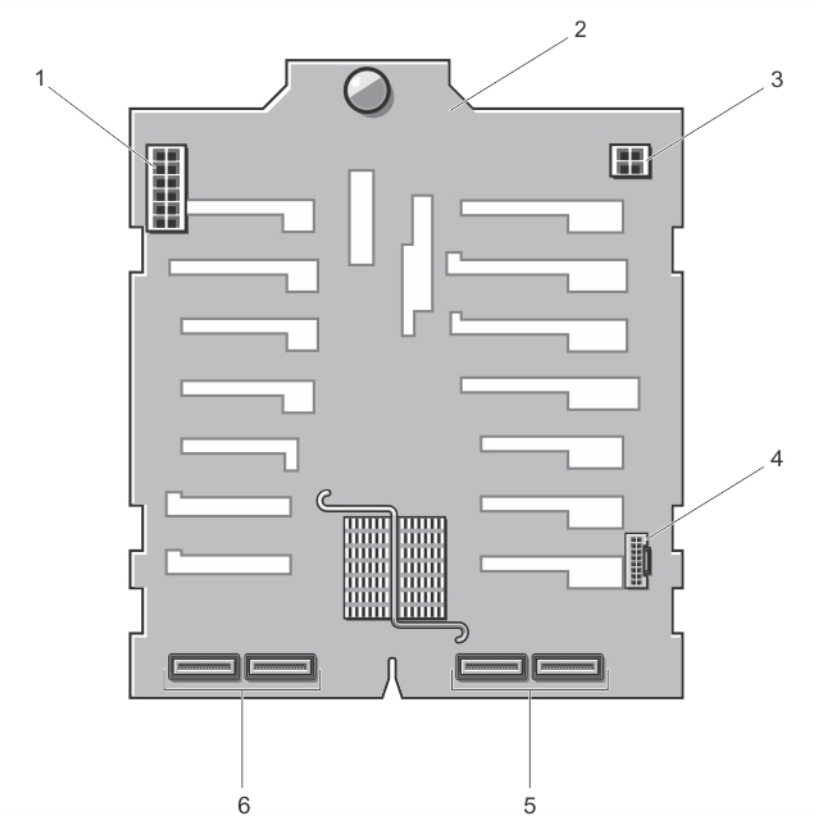

## Abbildung 32. Anschlüsse an einer x16-Festplattenrückwandplatine

- 1. Stromanschluss der Rückwandplatine
- 2. Rückwandplatine
- 3. Stromanschluss des optischen Laufwerks und des Bandlaufwerks
- 4. I2C-Anschluss
- 5. Primäre SAS-Anschlüsse (A und B)
- 6. Sekundäre SAS-Anschlüsse (A1 und B1)

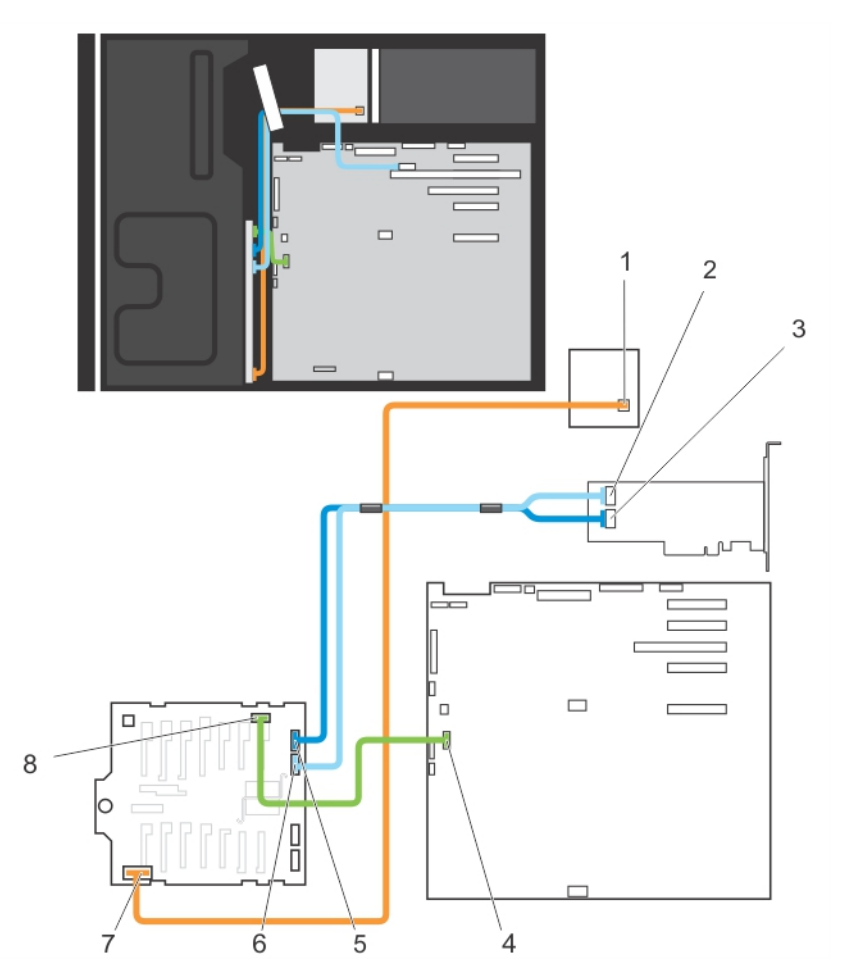

Abbildung 33. Verkabelung – x16-Festplattenrückwandplatine mit Erweiterungskarte

- 1. Stromanschluss auf der Stromverteilungsplatine
- 2. SAS-B-Anschluss auf der PERC-Karte (PowerEdge RAID Controller)
- 3. SAS-A-Anschluss auf der PERC-Karte
- 4. I2C-Anschluss auf der Systemplatine
- 5. SAS-A-Anschluss auf der Rückwandplatine
- 6. SAS-B-Anschluss auf der Rückwandplatine
- 7. Stromanschluss der Rückwandplatine
- 8. I2C-Anschluss auf der Rückwandplatine

# Installieren der Festplattenrückwandplatine

VORSICHT: Viele Reparaturen am Computer dürfen nur von einem zertifizierten Servicetechniker ausgeführt werden. Sie sollten nur die Behebung von Störungen sowie einfache Reparaturen unter Berücksichtigung der jeweiligen Angaben in den Produktdokumentationen von Dell durchführen, bzw. die elektronischen oder telefonischen Anweisungen des Service- und Supportteams von Dell befolgen. Schäden durch nicht von Dell genehmigte Wartungsversuche werden nicht durch die Garantie abgedeckt. Lesen und beachten Sie die Sicherheitshinweise, die Sie zusammen mit Ihrem Produkt erhalten haben.

- 1. Verwenden Sie die Haken auf der Rückseite des Laufwerksschachts als Orientierung für die Ausrichtung der Festplattenrückwandplatine.
- 2. Schieben Sie die Festplattenrückwandplatine nach unten, bis der bis der Freigabestift einrastet.
- 3. Schließen Sie SAS-, Stromversorgungs-, Signal- und I2C-Kabel an der Festplattenrückwandplatine an.
- 4. Installieren Sie die Festplattenlaufwerke an den ursprünglichen Positionen.
- 5. Schließen Sie das System.
- 6. Stellen Sie das System aufrecht auf eine ebene, stabile Arbeitsfläche und drehen Sie gegebenenfalls die Füße des Systems nach außen.
- 7. Schließen Sie das System wieder an das Stromnetz an und schalten Sie das System sowie alle angeschlossenen Peripheriegeräte ein.
- 8. Bringen Sie gegebenenfalls die Frontverkleidung an.

# Laufwerkplatzhalter für vier Schächte

Systeme mit x8-Festplattenrückwandplatinen, die für Software-RAID konfiguriert sind, unterstützen nur vier Festplattenlaufwerke. Die übrigen Laufwerkschächte werden mit dem Laufwerkplatzhalter für vier Schächte bestückt und stehen für Software-RAID nicht zur Verfügung.

# Entfernen eines Laufwerkplatzhalters für vier Schächte

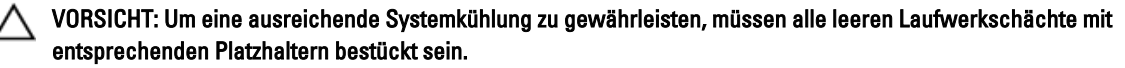

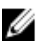

**ANMERKUNG:** Hierbei handelt es sich um ein reines Wartungsverfahren.

- 1. Entfernen Sie gegebenenfalls die Frontverkleidung.
- 2. Schalten Sie das System und alle angeschlossenen Peripheriegeräte aus. Trennen Sie das System vom Stromnetz und den Peripheriegeräten.

VORSICHT: Um Schäden an den Festplatten und der Rückwandplatine zu vermeiden, müssen Sie die Festplatten aus dem System entfernen, bevor Sie die Rückwandplatine entfernen.

VORSICHT: Die Schachtnummern der einzelnen Laufwerke müssen notiert und vor dem Entfernen auf den jeweiligen Laufwerken vermerkt werden, damit diese an den gleichen Positionen wieder eingesetzt werden können.

- 3. Entfernen Sie alle Festplattenlaufwerke.
- 4. Schwenken Sie die Standfüße des Systems gegebenenfalls nach innen und legen Sie das System auf einer ebenen, stabilen Arbeitsfläche auf die Seite.

**ANMERKUNG:** Stellen Sie bei Systemen mit installierter Räderbaugruppe sicher, dass Sie das System auf einer stabilen Arbeitsfläche ablegen, und achten Sie darauf, dass die Räderbaugruppe über den Rand der Arbeitsfläche hinausragt.

- 5. Öffnen Sie das System.
- 6. Entfernen Sie das Kühlgehäuse.
- 7. Entfernen Sie die x8-Festplattenrückwandplatine.
- 8. Drücken Sie mit einem Schraubendreher vom Inneren des Systems her auf die Freigabelaschen des Platzhalters, um den Laufwerkplatzhalter für vier Schächte vom Gehäuse zu lösen.
- 9. Ziehen Sie von der Vorderseite des Systems aus an den Ecken des Laufwerkplatzhalters für vier Schächte, bis er vollständig vom Laufwerkschacht entfernt ist.

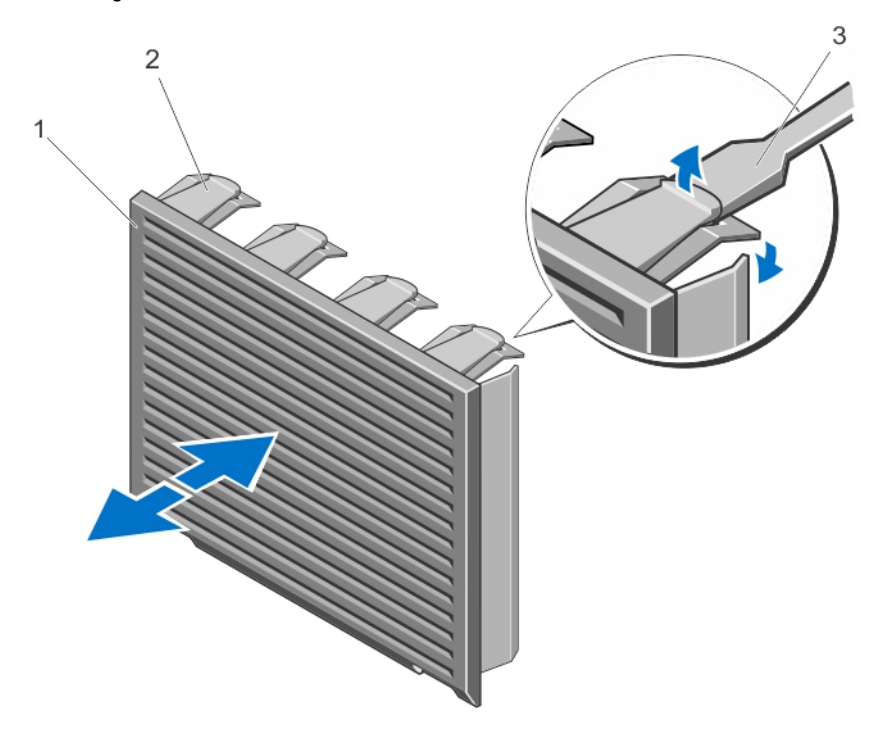

Abbildung 34. Laufwerkplatzhalter für vier Schächte entfernen und installieren

- 1. Laufwerkplatzhalter für vier Schächte
- 2. Freigabelasche
- 3. Schraubendreher

## Installieren eines Laufwerkplatzhalters für vier Schächte

- 1. Suchen Sie die Laufwerkschächte mit den Nummern 4 bis 7.
- 2. Setzen sie den Laufwerkplatzhalter für vier Schächte in den Laufwerksschacht ein und drücken Sie auf den Platzhalter, bis die Sperrklinken einrasten.
- 3. Schließen Sie das System.
- 4. Setzen Sie das System aufrecht auf einer ebenen, stabilen Arbeitsfläche ab und schwenken Sie die Standfüße des Systems gegebenenfalls nach außen.
- 5. Bringen Sie gegebenenfalls die Frontverkleidung an.
- 6. Schließen Sie das System wieder an das Stromnetz an und schalten Sie das System sowie alle angeschlossenen Peripheriegeräte ein.

# System Memory

Das System unterstützt nicht gepufferte DDR3-DIMMs mit ECC (ECC-UDIMMs) und registrierte DDR3-DIMMs (RDIMMs). Es unterstützt die Spannungsstandards für DDR3 und DDR3L.

ANMERKUNG: Die Einheit MT/s gibt die DIMM-Taktrate in Millionen Übertragungen (Megatransfers) pro Sekunde Ø an.

Die Taktfrequenz des Speicherbusses kann 1600 MT/s, 1333 MT/s, 1066 MT/s oder 800 MT/s betragen, abhängig von:

- DIMM-Typ (UDIMM oder RDIMM)
- DIMM-Konfiguration (Anzahl der Ranks)
- Maximale Taktrate der DIMMs
- Anzahl der DIMMs, mit denen jeder Kanal bestückt ist
- DIMM-Betriebsspannung
- Ausgewähltes Systemprofil (z. B. Performance Optimized [für Leistung optimiert], Custom [Benutzerdefiniert] oder Dense Configuration Optimized [für dichte Konfiguration optimiert])
- Maximale unterstützte DIMM-Taktrate des Prozessors

Das System enthält sechs Speichersockel, die in drei Kanälen organisiert sind. In den einzelnen Kanälen sind die Auswurfhebel am jeweils ersten Sockel weiß und am jeweils zweiten Sockel schwarz.

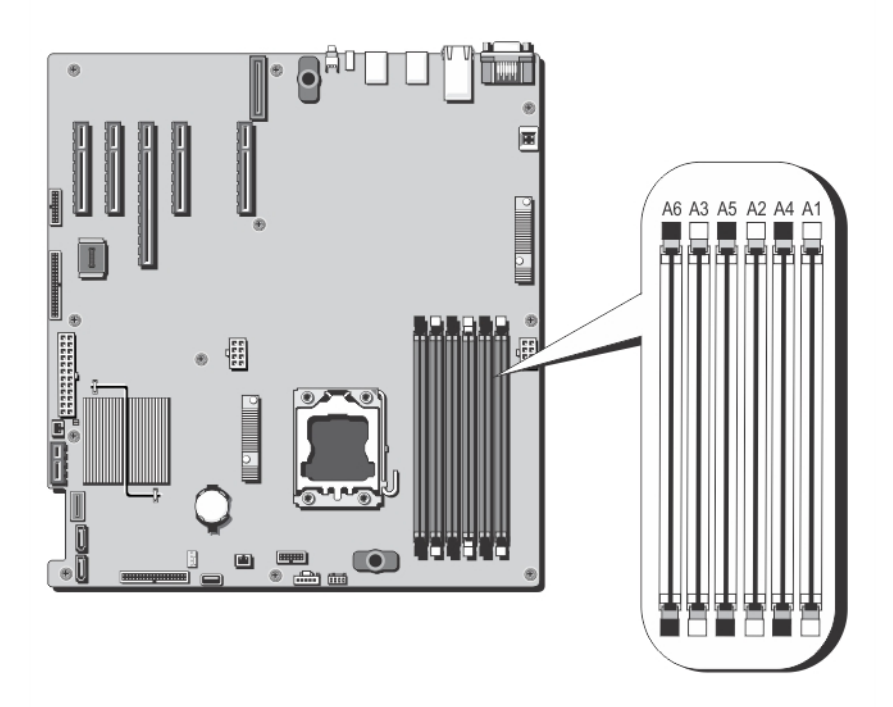

#### Abbildung 35. Positionen der Speichersockel

Die Speicherkanäle sind folgendermaßen organisiert:

- Kanal 1: Speichersockel A1 und A4
- Kanal 2: Speichersockel A2 und A5
- Kanal 3: Speichersockel A3 und A6

Die folgende Tabelle enthält die Speicherbelegungen und Taktraten für die unterstützten Konfigurationen.

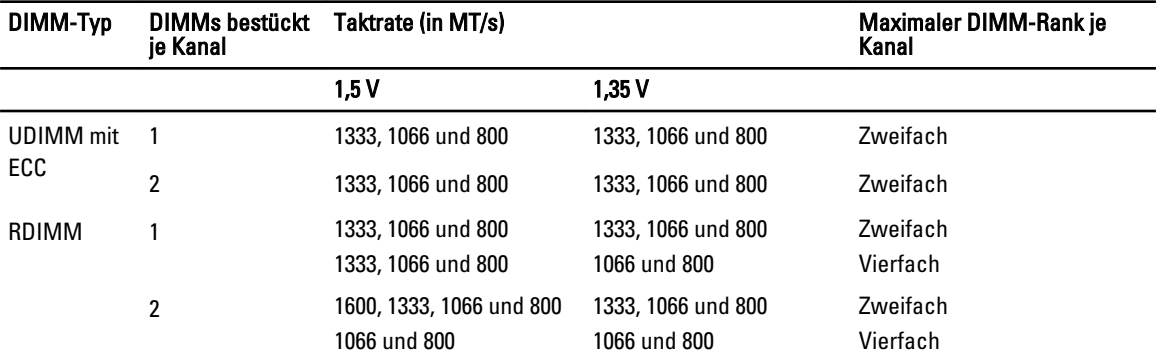

## Allgemeine Richtlinien zur Installation von Speichermodulen

ANMERKUNG: Bei Speicherkonfigurationen, die diesen Richtlinien nicht entsprechen, startet das System unter Ø Umständen nicht, stürzt während der Speicherkonfiguration ab oder arbeitet mit reduziertem Speicher.

Dieses System unterstützt die flexible Speicherkonfiguration. Das System kann somit in jeder Konfiguration mit zulässiger Chipsatz-Architektur konfiguriert und ausgeführt werden. Für optimale Leistung werden die folgenden Richtlinien empfohlen:

- UDIMMs und RDIMMs dürfen nicht kombiniert werden.
- DRAM-basierte x4- und x8-DIMMs können kombiniert werden. Weitere Informationen finden Sie unter "Betriebsartspezifische Richtlinien".
- Jeder Kanal kann mit maximal zwei UDIMMs bestückt werden.
- Jeder Kanal kann mit maximal zwei Einfach- oder Zweifach-RDIMMs bestückt werden.
- Bestücken Sie zuerst alle Sockel mit weißen Auswurfhebeln und dann die Sockel mit schwarzen Auswurfhebeln.
- Bestücken Sie die Sockel nach der höchsten Rank-Zahl in der folgenden Reihenfolge: zuerst die Sockel mit weißen Auswurfhebeln und dann die Sockel mit schwarzen Auswurfhebeln. Wenn Sie z. B. Vierfach- und Zweifach-DIMMs kombinieren möchten, bestücken Sie die Sockel mit weißen Auswurfhebeln mit Vierfach-DIMMs und die Sockel mit schwarzen Auswurfhebeln mit Zweifach-DIMMs.
- Speichermodule verschiedener Kapazität können unter der Voraussetzung kombiniert werden, dass weitere Belegungsregeln beachtet werden.

Speichermodule mit 2 GB und 4 GB können beispielsweise kombiniert werden.

• Je nach betriebsartspezifischer Richtlinie sind zur Maximierung der Leistung zwei oder drei DIMMs je Prozessor (ein DIMM je Kanal) zu verwenden.

Weitere Informationen finden Sie unter "Betriebsartspezifische Richtlinien".

• Wenn Speichermodule mit unterschiedlichen Taktraten installiert werden, arbeiten sie je nach DIMM-Konfiguration des Systems höchstens mit der Taktrate des langsamsten installierten Speichermoduls.

## Betriebsartspezifische Richtlinien

Die zulässigen Konfigurationen sind von der ausgewählten Speicherbetriebsart abhängig.

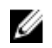

 $\mathbb{Z}_4$  ANMERKUNG: DRAM-basierte DIMMs der Gerätebreiten x4 und x8, die RAS-Funktionen unterstützen, können kombiniert werden. Es müssen jedoch alle Richtlinien für spezifische RAS-Funktionen beachtet werden. DRAMbasierte DIMMs der Gerätebreite x4 behalten SDDC (Single Device Data Correction) im speicheroptimierten (unabhängigen Kanal-) Modus bei. DRAM-basierte DIMMs der Gerätebreite x8 benötigen für SDDC den erweiterten ECC-Modus (Advanced ECC).

Die folgenden Abschnitte enthalten für jeden Modus weitere Richtlinien zur Belegung der Steckplätze.

## Erweiterter EEC-Modus (Advanced ECC/Lockstep)

Der erweiterte ECC-Modus (Advanced ECC) dehnt SDDC von DIMMs der Gerätebreite x4 auf DIMMs der Gerätebreiten x4 und x8 aus. Dies schützt gegen Ausfälle einzelner DRAM-Chips im normalen Betrieb.

Die Speichersockel A1 und A4 sind deaktiviert. Die Speichersockel A2, A3, A5 und A6 können mit DIMMs bestückt werden.

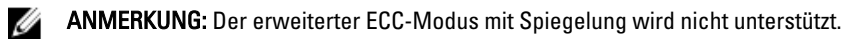

## Speicheroptimierter (unabhängiger Kanal-) Modus

Dieser Modus unterstützt SDDC nur bei Speichermodulen mit der Gerätebreite x4 und stellt keine Anforderungen für spezifische Steckplatzbelegungen.

### Speicherredundanz

ANMERKUNG: Um Speicherredundanz nutzen zu können, muss diese Funktion im System-Setup aktiviert werden.

In diesem Modus wird ein Rank je Kanal als Ersatz-Rank reserviert. Wenn auf einem Rank dauerhafte, korrigierbare Fehler erkannt werden, werden die Daten von diesem Rank auf den Ersatz-Rank kopiert und der fehlerhafte Rank wird deaktiviert.

Bei aktivierter Speicherredundanz ist der Systemspeicher, der dem Betriebssystem zur Verfügung steht, um einen Rank je Kanal reduziert. In einem System mit drei Zweifach-DIMMs der Größe 8 GB beträgt der verfügbare Systemspeicher z. B.:  $1/2$  (Ranks/Kanal)  $\times$  3 (DIMMs)  $\times$  8 GB = 12 GB, und nicht 3 (DIMMs)  $\times$  8 GB = 24 GB.

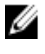

Ø

ANMERKUNG: Speicherredundanz bietet keinen Schutz gegen nicht korrigierbare Mehrbitfehler.

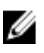

ANMERKUNG: Speicherredundanz wird sowohl im erweiterten EEC-Modus (Advanced EEC/Lockstep) als auch im optimierten Modus (Optimizer) unterstützt.

### Speicherspiegelung

Die Speicherspiegelung ist der Modus mit der höchsten DIMM-Zuverlässigkeit im Vergleich zu allen anderen Modi und bietet einen verbesserten Schutz gegen nicht korrigierbare Mehrbitfehler. In einer gespiegelten Konfiguration umfasst der insgesamt verfügbare Systemspeicher die Hälfte des insgesamt installierten physischen Speichers. Die andere Hälfte wird zur Spiegelung der aktiven DIMMs verwendet. Bei einem nicht korrigierbaren Fehler wechselt das System zur gespiegelten Kopie. Damit ist SDDC und der Schutz gegen Mehrbitfehler gewährleistet.

Richtlinien für die Speicherinstallation:

- Die Speichersockel A1 und A4 sind deaktiviert. Die Speichersockel A2, A3, A5 und A6 können mit DIMMs bestückt werden.
- DIMMs, die in Speichersockeln mit weißen Auswurfhebeln installiert sind, müssen identisch sein. Die gleiche Regel gilt für Sockel mit schwarzen Auswurfhebeln. Die in den Sockeln A2 und A3 installierten DIMMs müssen beispielsweise identisch sein.

# Beispiel-Speicherkonfigurationen

Die folgenden Tabellen enthalten Beispiel-Speicherkonfigurationen für eine Einzelprozessorkonfiguration, die den Richtlinien dieses Abschnitts entsprechen.

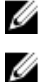

ANMERKUNG: 16-GB-Vierfach-RDIMMs werden nicht unterstützt.

ANMERKUNG: In den folgenden Tabellen weisen die Abkürzungen 1R bzw. 2R auf Einfach- bzw. Zweifach-DIMMs hin.

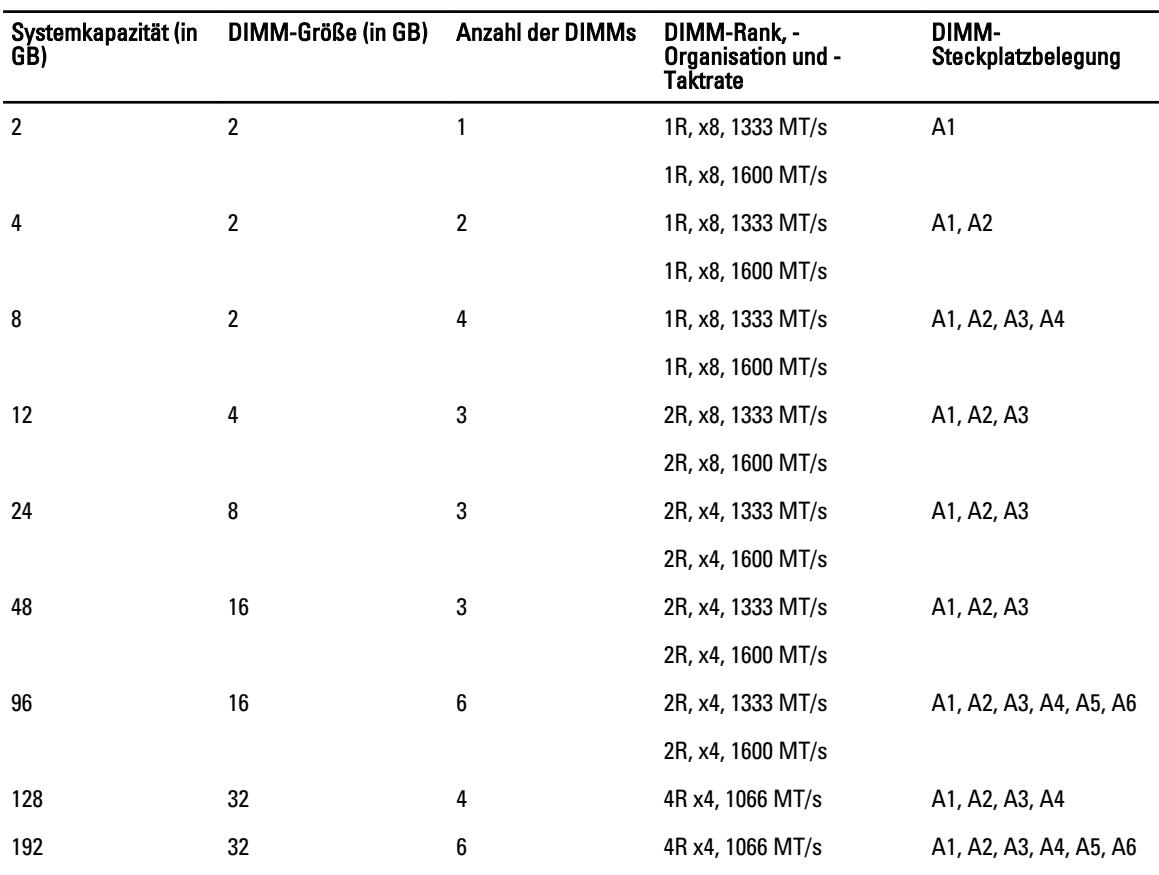

#### Tabelle 1. Speicherkonfigurationen

# Entfernen von Speichermodulen

WARNUNG: Die Speichermodule sind auch nach dem Ausschalten des Systems eine Zeit lang zu heiß zum Anfassen. Lassen Sie die Speichermodule ausreichend lange abkühlen, bevor Sie sie berühren. Fassen Sie die Speichermodule an den Rändern an und vermeiden Sie den Kontakt mit den Komponenten oder Metallanschlüssen auf Speichermodulen.

VORSICHT: Viele Reparaturen am Computer dürfen nur von einem zertifizierten Servicetechniker ausgeführt werden. Sie sollten nur die Behebung von Störungen sowie einfache Reparaturen unter Berücksichtigung der jeweiligen Angaben in den Produktdokumentationen von Dell durchführen, bzw. die elektronischen oder telefonischen Anweisungen des Service- und Supportteams von Dell befolgen. Schäden durch nicht von Dell genehmigte Wartungsversuche werden nicht durch die Garantie abgedeckt. Lesen und beachten Sie die Sicherheitshinweise, die Sie zusammen mit Ihrem Produkt erhalten haben.

VORSICHT: Um eine ordnungsgemäße Kühlung zu gewährleisten, müssen in allen nicht belegten Speichersockeln Speichermodulplatzhalter installiert werden. Entfernen Sie Speichermodulplatzhalter nur, wenn Sie in diesen Sockeln Speichermodule installieren wollen.

- 1. Schalten Sie das System und alle angeschlossenen Peripheriegeräte aus. Trennen Sie das System vom Stromnetz und von den Peripheriegeräten.
- 2. Öffnen Sie das System.
- 3. Entfernen Sie das Kühlgehäuse.
- 4. Suchen Sie den/die richtige(n) Speichermodulsockel.
- 5. Drücken Sie die Auswurfhebel an beiden Enden des Speichermodulsockels gleichzeitig nach unten, um den Speichermodulplatzhalter aus dem Sockel zu lösen.

VORSICHT: Fassen Sie das Speichermodul nur an den Kartenrändern an und achten Sie darauf, die Mitte des Speichermoduls oder die goldenen Anschlusskontakte nicht zu berühren. Entfernen Sie jeweils nur ein Speichermodul auf einmal, um eine Beschädigung des Speichermoduls zu vermeiden.

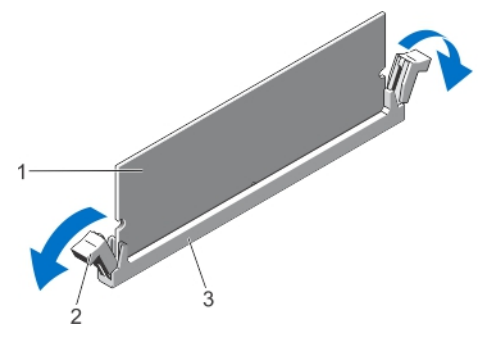

Abbildung 36. Auswerfen des Speichermoduls

- 1. Speichermodul
- 2. Auswurfvorrichtungen für das Speichermodul (2)
- 3. Speichermodulsockel
- 6. Wenn ein Speichermodul oder Speichermodulplatzhalter im Sockel installiert ist, entfernen Sie es/ihn.

ANMERKUNG: Bewahren Sie entfernte Speichermodulplatzhalter für den zukünftigen Gebrauch auf.

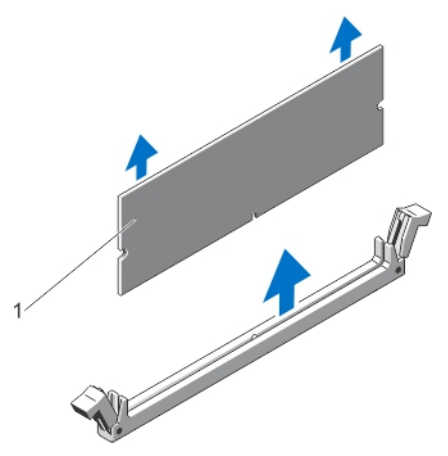

### Abbildung 37. Entfernen des Speichermoduls

- 1. Speichermodul oder Speichermodulplatzhalter
- 7. Bauen Sie das Kühlgehäuse ein.
- 8. Schließen Sie das System.
- 9. Schließen Sie das System wieder an die Steckdose an und schalten Sie das System sowie alle angeschlossenen Peripheriegeräte ein.

## Installieren von Speichermodulen

WARNUNG: Die Speichermodule sind auch nach dem Ausschalten des Systems eine Zeit lang zu heiß zum Anfassen. Lassen Sie die Speichermodule ausreichend lange abkühlen, bevor Sie sie berühren. Fassen Sie die Speichermodule an den Rändern an und vermeiden Sie den Kontakt mit den Komponenten oder Metallanschlüssen auf Speichermodulen.

VORSICHT: Viele Reparaturen am Computer dürfen nur von einem zertifizierten Servicetechniker ausgeführt werden. Sie sollten nur die Behebung von Störungen sowie einfache Reparaturen unter Berücksichtigung der jeweiligen Angaben in den Produktdokumentationen von Dell durchführen, bzw. die elektronischen oder telefonischen Anweisungen des Service- und Supportteams von Dell befolgen. Schäden durch nicht von Dell genehmigte Wartungsversuche werden nicht durch die Garantie abgedeckt. Lesen und beachten Sie die Sicherheitshinweise, die Sie zusammen mit Ihrem Produkt erhalten haben.

VORSICHT: Um eine ordnungsgemäße Kühlung zu gewährleisten, müssen in allen nicht belegten Speichersockeln Speichermodulplatzhalter installiert werden. Entfernen Sie Speichermodulplatzhalter nur, wenn Sie in diesen Sockeln Speichermodule installieren wollen.

- 1. Schalten Sie das System sowie alle angeschlossenen Peripheriegeräte aus und trennen Sie das System vom Stromnetz.
- 2. Öffnen Sie das System.
- 3. Entfernen Sie gegebenenfalls das Kühlgehäuse.
- 4. Suchen Sie die Speichermodulsockel.

VORSICHT: Fassen Sie das Speichermodul nur an den Kartenrändern an und achten Sie darauf, die Mitte des Speichermoduls oder die goldenen Anschlusskontakte nicht zu berühren. Entfernen Sie jeweils nur ein Speichermodul auf einmal, um eine Beschädigung des Speichermoduls zu vermeiden.

5. Wenn ein Speichermodul oder Speichermodulplatzhalter im Sockel installiert ist, entfernen Sie es/ihn.

ANMERKUNG: Bewahren Sie entfernte Speichermodulplatzhalter für den zukünftigen Gebrauch auf.

6. Richten Sie den Stecker des Speichermoduls an der Ausrichtungspassung des Speichermodulsockels aus und setzen Sie das Speichermodul in den Sockel ein.

ANMERKUNG: Die Passung im Speichermodulsockel sorgt dafür, dass die Speichermodule nicht verkehrt herum installiert werden können.

VORSICHT: Während des Einsetzens muss auf beide Enden des Speichermoduls zugleich ein gleichmäßiger Druck ausgeübt werden, um eine Beschädigung des Speichermodulsockels zu vermeiden. Üben Sie keinen Druck auf die Mitte des Speichermoduls aus.

7. Drücken Sie das Speichermodul mit beiden Daumen nach unten, bis es einrastet.

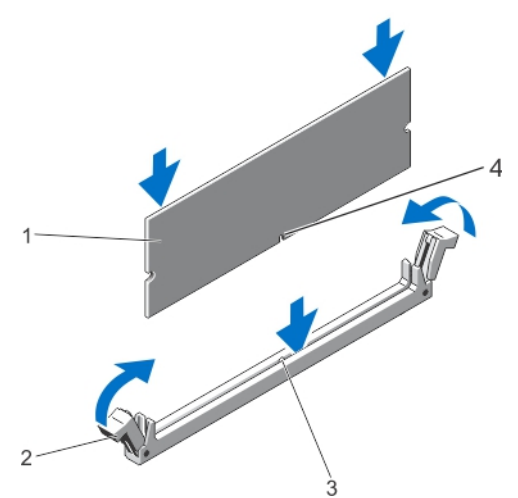

#### Abbildung 38. Einbauen des Speichermoduls

- 1. Speichermodul
- 2. Speichermodul-Auswurfvorrichtungen
- 3. Ausrichtungspassung für den Speichermodulsockel
- 4. Speichermodul-Ausrichtungspassung

ANMERKUNG: Das Speichermodul ist dann korrekt im Sockel eingesetzt, wenn die Auswurfhebel so Ø ausgerichtet sind wie bei den anderen identischen Sockeln mit installierten Speichermodulen.

- 8. Wiederholen Sie die Schritte 4 bis 7 dieses Verfahrens, um die verbleibenden Speichermodule zu installieren.
- 9. Setzen Sie das Kühlgehäuse wieder ein.
- 10. Schließen Sie das System.
- 11. Schließen Sie das System wieder an das Stromnetz an und schalten Sie das System sowie alle angeschlossenen Peripheriegeräte ein.
- 12. Drücken Sie auf <F2>, um den System-Setup aufzurufen, und überprüfen Sie die Systemeinstellungen. Das System sollte die Einstellung bereits auf den neuen Wert geändert haben.
- 13. Wenn der Wert nicht korrekt ist, sind möglicherweise nicht alle Speichermodule ordnungsgemäß installiert. Wiederholen Sie die Schritte bis , um sicherzustellen, dass die Speichermodule richtig in den Sockeln eingesetzt wurden.
- 14. Führen Sie den entsprechenden Diagnosetest durch. Weitere Informationen finden Sie unter "Verwenden der Systemdiagnose".

# Lüfter

Das System unterstützt die folgenden Komponenten:

- Einen internen Lüfter
- Einen optionalen externen Lüfter auf der Gehäuserückseite

ANMERKUNG: Überprüfen Sie bei Auswahl und Upgrade der Systemkonfiguration den Stromverbrauch des Ø Systems und verwenden Sie hierzu den Dell Energy Smart Solution Advisor (Dell-Ratgeber für intelligente Energielösungen) unter dell.com/ESSA, um eine optimale Energienutzung zu gewährleisten.

# Entfernen des internen Lüfters

VORSICHT: Viele Reparaturen am Computer dürfen nur von einem zertifizierten Servicetechniker ausgeführt werden. Sie sollten nur die Behebung von Störungen sowie einfache Reparaturen unter Berücksichtigung der jeweiligen Angaben in den Produktdokumentationen von Dell durchführen, bzw. die elektronischen oder telefonischen Anweisungen des Service- und Supportteams von Dell befolgen. Schäden durch nicht von Dell genehmigte Wartungsversuche werden nicht durch die Garantie abgedeckt. Lesen und beachten Sie die Sicherheitshinweise, die Sie zusammen mit Ihrem Produkt erhalten haben.

 $\bigwedge$  VORSICHT: Betreiben Sie das System niemals ohne internen Lüfter. Das System kann andernfalls schnell überhitzen, was zum Abschalten des Systems und zu Datenverlust führt.

VORSICHT: Nehmen Sie das System ohne Abdeckung nicht länger als fünf Minuten in Betrieb.

- 1. Schalten Sie das System und alle angeschlossenen Peripheriegeräte aus. Trennen Sie das System vom Stromnetz und den Peripheriegeräten.
- 2. Schwenken Sie die Standfüße des Systems gegebenenfalls nach innen und legen Sie das System auf einer ebenen, stabilen Arbeitsfläche auf die Seite.

**ANMERKUNG:** Stellen Sie bei Systemen mit installierter Räderbaugruppe sicher, dass Sie das System auf einer stabilen Arbeitsfläche ablegen, und achten Sie darauf, dass die Räderbaugruppe über den Rand der Arbeitsfläche hinausragt.

- 3. Öffnen Sie das System.
- 4. Entfernen Sie das Kühlgehäuse.
- 5. Trennen Sie das Stromkabel des internen Lüfters von der Systemplatine.
- 6. Lösen Sie das Stromkabel des internen Lüfters aus den Sicherungsklammern am Gehäuse und an der Systemplatine.

### VORSICHT: Entfernen oder installieren Sie den internen Lüfter nicht durch Festhalten der Blades.

7. Drücken Sie auf die Freigabelasche am internen Lüfter, halten Sie den internen Lüfter an den Seiten und schieben Sie ihn in Richtung der Pfeilmarkierung auf dem Lüfter heraus.

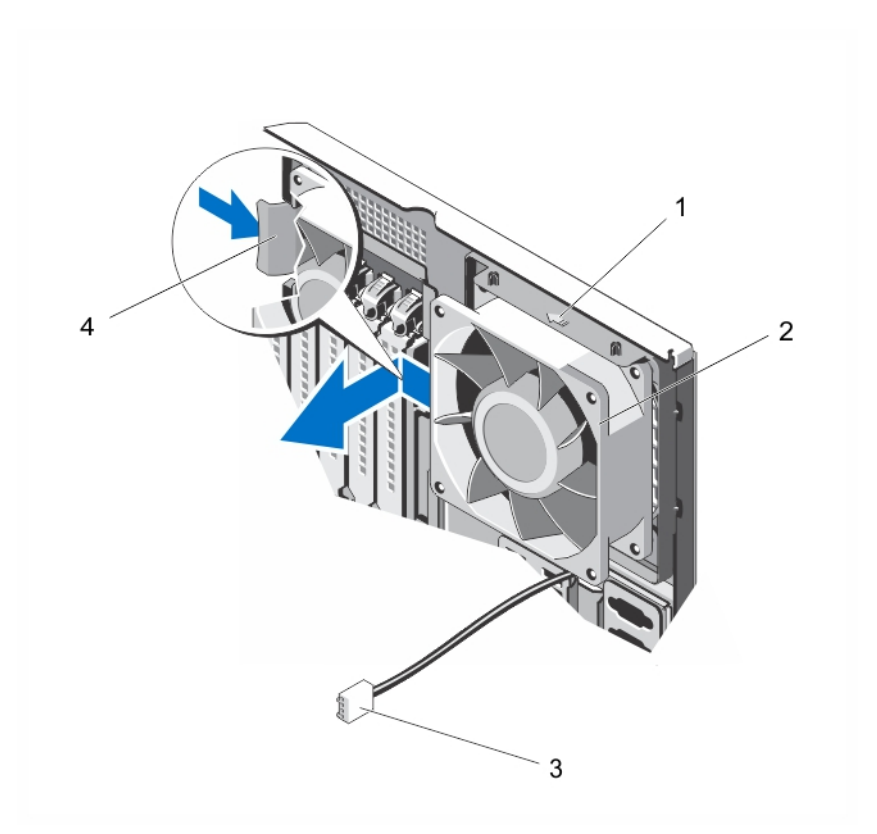

### Abbildung 39. Internen Lüfter entfernen und installieren

- 1. Pfeil
- 2. Interner Lüfter
- 3. Stromkabel des internen Lüfters
- 4. Freigabelasche

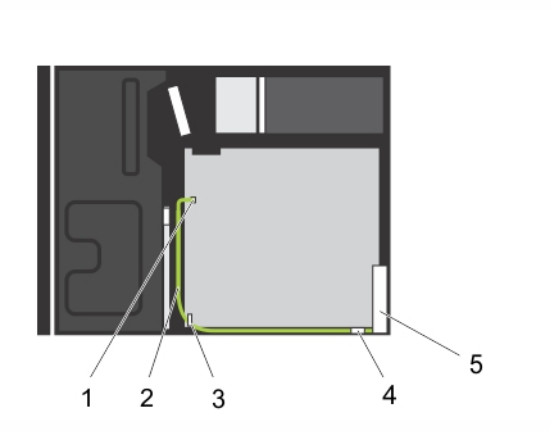

## Abbildung 40. Verkabelung – Interner Lüfter

- 1. FAN1-Stromanschluss auf Systemplatine
- 2. Stromkabel des internen Lüfters
- 3. Sicherungsklammer an Systemplatine
- 4. Sicherungsklammer an Gehäuse

5. Interner Lüfter

# Installieren des internen Lüfters

VORSICHT: Viele Reparaturen am Computer dürfen nur von einem zertifizierten Servicetechniker ausgeführt werden. Sie sollten nur die Behebung von Störungen sowie einfache Reparaturen unter Berücksichtigung der jeweiligen Angaben in den Produktdokumentationen von Dell durchführen, bzw. die elektronischen oder telefonischen Anweisungen des Service- und Supportteams von Dell befolgen. Schäden durch nicht von Dell genehmigte Wartungsversuche werden nicht durch die Garantie abgedeckt. Lesen und beachten Sie die Sicherheitshinweise, die Sie zusammen mit Ihrem Produkt erhalten haben.

VORSICHT: Nehmen Sie das System ohne Abdeckung nicht länger als fünf Minuten in Betrieb.

1. Fassen Sie den Systemlüfter an den Seiten an, wobei das Kabelende zur Gehäuseunterseite weist.

## VORSICHT: Fassen Sie bei Entfernen oder Installieren des internen Lüfters nie die Blades an.

- 2. Richten Sie die vier Laschen am internen Lüfter an den vier Aussparungen an der Innenseite des Gehäuses aus.
- 3. Drücken und schieben Sie den internen Lüfter in die Aussparungen, bis die Freigabelasche einrastet.

## VORSICHT: Fassen Sie bei Entfernen oder Installieren des internen Lüfters nie die Blades an.

- 4. Führen Sie das Stromkabel des internen Lüfters an der Gehäuseseite entlang und sichern Sie das Kabel mit den Klammern.
- 5. Verbinden Sie das Stromkabel des internen Lüfters mit dem Anschluss FAN1 auf der Systemplatine.
- 6. Setzen Sie das Kühlgehäuse wieder ein.
- 7. Schließen Sie das System.
- 8. Setzen Sie das System aufrecht auf einer ebenen, stabilen Arbeitsfläche ab und schwenken Sie die Standfüße des Systems gegebenenfalls nach außen.
- 9. Schließen Sie das System wieder an das Stromnetz an und schalten Sie das System sowie alle angeschlossenen Peripheriegeräte ein.

## Entfernen des externen Lüfters

VORSICHT: Viele Reparaturen am Computer dürfen nur von einem zertifizierten Servicetechniker ausgeführt werden. Sie sollten nur die Behebung von Störungen sowie einfache Reparaturen unter Berücksichtigung der jeweiligen Angaben in den Produktdokumentationen von Dell durchführen, bzw. die elektronischen oder telefonischen Anweisungen des Service- und Supportteams von Dell befolgen. Schäden durch nicht von Dell genehmigte Wartungsversuche werden nicht durch die Garantie abgedeckt. Lesen und beachten Sie die Sicherheitshinweise, die Sie zusammen mit Ihrem Produkt erhalten haben.

## VORSICHT: Nehmen Sie das System ohne Abdeckung nicht länger als fünf Minuten in Betrieb.

- 1. Schalten Sie das System und alle angeschlossenen Peripheriegeräte aus. Trennen Sie das System vom Stromnetz und den Peripheriegeräten.
- 2. Drehen Sie gegebenenfalls die Füße des Systems nach innen und legen sie das Gerät mit der Seite flach auf eine stabile Arbeitsfläche.

**ANMERKUNG:** Bei Systemen mit Rollen ist darauf zu achten, dass die Arbeitsfläche robust und stabil ist und dass die Rollen seitlich über die Fläche hinaus ragen.

- 3. Öffnen Sie das System.
- 4. Entfernen Sie das Kühlgehäuse.
- 5. Trennen Sie das Stromversorgungskabel des Lüfters von der Systemplatine und trennen Sie das Lüfterkabel von seinem Anschluss.
- 6. Lösen Sie die vier Schrauben, mit denen der externe Lüfter am Gehäuse befestigt ist.
- 7. Drehen Sie die obere Seite des externen Lüfters nach Außen, bis die Haken sich nicht mehr in den Halterungen befinden, und entfernen Sie dann den Lüfter.
- 8. Entfernen Sie das Stromversorgungskabel des Lüfters durch den Schlitz auf der Rückseite des Gehäuses aus dem System.
- 9. Bauen Sie das Kühlgehäuse ein.
- 10. Schließen Sie das System.
- 11. Stellen Sie das System aufrecht auf eine ebene, stabile Arbeitsfläche und drehen Sie gegebenenfalls die Füße des Systems nach außen.
- 12. Schließen Sie das System wieder an das Stromnetz an und schalten Sie das System sowie alle angeschlossenen Peripheriegeräte ein.

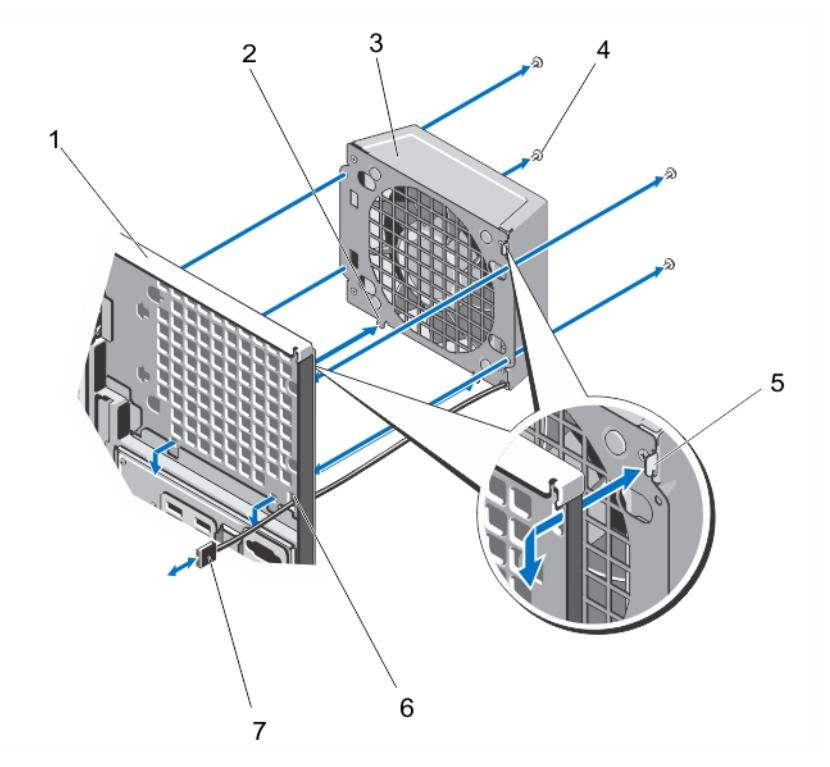

Abbildung 41. Entfernen und Installieren des externen Lüfters

- 1. Rückseite des Gehäuses
- 2. Untere Halterungen (2)
- 3. Externer Lüfter
- 4. Schrauben (4)
- 5. Oberer Haken
- 6. Schlitz für das Stromversorgungskabel des externen Lüfters
- 7. Stromversorgungskabel des externen Lüfters

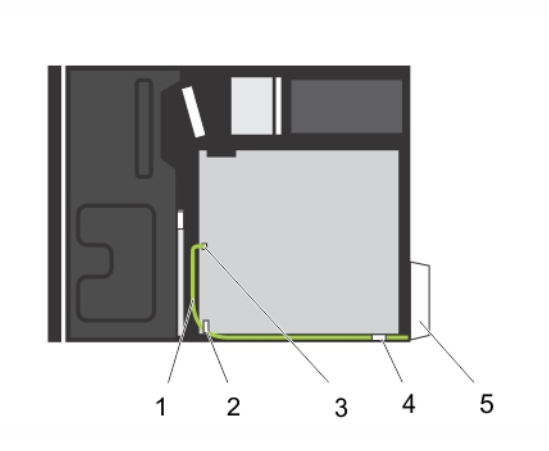

#### Abbildung 42. Verkabelung – Externer Lüfter

- 1. Stromversorgungskabel des externen Lüfters
- 2. Haltevorrichtung auf der Systemplatine
- 3. Lüfterstromversorgung FAN2 auf der **Systemplatine**
- 4. Halterung am Gehäuse 5. Externer Lüfter

## Installieren des externen Lüfters

VORSICHT: Viele Reparaturen am Computer dürfen nur von einem zertifizierten Servicetechniker ausgeführt werden. Sie sollten nur die Behebung von Störungen sowie einfache Reparaturen unter Berücksichtigung der jeweiligen Angaben in den Produktdokumentationen von Dell durchführen, bzw. die elektronischen oder telefonischen Anweisungen des Service- und Supportteams von Dell befolgen. Schäden durch nicht von Dell genehmigte Wartungsversuche werden nicht durch die Garantie abgedeckt. Lesen und beachten Sie die Sicherheitshinweise, die Sie zusammen mit Ihrem Produkt erhalten haben.

#### Λ VORSICHT: Nehmen Sie das System ohne Abdeckung nicht länger als fünf Minuten in Betrieb.

1. Schalten Sie das System und alle angeschlossenen Peripheriegeräte aus. Trennen Sie das System vom Stromnetz und den Peripheriegeräten.

2. Schwenken Sie die Standfüße des Systems gegebenenfalls nach innen und legen Sie das System auf einer ebenen, stabilen Arbeitsfläche auf die Seite.

ANMERKUNG: Stellen Sie bei Systemen mit installierter Räderbaugruppe sicher, dass Sie das System auf einer stabilen Arbeitsfläche ablegen, und achten Sie darauf, dass die Räderbaugruppe über den Rand der Arbeitsfläche hinausragt.

- 3. Öffnen Sie das System.
- 4. Entfernen Sie das Kühlgehäuse.
- 5. Führen Sie das Stromkabel des externen Lüfters durch die Aussparung auf der Gehäuserückseite in das System.
- 6. Richten Sie die beiden unteren Haken am externen Lüfter an den entsprechenden Aussparungen auf der Gehäuserückseite aus und setzen Sie die Haken ein.
- 7. Schwenken Sie die Oberseite des externen Lüfters in Richtung des Gehäuses, bis der obere Haken einrastet.
- 8. Befestigen Sie den externen Lüfter mit den vier Schrauben am Gehäuse.
- 9. Sichern Sie das Stromkabel des externen Lüfters mithilfe der Klammern im Gehäuse.
- 10. Verbinden Sie das Stromkabel des externen Lüfters mit dem Anschluss FAN2 auf der Systemplatine.
- 11. Installieren Sie das Kühlgehäuse.
- 12. Schließen Sie das System.
- 13. Setzen Sie das System aufrecht auf einer ebenen, stabilen Arbeitsfläche ab und schwenken Sie die Standfüße des Systems gegebenenfalls nach außen.
- 14. Schließen Sie das System wieder an das Stromnetz an und schalten Sie das System sowie alle angeschlossenen Peripheriegeräte ein.

# Interner USB-Speicherstick (optional)

Ein optionaler USB-Speicherstick im System lässt sich als Startgerät, Sicherheitsschlüssel oder Massenspeichergerät einsetzen. Der USB-Anschluss muss aktiviert sein. Dies erfolgt über die Option Internal USB Port (Interner USB-Port) im Bildschirm Integrated Devices (Integrierte Geräte) des System-Setups.

Um vom USB-Speicherstick zu starten, müssen Sie den USB-Speicherstick mit einem Start-Image konfigurieren und den USB-Speicherstick dann in der Startreihenfolge des System-Setups angeben.

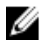

ANMERKUNG: Wie Sie den internen USB-Anschluss (INT USB) auf der Systemplatine finden, erfahren Sie im Abschnitt "Systemplatinenanschlüsse".

## Austauschen des internen USB-Sticks

- VORSICHT: Viele Reparaturen am Computer dürfen nur von einem zertifizierten Servicetechniker ausgeführt werden. Sie sollten nur die Behebung von Störungen sowie einfache Reparaturen unter Berücksichtigung der jeweiligen Angaben in den Produktdokumentationen von Dell durchführen, bzw. die elektronischen oder telefonischen Anweisungen des Service- und Supportteams von Dell befolgen. Schäden durch nicht von Dell genehmigte Wartungsversuche werden nicht durch die Garantie abgedeckt. Lesen und beachten Sie die Sicherheitshinweise, die Sie zusammen mit Ihrem Produkt erhalten haben.
- 1. Schalten Sie das System und alle angeschlossenen Peripheriegeräte aus. Trennen Sie das System vom Stromnetz und den Peripheriegeräten.
- 2. Drehen Sie gegebenenfalls die Standfüße nach innen und legen sie das System mit der Seite flach auf eine flache, stabile Arbeitsfläche.

ANMERKUNG: Achten Sie bei Systemen mit installierten Rollen darauf, dass das System auf einer stabilen, widerstandsfähigen Oberfläche liegt und die Rollen seitlich über die Arbeitsfläche hinaus ragen.

- 3. Öffnen Sie das System.
- 4. Finden Sie den Anschluss für USB (INT USB) oder den USB-Stick auf der Systemplatine.
- 5. Entfernen Sie gegebenenfalls den USB-Stick.
- 6. Setzen Sie den neuen USB-Speicherstick in den USB-Anschluss ein.
- 7. Schließen Sie das System.
- 8. Stellen Sie das System aufrecht auf eine ebene, stabile Arbeitsfläche und drehen Sie gegebenenfalls die Füße des Systems nach außen.
- 9. Schließen Sie das System wieder an das Stromnetz an und schalten Sie das System sowie alle angeschlossenen Peripheriegeräte ein.
- 10. Rufen Sie das System-Setup auf und vergewissern Sie sich, dass der USB-Stick vom System erkannt wurde.

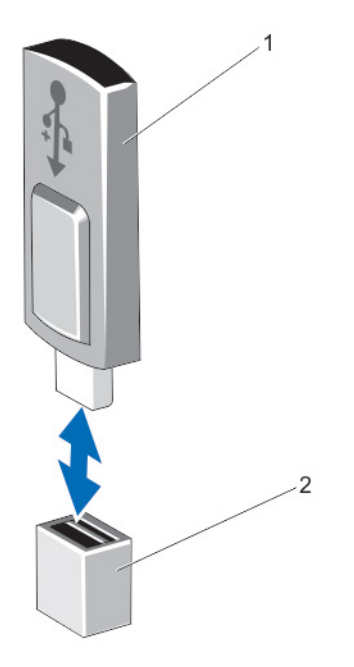

#### Abbildung 43. Austauschen des Internen USB-Sticks

- 1. USB-Stick
- 2. USB-Anschluss

# PCIe-Kartenhalter (optional)

## Entfernen des PCIe-Kartenhalters

VORSICHT: Viele Reparaturen am Computer dürfen nur von einem zertifizierten Servicetechniker ausgeführt werden. Sie sollten nur die Behebung von Störungen sowie einfache Reparaturen unter Berücksichtigung der jeweiligen Angaben in den Produktdokumentationen von Dell durchführen, bzw. die elektronischen oder telefonischen Anweisungen des Service- und Supportteams von Dell befolgen. Schäden durch nicht von Dell genehmigte Wartungsversuche werden nicht durch die Garantie abgedeckt. Lesen und beachten Sie die Sicherheitshinweise, die Sie zusammen mit Ihrem Produkt erhalten haben.

- 1. Schalten Sie das System und alle angeschlossenen Peripheriegeräte aus. Trennen Sie das System vom Stromnetz und den Peripheriegeräten.
- 2. Drehen Sie gegebenenfalls die Füße des Systems nach innen und legen sie das Gerät mit der Seite flach auf eine stabile Arbeitsfläche.

**ANMERKUNG:** Bei Systemen mit Rollen ist darauf zu achten, dass die Arbeitsfläche robust und stabil ist und dass die Rollen seitlich über die Fläche hinaus ragen.

- 3. Öffnen Sie das System.
- 4. Drücken Sie auf die Sperrklinken und ziehen Sie den PCIe-Kartenhalter vom Gehäuse.
- 5. Heben Sie den PCIe-Kartenhalter aus dem Gehäuse.
- 6. Schließen Sie das System.
- 7. Stellen Sie das System aufrecht auf eine ebene, stabile Arbeitsfläche und drehen Sie gegebenenfalls die Füße des Systems nach außen.
- 8. Schließen Sie das System wieder an das Stromnetz an und schalten Sie das System sowie gegebenenfalls alle angeschlossenen Peripheriegeräte ein.

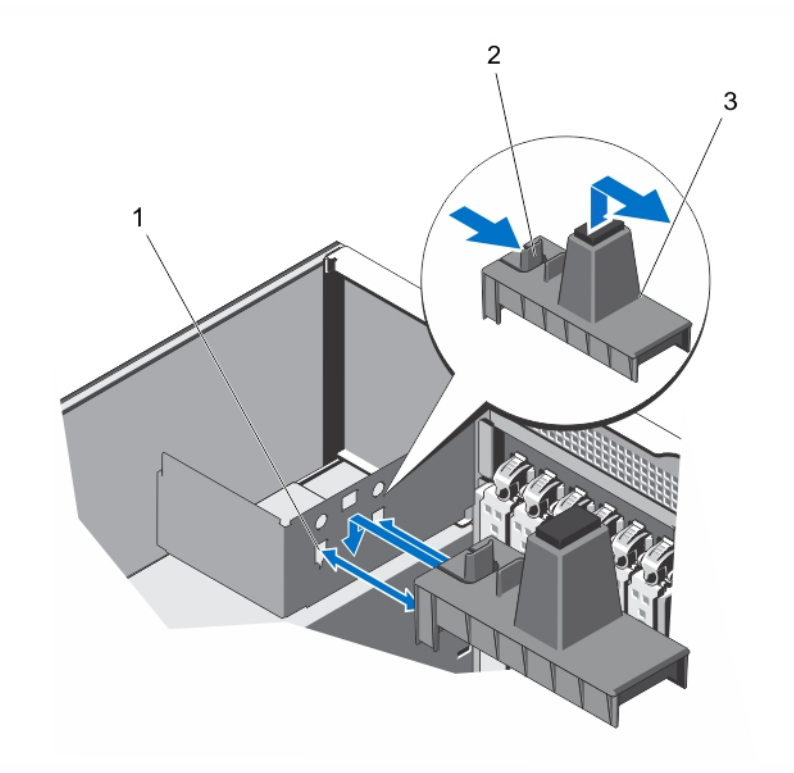

#### Abbildung 44. PCIe-Kartenhalter entfernen und installieren

- 1. Steckplätze (2)
- 2. Klammern (2)
- 3. PCIe-Kartenhalter

## Installieren des PCIe-Kartenhalters

- VORSICHT: Viele Reparaturen am Computer dürfen nur von einem zertifizierten Servicetechniker ausgeführt werden. Sie sollten nur die Behebung von Störungen sowie einfache Reparaturen unter Berücksichtigung der jeweiligen Angaben in den Produktdokumentationen von Dell durchführen, bzw. die elektronischen oder telefonischen Anweisungen des Service- und Supportteams von Dell befolgen. Schäden durch nicht von Dell genehmigte Wartungsversuche werden nicht durch die Garantie abgedeckt. Lesen und beachten Sie die Sicherheitshinweise, die Sie zusammen mit Ihrem Produkt erhalten haben.
- 1. Schalten Sie das System und alle angeschlossenen Peripheriegeräte aus. Trennen Sie das System vom Stromnetz und den Peripheriegeräten.
- 2. Drehen Sie gegebenenfalls die Standfüße nach innen und legen sie das System mit der Seite flach auf eine flache, stabile Arbeitsfläche.

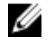

ANMERKUNG: Achten Sie bei Systemen mit installierten Rollen darauf, dass das System auf einer stabilen, widerstandsfähigen Oberfläche liegt und die Rollen seitlich über die Arbeitsfläche hinaus ragen.

- 3. Öffnen Sie das System.
- 4. Richten Sie den PCIe-Kartenhalter an der Haltevorrichtung am Gehäuse aus und drücken Sie ihn nach unten, bis er fest an seinem Platz sitzt.
- 5. Schließen Sie das System.
- 6. Stellen Sie das System aufrecht auf eine ebene, stabile Arbeitsfläche und drehen Sie gegebenenfalls die Füße des Systems nach außen.
- 7. Schließen Sie das System wieder an das Stromnetz an und schalten Sie das System sowie alle angeschlossenen Peripheriegeräte ein.

# Erweiterungskarten

## Richtlinien zur Installation von Erweiterungskarten

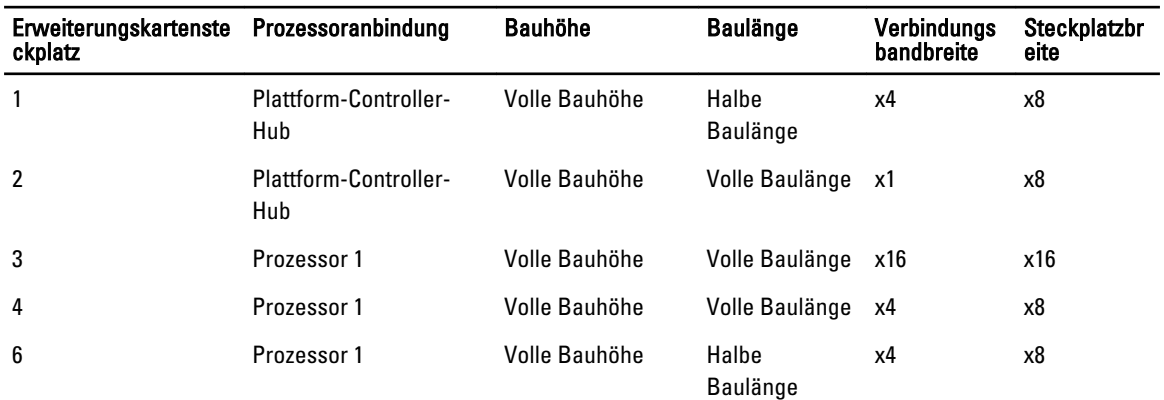

#### Tabelle 2. Unterstützte PCI-Express-Erweiterungskarten

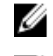

ANMERKUNG: Steckplatz 5 steht nicht zur Verfügung.

ANMERKUNG: Nur die Steckplätze 3, 4 und 6 unterstützen PCIe-Erweiterungskarten der 3. Generation.

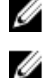

ANMERKUNG: Die Erweiterungskarten sind nicht hot-swap-fähig.

Die folgende Tabelle enthält Vorschläge für die Installation von Erweiterungskarten hinsichtlich bestmöglicher Kühlung und mechanischer Unterbringung. Die Erweiterungskarten mit der höchsten Priorität müssen zuerst installiert werden und dabei die angegebene Steckplatzpriorität erhalten. Alle anderen Erweiterungskarten müssen nach Kartenpriorität und Steckplatzpriorität installiert werden.

Tabelle 3. Installationsreihenfolge für Erweiterungskarten

| Kartenpriorität | Kartentyp     | Steckplatzpriorität | Maximal zulässig |
|-----------------|---------------|---------------------|------------------|
|                 | GPU           |                     |                  |
| 2               | Externes RAID | 1, 4, 3, 6          |                  |
| 3               | Internes RAID | 6, 4, 3, 1          |                  |
| 4               | 10-Gb-NICs    | 4, 3, 6             | 3                |

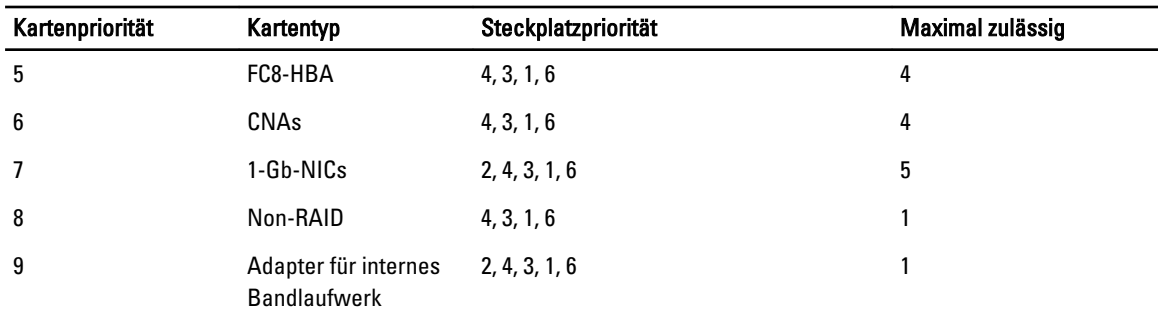

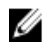

ANMERKUNG: Wenn Sie in Steckplatz 3 eine GPU-Karte mit doppelter Baubreite installieren, kann in Steckplatz 2 keine Erweiterungskarte installiert werden.

# Richtlinien zur Installation von GPU-Karten

- Vergewissern Sie sich, dass das GPU-Kabel vorhanden ist.
- Das System unterstützt eine GPU-Karte mit einfacher oder doppelter Baubreite in PCIe-Steckplatz 3.
- Nur die GPU-Karte Q4000 mit einfacher Baubreite und die GPU-Karte Q6000 mit doppelter Baubreite werden unterstützt.
- Systeme, in denen die GPU-Karte mit doppelter Baubreite installiert ist, unterstützen lediglich ein 5,25-Zoll-Wechselspeichergerät.
- Die GPU-Karte muss in einem System mit einem redundanten 750-W-Wechselstrom-Netzteil installiert werden.
- Das Stromkabel der GPU-Karte muss mit dem GPU-Stromanschluss CN11 auf der Stromverteilungsplatine verbunden werden.

## Entfernen einer Erweiterungskarte

VORSICHT: Viele Reparaturen am Computer dürfen nur von einem zertifizierten Servicetechniker ausgeführt werden. Sie sollten nur die Behebung von Störungen sowie einfache Reparaturen unter Berücksichtigung der jeweiligen Angaben in den Produktdokumentationen von Dell durchführen, bzw. die elektronischen oder telefonischen Anweisungen des Service- und Supportteams von Dell befolgen. Schäden durch nicht von Dell genehmigte Wartungsversuche werden nicht durch die Garantie abgedeckt. Lesen und beachten Sie die Sicherheitshinweise, die Sie zusammen mit Ihrem Produkt erhalten haben.

- 1. Schalten Sie das System und alle angeschlossenen Peripheriegeräte aus. Trennen Sie das System vom Stromnetz und den Peripheriegeräten.
- 2. Schwenken Sie die Standfüße des Systems gegebenenfalls nach innen und legen Sie das System auf einer ebenen, stabilen Arbeitsfläche auf die Seite.

ANMERKUNG: Stellen Sie bei Systemen mit installierter Räderbaugruppe sicher, dass Sie das System auf einer stabilen Arbeitsfläche ablegen, und achten Sie darauf, dass die Räderbaugruppe über den Rand der Arbeitsfläche hinausragt.

- 3. Öffnen Sie das System.
- 4. Entfernen Sie gegebenenfalls den PCIe-Kartenhalter.
- 5. Drücken Sie gegebenenfalls auf die beiden SAS-Kabel und lösen Sie sie von der Erweiterungskarte.
- 6. Lösen Sie gegebenenfalls das P3-Stromkabel von der Systemplatine.
- 7. Drücken Sie im Inneren des Systems auf die Erweiterungskartenverriegelung und schieben Sie sie heraus, um sie zu öffnen.
- 8. Fassen Sie die Karte an den Rändern an, ziehen Sie an der Karte, um sie aus dem Anschluss zu lösen, und heben Sie die Karte aus dem Gehäuse heraus.

9. Wenn die Karte dauerhaft entfernt werden soll, installieren Sie ein Abdeckblech im leeren Kartensteckplatz.

ANMERKUNG: Das Anbringen von Abdeckblechen über leeren Erweiterungssteckplätzen ist erforderlich, um die Funkentstörbestimmungen einzuhalten. Die Abdeckungen halten auch Staub und Schmutz vom System fern und tragen dazu bei, die korrekte Kühlung und den Luftstrom innerhalb des Systems aufrechtzuerhalten.

- 10. Schwenken Sie von außen her die Erweiterungskartenverriegelung in Richtung des Systems, bis sie einrastet.
- 11. Installieren Sie gegebenenfalls den PCIe-Kartenhalter.
- 12. Schließen Sie das System.
- 13. Setzen Sie das System aufrecht auf einer ebenen, stabilen Arbeitsfläche ab und schwenken Sie die Standfüße des Systems gegebenenfalls nach außen.
- 14. Schließen Sie das System wieder an das Stromnetz an und schalten Sie das System sowie alle angeschlossenen Peripheriegeräte ein.

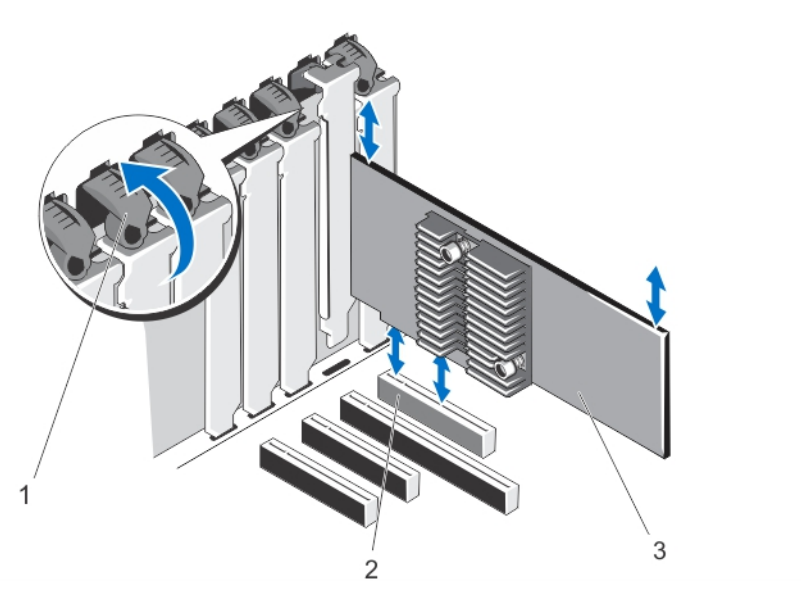

#### Abbildung 45. Erweiterungskarte entfernen und installieren

- 1. Erweiterungskartenverriegelung
- 2. Erweiterungskartenanschluss
- 3. Erweiterungskarte

## Installieren einer Erweiterungskarte

- VORSICHT: Viele Reparaturen am Computer dürfen nur von einem zertifizierten Servicetechniker ausgeführt werden. Sie sollten nur die Behebung von Störungen sowie einfache Reparaturen unter Berücksichtigung der jeweiligen Angaben in den Produktdokumentationen von Dell durchführen, bzw. die elektronischen oder telefonischen Anweisungen des Service- und Supportteams von Dell befolgen. Schäden durch nicht von Dell genehmigte Wartungsversuche werden nicht durch die Garantie abgedeckt. Lesen und beachten Sie die Sicherheitshinweise, die Sie zusammen mit Ihrem Produkt erhalten haben.
- 1. Nehmen Sie die Erweiterungskarte aus der Verpackung und bereiten Sie sie für den Einbau vor. Entsprechende Anweisungen finden Sie in der Dokumentation, die mit der Karte geliefert wurde.
- 2. Schalten Sie das System und alle angeschlossenen Peripheriegeräte aus. Trennen Sie das System vom Stromnetz und den Peripheriegeräten.

3. Schwenken Sie die Standfüße des Systems gegebenenfalls nach innen und legen Sie das System auf einer ebenen, stabilen Arbeitsfläche auf die Seite.

**ANMERKUNG:** Stellen Sie bei Systemen mit installierter Räderbaugruppe sicher, dass Sie das System auf einer stabilen Arbeitsfläche ablegen, und achten Sie darauf, dass die Räderbaugruppe über den Rand der Arbeitsfläche hinausragt.

- 4. Öffnen Sie das System.
- 5. Entfernen Sie gegebenenfalls den PCIe-Kartenhalter.
- 6. Drücken Sie im Inneren des Systems auf die Erweiterungskartenverriegelung und schieben Sie sie heraus, um sie zu öffnen.
- 7. Wenn Sie eine neue Erweiterungskarte installieren, entfernen Sie das Abdeckblech.

**ZANMERKUNG:** Heben Sie dieses Blech für den Fall auf, dass Sie die Erweiterungskarte entfernen müssen. Das Anbringen von Abdeckblechen über leeren Erweiterungssteckplätzen ist erforderlich, um die Funkentstörbestimmungen einzuhalten. Die Abdeckungen halten auch Staub und Schmutz vom System fern und tragen dazu bei, die korrekte Kühlung und den Luftstrom innerhalb des Systems aufrechtzuerhalten.

- 8. Fassen Sie die Erweiterungskarte an den Rändern an und positionieren Sie sie so, dass der Platinenstecker an dem Erweiterungskartenanschluss ausgerichtet ist.
- 9. Drücken Sie den Platinenstecker in den Erweiterungskartenanschluss, bis die Karte vollständig eingesetzt ist.
- 10. Schwenken Sie die Erweiterungskartenverriegelung von außen in Richtung des Systems, bis sie einrastet.
- 11. Verbinden Sie gegebenenfalls die zwei SAS-Kabel mit der Erweiterungskarte.
- 12. Verbinden Sie gegebenenfalls das P3-Stromkabel mit der Systemplatine.
- 13. Installieren Sie gegebenenfalls den PCIe-Kartenhalter.
- 14. Schließen Sie das System.
- 15. Setzen Sie das System gegebenenfalls aufrecht auf einer ebenen, stabilen Arbeitsfläche ab und schwenken Sie die Standfüße des Systems nach außen.
- 16. Schließen Sie das System wieder an das Stromnetz an und schalten Sie das System sowie alle angeschlossenen Peripheriegeräte ein.

## Entfernen einer GPU-Karte

- VORSICHT: Viele Reparaturen am Computer dürfen nur von einem zertifizierten Servicetechniker ausgeführt werden. Sie sollten nur die Behebung von Störungen sowie einfache Reparaturen unter Berücksichtigung der jeweiligen Angaben in den Produktdokumentationen von Dell durchführen, bzw. die elektronischen oder telefonischen Anweisungen des Service- und Supportteams von Dell befolgen. Schäden durch nicht von Dell genehmigte Wartungsversuche werden nicht durch die Garantie abgedeckt. Lesen und beachten Sie die Sicherheitshinweise, die Sie zusammen mit Ihrem Produkt erhalten haben.
- 1. Schalten Sie das System und alle angeschlossenen Peripheriegeräte aus. Trennen Sie das System vom Stromnetz und den Peripheriegeräten.
- 2. Schwenken Sie die Standfüße des Systems gegebenenfalls nach innen und legen Sie das System auf einer ebenen, stabilen Arbeitsfläche auf die Seite.

**ANMERKUNG:** Stellen Sie bei Systemen mit installierter Räderbaugruppe sicher, dass Sie das System auf einer stabilen Arbeitsfläche ablegen, und achten Sie darauf, dass die Räderbaugruppe über den Rand der Arbeitsfläche hinausragt.

- 3. Öffnen Sie das System.
- 4. Entfernen Sie den PCIe-Kartenhalter.

VORSICHT: Wenden Sie beim Entfernen der Kabel keine übermäßige Kraft auf, da dies zu einer Beschädigung der Anschlüsse führen kann.

- 5. Lösen Sie die Kabel von der GPU-Karte.
- 6. Drücken Sie im Inneren des Systems auf die Erweiterungskartenverriegelung, mit der die GPU-Karte gesichert ist, und schieben Sie sie heraus.

Ø

ANMERKUNG: Wenn Sie eine GPU-Karte mit doppelter Baubreite entfernen, müssen Sie die beiden Erweiterungskartenverriegelungen öffnen, mit denen die Karte gesichert ist.

- 7. Fassen Sie die Karte an den Rändern an, ziehen Sie an der Karte, um sie aus dem Anschluss zu lösen, und heben Sie die Karte aus dem Gehäuse heraus.
- 8. Wenn Sie die GPU-Karte nicht ersetzen, installieren Sie die Abdeckbleche.
	- ANMERKUNG: Das Anbringen von Abdeckblechen über leeren Erweiterungssteckplätzen ist erforderlich, um die Funkentstörbestimmungen einzuhalten. Die Abdeckungen halten auch Staub und Schmutz vom System fern und tragen dazu bei, die korrekte Kühlung und den Luftstrom innerhalb des Systems aufrechtzuerhalten.
- 9. Schwenken Sie von außen her die Erweiterungskartenverriegelung(en) in Richtung des Systems, bis sie einrastet/n.
- 10. Installieren Sie den PCIe-Kartenhalter.
- 11. Schließen Sie das System.
- 12. Setzen Sie das System aufrecht auf einer ebenen, stabilen Arbeitsfläche ab und schwenken Sie die Standfüße des Systems gegebenenfalls nach außen.
- 13. Schließen Sie das System wieder an das Stromnetz an und schalten Sie das System sowie alle angeschlossenen Peripheriegeräte ein.

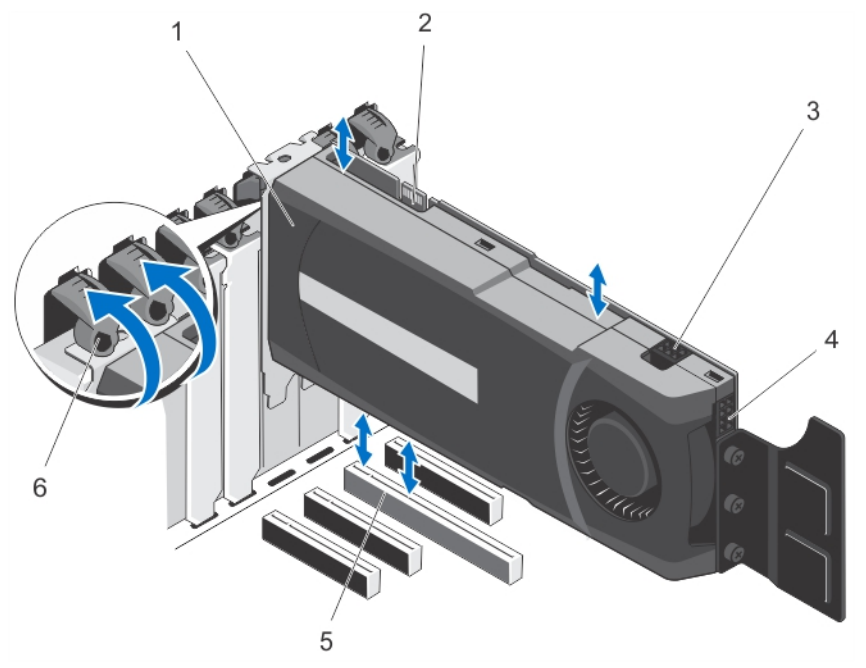

#### Abbildung 46. GPU-Karte entfernen und installieren

- 1. GPU-Karte (doppelte Baubreite)
- 2. SLI-Datenanschluss
- 3. Stromanschluss der GPU-Karte, 6-polig
- 4. Stromanschluss der GPU-Karte, 8-polig
- 5. x16-Anschluss
- 6. Erweiterungskartenverriegelungen (2)

## Installieren einer GPU-Karte

VORSICHT: Viele Reparaturen am Computer dürfen nur von einem zertifizierten Servicetechniker ausgeführt werden. Sie sollten nur die Behebung von Störungen sowie einfache Reparaturen unter Berücksichtigung der jeweiligen Angaben in den Produktdokumentationen von Dell durchführen, bzw. die elektronischen oder telefonischen Anweisungen des Service- und Supportteams von Dell befolgen. Schäden durch nicht von Dell genehmigte Wartungsversuche werden nicht durch die Garantie abgedeckt. Lesen und beachten Sie die Sicherheitshinweise, die Sie zusammen mit Ihrem Produkt erhalten haben.

- 1. Schalten Sie das System und alle angeschlossenen Peripheriegeräte aus. Trennen Sie das System vom Stromnetz und den Peripheriegeräten.
- 2. Stellen Sie das System aufrecht auf eine ebene, stabile Arbeitsfläche und drehen Sie gegebenenfalls die Füße des Systems nach außen.

ANMERKUNG: Achten Sie bei Systemen mit installierten Rollen darauf, dass das System auf einer stabilen, widerstandsfähigen Oberfläche liegt und die Rollen seitlich über die Arbeitsfläche hinaus ragen.

- 3. Öffnen Sie das System.
- 4. Entfernen Sie den PCIe-Kartenhalter.
- 5. Suchen Sie auf der Systemplatine den x16-Steckplatz.
- 6. Drücken Sie vom Inneren des Systems her auf die Sperrklinke des x16-Steckplatzes und öffnen Sie diese.

ANMERKUNG: Wenn Sie eine Grafikkarte mit doppelter Breite installieren, so müssen Sie die Sperrklinken von zwei Steckplätzen öffnen, um die Karte verankern zu können.

- 7. Entfernen Sie gegebenenfalls das Abdeckblech.
- 8. Setzen Sie die GPU-Karte in den x16-Steckplatz ein.
- 9. Drücken Sie von Außen her auf die Sperrklinke des Steckplatzes und drehen Sie diese in die verriegelte Position, bis sie einrastet.
- 10. Verbinden Sie die Kabel mit der GPU-Karte.
- 11. Installieren Sie den PCIe-Kartenhalter.
- 12. Schließen Sie das System.
- 13. Stellen Sie das System aufrecht auf eine ebene, stabile Arbeitsfläche und drehen Sie gegebenenfalls die Füße des Systems nach außen.
- 14. Schließen Sie das System wieder an das Stromnetz an und schalten Sie das System sowie alle angeschlossenen Peripheriegeräte ein.

# iDRAC-Port-Karte

Die iDRAC-Port-Karte enthält den Steckplatz für die vFlash SD-Karte und einen iDRAC-Port. Die iDRAC-Port-Karte wird zur erweiterten Systemverwaltung eingesetzt.

Eine vFlash SD-Karte ist eine SD-Karte (Secure Digital), die in den vFlash SD-Kartensteckplatz des Systems eingesetzt wird. Sie bietet einen dauerhaften lokalen On-Demand-Speicher und eine benutzerdefinierte Bereitstellungsumgebung, die eine Automatisierung von Serverkonfiguration, Skripts und Anzeigen ermöglicht. Sie emuliert USB-Geräte. Weitere Informationen finden Sie im *iDRAC7-Benutzerhandbuch* unter **dell.com/support/manuals**.

# Entfernen der iDRAC-Port-Karte

VORSICHT: Viele Reparaturen am Computer dürfen nur von einem zertifizierten Servicetechniker ausgeführt werden. Sie sollten nur die Behebung von Störungen sowie einfache Reparaturen unter Berücksichtigung der jeweiligen Angaben in den Produktdokumentationen von Dell durchführen, bzw. die elektronischen oder telefonischen Anweisungen des Service- und Supportteams von Dell befolgen. Schäden durch nicht von Dell genehmigte Wartungsversuche werden nicht durch die Garantie abgedeckt. Lesen und beachten Sie die Sicherheitshinweise, die Sie zusammen mit Ihrem Produkt erhalten haben.

- 1. Schalten Sie das System und alle angeschlossenen Peripheriegeräte aus. Trennen Sie das System vom Stromnetz und den Peripheriegeräten.
- 2. Drehen Sie gegebenenfalls die Füße des Systems nach innen und legen sie das Gerät mit der Seite flach auf eine stabile Arbeitsfläche.

**ANMERKUNG:** Bei Systemen mit Rollen ist darauf zu achten, dass die Arbeitsfläche robust und stabil ist und dass die Rollen seitlich über die Fläche hinaus ragen.

- 3. Öffnen Sie das System.
- 4. Entfernen Sie das Kühlgehäuse.
- 5. Entfernen Sie die Schraube, mit der die iDRAC-Port-Karte an der Rückwand des Gehäuses befestigt ist.
- 6. Ziehen Sie die iDRAC-Port-Karte aus ihrem Anschluss und entfernen Sie die Karte aus dem Gehäuse.
- 7. Wenn Sie keine andere iDRAC-Port-Karte einsetzen, so setzen Sie bitte ein Abdeckblech ein und befestigen Sie dieses mit einer Schraube.
	- ANMERKUNG: Auf nicht belegten Kartenöffnungen müssen Abdeckbleche angebracht werden, um die Funkentstörbestimmungen (FCC, Federal Communications Commission) einzuhalten. Daneben schützt das Abdeckblech Ihr System auch vor Staub und Schmutz und sorgt somit für die vorgesehene Kühlung und Luftzirkulation im Innenraum des Systems.
- 8. Bauen Sie das Kühlgehäuse ein.
- 9. Schließen Sie das System.
- 10. Stellen Sie das System aufrecht auf eine ebene, stabile Arbeitsfläche und drehen Sie gegebenenfalls die Füße des Systems nach außen.
- 11. Schließen Sie das System wieder an das Stromnetz an und schalten Sie das System sowie alle angeschlossenen Peripheriegeräte ein.

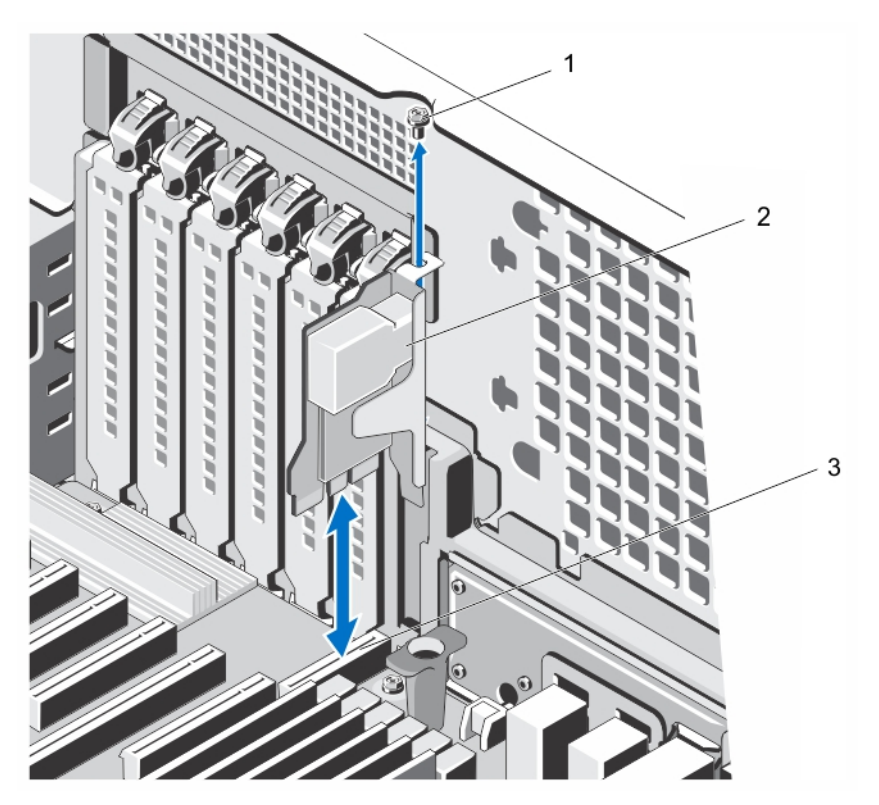

Abbildung 47. Entfernen und Installieren der iDRAC-Port-Karte

- 1. Schraube
- 2. iDRAC-Port-Karte
- 3. Anschluss für die iDRAC-Port-Karte

## Installieren der iDRAC-Port-Karte

- VORSICHT: Viele Reparaturen am Computer dürfen nur von einem zertifizierten Servicetechniker ausgeführt werden. Sie sollten nur die Behebung von Störungen sowie einfache Reparaturen unter Berücksichtigung der jeweiligen Angaben in den Produktdokumentationen von Dell durchführen, bzw. die elektronischen oder telefonischen Anweisungen des Service- und Supportteams von Dell befolgen. Schäden durch nicht von Dell genehmigte Wartungsversuche werden nicht durch die Garantie abgedeckt. Lesen und beachten Sie die Sicherheitshinweise, die Sie zusammen mit Ihrem Produkt erhalten haben.
- 1. Schalten Sie das System und alle angeschlossenen Peripheriegeräte aus. Trennen Sie das System vom Stromnetz und den Peripheriegeräten.
- 2. Drehen Sie gegebenenfalls die Standfüße nach innen und legen sie das System mit der Seite flach auf eine flache, stabile Arbeitsfläche.

ANMERKUNG: Achten Sie bei Systemen mit installierten Rollen darauf, dass das System auf einer stabilen, Ø widerstandsfähigen Oberfläche liegt und die Rollen seitlich über die Arbeitsfläche hinaus ragen.

- 3. Öffnen Sie das System.
- 4. Entfernen Sie das Kühlgehäuse.
- 5. Falls sich ein Abdeckblech im Steckplatz für den iDRAC-Port befindet, so lösen Sie bitte die Schraube und entfernen Sie das Abdeckblech aus dem System.
- 6. Setzen Sie die iDRAC-Port-Karte in den Anschluss auf der Platine ein.
- 7. Befestigen Sie iDRAC-Port-Karte mit der Schraube.
- 8. Bauen Sie das Kühlgehäuse ein.
- 9. Schließen Sie das System.
- 10. Stellen Sie das System aufrecht auf eine ebene, stabile Arbeitsfläche und drehen Sie gegebenenfalls die Füße des Systems nach außen.
- 11. Schließen Sie das System wieder an das Stromnetz an und schalten Sie das System sowie alle angeschlossenen Peripheriegeräte ein.

## Austauschen einer vFlash SD-Karte

- 1. Suchen Sie den vFlash SD-Kartensteckplatz im System.
- 2. Um die installierte SD-vFlash-Karte zu entfernen, drücken Sie die Karte nach innen, um sie zu lösen, und ziehen Sie sie dann aus dem Kartensteckplatz.

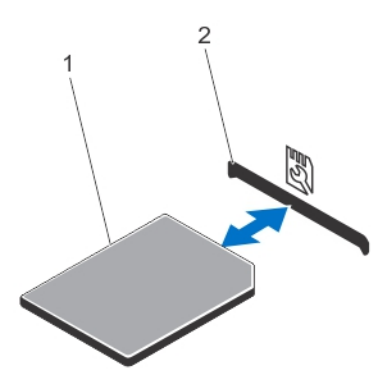

#### Abbildung 48. vFlash SD-Karte entfernen und installieren

- 1. vFlash SD-Karte
- 2. vFlash SD-Kartensteckplatz
- 3. Um die vFlash SD-Karte zu installieren, führen Sie das Kartenende mit den Kontaktstiften in den vFlash SD-Kartensteckplatz ein, wobei die beschriftete Seite nach oben weist.

ANMERKUNG: Der Steckplatz ist mit einer Passung versehen, um ein korrektes Einsetzen der Karte sicherzustellen.

4. Drücken Sie die vFlash SD-Karte nach innen, um sie im Steckplatz zu sichern.

# Internes zweifaches SD-Modul

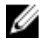

ANMERKUNG: Wenn im Bildschirm Integrated Devices (Integrierte Geräte) des System-Setups die Option Redundancy (Redundanz) auf Mirror Mode (Spiegelung) gesetzt ist, werden die Informationen von einer SD-Karte auf die andere dupliziert.

## Entfernen eines internen Zweifach-SD-Moduls

VORSICHT: Viele Reparaturen am Computer dürfen nur von einem zertifizierten Servicetechniker ausgeführt werden. Sie sollten nur die Behebung von Störungen sowie einfache Reparaturen unter Berücksichtigung der jeweiligen Angaben in den Produktdokumentationen von Dell durchführen, bzw. die elektronischen oder telefonischen Anweisungen des Service- und Supportteams von Dell befolgen. Schäden durch nicht von Dell genehmigte Wartungsversuche werden nicht durch die Garantie abgedeckt. Lesen und beachten Sie die Sicherheitshinweise, die Sie zusammen mit Ihrem Produkt erhalten haben.

- 1. Schalten Sie das System und alle angeschlossenen Peripheriegeräte aus. Trennen Sie das System vom Stromnetz und den Peripheriegeräten.
- 2. Drehen Sie gegebenenfalls die Standfüße nach innen und legen sie das System mit der Seite flach auf eine flache, stabile Arbeitsfläche.

ANMERKUNG: Achten Sie bei Systemen mit installierten Rollen darauf, dass das System auf einer stabilen, widerstandsfähigen Oberfläche liegt und die Rollen seitlich über die Arbeitsfläche hinaus ragen.

- 3. Öffnen Sie das System.
- 4. Lokalisieren Sie das zweifache SD-Modul auf der Systemplatine.
- 5. Entfernen Sie gegebenenfalls die SD-Karte(n).
- 6. Ziehen Sie das zweifach-SD-Modul von der Systemplatine.
- 7. Schließen Sie das System.
- 8. Stellen Sie das System aufrecht auf eine ebene, stabile Arbeitsfläche und drehen Sie gegebenenfalls die Füße des Systems nach außen.
- 9. Schließen Sie das System wieder an das Stromnetz an und schalten Sie das System sowie alle angeschlossenen Peripheriegeräte ein.

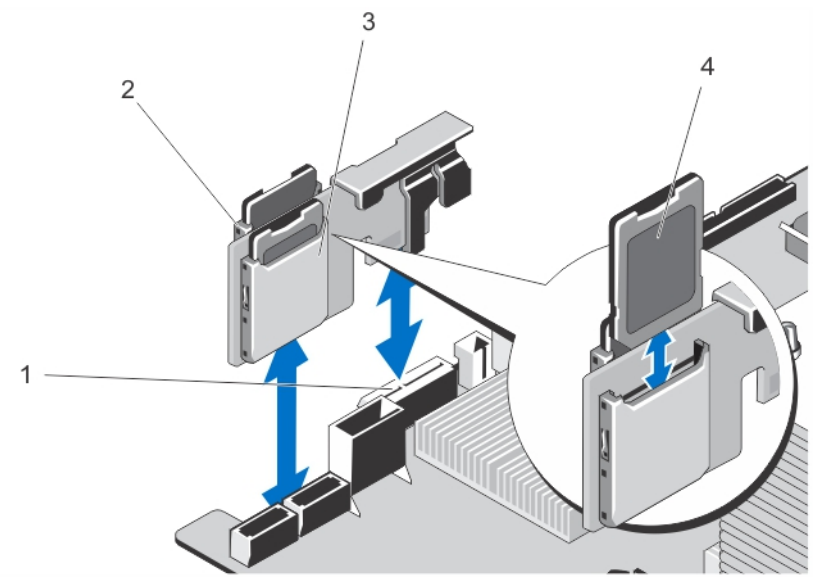

Abbildung 49. Internes zweifach-SD-Modul entfernen und installieren

- 1. Anschluss für SD-Karte auf der Systemplatine
- 2. SD-Kartensteckplatz 1
- 3. SD-Kartensteckplatz 2
- 4. SD-Karte

# Installieren eines internen Zweifach-SD-Moduls

VORSICHT: Viele Reparaturen am Computer dürfen nur von einem zertifizierten Servicetechniker ausgeführt werden. Sie sollten nur die Behebung von Störungen sowie einfache Reparaturen unter Berücksichtigung der jeweiligen Angaben in den Produktdokumentationen von Dell durchführen, bzw. die elektronischen oder telefonischen Anweisungen des Service- und Supportteams von Dell befolgen. Schäden durch nicht von Dell genehmigte Wartungsversuche werden nicht durch die Garantie abgedeckt. Lesen und beachten Sie die Sicherheitshinweise, die Sie zusammen mit Ihrem Produkt erhalten haben.

- 1. Schalten Sie das System und alle angeschlossenen Peripheriegeräte aus. Trennen Sie das System vom Stromnetz und den Peripheriegeräten.
- 2. Schwenken Sie die Standfüße des Systems gegebenenfalls nach innen und legen Sie das System auf einer ebenen, stabilen Arbeitsfläche auf die Seite.

ANMERKUNG: Stellen Sie bei Systemen mit installierter Räderbaugruppe sicher, dass Sie das System auf einer stabilen Arbeitsfläche ablegen, und achten Sie darauf, dass die Räderbaugruppe über den Rand der Arbeitsfläche hinausragt.

- 3. Öffnen Sie das System.
- 4. Suchen Sie auf der Systemplatine den Anschluss für das interne Zweifach-SD-Modul.
- 5. Richten Sie die Anschlüsse am internen Zweifach-SD-Modul an den Anschlüssen auf der Systemplatine aus.
- 6. Drücken Sie das Zweifach-SD-Modul in den Anschluss auf der Systemplatine, bis es fest eingesetzt ist.
- 7. Schließen Sie das System.
- 8. Setzen Sie das System aufrecht auf einer ebenen, stabilen Arbeitsfläche ab und schwenken Sie die Standfüße des Systems gegebenenfalls nach außen.
- 9. Schließen Sie das System wieder an das Stromnetz an und schalten Sie das System sowie alle angeschlossenen Peripheriegeräte ein.

# Interne SD-Karte

# Entfernen einer internen SD-Karte

 $\bigwedge$  VORSICHT: Viele Reparaturen am Computer dürfen nur von einem zertifizierten Servicetechniker ausgeführt werden. Sie sollten nur die Behebung von Störungen sowie einfache Reparaturen unter Berücksichtigung der jeweiligen Angaben in den Produktdokumentationen von Dell durchführen, bzw. die elektronischen oder telefonischen Anweisungen des Service- und Supportteams von Dell befolgen. Schäden durch nicht von Dell genehmigte Wartungsversuche werden nicht durch die Garantie abgedeckt. Lesen und beachten Sie die Sicherheitshinweise, die Sie zusammen mit Ihrem Produkt erhalten haben.

- 1. Schalten Sie das System und alle angeschlossenen Peripheriegeräte aus. Trennen Sie das System vom Stromnetz und den Peripheriegeräten.
- 2. Drehen Sie gegebenenfalls die Standfüße nach innen und legen sie das System mit der Seite flach auf eine flache, stabile Arbeitsfläche.

ANMERKUNG: Achten Sie bei Systemen mit installierten Rollen darauf, dass das System auf einer stabilen, widerstandsfähigen Oberfläche liegt und die Rollen seitlich über die Arbeitsfläche hinaus ragen.

- 3. Öffnen Sie das System.
- 4. Lokalisieren Sie den SD-Kartensteckplatz am internen zweifachen SD-Modul.
- 5. Drücken Sie die SD-Karte nach innen, um sie aus dem Steckplatz zu lösen, und entfernen Sie die Karte.
- 6. Schließen Sie das System.
- 7. Stellen Sie das System aufrecht auf eine ebene, stabile Arbeitsfläche und drehen Sie gegebenenfalls die Füße des Systems nach außen.
- 8. Schließen Sie das System wieder an das Stromnetz an und schalten Sie das System sowie alle angeschlossenen Peripheriegeräte ein.

## Installieren einer internen SD-Karte

VORSICHT: Viele Reparaturen am Computer dürfen nur von einem zertifizierten Servicetechniker ausgeführt werden. Sie sollten nur die Behebung von Störungen sowie einfache Reparaturen unter Berücksichtigung der jeweiligen Angaben in den Produktdokumentationen von Dell durchführen, bzw. die elektronischen oder telefonischen Anweisungen des Service- und Supportteams von Dell befolgen. Schäden durch nicht von Dell genehmigte Wartungsversuche werden nicht durch die Garantie abgedeckt. Lesen und beachten Sie die Sicherheitshinweise, die Sie zusammen mit Ihrem Produkt erhalten haben.

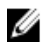

ANMERKUNG: Stellen Sie zur Verwendung einer SD-Karte im System sicher, dass die Option Internal SD Card Port (Anschluss für die interne SD-Karte) im System-Setup aktiviert ist.

- 1. Schalten Sie das System und alle angeschlossenen Peripheriegeräte aus. Trennen Sie das System vom Stromnetz und den Peripheriegeräten.
- 2. Schwenken Sie die Standfüße des Systems gegebenenfalls nach innen und legen Sie das System auf einer ebenen, stabilen Arbeitsfläche auf die Seite.

**ANMERKUNG:** Stellen Sie bei Systemen mit installierter Räderbaugruppe sicher, dass Sie das System auf einer stabilen Arbeitsfläche ablegen, und achten Sie darauf, dass die Räderbaugruppe über den Rand der Arbeitsfläche hinausragt.

- 3. Öffnen Sie das System.
- 4. Suchen Sie den SD-Kartensteckplatz am internen Zweifach-SD-Modul.
- 5. Richten Sie die SD-Karte entsprechend aus und führen Sie das Kartenende mit den Kontaktstiften in den Steckplatz ein.

ANMERKUNG: Der Steckplatz ist mit einer Passung versehen, um ein korrektes Einsetzen der Karte sicherzustellen.

- 6. Drücken Sie die Karte in den Kartensteckplatz, bis sie einrastet.
- 7. Schließen Sie das System.
- 8. Setzen Sie das System gegebenenfalls aufrecht auf einer ebenen, stabilen Arbeitsfläche ab und schwenken Sie die Standfüße des Systems nach außen.
- 9. Schließen Sie das System wieder an das Stromnetz an und schalten Sie das System sowie alle angeschlossenen Peripheriegeräte ein.

# Prozessoren

Das System unterstützt einen der folgenden Prozessoren:

- Einen Intel Xeon-Prozessor der Produktreihe E5-2400
- Einen Intel Xeon-Prozessor E5-1410
- Einen Intel Pentium-Prozessor 1400

Verwenden Sie zum Austausch oder Upgrade des Prozessors die Anweisungen in diesem Abschnitt.

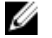

ANMERKUNG: Verwenden Sie bei Auswahl oder Upgrade der Systemkonfiguration den Dell Energy Smart Solution Advisor unter dell.com/ESSA, um den Stromverbrauch zu überprüfen und eine optimale Energienutzung zu gewährleisten.

# Entfernen eines Prozessors

VORSICHT: Viele Reparaturen am Computer dürfen nur von einem zertifizierten Servicetechniker ausgeführt werden. Sie sollten nur die Behebung von Störungen sowie einfache Reparaturen unter Berücksichtigung der jeweiligen Angaben in den Produktdokumentationen von Dell durchführen, bzw. die elektronischen oder telefonischen Anweisungen des Service- und Supportteams von Dell befolgen. Schäden durch nicht von Dell genehmigte Wartungsversuche werden nicht durch die Garantie abgedeckt. Lesen und beachten Sie die Sicherheitshinweise, die Sie zusammen mit Ihrem Produkt erhalten haben.

1. Bevor Sie ein Systemupgrade durchführen, laden Sie die aktuelle Version des System-BIOS von dell.com/support herunter. Befolgen Sie die in der komprimierten Download-Datei enthaltene Anleitung, um die Aktualisierung auf dem System zu installieren.

ANMERKUNG: Sie können das System-BIOS unter Verwendung des Lifecycle-Controllers aktualisieren.

- 2. Schalten Sie das System und alle angeschlossenen Peripheriegeräte aus. Trennen Sie das System vom Stromnetz und von den Peripheriegeräten.
- 3. Nachdem Sie den Computer vom Stromnetz getrennt haben, betätigen Sie den Netzschalter und halten Sie ihn drei Sekunden lang gedrückt, um den Reststrom aus dem System abzuleiten, bevor Sie die Abdeckung entfernen.
- 4. Schwenken Sie die Standfüße des Systems gegebenenfalls nach innen und legen Sie das System auf einer ebenen, stabilen Arbeitsfläche auf die Seite.

**ANMERKUNG:** Stellen Sie bei Systemen mit installierter Räderbaugruppe sicher, dass Sie das System auf einer stabilen Arbeitsfläche ablegen, und achten Sie darauf, dass die Räderbaugruppe über den Rand der Arbeitsfläche hinausragt.

- 5. Öffnen Sie das System.
- 6. Entfernen Sie das Kühlgehäuse.

WARNUNG: Kühlkörper und Prozessor sind auch nach dem Ausschalten des Systems eine Zeitlang zu heiß zum Anfassen. Warten Sie, bis Kühlkörper und Prozessor abgekühlt sind, bevor Sie sie berühren.

VORSICHT: Nehmen Sie den Kühlkörper nur dann vom Prozessor ab, wenn Sie den Prozessor entfernen möchten. Der Kühlkörper verhindert eine Überhitzung des Prozessors.

- 7. Lösen Sie die erste Schraube, mit der der Kühlkörper an der Systemplatine befestigt ist.
- 8. Warten Sie 30 Sekunden, damit sich der Kühlkörper vom Prozessor lösen kann, und entfernen Sie die Schraube schräg gegenüber der ersten Schraube.
- 9. Wiederholen Sie die Schritte 7 und 8 für die anderen Schraubenpaare.
- 10. Heben Sie den Kühlkörper vorsichtig vom Prozessor und legen Sie ihn mit der Oberseite nach unten ab (Wärmeleitpaste nach oben).

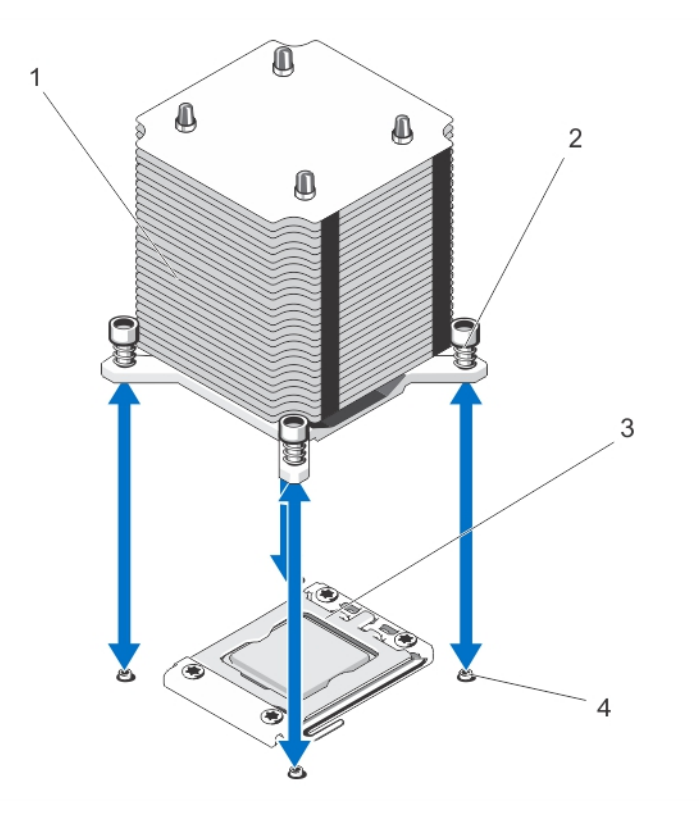

#### Abbildung 50. Kühlkörper entfernen und installieren

- 1. Kühlkörper
- 2. Unverlierbare Schrauben (4)
- 3. Prozessorabdeckung
- 4. Stege (4)

### VORSICHT: Der Prozessor steht im Sockel unter starker mechanischer Spannung. Beachten Sie, dass der Freigabehebel plötzlich hochspringen kann, wenn er nicht festgehalten wird.

- 11. Halten Sie Ihren Daumen fest auf dem Freigabehebel des Prozessorsockels und lösen Sie den Hebel aus der verriegelten Position, indem Sie ihn nach unten drücken und unter der Lasche hervorziehen. Schwenken Sie den Freigabehebel um 90 Grad nach oben
- 12. Drehen Sie die Prozessorabdeckung nach oben und zur Seite.

VORSICHT: Die Kontaktstifte des Sockels sind empfindlich und können dauerhaft beschädigt werden. Achten Sie sorgfältig darauf, diese Kontaktstifte beim Entfernen des Prozessors aus dem Sockel nicht zu verbiegen.

13. Heben Sie den Prozessor aus dem Sockel und belassen Sie den Freigabehebel in senkrechter Position, damit der neue Prozessor in den Sockel eingepasst werden kann.

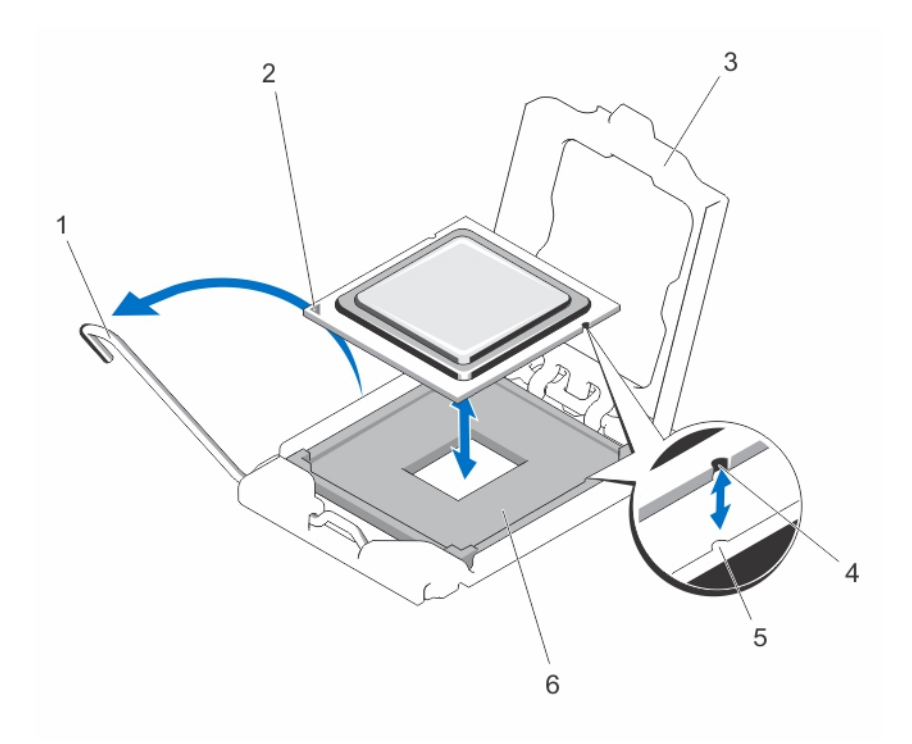

#### Abbildung 51. Prozessor entfernen und installieren

- 1. Sockelfreigabehebel
- 2. Prozessor
- 3. Prozessorabdeckung
- 4. ZIF-Sockel
- 5. Sockelpassungen (2)
- 6. Kerbe

ANMERKUNG: Nachdem Sie den Prozessor entfernt haben, legen Sie ihn zur Wiederverwendung, Rücksendung oder vorübergehenden Lagerung in einen antistatischen Behälter. Berühren Sie den Prozessor nicht auf seiner Unterseite, sondern nur an den Seitenkanten.

## Installieren eines Prozessors

VORSICHT: Viele Reparaturen am Computer dürfen nur von einem zertifizierten Servicetechniker ausgeführt werden. Sie sollten nur die Behebung von Störungen sowie einfache Reparaturen unter Berücksichtigung der jeweiligen Angaben in den Produktdokumentationen von Dell durchführen, bzw. die elektronischen oder telefonischen Anweisungen des Service- und Supportteams von Dell befolgen. Schäden durch nicht von Dell genehmigte Wartungsversuche werden nicht durch die Garantie abgedeckt. Lesen und beachten Sie die Sicherheitshinweise, die Sie zusammen mit Ihrem Produkt erhalten haben.

1. Bevor Sie ein Systemupgrade durchführen, laden Sie die aktuelle Version des System-BIOS von dell.com/support herunter. Befolgen Sie die in der komprimierten Download-Datei enthaltene Anleitung, um die Aktualisierung auf dem System zu installieren.

ANMERKUNG: Sie können das System-BIOS unter Verwendung des Lifecycle-Controllers aktualisieren.

2. Nehmen Sie den neuen Prozessor aus der Verpackung.

Wenn der Prozessor zuvor in einem System im Einsatz war, entfernen Sie eventuelle Rückstände von Wärmeleitpaste mit einem fusselfreien Tuch.

- 3. Richten Sie den Prozessor an den Passungen am ZIF-Sockel aus.
- 4. So setzen Sie den Prozessor in den Sockel ein:

VORSICHT: Wenn der Prozessor falsch positioniert wird, kann dies eine dauerhafte Beschädigung der Systemplatine oder des Prozessors zur Folge haben. Achten Sie darauf, die Kontaktstifte im Sockel nicht zu verbiegen.

a) Richten Sie den Prozessor bei geöffnetem Sockel-Freigabehebel an den Sockelpassungen aus und setzen Sie den Prozessor vorsichtig in den Sockel.

### VORSICHT: Wenden Sie beim Einsetzen des Prozessors keine Kraft auf. Wenn der Prozessor korrekt positioniert ist, lässt er sich leicht in den Sockel einsetzen.

- b) Schließen Sie die Prozessorabdeckung.
- c) Schwenken Sie den Freigabehebel des Sockels nach unten, bis er einrastet.
- 5. Installieren Sie den Kühlkörper:

### VORSICHT: Wenn zu viel Wärmeleitpaste aufgetragen wird, kann die überschüssige Wärmeleitpaste in Kontakt mit dem Prozessorsockel kommen und diesen verunreinigen.

- a) Öffnen Sie gegebenenfalls den Applikator mit Wärmeleitpaste, den Sie mit dem Prozessor-Kit erhalten haben, und tragen Sie die gesamte Wärmeleitpaste in der Mitte der Oberseite des neuen Prozessors auf.
- b) Setzen Sie den Kühlkörper auf den Prozessor.
- c) Ziehen Sie die vier Schrauben fest, mit denen der Kühlkörper auf der Systemplatine befestigt ist.
	- **ANMERKUNG:** Ziehen Sie die Verschlussschrauben des Kühlkörpers beim Einbau nicht zu fest an. Um ein Überdrehen zu vermeiden, ziehen Sie die Verschlussschrauben an, bis Widerstand spürbar ist, und hören Sie auf, sobald die Schraube fest sitzt. Die Spannlast der Schraube sollte maximal 6,9 kg-cm (6 in-lb) betragen.
- 6. Bauen Sie das Kühlgehäuse ein.
- 7. Schließen Sie das System.
- 8. Setzen Sie das System gegebenenfalls aufrecht auf einer ebenen, stabilen Arbeitsfläche ab und schwenken Sie die Standfüße des Systems nach außen.
- 9. Schließen Sie das System wieder an die Steckdose an und schalten Sie das System sowie alle angeschlossenen Peripheriegeräte ein.
- 10. Drücken Sie <F2>, um das System-Setup aufzurufen, und vergewissern Sie sich, dass die Prozessorinformationen mit der neuen Systemkonfiguration übereinstimmen.
- 11. Führen Sie die Systemdiagnose aus, um sicherzustellen, dass der neue Prozessor korrekt funktioniert.

# Redundante Wechselstromversorgung

Das System unterstützt bis zu zwei redundante Wechselstrom-Netzteile mit 495 W oder 750 W.

Wenn zwei identische Netzteile installiert sind, ist die Netzteilkonfiguration redundant (1 + 1). Im redundanten Modus wird das System von beiden Netzteilen gleichermaßen mit Strom versorgt, um die Effizienz zu maximieren.

Bei nur einem installierten Netzteil ist die Netzteilkonfiguration nicht redundant (1 + 0). Das System wird nur von dem einzelnen Netzteil mit Strom versorgt.

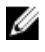

ANMERKUNG: Wenn zwei Netzteile eingesetzt werden, müssen es Netzteile gleichen Typs sein, die die gleiche maximale Ausgangsleistung besitzen.

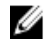

ANMERKUNG: Redundante Netzteile werden nur in Systemen mit hot-swap-fähigen Festplattenlaufwerken unterstützt.
ANMERKUNG: Verwenden Sie bei Auswahl oder Upgrade der Systemkonfiguration den Dell Energy Smart Solution Advisor unter dell.com/ESSA, um den Stromverbrauch zu überprüfen und eine optimale Energienutzung zu gewährleisten.

## Entfernen eines redundanten Wechselstrom-Netzteils

VORSICHT: Viele Reparaturen am Computer dürfen nur von einem zertifizierten Servicetechniker ausgeführt werden. Sie sollten nur die Behebung von Störungen sowie einfache Reparaturen unter Berücksichtigung der jeweiligen Angaben in den Produktdokumentationen von Dell durchführen, bzw. die elektronischen oder telefonischen Anweisungen des Service- und Supportteams von Dell befolgen. Schäden durch nicht von Dell genehmigte Wartungsversuche werden nicht durch die Garantie abgedeckt. Lesen und beachten Sie die Sicherheitshinweise, die Sie zusammen mit Ihrem Produkt erhalten haben.

VORSICHT: Das System benötigt für den Normalbetrieb mindestens ein Netzteil. Entfernen und ersetzen Sie bei eingeschalteten Systemen mit redundanter Stromversorgung nur ein Netzteil auf einmal.

ANMERKUNG: Bei Systemen im Rack-Modus müssen Sie eventuell den optionalen Kabelführungsarm lösen und anheben, falls er beim Entfernen des Netzteils im Weg ist. Informationen über den Kabelführungsarm finden Sie in der Dokumentation zum Rack.

- 1. Trennen Sie das Stromkabel von der Spannungsquelle.
- 2. Entfernen Sie die Stromkabel aus dem Kabelband des Netzteils, das entfernt werden soll.
- 3. Ziehen Sie das Stromkabel vom Netzteil ab.
- 4. Drücken Sie auf die Sperrklinke und schieben Sie das Netzteil aus dem Gehäuse.

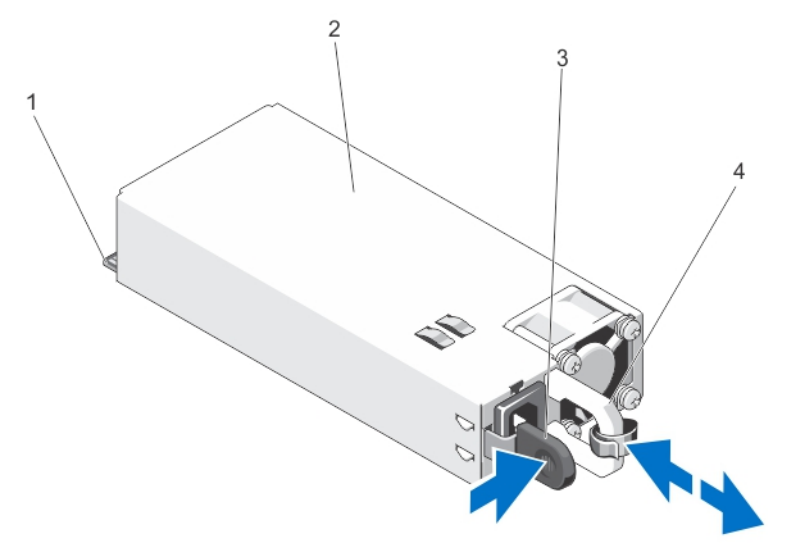

#### Abbildung 52. Redundantes Wechselstrom-Netzteil entfernen und installieren

- 1. Anschluss
- 2. Redundantes Wechselstrom-Netzteil
- 3. Sperrklinke
- 4. Netzteilgriff

#### Installieren einer redundanten Wechselstromversorgung

VORSICHT: Viele Reparaturen am Computer dürfen nur von einem zertifizierten Servicetechniker ausgeführt werden. Sie sollten nur die Behebung von Störungen sowie einfache Reparaturen unter Berücksichtigung der jeweiligen Angaben in den Produktdokumentationen von Dell durchführen, bzw. die elektronischen oder telefonischen Anweisungen des Service- und Supportteams von Dell befolgen. Schäden durch nicht von Dell genehmigte Wartungsversuche werden nicht durch die Garantie abgedeckt. Lesen und beachten Sie die Sicherheitshinweise, die Sie zusammen mit Ihrem Produkt erhalten haben.

1. Stellen Sie sicher, dass beide Netzteile vom gleichen Typ sind und die gleiche maximale Ausgangsleistung besitzen.

ANMERKUNG: Die maximale Ausgangsleistung (in Watt) ist auf dem Netzteiletikett angegeben.

- 2. Entfernen Sie gegebenenfalls den Netzteilplatzhalter.
- 3. Schieben Sie das neue Netzteil in das Gehäuse, bis das Netzteil vollständig eingesetzt ist und die Verriegelung einrastet.

ANMERKUNG: Wenn Sie bei Systemen mit Rack-Modus-Konfiguration den Kabelführungsarm gelöst haben, befestigen Sie wieder. Informationen über den Kabelführungsarm finden Sie in der Dokumentation zum Rack.

4. Schließen Sie das Netzkabel an das Netzteil und an eine Steckdose an.

VORSICHT: Sichern Sie das Stromkabel beim Anschließen mit dem Kabelband.

ANMERKUNG: Wenn Sie ein neues Netzteil einbauen bzw. bei laufendem Betrieb austauschen (Hot-Swap) oder hinzufügen (Hot-Add), lassen Sie dem System einige Sekunden Zeit, um das Netzteil zu erkennen und seinen Status zu ermitteln. Die Statusanzeige des Netzteils wechselt zu grün und meldet so, dass das Netzteil ordnungsgemäß funktioniert.

#### Entfernen des Netzteilplatzhalters

VORSICHT: Um eine ausreichende Kühlung des Systems zu gewährleisten, muss bei einer nicht-redundanten Konfiguration im zweiten Netzteilschacht der Netzteilplatzhalter installiert sein. Entfernen Sie den Netzteilplatzhalter nur, wenn Sie ein zweites Netzteil installieren.

Wenn Sie ein zweites Netzteil installieren, entfernen Sie den Netzteilplatzhalter im Schacht, indem Sie ihn nach außen ziehen.

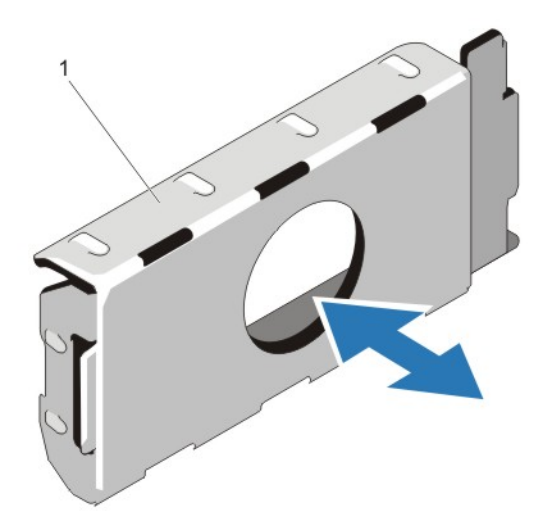

#### Abbildung 53. Netzteilplatzhalter entfernen und installieren

1. Netzteilplatzhalter

## Installation des Netzteilplatzhalters

ANMERKUNG: Der Netzteilplatzhalter darf nur im zweiten Netzteilschacht installiert werden. Ø

Um den Netzteilplatzhalter zu installieren, richten Sie den Platzhalter am Netzteilschacht aus und setzen Sie ihn im Gehäuse ein, bis er einrastet.

## Austauschen des Netzteil-Trennstegs

VORSICHT: Viele Reparaturen am Computer dürfen nur von einem zertifizierten Servicetechniker ausgeführt werden. Sie sollten nur die Behebung von Störungen sowie einfache Reparaturen unter Berücksichtigung der jeweiligen Angaben in den Produktdokumentationen von Dell durchführen, bzw. die elektronischen oder telefonischen Anweisungen des Service- und Supportteams von Dell befolgen. Schäden durch nicht von Dell genehmigte Wartungsversuche werden nicht durch die Garantie abgedeckt. Lesen und beachten Sie die Sicherheitshinweise, die Sie zusammen mit Ihrem Produkt erhalten haben.

- 1. Schalten Sie das System und alle angeschlossenen Peripheriegeräte aus. Trennen Sie das System vom Stromnetz und den Peripheriegeräten.
- 2. Entfernen Sie das/die redundante(n) Netzteilmodul(e) bzw. den Netzteilplatzhalter.
- 3. Entfernen Sie Schraube, mit der der Netzteil-Trennsteg am Gehäuse befestigt ist.
- 4. Schieben Sie den Netzteil-Trennsteg heraus und schwenken Sie ihn im Uhrzeigersinn, um die Haltezungen am Netzteil-Trennsteg aus den Aussparungen am Netzteilgehäuse zu lösen.
- 5. Schieben Sie den Netzteil-Trennsteg aus dem Gehäuse.
- 6. Richten Sie die Haltezungen des neuen Netzteil-Trennstegs an den Aussparungen am Netzteilgehäuse aus.
- 7. Schwenken Sie den Netzteil-Trennsteg entgegen dem Uhrzeigersinn und schieben Sie ihn hinein, bis der Netzteil-Trennsteg fest in den Aussparungen am Netzteilgehäuse sitzt.
- 8. Befestigen Sie den Netzteil-Trennsteg mit der Schraube am Gehäuse.
- 9. Entfernen Sie das/die redundante(n) Netzteilmodul(e) bzw. den Netzteilplatzhalter.
- 10. Schließen Sie das System wieder an das Stromnetz an und schalten Sie das System sowie alle angeschlossenen Peripheriegeräte ein.

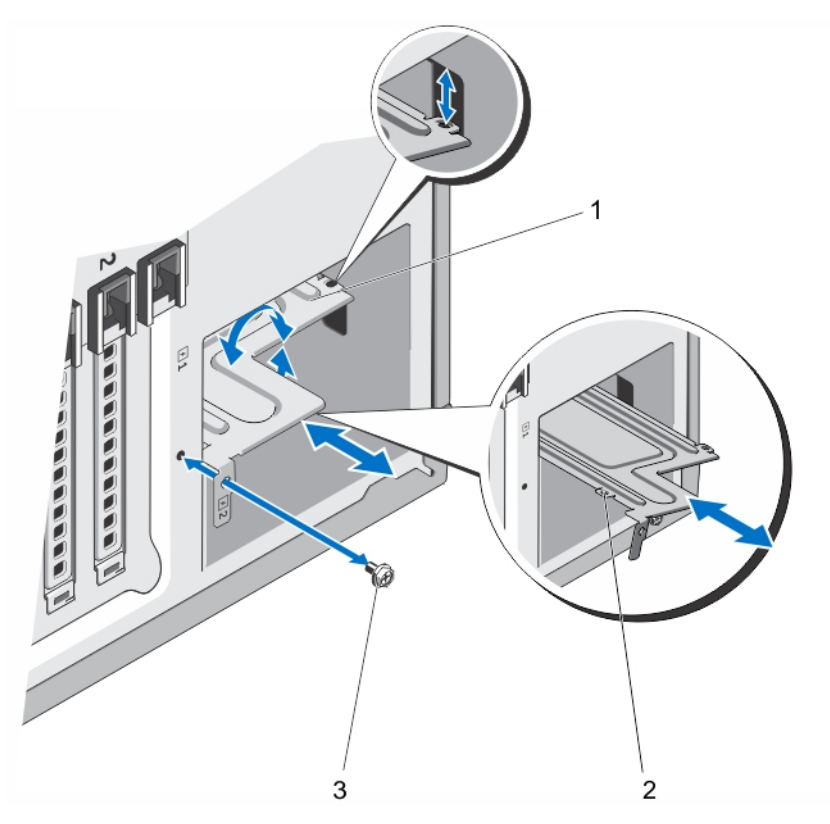

#### Abbildung 54. Netzteil-Trennsteg entfernen und installieren

- 1. Netzteil-Trennsteg
- 2. Haltezungen (4)
- 3. Schraube

# Nicht-redundante Wechselstromversorgung

Das System unterstützt ein nicht redundantes Wechselstrom-Netzteil mit 350 W.

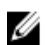

Ø

ANMERKUNG: Nicht redundante Netzteile werden in Systemen mit verkabelten Festplatten und Systemen mit einer x8-Rückwandplatine unterstützt.

ANMERKUNG: Verwenden Sie bei Auswahl oder Upgrade der Systemkonfiguration den Dell Energy Smart Solution Advisor unter dell.com/ESSA, um den Stromverbrauch zu überprüfen und eine optimale Energienutzung zu gewährleisten.

## Entfernen eines nicht-redundanten Netzteils

VORSICHT: Viele Reparaturen am Computer dürfen nur von einem zertifizierten Servicetechniker ausgeführt werden. Sie sollten nur die Behebung von Störungen sowie einfache Reparaturen unter Berücksichtigung der jeweiligen Angaben in den Produktdokumentationen von Dell durchführen, bzw. die elektronischen oder telefonischen Anweisungen des Service- und Supportteams von Dell befolgen. Schäden durch nicht von Dell genehmigte Wartungsversuche werden nicht durch die Garantie abgedeckt. Lesen und beachten Sie die Sicherheitshinweise, die Sie zusammen mit Ihrem Produkt erhalten haben.

- 1. Schalten Sie das System und alle angeschlossenen Peripheriegeräte aus. Trennen Sie das System vom Stromnetz und den Peripheriegeräten.
- 2. Drehen Sie gegebenenfalls die Füße des Systems nach innen und legen sie das Gerät mit der Seite flach auf eine stabile Arbeitsfläche.

 $\mathscr U$  ANMERKUNG: Bei Systemen mit Rollen ist darauf zu achten, dass die Arbeitsfläche robust und stabil ist und dass die Rollen seitlich über die Fläche hinaus ragen.

- 3. Trennen Sie das Stromkabel von der Spannungsquelle.
- 4. Trennen Sie das Netzstromkabel vom Netzteil und entfernen Sie die Stromkabel von den Klettbändern.
- 5. Öffnen Sie das System.
- 6. Trennen Sie alle Stromversorgungskabel vom Netzteil zur Systemplatine, Festplattenrückwandplatine, Festplatte und optischen Laufwerken, je nach Ausstattung.
- 7. Entfernen Sie die Schrauben, mit denen das Netzteil am Gehäuse befestigt ist, und schieben Sie das Netzteil aus dem Netzteilgehäuse.

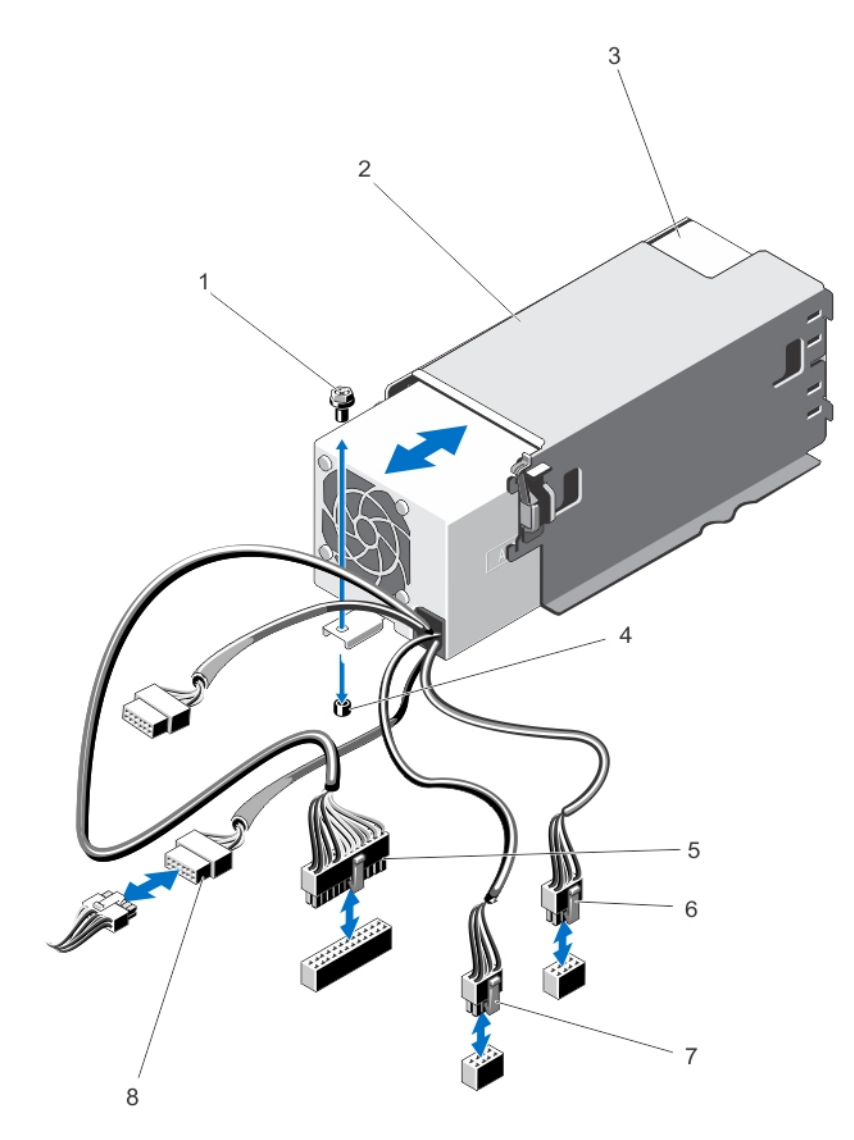

Abbildung 55. Entfernen und Installieren eines Redundanz-Wechselstromnetzteils

- 1. Schraube
- 2. Netzteilgehäuse
- 3. Nicht-redundantes Netzteil
- 4. Steg am Systemgehäuse
- 5. Kabelstecker P1
- 6. Kabelstecker P2
- 7. Kabelstecker P3
- 8. Rückwandplatinen-Anschluss

## Installieren eines nicht-redundanten Netzteils

VORSICHT: Viele Reparaturen am Computer dürfen nur von einem zertifizierten Servicetechniker ausgeführt werden. Sie sollten nur die Behebung von Störungen sowie einfache Reparaturen unter Berücksichtigung der jeweiligen Angaben in den Produktdokumentationen von Dell durchführen, bzw. die elektronischen oder telefonischen Anweisungen des Service- und Supportteams von Dell befolgen. Schäden durch nicht von Dell genehmigte Wartungsversuche werden nicht durch die Garantie abgedeckt. Lesen und beachten Sie die Sicherheitshinweise, die Sie zusammen mit Ihrem Produkt erhalten haben.

- 1. Entnehmen Sie das neue Netzteil der Verpackung.
- 2. Öffnen Sie das System.
- 3. Schieben Sie das neue Netzteil in das Netzteilgehäuse, bis das Netzteil vollständig eingesetzt ist.
- 4. Ziehen Sie die Schraube fest, mit der das Netzteil am Gehäuse befestigt ist.
- 5. Schließen Sie alle Stromversorgungskabel für Systemplatine, Festplattenrückwandplatine, Festplattenlaufwerke und optische Laufwerke, je nach Ausstattung, an.
- 6. Schließen Sie das System.
- 7. Stellen Sie das System aufrecht auf eine ebene, stabile Arbeitsfläche und drehen Sie gegebenenfalls die Füße des Systems nach außen.
- 8. Schließen Sie das System wieder an das Stromnetz an und schalten Sie das System sowie alle angeschlossenen Peripheriegeräte ein.

# Stromverteilungsplatine und Stromzwischenplatine

Die Stromverteilungsplatine und die Stromzwischenplatine werden nur in Systemen mit redundanten Netzteilen unterstützt.

ANMERKUNG: Die Stromverteilungsplatine wird auf der Stromzwischenplatine installiert und anschließend in das System eingebaut.

## Entfernen der Zwischenplatine

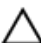

Ø

VORSICHT: Viele Reparaturen am Computer dürfen nur von einem zertifizierten Servicetechniker ausgeführt werden. Sie sollten nur die Behebung von Störungen sowie einfache Reparaturen unter Berücksichtigung der jeweiligen Angaben in den Produktdokumentationen von Dell durchführen, bzw. die elektronischen oder telefonischen Anweisungen des Service- und Supportteams von Dell befolgen. Schäden durch nicht von Dell genehmigte Wartungsversuche werden nicht durch die Garantie abgedeckt. Lesen und beachten Sie die Sicherheitshinweise, die Sie zusammen mit Ihrem Produkt erhalten haben.

1. Schalten Sie das System und alle angeschlossenen Peripheriegeräte aus. Trennen Sie das System vom Stromnetz und den Peripheriegeräten.

VORSICHT: Um die Zwischenplatine vor Schäden zu schützen, müssen Sie vor dem Entfernen der Zwischenplatine bzw. Stromverteilungsplatine das Netzteilmodul bzw. den Netzteilplatzhalter aus dem System entfernen.

- 2. Entfernen Sie das Netzteilmodul bzw. den Netzteilplatzhalter aus dem Gehäuse.
- 3. Drehen Sie gegebenenfalls die Füße des Systems nach innen und legen sie das Gerät mit der Seite flach auf eine stabile Arbeitsfläche.

**ANMERKUNG:** Bei Systemen mit Rollen ist darauf zu achten, dass die Arbeitsfläche robust und stabil ist und dass die Rollen seitlich über die Fläche hinaus ragen.

- 4. Öffnen Sie das System.
- 5. Trennen Sie die Stromversorgungskabel von der Festplattenrückwandplatine und der Systemplatine.

ANMERKUNG: Entfernen Sie gegebenenfalls die Erweiterungskarte, um das P3-Stromversorgungskabel von der Systemplatine zu entfernen.

- 6. Entfernen Sie die vier Schrauben, mit denen die Stromverteilerplatine am Gehäuse befestigt ist.
- 7. Drücken Sie auf die Sperrklinke an der Zwischenplatine, um die Zwischenplatine von den Haken am Netzteilgehäuse zu lösen.
- 8. Heben Sie die Zwischenplatine zusammen mit der Stromverteilerplatine an und nehmen Sie sie aus dem Gehäuse.

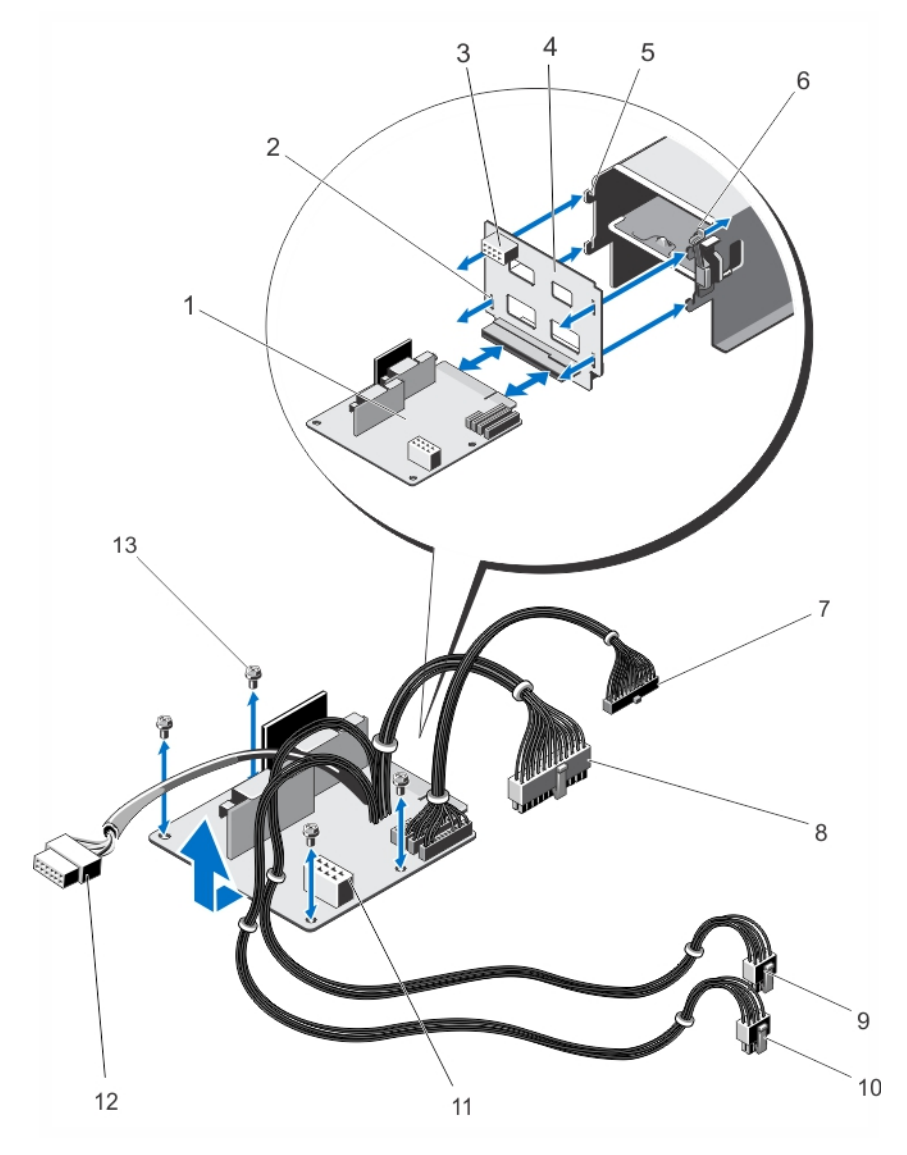

Abbildung 56. Entfernen und Installieren von Zwischenplatine und Stromverteilerplatine

- 1. Stromverteilungsplatine
- 2. Steckplätze auf der Zwischenplatine (4)
- 3. Stromversorgungsanschluss GPU
- 4. Zwischenplatine
- 5. Haken (4)
- 6. Sperrklinke
- 7. Kabelstecker P6
- 8. Kabelstecker P1
- 9. Kabelstecker P2
- 10. Kabelstecker P3
- 11. Stromversorgungsanschluss GPU
- 12. Rückwandplatinen-Anschluss
- 13. Schrauben (4)

#### Installieren der Zwischenplatine

VORSICHT: Viele Reparaturen am Computer dürfen nur von einem zertifizierten Servicetechniker ausgeführt werden. Sie sollten nur die Behebung von Störungen sowie einfache Reparaturen unter Berücksichtigung der jeweiligen Angaben in den Produktdokumentationen von Dell durchführen, bzw. die elektronischen oder telefonischen Anweisungen des Service- und Supportteams von Dell befolgen. Schäden durch nicht von Dell genehmigte Wartungsversuche werden nicht durch die Garantie abgedeckt. Lesen und beachten Sie die Sicherheitshinweise, die Sie zusammen mit Ihrem Produkt erhalten haben.

- 1. Installieren Sie gegebenenfalls die Stromverteilerplatine auf der Zwischenplatine.
- 2. Richten Sie die Zwischenplatine an den Haken am Netzteilkäfig aus und schieben Sie die Zwischenplatine in Position.
- 3. Befestigen Sie die vier Schrauben, mit denen die Stromverteilerplatine am Gehäuse gesichert wird.
- 4. Verlegen Sie die Stromversorgungskabel durch die Sicherungsklemmen und verbinden Sie die Stromversorgungskabel mit der Systemplatine.
- 5. Ziehen Sie das P3-Stromversorgungskabel durch die Sicherungsklemme auf der Systemplatine und verbinden Sie die Festplattenrückwandplatine mit dem Stromversorgungskabel.
- 6. Installieren Sie das bzw. die Netzteilmodule oder setzen Sie einen Netzteilplatzhalter an den entsprechenden Ort im Gehäuse.
- 7. Schließen Sie das System.
- 8. Stellen Sie das System aufrecht auf eine ebene, stabile Arbeitsfläche und drehen Sie gegebenenfalls die Füße des Systems nach außen.
- 9. Schließen Sie das System wieder an das Stromnetz an und schalten Sie das System sowie alle angeschlossenen Peripheriegeräte ein.

## Installieren der Stromverteilungsplatine

VORSICHT: Viele Reparaturen am Computer dürfen nur von einem zertifizierten Servicetechniker ausgeführt werden. Sie sollten nur die Behebung von Störungen sowie einfache Reparaturen unter Berücksichtigung der jeweiligen Angaben in den Produktdokumentationen von Dell durchführen, bzw. die elektronischen oder telefonischen Anweisungen des Service- und Supportteams von Dell befolgen. Schäden durch nicht von Dell genehmigte Wartungsversuche werden nicht durch die Garantie abgedeckt. Lesen und beachten Sie die Sicherheitshinweise, die Sie zusammen mit Ihrem Produkt erhalten haben.

- 1. Entfernen Sie die Zwischenplatine und Stromverteilungsplatine zusammen aus dem System.
- 2. Schieben Sie die Stromverteilungsplatine aus der Stromversorgungszwischenplatine und ersetzen Sie dieselbe durch eine neue Stromverteilungsplatine.
- 3. Installieren Sie die Zwischenplatine und Stromverteilungsplatine zusammen aus dem System.

# **Systembatterie**

## Austauschen der Systembatterie

- - WARNUNG: Bei falschem Einbau eines neuen Akkus besteht Explosionsgefahr. Tauschen Sie die Batterie nur gegen eine Batterie des gleichen Typs oder eines gleichwertigen Typs aus, der vom Hersteller empfohlen wird. Zusätzliche Informationen finden Sie in den Sicherheitshinweisen.
	- VORSICHT: Viele Reparaturen am Computer dürfen nur von einem zertifizierten Servicetechniker ausgeführt werden. Sie sollten nur die Behebung von Störungen sowie einfache Reparaturen unter Berücksichtigung der jeweiligen Angaben in den Produktdokumentationen von Dell durchführen, bzw. die elektronischen oder telefonischen Anweisungen des Service- und Supportteams von Dell befolgen. Schäden durch nicht von Dell genehmigte Wartungsversuche werden nicht durch die Garantie abgedeckt. Lesen und beachten Sie die Sicherheitshinweise, die Sie zusammen mit Ihrem Produkt erhalten haben.
	- 1. Schalten Sie das System und alle angeschlossenen Peripheriegeräte aus. Trennen Sie das System vom Stromnetz und den Peripheriegeräten.
	- 2. Schwenken Sie die Standfüße des Systems gegebenenfalls nach innen und legen Sie das System auf einer ebenen, stabilen Arbeitsfläche auf die Seite.

**ANMERKUNG:** Stellen Sie bei Systemen mit installierter Räderbaugruppe sicher, dass Sie das System auf einer stabilen Arbeitsfläche ablegen, und achten Sie darauf, dass die Räderbaugruppe über den Rand der Arbeitsfläche hinausragt.

- 3. Öffnen Sie das System.
- 4. Suchen Sie den Batteriesockel.

#### VORSICHT: Um Beschädigungen am Batteriesockel zu vermeiden, müssen Sie den Sockel fest abstützen, wenn Sie eine Batterie installieren oder entfernen.

5. Um die Batterie zu entfernen, drücken Sie fest auf die positive Seite des Sockels und stützen Sie so den Batteriesockel ab.

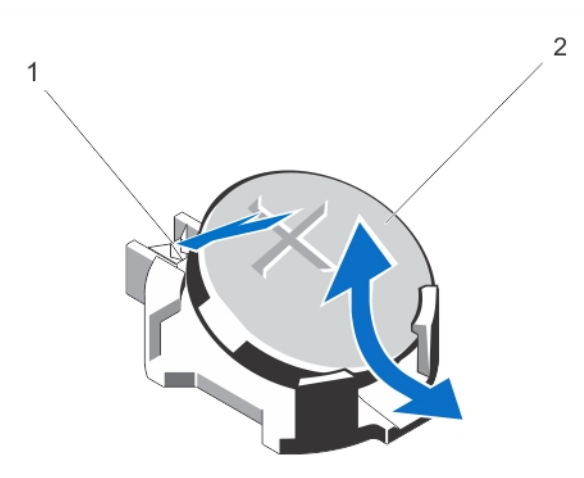

#### Abbildung 57. Systembatterie entfernen und installieren

- 1. Positive Seite des Batteriesockels
- 2. Systembatterie
- 6. Heben Sie die Batterie aus den Halterungen auf der negativen Seite des Sockels.
- 7. Um eine neue Systembatterie zu installieren, drücken Sie fest auf die positive Seite des Sockels und stützen Sie so den Batteriesockel ab.
- 8. Halten Sie die Batterie mit dem positiven Pol (+) nach oben und schieben Sie sie unter die Halterungen auf der positiven Seite des Sockels.
- 9. Drücken Sie die Batterie gerade nach unten in den Sockel, bis sie einrastet.
- 10. Bauen Sie das Kühlgehäuse ein.
- 11. Schließen Sie das System.
- 12. Setzen Sie das System aufrecht auf einer ebenen, stabilen Arbeitsfläche ab und schwenken Sie die Standfüße des Systems gegebenenfalls nach außen.
- 13. Schließen Sie das System wieder an das Stromnetz an und schalten Sie das System sowie die angeschlossenen Peripheriegeräte ein.
- 14. Rufen Sie das System-Setup auf und überprüfen Sie die einwandfreie Funktion der Batterie.
- 15. Geben Sie in den Feldern Time (Uhrzeit) und Date (Datum) im System-Setup das richtige Datum und die richtige Uhrzeit ein.
- 16. Beenden Sie das System-Setup.

# Bedienfeldbaugruppe

Die Bedienfeldbaugruppe besteht aus folgenden Komponenten:

- **Bedienfeldplatine**
- Bedienfeld mit LCD-Modul oder Diagnoseanzeigen
- VGA-Modul (nur für Systeme im Rack-Modus)

Die Bedienfeldbaugruppe mit Diagnoseanzeigen ist bei Systemen mit verkabelten Festplatten und bei Systemen mit x8- Rückwandplatine verfügbar. Die Bedienfeldbaugruppe mit LCD-Modul wird nur von Systemen mit hot-swap-fähigen Festplatten unterstützt.

#### Entfernen der Bedienfeldbaugruppe

VORSICHT: Viele Reparaturen am Computer dürfen nur von einem zertifizierten Servicetechniker ausgeführt werden. Sie sollten nur die Behebung von Störungen sowie einfache Reparaturen unter Berücksichtigung der jeweiligen Angaben in den Produktdokumentationen von Dell durchführen, bzw. die elektronischen oder telefonischen Anweisungen des Service- und Supportteams von Dell befolgen. Schäden durch nicht von Dell genehmigte Wartungsversuche werden nicht durch die Garantie abgedeckt. Lesen und beachten Sie die Sicherheitshinweise, die Sie zusammen mit Ihrem Produkt erhalten haben.

- 1. Entfernen Sie gegebenenfalls die Frontverkleidung.
- 2. Schalten Sie das System und alle angeschlossenen Peripheriegeräte aus. Trennen Sie das System vom Stromnetz und den Peripheriegeräten.
- 3. Öffnen Sie das System.
- 4. Entfernen Sie die Schraube auf der Gehäuseseite, mit der die Bedienfeldbaugruppe mit dem Gehäuse verbunden ist.
- 5. Schieben Sie die Bedienfeldbaugruppe aus dem Gehäuse.

#### VORSICHT: Wenden Sie nicht zu viel Kraft an, wenn Sie das Bedienfeldkabel entfernen, da Sie sonst die Anschlüsse beschädigen könnten.

6. Entfernen Sie das Bedienfeldkabel und gegebenenfalls das Kabel des VGA-Moduls von der Bedienfeldbaugruppe.

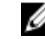

ANMERKUNG: Achten Sie darauf, dass das Bedienfeldkabel und das Kabel des VGA-Moduls (falls vorhanden) nicht im Inneren des Gehäuses verbleiben.

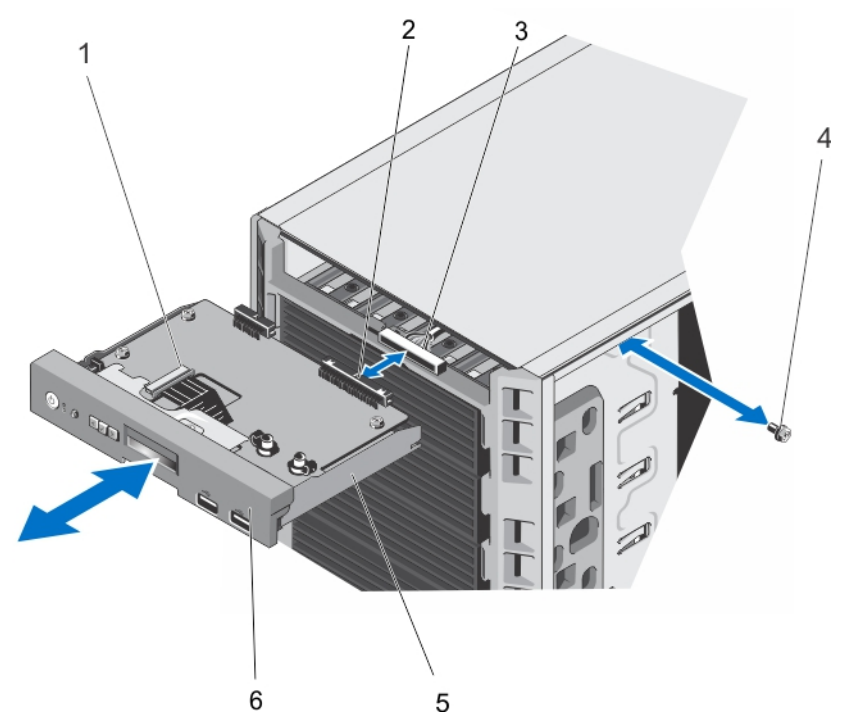

Abbildung 58. Entfernen und Installieren der Bedienfeldbaugruppe mit LCD-Module bei einem Tower-System

- 1. ZIF-Anschluss des LCD-Moduls
- 2. Anschluss der Bedienfeldbaugruppe
- 3. Kabelstecker für den Bedienfeldanschluss
- 4. Schraube
- 5. Bedienfeldbaugruppe
- 6. Bedienfeld

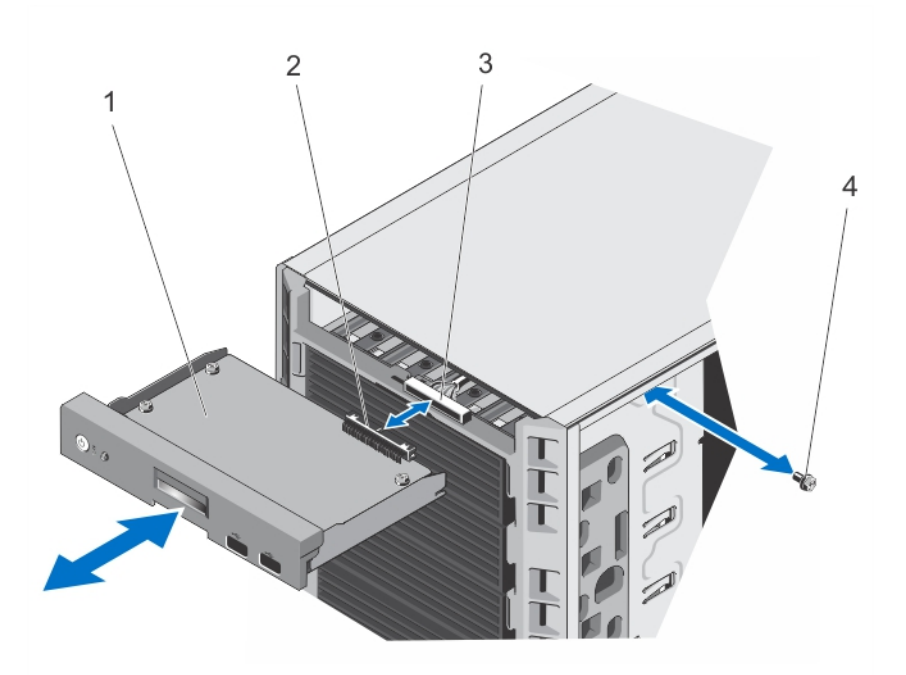

Abbildung 59. Entfernen und Installieren der Bedienfeldbaugruppe mit Diagnoseanzeigen bei einem Tower-System

- 1. Bedienfeldplatine
- 2. Anschluss der Bedienfeldbaugruppe
- 3. Kabelstecker für den Bedienfeldanschluss
- 4. Schraube

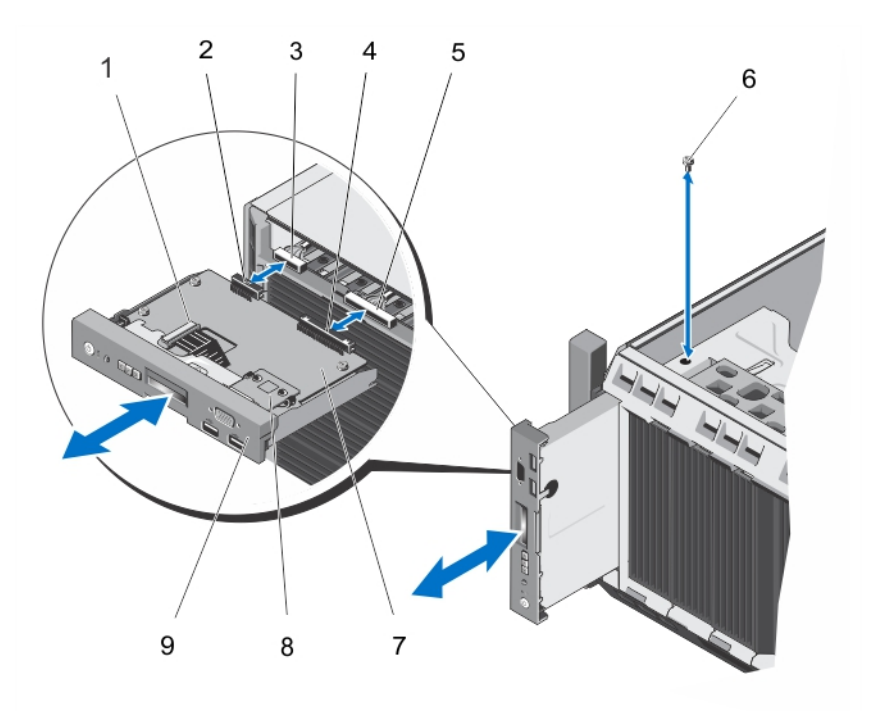

#### Abbildung 60. Entfernen und Installieren der Bedienfeldbaugruppe bei einem Rack-System

- 1. ZIF-Anschluss des LCD-Moduls
- 2. Anschluss für das VGA-Modul
- 3. Kabelstecker des VGA-Moduls
- 4. Anschluss der Bedienfeldbaugruppe
- 5. Kabelstecker für den Bedienfeldanschluss
- 6. Schraube
- 7. Bedienfeldplatine
- 8. VGA-Modul
- 9. Bedienfeld für den Rack-Modus
- 7. Gehen Sie beim Austauschen der Bedienfeldbaugruppe für das Entfernen des Informations-Tag wie folgt vor:
	- a) Finden Sie die Laschen am Informations-Tag.
	- b) Drücken Sie mit einem flachen Schraubenzieher auf die einzelnen Informations-Tags.
	- c) Ziehen Sie das Informations-Tag aus dem Steckplatz, um es aus der Bedienfeldbaugruppe zu entfernen.

ANMERKUNG: Bewahren Sie das Informations-Tag auf, um es in die neue Bedienfeldbaugruppe einsetzen zu können.

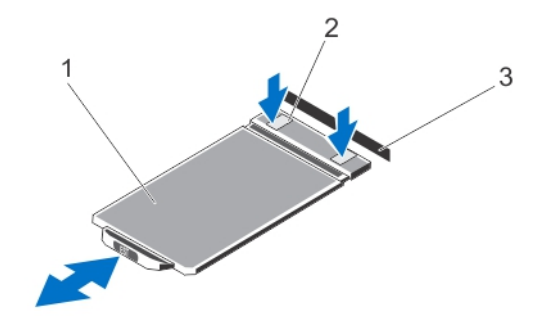

Abbildung 61. Entfernen und Installieren des Informations-Tag

1. Informations-Tag

- 2. Klammern (2)
- 3. Steckplatz

## Installieren der Bedienfeldbaugruppe

- VORSICHT: Viele Reparaturen am Computer dürfen nur von einem zertifizierten Servicetechniker ausgeführt werden. Sie sollten nur die Behebung von Störungen sowie einfache Reparaturen unter Berücksichtigung der jeweiligen Angaben in den Produktdokumentationen von Dell durchführen, bzw. die elektronischen oder telefonischen Anweisungen des Service- und Supportteams von Dell befolgen. Schäden durch nicht von Dell genehmigte Wartungsversuche werden nicht durch die Garantie abgedeckt. Lesen und beachten Sie die Sicherheitshinweise, die Sie zusammen mit Ihrem Produkt erhalten haben.
- 1. Verbinden Sie das Bedienfeldkabel und gegebenenfalls das Kabel des VGA-Modus mit der Bedienfeldbaugruppe.
- 2. Richten Sie das Bedienfeld am Steckplatz im Gehäuse aus und setzen Sie es in den Steckplatz ein.

ANMERKUNG: Stellen Sie sicher, dass Sie die Kabel nicht abquetschen, wenn Sie die Bedienfeldbaugruppe in den Steckplatz einsetzen.

- 3. Schieben Sie die Bedienfeldbaugruppe so weit, dass sie mit der Rückseite des Steckplatzes im Gehäuse bündig abschließt.
- 4. Befestigen Sie die Bedienfeldbaugruppe mit der Schraube an der Gehäuseseite.
- 5. Ersetzen Sie das leere Informationsschild im neuen Bedienfeld durch das Informationsschild, das Sie aus dem alten Bedienfeld entfernt haben.

ANMERKUNG: Auf dem Informationsschild stehen Informationen wie Wartungshinweise, NIC, MAC-Adresse usw.

- 6. Schließen Sie das System.
- 7. Schließen Sie das System wieder an das Stromnetz an und schalten Sie das System sowie alle angeschlossenen Peripheriegeräte ein.
- 8. Bringen Sie gegebenenfalls die Frontverkleidung an.

## Entfernen des Bedienfelds

- 1. Entfernen Sie gegebenenfalls die Frontverkleidung.
- 2. Schalten Sie das System und alle angeschlossenen Peripheriegeräte aus. Trennen Sie das System vom Stromnetz und den Peripheriegeräten.
- 3. Versetzen Sie das Bedienfeld von der Bedienfeldbaugruppe.
- 4. Schieben Sie das Bedienfeld aus der Bedienfeldbaugruppe heraus.

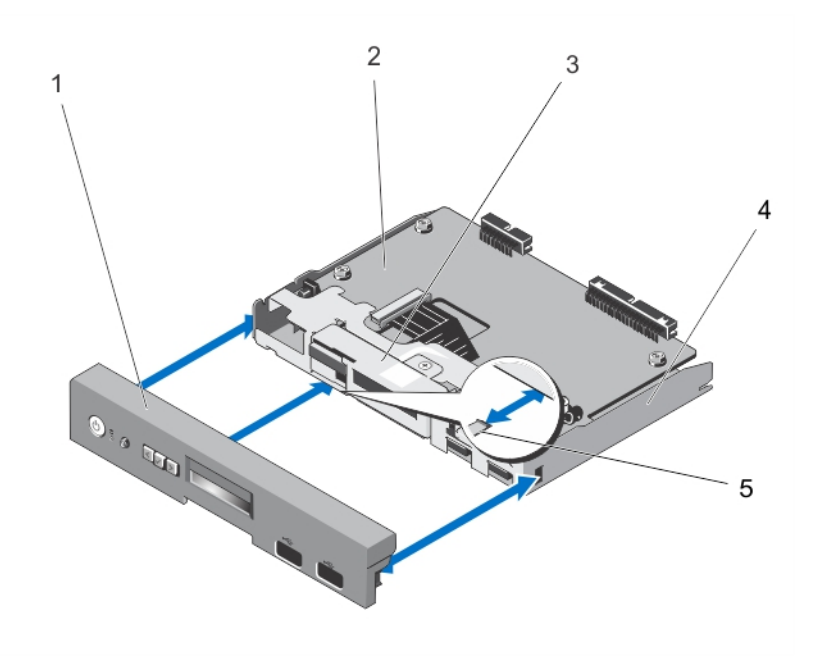

Abbildung 62. Bedienfeld bei Systemen mit LCD-Modul entfernen und installieren

- 1. Bedienfeld
- 2. Bedienfeldplatine
- 3. LCD-Modul
- 4. Bedienfeldbaugruppe
- 5. Halterungen (3)

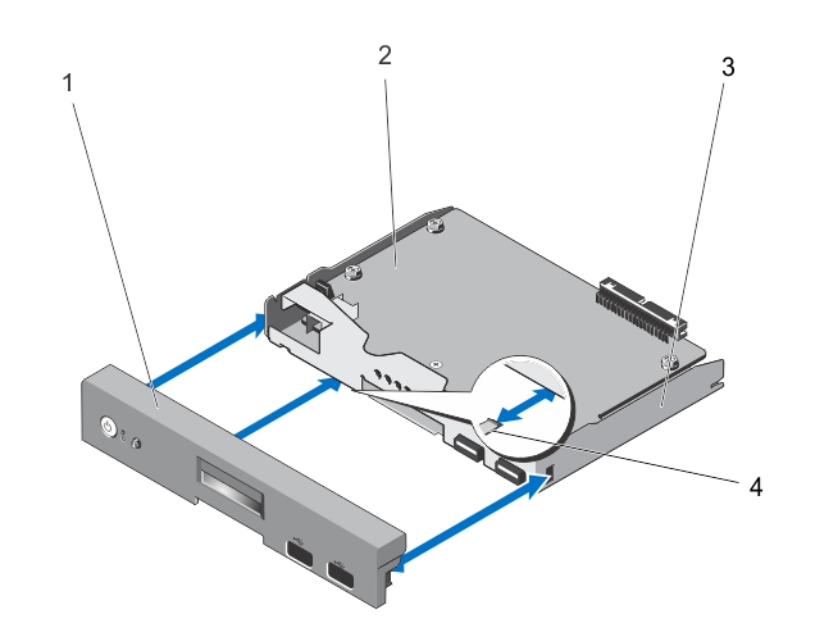

#### Abbildung 63. Bedienfeld bei Systemen mit Diagnoseanzeigen entfernen und installieren

- 1. Bedienfeld
- 2. Bedienfeldplatine
- 3. Bedienfeldbaugruppe
- 4. Halterungen (3)

## Installieren des Bedienfelds

- VORSICHT: Viele Reparaturen am Computer dürfen nur von einem zertifizierten Servicetechniker ausgeführt werden. Sie sollten nur die Behebung von Störungen sowie einfache Reparaturen unter Berücksichtigung der jeweiligen Angaben in den Produktdokumentationen von Dell durchführen, bzw. die elektronischen oder telefonischen Anweisungen des Service- und Supportteams von Dell befolgen. Schäden durch nicht von Dell genehmigte Wartungsversuche werden nicht durch die Garantie abgedeckt. Lesen und beachten Sie die Sicherheitshinweise, die Sie zusammen mit Ihrem Produkt erhalten haben.
- 1. Richten Sie die drei Halterungen auf der Innenseite des Bedienfeld an den Steckplätzen der Bedienfeldbaugruppe aus.
- 2. Schieben Sie das Bedienfeld in die Bedienfeldbaugruppe, bis es einrastet.
- 3. Schließen Sie das System wieder an das Stromnetz an und schalten Sie das System sowie alle angeschlossenen Peripheriegeräte ein.
- 4. Bringen Sie gegebenenfalls die Frontverkleidung an.

## Entfernen der Bedienfeldplatine bei Systemen mit LCD-Modulen

- VORSICHT: Viele Reparaturen am Computer dürfen nur von einem zertifizierten Servicetechniker ausgeführt werden. Sie sollten nur die Behebung von Störungen sowie einfache Reparaturen unter Berücksichtigung der jeweiligen Angaben in den Produktdokumentationen von Dell durchführen, bzw. die elektronischen oder telefonischen Anweisungen des Service- und Supportteams von Dell befolgen. Schäden durch nicht von Dell genehmigte Wartungsversuche werden nicht durch die Garantie abgedeckt. Lesen und beachten Sie die Sicherheitshinweise, die Sie zusammen mit Ihrem Produkt erhalten haben.
- 1. Entfernen Sie gegebenenfalls die Frontverkleidung.
- 2. Schalten Sie das System und alle angeschlossenen Peripheriegeräte aus. Trennen Sie das System vom Stromnetz und den Peripheriegeräten.
- 3. Öffnen Sie das System.
- 4. Entfernen Sie die Bedienfeldbaugruppe.
- 5. Entfernen Sie die Schrauben, mit denen die Bedienfeldplatine an der Bedienfeldbaugruppe befestigt ist.
- 6. Entfernen Sieauf der Bedienfeldplatine das LCD-ZIF-Kabel vom ZIF-Anschluss des LCD-Moduls.

ANMERKUNG: Der Display-Modul-Anschluss ist ein ZIF-Anschluss (Zero Insertion Force, Einbau ohne Kraftaufwand). Stellen Sie sicher, dass die Verriegelungsklammer auf dem Anschluss vor der Entfernung und Einführung gelöst ist. Die Verriegelungsklammer muss nach der Einführung eingerastet sein.

- 7. Heben Sie die Bedienfeldplatine von der Bedienfeldbaugruppe ab.
- 8. Wenn Sie die Bedienfeldplatine auf einem System im Rack-Modus austauschen, so entfernen Sie bitte das VGA-Modul von der Bedienfeldplatine.

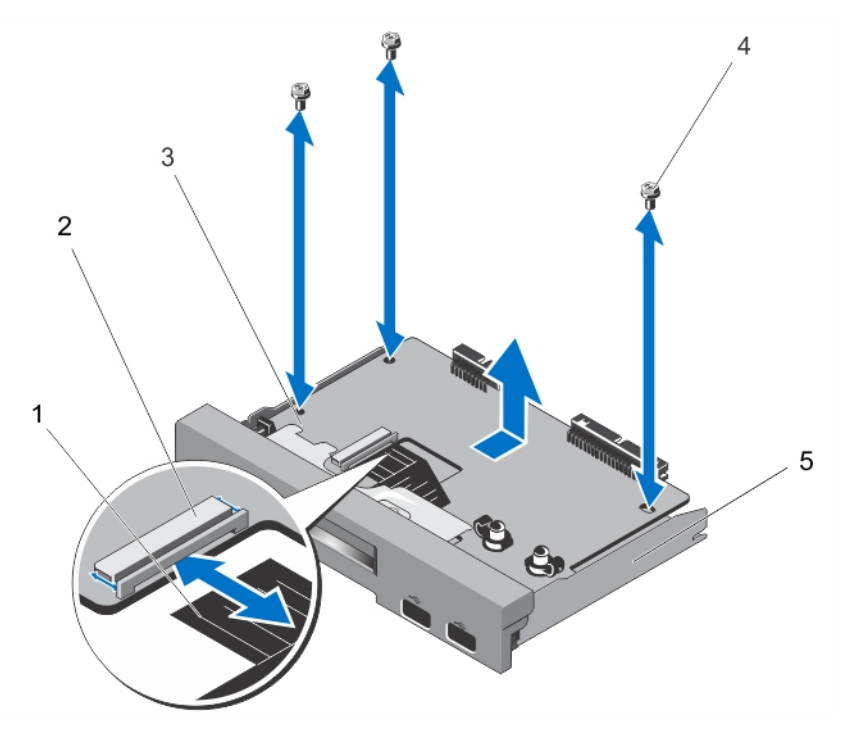

Abbildung 64. Entfernen und Installieren der Bedienfeldplatine mit LCD-Modul

- 1. LCD-ZIF-Kabel (Zero Insertion Force, Einbau ohne Kraftaufwand)
- 2. ZIF-Anschluss des LCD-Moduls (Zero Insertion Force, Einbau ohne Kraftaufwand)
- 3. Bedienfeldplatine
- 4. Schrauben (3)
- 5. Bedienfeldbaugruppe
- Installieren der Bedienfeldplatine bei Systemen mit LCD-Modulen

VORSICHT: Viele Reparaturen am Computer dürfen nur von einem zertifizierten Servicetechniker ausgeführt werden. Sie sollten nur die Behebung von Störungen sowie einfache Reparaturen unter Berücksichtigung der jeweiligen Angaben in den Produktdokumentationen von Dell durchführen, bzw. die elektronischen oder telefonischen Anweisungen des Service- und Supportteams von Dell befolgen. Schäden durch nicht von Dell genehmigte Wartungsversuche werden nicht durch die Garantie abgedeckt. Lesen und beachten Sie die Sicherheitshinweise, die Sie zusammen mit Ihrem Produkt erhalten haben.

- 1. Richten Sie die Bedienfeldplatine anhand der Schraublöcher an der Bedienfeldbaugruppe aus.
- 2. Befestigen Sie die Bedienfeldplatine mit den drei Schrauben an der Bedienfeldbaugruppe.
- 3. Verbinden Sie das LCD-ZIF-Kabel mit dem ZIF-Anschluss des LCD-Moduls auf der Bedienfeldplatine.

ANMERKUNG: Der Anschluss des LCD-Moduls ist ein ZIF-Anschluss (Zero Insertion Force, Einbau ohne Kraftaufwand). Stellen Sie sicher, dass vor dem Entfernen und Einsetzen die Verriegelungsklammer auf dem Anschluss gelöst ist. Die Verriegelungsklammer muss nach dem Einsetzen eingerastet sein.

- 4. Wenn Sie die Bedienfeldplatine in einem System im Rack-Modus einsetzen, installieren Sie das VGA-Modul an der Bedienfeldplatine.
- 5. Installieren Sie die Bedienfeldbaugruppe im Gehäuse.
- 6. Schließen Sie das System.
- 7. Schließen Sie das System wieder an das Stromnetz an und schalten Sie das System sowie alle angeschlossenen Peripheriegeräte ein.
- 8. Bringen Sie gegebenenfalls die Frontverkleidung an.

#### Entfernen der Bedienfeldplatine bei Systemen mit Diagnoseanzeigen

VORSICHT: Viele Reparaturen am Computer dürfen nur von einem zertifizierten Servicetechniker ausgeführt werden. Sie sollten nur die Behebung von Störungen sowie einfache Reparaturen unter Berücksichtigung der jeweiligen Angaben in den Produktdokumentationen von Dell durchführen, bzw. die elektronischen oder telefonischen Anweisungen des Service- und Supportteams von Dell befolgen. Schäden durch nicht von Dell genehmigte Wartungsversuche werden nicht durch die Garantie abgedeckt. Lesen und beachten Sie die Sicherheitshinweise, die Sie zusammen mit Ihrem Produkt erhalten haben.

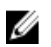

ANMERKUNG: Die Bedienfeldbaugruppe mit Diagnoseanzeigen wird in Systemen mit verkabelten Systemen und in Systemen mit einer x8-Rückwandplatine unterstützt.

- 1. Entfernen Sie gegebenenfalls die Frontverkleidung.
- 2. Schalten Sie das System und alle angeschlossenen Peripheriegeräte aus. Trennen Sie das System vom Stromnetz und den Peripheriegeräten.
- 3. Öffnen Sie das System.
- 4. Entfernen Sie die Bedienfeldbaugruppe
- 5. Entfernen Sie die drei Schrauben, mit denen die Bedienfeldplatine an der Bedienfeldbaugruppe befestigt ist.
- 6. Heben Sie die Bedienfeldplatine von der Bedienfeldbaugruppe ab.

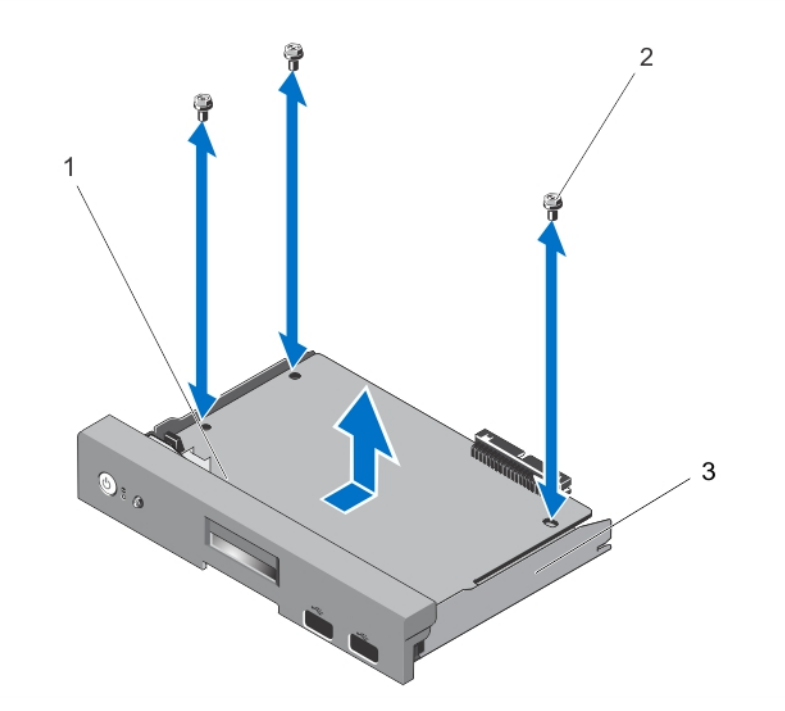

#### Abbildung 65. Bedienfeldplatine mit Diagnoseanzeigen entfernen und installieren

- 1. Bedienfeldplatine
- 2. Schrauben (3)
- 3. Bedienfeldbaugruppe

## Installieren der Bedienfeldplatine bei Systemen mit Diagnoseanzeigen

VORSICHT: Viele Reparaturen am Computer dürfen nur von einem zertifizierten Servicetechniker ausgeführt werden. Sie sollten nur die Behebung von Störungen sowie einfache Reparaturen unter Berücksichtigung der jeweiligen Angaben in den Produktdokumentationen von Dell durchführen, bzw. die elektronischen oder telefonischen Anweisungen des Service- und Supportteams von Dell befolgen. Schäden durch nicht von Dell genehmigte Wartungsversuche werden nicht durch die Garantie abgedeckt. Lesen und beachten Sie die Sicherheitshinweise, die Sie zusammen mit Ihrem Produkt erhalten haben.

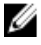

**ANMERKUNG:** Die Bedienfeldbaugruppe mit Diagnoseanzeigen wird in Systemen mit verkabelten Systemen und in Systemen mit einer x8-Rückwandplatine unterstützt.

- 1. Richten Sie die Bedienfeldplatine anhand der Schraublöcher an der Bedienfeldbaugruppe aus.
- 2. Befestigen Sie die Bedienfeldplatine mit den drei Schrauben an der Bedienfeldbaugruppe.
- 3. Installieren Sie die Bedienfeldbaugruppe im Gehäuse.
- 4. Schließen Sie das System.
- 5. Schließen Sie das System wieder an das Stromnetz an und schalten Sie das System sowie alle angeschlossenen Peripheriegeräte ein.
- 6. Bringen Sie gegebenenfalls die Frontverkleidung an.

#### Entfernen des LCD-Moduls

VORSICHT: Viele Reparaturen am Computer dürfen nur von einem zertifizierten Servicetechniker ausgeführt werden. Sie sollten nur die Behebung von Störungen sowie einfache Reparaturen unter Berücksichtigung der jeweiligen Angaben in den Produktdokumentationen von Dell durchführen, bzw. die elektronischen oder telefonischen Anweisungen des Service- und Supportteams von Dell befolgen. Schäden durch nicht von Dell genehmigte Wartungsversuche werden nicht durch die Garantie abgedeckt. Lesen und beachten Sie die Sicherheitshinweise, die Sie zusammen mit Ihrem Produkt erhalten haben.

- 1. Entfernen Sie gegebenenfalls die Frontverkleidung.
- 2. Schalten Sie das System und alle angeschlossenen Peripheriegeräte aus. Trennen Sie das System vom Stromnetz und den Peripheriegeräten.
- 3. Öffnen Sie das System.
- 4. Entfernen Sie die Bedienfeldbaugruppe.
- 5. Trennen Sie das Bedienfeld von der Bedienfeldbaugruppe.
- 6. Entfernen Sieauf der Bedienfeldplatine das LCD-ZIF-Kabel vom ZIF-Anschluss des LCD-Moduls.

ANMERKUNG: Der Display-Modul-Anschluss ist ein ZIF-Anschluss (Zero Insertion Force, Einbau ohne Kraftaufwand). Stellen Sie sicher, dass die Verriegelungsklammer auf dem Anschluss vor der Entfernung und Einführung gelöst ist. Die Verriegelungsklammer muss nach der Einführung eingerastet sein.

7. Entfernen Sie die Schraube, mit der das LCD-Modul an der Bedienfeldbaugruppe befestigt ist, und schieben Sie das LCD-Modul heraus.

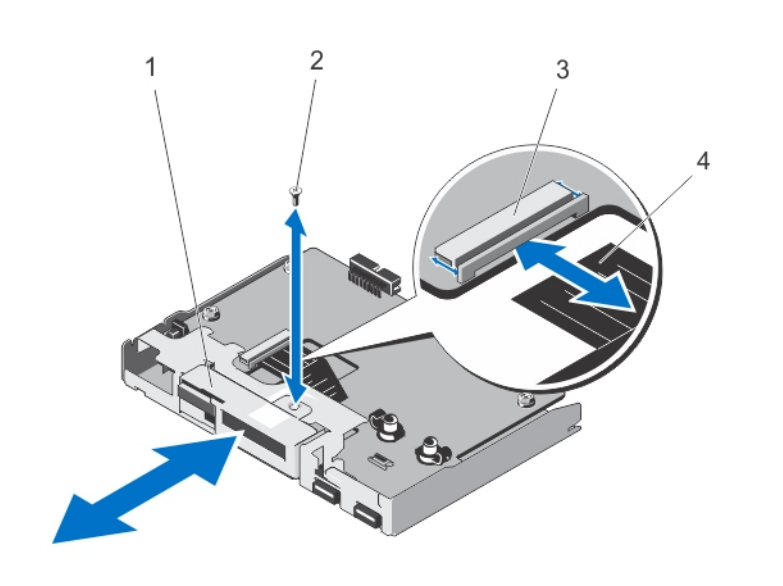

#### Abbildung 66. LCD-Modul entfernen und installieren

- 1. LCD-Modul
- 2. Schraube
- 3. ZIF-Anschluss des LCD-Moduls (Zero Insertion Force, Einbau ohne Kraftaufwand)
- 4. LCD-ZIF-Kabel (Zero Insertion Force, Einbau ohne Kraftaufwand)

#### Installieren des LCD-Moduls

VORSICHT: Viele Reparaturen am Computer dürfen nur von einem zertifizierten Servicetechniker ausgeführt werden. Sie sollten nur die Behebung von Störungen sowie einfache Reparaturen unter Berücksichtigung der jeweiligen Angaben in den Produktdokumentationen von Dell durchführen, bzw. die elektronischen oder telefonischen Anweisungen des Service- und Supportteams von Dell befolgen. Schäden durch nicht von Dell genehmigte Wartungsversuche werden nicht durch die Garantie abgedeckt. Lesen und beachten Sie die Sicherheitshinweise, die Sie zusammen mit Ihrem Produkt erhalten haben.

- 1. Richten Sie das LCD-Modul am LCD-Modulsteckplatz auf dem Bedienfeld aus und setzen Sie es in den Steckplatz ein.
- 2. Befestigen Sie das LCD-Modul mit der Schraube in der Bedienfeldbaugruppe.
- 3. Verbinden Sie das LCD-ZIF-Kabel mit dem ZIF-Anschluss des LCD-Moduls auf der Bedienfeldplatine.

ANMERKUNG: Der Display-Modul-Anschluss ist ein ZIF-Anschluss (Zero Insertion Force, Einbau ohne Kraftaufwand). Stellen Sie sicher, dass vor dem Entfernen und Einsetzen die Verriegelungsklammer auf dem Anschluss gelöst ist. Die Verriegelungsklammer muss nach dem Einsetzen eingerastet sein.

- 4. Installieren Sie die Bedienfeldplatine an der Bedienfeldbaugruppe.
- 5. Installieren Sie die Bedienfeldbaugruppe im Gehäuse.
- 6. Schließen Sie das System wieder an das Stromnetz an und schalten Sie das System sowie alle angeschlossenen Peripheriegeräte ein.
- 7. Bringen Sie gegebenenfalls die Frontverkleidung an.

#### Entfernen des VGA-Moduls – Rack-Modus

VORSICHT: Viele Reparaturen am Computer dürfen nur von einem zertifizierten Servicetechniker ausgeführt werden. Sie sollten nur die Behebung von Störungen sowie einfache Reparaturen unter Berücksichtigung der jeweiligen Angaben in den Produktdokumentationen von Dell durchführen, bzw. die elektronischen oder telefonischen Anweisungen des Service- und Supportteams von Dell befolgen. Schäden durch nicht von Dell genehmigte Wartungsversuche werden nicht durch die Garantie abgedeckt. Lesen und beachten Sie die Sicherheitshinweise, die Sie zusammen mit Ihrem Produkt erhalten haben.

- 1. Entfernen Sie gegebenenfalls die Frontverkleidung.
- 2. Schalten Sie das System und alle angeschlossenen Peripheriegeräte aus. Trennen Sie das System vom Stromnetz und den Peripheriegeräten.
- 3. Öffnen Sie das System.
- 4. Entfernen Sie die Bedienfeldbaugruppe
- 5. Heben Sie das VGA-Modul aus den Sicherungslaschen an der Bedienfeldplatine.
- 6. Entfernen Sie das VGA-Kabel von der Bedienfeldbaugruppe.

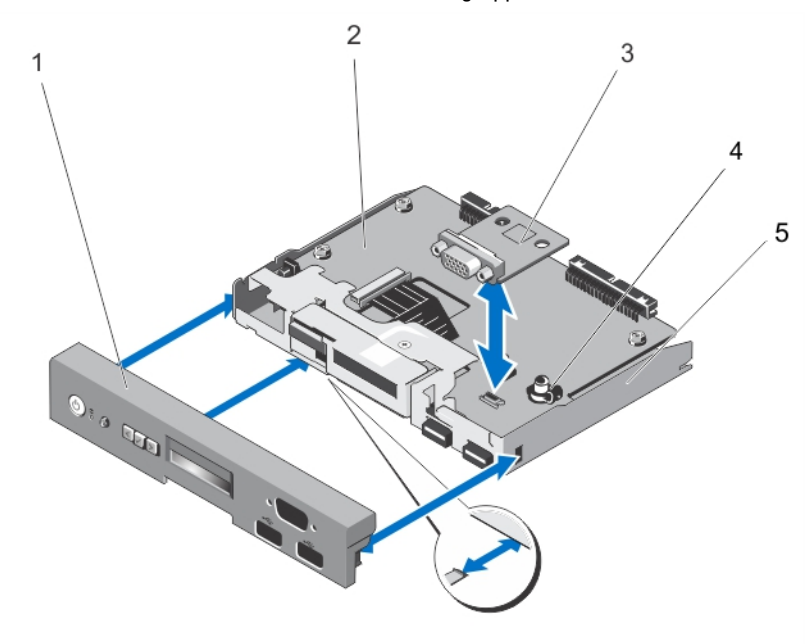

Abbildung 67. VGA-Modul entfernen und installieren

- 1. Bedienfeld
- 2. Bedienfeldplatine
- 3. VGA-Modul
- 4. Sicherungslaschen (2)
- 5. Bedienfeldbaugruppe

## Installieren des VGA-Moduls – Rack-Modus

VORSICHT: Viele Reparaturen am Computer dürfen nur von einem zertifizierten Servicetechniker ausgeführt werden. Sie sollten nur die Behebung von Störungen sowie einfache Reparaturen unter Berücksichtigung der jeweiligen Angaben in den Produktdokumentationen von Dell durchführen, bzw. die elektronischen oder telefonischen Anweisungen des Service- und Supportteams von Dell befolgen. Schäden durch nicht von Dell genehmigte Wartungsversuche werden nicht durch die Garantie abgedeckt. Lesen und beachten Sie die Sicherheitshinweise, die Sie zusammen mit Ihrem Produkt erhalten haben.

- 1. Richten Sie das VGA-Modul an den Halterungen auf der Bedienfeldplatine aus.
- 2. Installieren Sie das VGA-Modul, indem Sie das VGA-Modul nach unten drücken, bis es vollständig in der Halterung sitzt.
- 3. Verbinden Sie das VGA-Kabel mit der Bedienfeldbaugruppe.
- 4. Installieren Sie das Bedienfeld für den Rack-Modus in der Bedienfeldbaugruppe.
- 5. Installieren Sie die Bedienfeldbaugruppe.
- 6. Schließen Sie das System wieder an das Stromnetz an und schalten Sie das System sowie alle angeschlossenen Peripheriegeräte ein.
- 7. Bringen Sie gegebenenfalls die Frontverkleidung an.

# **Systemplatine**

## Entfernen der Systemplatine

VORSICHT: Viele Reparaturen am Computer dürfen nur von einem zertifizierten Servicetechniker ausgeführt werden. Sie sollten nur die Behebung von Störungen sowie einfache Reparaturen unter Berücksichtigung der jeweiligen Angaben in den Produktdokumentationen von Dell durchführen, bzw. die elektronischen oder telefonischen Anweisungen des Service- und Supportteams von Dell befolgen. Schäden durch nicht von Dell genehmigte Wartungsversuche werden nicht durch die Garantie abgedeckt. Lesen und beachten Sie die Sicherheitshinweise, die Sie zusammen mit Ihrem Produkt erhalten haben.

VORSICHT: Wenn Sie das TPM (Trusted Program Module) mit Verschlüsselung verwenden, werden Sie möglicherweise aufgefordert, während des Programm- oder System-Setups einen Wiederherstellungsschlüssel zu erstellen. Diesen Wiederherstellungsschlüssel sollten Sie unbedingt erstellen und sicher speichern. Sollte es einmal erforderlich sein, die Systemplatine zu ersetzen, müssen Sie zum Neustarten des Systems oder Programms den Wiederherstellungsschlüssel angeben, bevor Sie auf die verschlüsselten Dateien auf den Festplattenlaufwerken zugreifen können.

- 1. Schalten Sie das System und alle angeschlossenen Peripheriegeräte aus. Trennen Sie das System vom Stromnetz und den Peripheriegeräten.
- 2. Schwenken Sie die Standfüße des Systems gegebenenfalls nach innen und legen Sie das System auf einer ebenen, stabilen Arbeitsfläche auf die Seite.

**ANMERKUNG:** Stellen Sie bei Systemen mit installierter Räderbaugruppe sicher, dass Sie das System auf einer stabilen Arbeitsfläche ablegen, und achten Sie darauf, dass die Räderbaugruppe über den Rand der Arbeitsfläche hinausragt.

- 3. Öffnen Sie das System.
- 4. Entfernen Sie gegebenenfalls die folgenden Komponenten:
	- a) Kühlgehäuse
	- b) Systemlüfter
- c) PCIe-Kartenhalter
- d) iDRAC-Port-Karte
- e) Alle Erweiterungskarten

WARNUNG: Kühlkörper und Prozessor sind auch nach dem Ausschalten des Systems eine Zeitlang zu heiß zum Anfassen. Warten Sie, bis Kühlkörper und Prozessor abgekühlt sind, bevor Sie sie berühren.

- f) Kühlkörper und Prozessor
- g) Speichermodule
- h) Internes Zweifach-SD-Modul
- i) Interner USB-Stick
- 5. Trennen Sie alle Kabel von der Systemplatine.

VORSICHT: Achten Sie darauf, die Systemidentifikationstaste nicht zu beschädigen, während Sie die Systemplatine vom Gehäuse entfernen.

- 6. Lösen Sie die elf Schrauben, mit denen die Systemplatine am Gehäuse befestigt ist.
- 7. Halten Sie die Systemplatinenhalter fest und schieben Sie die Systemplatine in Richtung der Systemvorderseite.

#### VORSICHT: Heben Sie die Systemplatinenbaugruppe nicht an einem Speichermodul, einem Prozessor oder anderen Komponenten an.

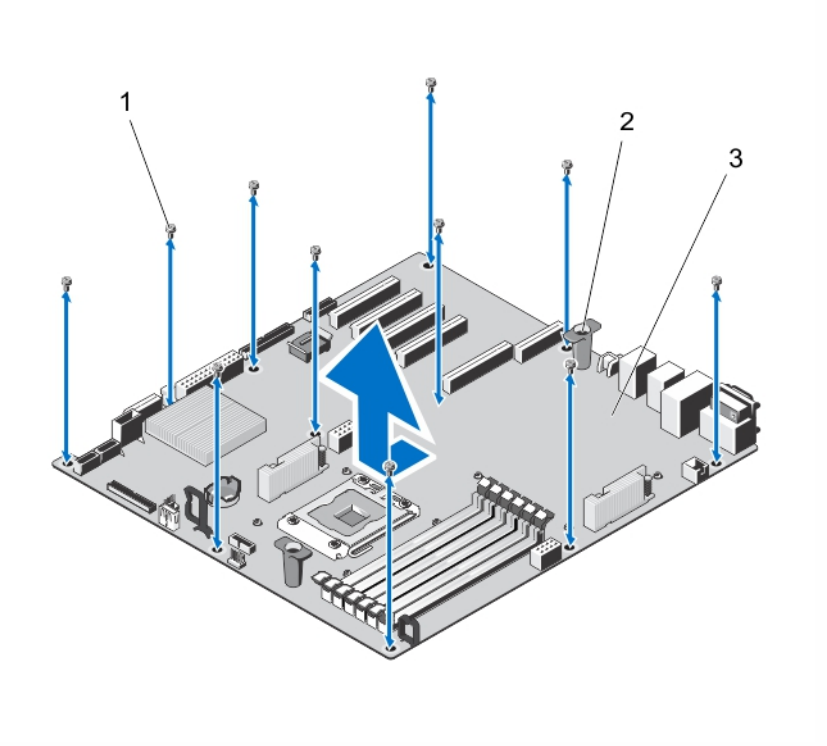

#### Abbildung 68. Entfernen der Systemplatine

- 1. Schrauben (11)
- 2. Systemplatinenhalter (2)
- 3. Systemplatine

## Installieren der Systemplatine

VORSICHT: Viele Reparaturen am Computer dürfen nur von einem zertifizierten Servicetechniker ausgeführt werden. Sie sollten nur die Behebung von Störungen sowie einfache Reparaturen unter Berücksichtigung der jeweiligen Angaben in den Produktdokumentationen von Dell durchführen, bzw. die elektronischen oder telefonischen Anweisungen des Service- und Supportteams von Dell befolgen. Schäden durch nicht von Dell genehmigte Wartungsversuche werden nicht durch die Garantie abgedeckt. Lesen und beachten Sie die Sicherheitshinweise, die Sie zusammen mit Ihrem Produkt erhalten haben.

VORSICHT: Wenn Sie das TPM (Trusted Program Module) mit Verschlüsselung verwenden, werden Sie möglicherweise aufgefordert, während des Programm- oder System-Setups einen Wiederherstellungsschlüssel zu erstellen. Diesen Wiederherstellungsschlüssel sollten Sie unbedingt erstellen und sicher speichern. Sollte es einmal erforderlich sein, die Systemplatine zu ersetzen, müssen Sie zum Neustarten des Systems oder Programms den Wiederherstellungsschlüssel angeben, bevor Sie auf die verschlüsselten Dateien auf den Festplattenlaufwerken zugreifen können.

1. Nehmen Sie die neue Systemplatinenbaugruppe aus der Verpackung.

VORSICHT: Heben Sie die Systemplatinenbaugruppe nicht an einem Speichermodul, einem Prozessor oder anderen Komponenten an.

2. Senken Sie die Systemplatine mithilfe der Systemplatinenhalter in das Gehäuse ab und richten Sie dabei den Führungsschlitz auf der Systemplatine an dem Halter im Gehäuse aus.

ANMERKUNG: Der Führungsschlitz auf der Systemplatine befindet sich am Rand der Systemplatine in der Nähe der Speichermodule.

- 3. Schieben Sie die Systemplatine in Richtung der Gehäuserückseite, bis sie einrastet.
- 4. Befestigen Sie die Systemplatine mit den elf Schrauben am Gehäuse.

ANMERKUNG: Es wird empfohlen, Schrauben von schräg gegenüber liegenden Ecken zu installieren.

- 5. Installieren Sie gegebenenfalls die folgenden Komponenten:
	- a) Kühlkörper und Prozessor
	- b) Speichermodule
	- c) Internes Zweifach-SD-Modul
	- d) Interner USB-Stick
	- e) Erweiterungskarten
	- f) iDRAC-Port-Karte
	- g) PCIe-Kartenhalter
	- h) Systemlüfter
	- i) Kühlgehäuse
- 6. Verbinden Sie alle Kabel mit der Systemplatine.
- 7. Schließen Sie das System.
- 8. Setzen Sie das System gegebenenfalls aufrecht auf einer ebenen, stabilen Arbeitsfläche ab und schwenken Sie die Standfüße des Systems nach außen.
- 9. Schließen Sie das System wieder an die Steckdose an und schalten Sie das System sowie alle angeschlossenen Peripheriegeräte ein.
- 10. Importieren Sie Ihre neue oder vorhandene Lizenz für iDRAC Enterprise. Weitere Informationen finden Sie im iDRAC7 User's Guide (iDRAC7 Benutzerhandbuch) unter dell.com/support/manuals.

4

# Umrüsten des Systems vom Tower-Modus in den Rack-Modus

VORSICHT: Viele Reparaturen am Computer dürfen nur von einem zertifizierten Servicetechniker ausgeführt werden. Sie sollten nur die Behebung von Störungen sowie einfache Reparaturen unter Berücksichtigung der jeweiligen Angaben in den Produktdokumentationen von Dell durchführen, bzw. die elektronischen oder telefonischen Anweisungen des Service- und Supportteams von Dell befolgen. Schäden durch nicht von Dell genehmigte Wartungsversuche werden nicht durch die Garantie abgedeckt. Lesen und beachten Sie die Sicherheitshinweise, die Sie zusammen mit Ihrem Produkt erhalten haben.

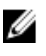

ANMERKUNG: Nur Systeme mit hot-swap-fähigen Festplattenlaufwerken können im Rack-Modus betrieben werden.

# Sicherheitshinweise

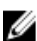

ANMERKUNG: Spezielle Warnungen und/oder Sicherheitshinweise und Prozeduren finden Sie in der mitgelieferten Dokumentation zur Rack-Installation. that shipped with your system and the rack kit. Die vollständigen Informationen zu Sicherheitsanforderungen und Betriebsvorschriften finden Sie in den Sicherheitshinweisen, die Sie mit dem System erhalten haben.

Die folgenden Vorsichtsmaßnahmen dienen der Stabilität und Sicherheit des Systems im Rack-Modus:

- Ihr Rack-Einbausatz ist nur für das gelieferte Rack ausgelegt. Sie müssen sicherstellen, dass die Installation von Geräten in einem anderen Rack alle anwendbaren Normen und Vorschriften erfüllt. Dell lehnt jedwede Haftung und Garantie hinsichtlich der Kombination von Geräten mit anderen Racks ab.
- Bauen Sie vor der Installation Ihrer Geräte im Rack alle vorderen und seitlichen Stabilisierungsstandfüße an. Anderenfalls kann das Rack umkippen.
- Setzen Sie die Komponenten immer von unten nach oben ein und setzen Sie immer zuerst die schwersten Elemente ein.
- Überlasten Sie nicht den zur Versorgung für das Rack verwendeten Wechselstromkreis.
- Stellen Sie sich nicht auf Komponenten im Rack und treten Sie nicht darauf.

## Vorbereitungen für die Konvertierung des Systems von der Towerzur Rack-Ausführung

Für die Konvertierung des Systems von der Tower- zur Rack-Ausführung benötigen Sie folgende Teile:

- Montagewinkel (links und rechts) mit je drei Schrauben
- VGA-Modul
- Bedienfeld für den Rack-Modus
- Kreuzschlitzschraubendreher der Größe 2
- 1. Schalten Sie das System und alle angeschlossenen Peripheriegeräte aus. Trennen Sie das System vom Stromnetz und den Peripheriegeräten.
- 2. Drehen Sie gegebenenfalls die Standfüße nach innen und legen sie das System mit der Seite flach auf eine flache, stabile Arbeitsfläche.

ANMERKUNG: Achten Sie bei Systemen mit installierten Rollen darauf, dass das System auf einer stabilen, widerstandsfähigen Oberfläche liegt und die Rollen seitlich über die Arbeitsfläche hinaus ragen.

- 3. Entfernen Sie, falls diese vorhanden sind, bitte die Rollen bzw. die Standfüße des Systems.
- 4. Öffnen Sie das System.
- 5. Gehen Sie zum Entfernen der oberen Systemabdeckung bitte wie folgt vor:
	- a) Entfernen Sie mit einem Kreuzschlitzschraubendreher der Größe 2 die drei Schrauben an der Seite des Systems, mit denen die obere Systemabdeckung am Gehäuse befestigt ist.
	- b) Schieben Sie die Systemabdeckung in Richtung Systemrückseite bis die der Abdeckung sich aus den Halterungsschlitzen am Gehäuse gelöst haben.
	- c) Drehen Sie die freie Seite der Systemabdeckung um etwa 15 Grad und ziehen Sie die Abdeckung vom System.

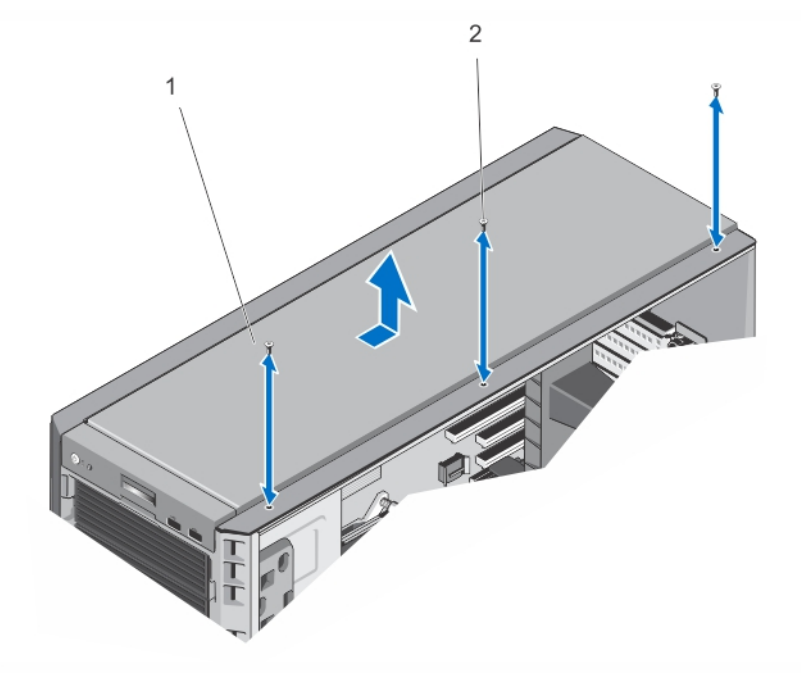

#### Abbildung 69. Entfernen und Installieren der oberen Systemabdeckung

- 1. Obere Systemabdeckung
- 2. Schrauben (3)
- 6. Entfernen Sie die Bedienfeldbaugruppe aus dem Gehäuse.
- 7. Entfernen Sie das Bedienfeld für den Tower-Modus von der Bedienfeldbaugruppe.
- 8. Installieren Sie das VGA-Modul auf der Bedienfeldbaugruppe.
- 9. Installieren Sie das Bedienfeld für den Rack-Modus.
- 10. Installieren Sie die Bedienfeldbaugruppe im Gehäuse.
- 11. Zum Anbringen der Montagewinkel gehen Sie bitte wie folgt vor:
	- a) Richten Sie die drei Schraublöcher am rechten Montagewinkel an den Schraublöchern auf der rechten Seite des Rack-Systems aus.
- b) Ziehen Sie die drei Schrauben mit einem Kreuzschlitzschraubendreher der Größe 2 an.
- c) Wiederholen Sie Schritt a und Schritt b analog für die Installation des linken Montagewinkels.

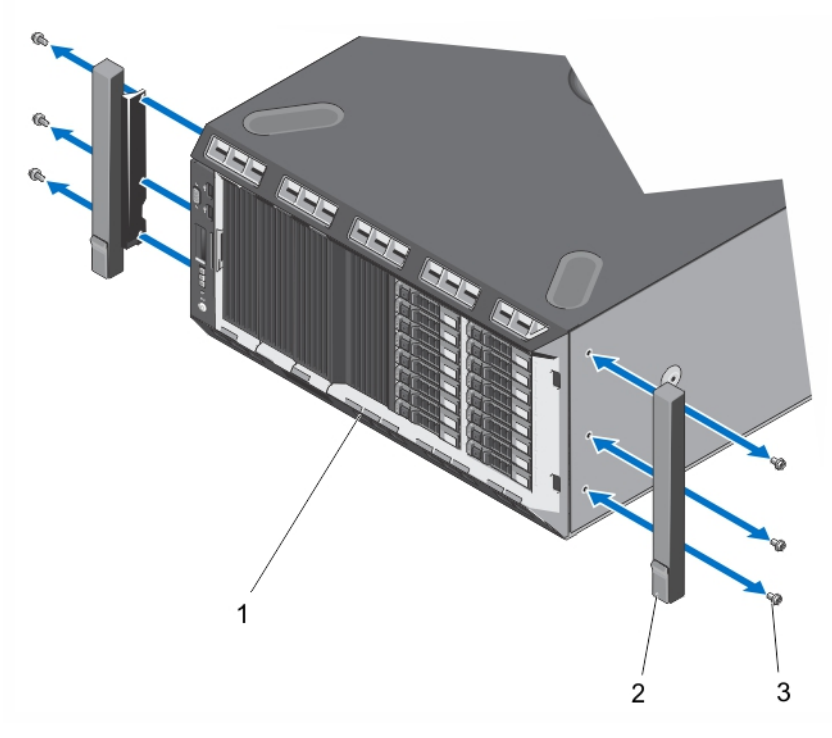

#### Abbildung 70. Entfernen und Installieren der Montagewinkel

- 1. Frontblende
- 2. Montagewinkel (2)
- 3. Schrauben für die Montagewinkel (3)
- 12. Schließen Sie das System.

# Rack-Installation

Wie Sie das System in einem Rack installieren erfahren Sie in der Rack-Installationsanleitung.

# Fehlerbehebung beim System

# Sicherheit geht vor – für Sie und Ihr System

VORSICHT: Viele Reparaturen am Computer dürfen nur von einem zertifizierten Servicetechniker ausgeführt werden. Sie sollten nur die Behebung von Störungen sowie einfache Reparaturen unter Berücksichtigung der jeweiligen Angaben in den Produktdokumentationen von Dell durchführen, bzw. die elektronischen oder telefonischen Anweisungen des Service- und Supportteams von Dell befolgen. Schäden durch nicht von Dell genehmigte Wartungsversuche werden nicht durch die Garantie abgedeckt. Lesen und beachten Sie die Sicherheitshinweise, die Sie zusammen mit Ihrem Produkt erhalten haben.

# Fehlerbehebung beim Systemstart

Wenn Sie das System im BIOS-Boot-Modus starten, nachdem Sie ein Betriebssystem mit dem UEFI-Boot-Manager installiert haben, bleibt das System stehen. Dies gilt auch für die umgekehrte Richtung. Sie müssen im gleichen Boot-Modus starten, in dem Sie das Betriebssystem installiert haben.

Bei allen anderen Startproblemen notieren Sie sich die auf dem Bildschirm angezeigten Systemmeldungen.

# Fehlerbehebung bei externen Verbindungen

Stellen Sie sicher, dass alle externen Kabel fest mit den externen Anschlüssen des Systems verbunden sind, bevor Sie mit der Fehlerbehebung von externen Geräten beginnen.

# Fehlerbehebung beim Grafiksubsystem

- 1. Überprüfen Sie die Systemanschlüsse und die Stromversorgung des Bildschirms.
- 2. Überprüfen Sie die Kabelverbindung zwischen dem Bildschirmanschluss des Systems und dem Bildschirm.
- 3. Führen Sie den entsprechenden Diagnosetest durch.

Wenn die Tests erfolgreich ausgeführt werden, ist das Problem nicht auf die Grafikhardware zurückzuführen. Wenn die Tests fehlschlagen, lesen Sie [Wie Sie Hilfe bekommen](#page-186-0).

# Fehlerbehebung bei einem USB-Gerät

Gehen Sie zur Fehlerbehebung an einer USB-Tastatur/-Maus wie folgt vor. Wie Sie bei anderen USB-Geräten vorgehen, erfahren Sie in Schritt 7.

- 1. Trennen Sie die Tastatur- und Mauskabel kurz vom System und schließen Sie sie wieder an.
- 2. Schließen Sie die Tastatur/Maus an den USB-Anschlüssen auf der gegenüberliegenden Seite des Systems an.
- 3. Falls das Problem dadurch gelöst wird, rufen Sie das System-Setup auf, und überprüfen Sie, ob die nicht funktionierenden USB-Anschlüsse aktiviert sind.
- 4. Tauschen Sie die Tastatur/Maus durch eine andere, funktionierende Tastatur/Maus aus.
- 5. Wenn sich das Problem auf diese Weise lösen lässt, ersetzen Sie die defekte Tastatur/Maus.
- 6. Wenn das Problem nicht gelöst wurde, fahren Sie mit dem nächsten Schritt fort und beginnen Sie mit der Fehlerbehebung der anderen USB-Geräte am System.
- 7. Schalten Sie alle angeschlossenen USB-Geräte aus und trennen Sie sie vom System.
- 8. Starten Sie das System neu und rufen Sie das System-Setup auf, falls die Tastatur funktioniert. Stellen Sie sicher, dass alle USB-Ports im Bildschirm Integrated Devices (Integrierte Geräte) des System-Setup aktiviert sind. Wenn die Tastatur nicht funktioniert, können Sie den Fernzugriff verwenden. Wenn das System gesperrt ist, setzen Sie den Jumper NVRAM\_CLR im Systeminneren, und setzen Sie das BIOS auf die Standardeinstellungen zurück.
- 9. Schließen Sie nacheinander die USB-Geräte an und schalten Sie sie ein.
- 10. Wenn ein Gerät das gleiche Problem verursacht, schalten Sie das Gerät aus, ersetzen Sie gegebenenfalls das USB-Kabel durch ein garantiert unbeschädigtes Kabel und schalten Sie das Gerät ein.

Wenn alle Versuche zur Fehlerbehebung fehlschlagen, lesen Sie [Wie Sie Hilfe bekommen.](#page-186-0)

# Fehlerbehebung bei einem seriellen E/A-Gerät

- 1. Schalten Sie das System und die an die serielle Schnittstelle angeschlossenen Peripheriegeräte aus.
- 2. Ersetzen Sie das serielle Schnittstellenkabel durch ein bekanntermaßen funktionierendes und schalten Sie das System und das serielle Gerät ein.

Wenn sich das Problem auf diese Weise lösen lässt, muss das Schnittstellenkabel gegen ein funktionsfähiges Kabel ausgetauscht werden.

- 3. Schalten Sie das System und das serielle Gerät aus und tauschen Sie das Gerät gegen ein vergleichbares Gerät aus.
- 4. Schalten Sie das System und das serielle Gerät wieder ein.

Wenn das Problem weiterhin besteht, lesen Sie [Wie Sie Hilfe bekommen](#page-186-0).

# Fehlerbehebung bei einem NIC

- 1. Führen Sie den entsprechenden Diagnosetest durch. Informationen über vorhandene Diagrosetests finden Sie im Abschnitt "Verwendung der Systemdiagnose".
- 2. Starten Sie das System neu und überprüfen Sie, ob Systemmeldungen zum NIC-Controller angezeigt werden.
- 3. Überprüfen Sie die entsprechende Anzeige auf dem NIC-Anschluss:
	- Wenn die Verbindungsanzeige nicht leuchtet, überprüfen Sie alle Kabelverbindungen.
	- Leuchtet die Aktivitätsanzeige nicht auf, sind die Netzwerktreiberdateien eventuell beschädigt oder gelöscht. Entfernen Sie gegebenenfalls die Treiber und installieren Sie sie neu. Weitere Informationen finden Sie in der Dokumentation zum NIC.
	- Ändern Sie ggf. die Autonegotiationseinstellung.
	- Verwenden Sie einen anderen Anschluss am Switch bzw. Hub.
- 4. Stellen Sie sicher, dass die entsprechenden Treiber installiert und die Protokolle eingebunden sind. Weitere Informationen finden Sie in der Dokumentation zum NIC.
- 5. Rufen Sie das System-Setup auf und stellen Sie sicher, dass die NIC-Ports im Bildschirm Integrated Devices (Integrierte Geräte) aktiviert sind.
- 6. Stellen Sie sicher, dass alle NICs, Hubs und Switches im Netzwerk auf die gleiche Datenübertragungsrate und Duplexeinstellung gesetzt sind. Lesen Sie die Dokumentation zu den einzelnen Netzwerkgeräten.
- 7. Stellen Sie sicher, dass alle Netzwerkkabel vom richtigen Typ sind und die maximale Länge nicht überschreiten.

Wenn alle Versuche zur Fehlerbehebung fehlschlagen, lesen Sie [Wie Sie Hilfe bekommen.](#page-186-0)

# Fehlerbehebung bei Feuchtigkeit im System

VORSICHT: Viele Reparaturen am Computer dürfen nur von einem zertifizierten Servicetechniker ausgeführt werden. Sie sollten nur die Behebung von Störungen sowie einfache Reparaturen unter Berücksichtigung der jeweiligen Angaben in den Produktdokumentationen von Dell durchführen, bzw. die elektronischen oder telefonischen Anweisungen des Service- und Supportteams von Dell befolgen. Schäden durch nicht von Dell genehmigte Wartungsversuche werden nicht durch die Garantie abgedeckt. Lesen und beachten Sie die Sicherheitshinweise, die Sie zusammen mit Ihrem Produkt erhalten haben.

- 1. Schalten Sie das System sowie die angeschlossenen Peripheriegeräte aus und trennen Sie das System vom Stromnetz.
- 2. Öffnen Sie das System.
- 3. Bauen Sie Komponenten aus dem System aus:
	- Festplattenlaufwerke
	- Festplattenrückwandplatine
	- USB-Speicherstick
	- Kühlgehäuse
	- Erweiterungskarten-Riser (falls vorhanden)
	- Erweiterungskarten
	- Netzteil(e)
	- Lüfter
	- Prozessor und Kühlkörper
	- Speichermodule
- 4. Lassen Sie das System gründlich austrocknen (mindestens 24 Stunden).
- 5. Setzen Sie alle in Schritt 3 entfernten Komponenten wieder ein.
- 6. Schließen Sie das System.
- 7. Schalten Sie das System und alle angeschlossenen Peripheriegeräte ein. Wenn das System nicht ordnungsgemäß startet, lesen Sie [Wie Sie Hilfe bekommen](#page-186-0).
- 8. Wenn das System korrekt startet, fahren Sie es herunter und installieren Sie alle entfernten Erweiterungskarten neu.
- 9. Führen Sie den entsprechenden Diagnosetest durch. Weitere Informationen finden Sie unter "Verwenden der Systemdiagnose".

Wenn die Tests fehlschlagen, lesen Sie [Wie Sie Hilfe bekommen](#page-186-0).

# Fehlerbehebung bei einem beschädigten System

VORSICHT: Viele Reparaturen am Computer dürfen nur von einem zertifizierten Servicetechniker ausgeführt werden. Sie sollten nur die Behebung von Störungen sowie einfache Reparaturen unter Berücksichtigung der jeweiligen Angaben in den Produktdokumentationen von Dell durchführen, bzw. die elektronischen oder telefonischen Anweisungen des Service- und Supportteams von Dell befolgen. Schäden durch nicht von Dell genehmigte Wartungsversuche werden nicht durch die Garantie abgedeckt. Lesen und beachten Sie die Sicherheitshinweise, die Sie zusammen mit Ihrem Produkt erhalten haben.

- 1. Schalten Sie das System sowie die angeschlossenen Peripheriegeräte aus und trennen Sie das System vom Stromnetz.
- 2. Öffnen Sie das System.
- 3. Stellen Sie sicher, dass die folgenden Komponenten ordnungsgemäß installiert sind:
	- Kühlgehäuse
	- Erweiterungskarten-Riser (falls vorhanden)
	- Erweiterungskarten
	- Netzteil(e)
	- Lüfter
	- Prozessor und Kühlkörper
	- Speichermodule
	- Laufwerkträger
	- Festplattenrückwandplatine
- 4. Vergewissern Sie sich, dass alle Kabel ordnungsgemäß angeschlossen sind.
- 5. Schließen Sie das System.
- 6. Führen Sie den entsprechenden Diagnosetest durch. Weitere Informationen finden Sie unter "Verwenden der Systemdiagnose".

Wenn die Tests fehlschlagen, lesen Sie [Wie Sie Hilfe bekommen](#page-186-0).

# Fehlerbehebung bei der Systembatterie

VORSICHT: Viele Reparaturen am Computer dürfen nur von einem zertifizierten Servicetechniker ausgeführt werden. Sie sollten nur die Behebung von Störungen sowie einfache Reparaturen unter Berücksichtigung der jeweiligen Angaben in den Produktdokumentationen von Dell durchführen, bzw. die elektronischen oder telefonischen Anweisungen des Service- und Supportteams von Dell befolgen. Schäden durch nicht von Dell genehmigte Wartungsversuche werden nicht durch die Garantie abgedeckt. Lesen und beachten Sie die Sicherheitshinweise, die Sie zusammen mit Ihrem Produkt erhalten haben.

ANMERKUNG: Wenn das System für lange Zeit ausgeschaltet bleibt (für Wochen oder Monate), verliert der NVRAM möglicherweise seine Systemkonfigurationsdaten. Dies wird durch eine erschöpfte Batterie verursacht.

- 1. Geben Sie die Uhrzeit und das Datum erneut über das System-Setup ein.
- 2. Schalten Sie das System aus und trennen Sie es für mindestens eine Stunde vom Netzstrom.
- 3. Verbinden Sie das System wieder mit dem Netzstrom und schalten Sie es ein.
- 4. Rufen Sie das System-Setup auf. Sind Zeit und Datum im System-Setup nicht korrekt, überprüfen Sie das SEL auf Systemmeldungen zur Batterie.

Wenn das Problem nicht behoben ist, lesen Sie [Wie Sie Hilfe bekommen](#page-186-0).

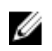

ANMERKUNG: Die Systemzeit kann, verursacht durch bestimmte Software, schneller oder langsamer werden. Wenn das System abgesehen von der im System-Setup vorhandenen Zeit normal funktioniert, ist das Problem möglicherweise eher auf Software als auf eine defekte Batterie zurückzuführen.

# Fehlerbehebung bei einen nicht redundanten Netzteil

VORSICHT: Viele Reparaturen am Computer dürfen nur von einem zertifizierten Servicetechniker ausgeführt werden. Sie sollten nur die Behebung von Störungen sowie einfache Reparaturen unter Berücksichtigung der jeweiligen Angaben in den Produktdokumentationen von Dell durchführen, bzw. die elektronischen oder telefonischen Anweisungen des Service- und Supportteams von Dell befolgen. Schäden durch nicht von Dell genehmigte Wartungsversuche werden nicht durch die Garantie abgedeckt. Lesen und beachten Sie die Sicherheitshinweise, die Sie zusammen mit Ihrem Produkt erhalten haben.

- 1. Drücken Sie am Netzteil die Selbstdiagnosetaste.
- 2. Wenn die Statusanzeige des Netzteils nicht leuchtet, schalten Sie das System sowie die angeschlossenen Peripheriegeräte aus und trennen Sie das System vom Stromnetz.
- 3. Öffnen Sie das System.
- 4. Schließen Sie das System wieder an das Stromnetz an. Schließen Sie die Kabel wieder an.
- 5. Schließen Sie das System.
- 6. Wenn das Problem weiterhin besteht, lesen Sie [Wie Sie Hilfe bekommen](#page-186-0).

# Fehlerbehebung bei redundanten Netzteilen

- $\bigwedge$  VORSICHT: Viele Reparaturen am Computer dürfen nur von einem zertifizierten Servicetechniker ausgeführt werden. Sie sollten nur die Behebung von Störungen sowie einfache Reparaturen unter Berücksichtigung der jeweiligen Angaben in den Produktdokumentationen von Dell durchführen, bzw. die elektronischen oder telefonischen Anweisungen des Service- und Supportteams von Dell befolgen. Schäden durch nicht von Dell genehmigte Wartungsversuche werden nicht durch die Garantie abgedeckt. Lesen und beachten Sie die Sicherheitshinweise, die Sie zusammen mit Ihrem Produkt erhalten haben.
- 1. Setzen Sie die Netzteile neu ein, indem Sie sie entfernen und neu installieren.

ANMERKUNG: Warten Sie nach dem Einsetzen eines Netzteils mehrere Sekunden, damit das System das Netzteil erkennt und feststellen kann, ob es ordnungsgemäß funktioniert.

2. Wenn das Problem weiterhin besteht, lesen Sie [Wie Sie Hilfe bekommen](#page-186-0).

# Fehlerbehebung: Kühlungsprobleme

VORSICHT: Viele Reparaturen am Computer dürfen nur von einem zertifizierten Servicetechniker ausgeführt werden. Sie sollten nur die Behebung von Störungen sowie einfache Reparaturen unter Berücksichtigung der jeweiligen Angaben in den Produktdokumentationen von Dell durchführen, bzw. die elektronischen oder telefonischen Anweisungen des Service- und Supportteams von Dell befolgen. Schäden durch nicht von Dell genehmigte Wartungsversuche werden nicht durch die Garantie abgedeckt. Lesen und beachten Sie die Sicherheitshinweise, die Sie zusammen mit Ihrem Produkt erhalten haben.

Stellen Sie sicher, dass keine der folgenden Bedingungen zutrifft:

- Systemabdeckung, Kühlgehäuse, EMI-Platzhalter, Speichermodulplatzhalter oder rückseitiges Abdeckblech wurde entfernt
- Die Umgebungstemperatur ist zu hoch.
- Der externe Luftstrom ist gestört.
- Ein Lüfter wurde entfernt oder ist ausgefallen.
- Die Richtlinien zur Installation von Erweiterungskarten wurden nicht befolgt.

# Fehlerbehebung bei Lüftern

- VORSICHT: Viele Reparaturen am Computer dürfen nur von einem zertifizierten Servicetechniker ausgeführt werden. Sie sollten nur die Behebung von Störungen sowie einfache Reparaturen unter Berücksichtigung der jeweiligen Angaben in den Produktdokumentationen von Dell durchführen, bzw. die elektronischen oder telefonischen Anweisungen des Service- und Supportteams von Dell befolgen. Schäden durch nicht von Dell genehmigte Wartungsversuche werden nicht durch die Garantie abgedeckt. Lesen und beachten Sie die Sicherheitshinweise, die Sie zusammen mit Ihrem Produkt erhalten haben.
- 1. Öffnen Sie das System.
- 2. Schließen Sie den Lüfter oder das Stromkabel des Lüfters neu an.
- 3. Wenn der Lüfter ordnungsgemäß funktioniert, schließen Sie das System.

Wenn das Problem weiterhin besteht, lesen Sie [Wie Sie Hilfe bekommen](#page-186-0).

## Fehlerbehebung beim Systemspeicher

- VORSICHT: Viele Reparaturen am Computer dürfen nur von einem zertifizierten Servicetechniker ausgeführt werden. Sie sollten nur die Behebung von Störungen sowie einfache Reparaturen unter Berücksichtigung der jeweiligen Angaben in den Produktdokumentationen von Dell durchführen, bzw. die elektronischen oder telefonischen Anweisungen des Service- und Supportteams von Dell befolgen. Schäden durch nicht von Dell genehmigte Wartungsversuche werden nicht durch die Garantie abgedeckt. Lesen und beachten Sie die Sicherheitshinweise, die Sie zusammen mit Ihrem Produkt erhalten haben.
- 1. Falls das System betriebsbereit ist, führen Sie den entsprechenden Diagnosetest durch. Informationen über vorhandene Diagrosetests finden Sie im Abschnitt "Verwendung der Systemdiagnose".

Falls ein Fehler diagnostiziert wird, führen Sie die vom Diagnoseprogramm empfohlenen Fehlerbehebungsmaßnahmen durch.

- 2. Wenn das System nicht funktioniert, schalten Sie das System und die angeschlossenen Peripheriegeräte aus, und trennen Sie das System von der Netzstromquelle. Warten Sie mindestens 10 Sekunden lang und verbinden Sie dann das System wieder mit dem Netzstrom.
- 3. Schalten Sie das System und die angeschlossenen Peripheriegeräte ein und achten Sie auf die Meldungen auf dem Bildschirm.

Wird ein Fehler bei einem bestimmten Speichermodul gemeldet, fahren Sie mit Schritt 12 fort.

4. Rufen Sie das System-Setup auf und überprüfen Sie die Speichereinstellung des Systems. Ändern Sie gegebenenfalls die Einstellungen für den Speicher.

Wenn die Speichereinstellungen für den installierten Speicher korrekt sind, aber noch immer ein Problem angezeigt wird, gehen Sie zu Schritt 12.

- 5. Schalten Sie das System sowie die angeschlossenen Peripheriegeräte aus und trennen Sie das System vom Stromnetz.
- 6. Öffnen Sie das System.
- 7. Überprüfen Sie die Speicherkanäle und stellen Sie sicher, dass sie korrekt belegt sind.
- 8. Setzen Sie die Speichermodule neu in die Sockel ein.
- 9. Schließen Sie das System.
- 10. Rufen Sie das System-Setup auf und überprüfen Sie die Einstellung für den Systemspeicher.
Wenn das Problem nicht gelöst wurde, fahren Sie mit dem nächsten Schritt fort.

- 11. Öffnen Sie das System.
- 12. Wenn ein Diagnosetest oder eine Fehlermeldung ein bestimmtes Speichermodul als fehlerhaft ausweist, tauschen Sie das Modul gegen ein funktionsfähiges Modul aus oder ersetzen Sie das Modul.
- 13. Um ein nicht bestimmtes defektes Speichermodul zu identifizieren, ersetzen Sie das Speichermodul im ersten DIMM-Sockel durch ein Modul des gleichen Typs und der gleichen Kapazität.

Wenn eine Fehlermeldung auf dem Bildschirm angezeigt wird, liegt eventuell ein Problem mit dem/den installierten DIMM-Typ(en), der inkorrekten DIMM-Installation oder fehlerhaftem/n DIMM(s) vor. Folgen Sie den Bildschirmanleitungen, um das Problem zu lösen. Weitere Informationen finden Sie im Abschnitt "Allgemeine Richtlinien zur Installation von Speichermodulen".

- 14. Schließen Sie das System.
- 15. Achten Sie beim Startvorgang auf etwaige angezeigte Fehlermeldungen und auf die Diagnoseanzeigen auf der Systemvorderseite.
- 16. Wenn noch immer ein Speicherproblem angezeigt wird, wiederholen Sie Schritt 12 bis Schritt 15 für jedes installierte Speichermodul.

Wenn alle Speichermodule überprüft wurden und das Problem weiterhin besteht, lesen Sie [Wie Sie Hilfe bekommen.](#page-186-0)

### Fehlerbehebung bei einem internen USB-Stick

- VORSICHT: Viele Reparaturen am Computer dürfen nur von einem zertifizierten Servicetechniker ausgeführt werden. Sie sollten nur die Behebung von Störungen sowie einfache Reparaturen unter Berücksichtigung der jeweiligen Angaben in den Produktdokumentationen von Dell durchführen, bzw. die elektronischen oder telefonischen Anweisungen des Service- und Supportteams von Dell befolgen. Schäden durch nicht von Dell genehmigte Wartungsversuche werden nicht durch die Garantie abgedeckt. Lesen und beachten Sie die Sicherheitshinweise, die Sie zusammen mit Ihrem Produkt erhalten haben.
- 1. Rufen Sie das System-Setup auf, und stellen Sie sicher, dass der Anschluss für den USB-Stick im Bildschirm Integrated Devices (Integrierte Geräte) aktiviert ist.
- 2. Schalten Sie das System und die angeschlossenen Peripheriegeräte aus und trennen Sie das System vom Netzstrom.
- 3. Öffnen Sie das System.
- 4. Machen Sie den USB-Stick ausfindig und setzen Sie ihn neu ein.
- 5. Schließen Sie das System.
- 6. Schalten Sie das System und die angeschlossenen Peripheriegeräte ein und überprüfen Sie, ob der USB-Stick funktioniert.
- 7. Wenn das Problem nicht gelöst wurde, wiederholen Sie Schritt 2 und Schritt 3.
- 8. Setzen Sie einen anderen USB-Stick ein, der nachweislich funktioniert.
- 9. Schließen Sie das System.

Wenn das Problem nicht behoben ist, lesen Sie [Wie Sie Hilfe bekommen](#page-186-0).

# Fehlerbehebung bei einer SD-Karte

VORSICHT: Viele Reparaturen am Computer dürfen nur von einem zertifizierten Servicetechniker ausgeführt werden. Sie sollten nur die Behebung von Störungen sowie einfache Reparaturen unter Berücksichtigung der jeweiligen Angaben in den Produktdokumentationen von Dell durchführen, bzw. die elektronischen oder telefonischen Anweisungen des Service- und Supportteams von Dell befolgen. Schäden durch nicht von Dell genehmigte Wartungsversuche werden nicht durch die Garantie abgedeckt. Lesen und beachten Sie die Sicherheitshinweise, die Sie zusammen mit Ihrem Produkt erhalten haben.

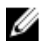

**ANMERKUNG:** Bestimmte SD-Karten sind mit einem physischen Schreibschutzschalter auf der Karte versehen. Wenn der Schreibschutzschalter eingeschaltet ist, ist die SD-Karte schreibgeschützt.

- 1. Rufen Sie das System-Setup auf und stellen Sie sicher, dass die Option Internal SD Card Port (Anschluss für die interne SD-Karte) aktiviert ist.
- 2. Schalten Sie das System und die Peripheriegeräte aus und trennen Sie das System vom Netzstrom.
- 3. Öffnen Sie das System.

◯ VORSICHT: Wenn die Option "Internal SD Card Redundancy" (Redundanz für interne SD-Karten) im Bildschirm "Integrated Devices" (Integrierte Geräte) des System-Setups auf "Mirror Mode" (Spiegelung) gesetzt ist, müssen Sie die Anweisungen in den Schritten 4 bis 7 befolgen, um Datenverlust zu vermeiden.

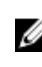

ANMERKUNG: Wenn ein SD-Kartendefekt auftritt, wird das System vom internen zweifachen SD-Modulcontroller darüber informiert. Beim nächsten Neustart zeigt das System eine entsprechende Fehlermeldung an.

- 4. Wenn die Option Internal SD Card Redundancy (Redundanz für interne SD-Karten) auf Disabled (Deaktiviert) gesetzt ist, ersetzen Sie die fehlerhafte SD-Karte durch eine neue SD-Karte.
- 5. Wenn die SD-Karte 1 defekt ist, entfernen Sie die Karte aus dem SD-Steckplatz 1. Wenn die SD-Karte 2 ausgefallen ist, installieren Sie eine neue SD-Karte im SD-Steckplatz 2 und fahren Sie mit Schritt 7 fort.
- 6. Entfernen Sie die Karte im SD-Steckplatz 2 und setzen Sie sie im SD-Steckplatz 1 ein.
- 7. Setzen Sie die neue SD-Karte im SD-Steckplatz 2 ein.
- 8. Schließen Sie das System.
- 9. Verbinden Sie das System wieder mit dem Netzstrom und schalten Sie das System und alle angeschlossenen Peripheriegeräte ein.
- 10. Rufen Sie das System-Setup auf und vergewissern Sie sich, dass die Optionen Internal SD Card Port (Anschluss für interne SD-Karte) und Internal SD Card Redundancy (Redundanz für interne SD-Karten) aktiviert sind.
- 11. Überprüfen Sie, ob die SD-Karte ordnungsgemäß funktioniert. Wenn das Problem weiterhin besteht, lesen Sie [Wie Sie Hilfe bekommen](#page-186-0).

# Fehlerbehebung bei optischen Laufwerken oder Bandlaufwerken

VORSICHT: Viele Reparaturen am Computer dürfen nur von einem zertifizierten Servicetechniker ausgeführt werden. Sie sollten nur die Behebung von Störungen sowie einfache Reparaturen unter Berücksichtigung der jeweiligen Angaben in den Produktdokumentationen von Dell durchführen, bzw. die elektronischen oder telefonischen Anweisungen des Service- und Supportteams von Dell befolgen. Schäden durch nicht von Dell genehmigte Wartungsversuche werden nicht durch die Garantie abgedeckt. Lesen und beachten Sie die Sicherheitshinweise, die Sie zusammen mit Ihrem Produkt erhalten haben.

- 1. Verwenden Sie versuchsweise eine andere CD oder DVD.
- 2. Rufen Sie das System-Setup auf und stellen Sie sicher, dass der integrierte SATA-Controller und der SATA-Port des Laufwerks aktiviert sind.
- 3. Führen Sie den entsprechenden Diagnosetest durch.
- 4. Schalten Sie das System sowie die angeschlossenen Peripheriegeräte aus und trennen Sie das System vom Stromnetz.
- 5. Öffnen Sie das System.
- 6. Entfernen Sie die Frontverkleidung.
- 7. Stellen Sie sicher, dass das Schnittstellenkabel fest mit dem Laufwerk und dem Controller verbunden ist.
- 8. Stellen Sie sicher, dass ein Stromversorgungskabel korrekt am Laufwerk angeschlossen ist.
- 9. Schließen Sie das System.

Wenn das Problem nicht behoben wurde, lesen Sie [Wie Sie Hilfe bekommen.](#page-186-0)

### Fehlerbehebung bei einem Festplattenlaufwerk

VORSICHT: Viele Reparaturen am Computer dürfen nur von einem zertifizierten Servicetechniker ausgeführt werden. Sie sollten nur die Behebung von Störungen sowie einfache Reparaturen unter Berücksichtigung der jeweiligen Angaben in den Produktdokumentationen von Dell durchführen, bzw. die elektronischen oder telefonischen Anweisungen des Service- und Supportteams von Dell befolgen. Schäden durch nicht von Dell genehmigte Wartungsversuche werden nicht durch die Garantie abgedeckt. Lesen und beachten Sie die Sicherheitshinweise, die Sie zusammen mit Ihrem Produkt erhalten haben.

### VORSICHT: Dieses Fehlerbehebungsverfahren kann zur Zerstörung der auf dem Festplattenlaufwerk gespeicherten Daten führen. Bevor Sie fortfahren, sollten Sie eine Sicherungskopie aller Dateien auf dem Laufwerk erstellen.

1. Führen Sie den entsprechenden Diagnosetest durch. Weitere Informationen finden Sie unter Verwenden der Systemdiagnose.

Führen Sie die folgenden Schritte nach Bedarf durch, abhängig von den Ergebnissen des Diagnosetests.

- 2. Wenn das System mit einem RAID-Controller ausgestattet ist und die Festplatten in einem RAID-Array konfiguriert sind, gehen Sie wie folgt vor.
	- a) Starten Sie das System neu und drücken Sie die Taste <F10> während des Systemstarts, um den Lifecycle-Controller auszuführen, und führen Sie dann den Hardware-Konfigurationsassistenten aus, um die RAID-Konfiguration zu überprüfen.

Weitere Informationen zur RAID-Konfiguration finden Sie in der Dokumentation oder Online-Hilfe zum Lifecycle-Controller.

- b) Stellen Sie sicher, dass das/die Laufwerk(e) korrekt für das RAID-Array konfiguriert sind.
- c) Nehmen Sie das Laufwerk offline und setzen Sie das Laufwerk neu ein.
- d) Beenden Sie das Konfigurationsprogramm und lassen Sie das Betriebssystem laden.
- 3. Stellen Sie sicher, dass die erforderlichen Gerätetreiber für die Controllerkarte installiert und korrekt konfiguriert sind. Weitere Informationen finden Sie im Handbuch zum Betriebssystem.
- 4. Starten Sie das System neu und rufen Sie das System-Setup auf.
- 5. Vergewissern Sie sich, dass der Controller aktiviert ist und die Laufwerke im System-Setup-Programm verzeichnet sind.

Wenn das Problem weiterhin besteht, lesen Sie den Abschnitt "Fehlerbehebung bei Erweiterungskarten" oder [Wie Sie](#page-186-0) [Hilfe bekommen.](#page-186-0)

### Fehlerbehebung bei Erweiterungskarten

VORSICHT: Viele Reparaturen am Computer dürfen nur von einem zertifizierten Servicetechniker ausgeführt werden. Sie sollten nur die Behebung von Störungen sowie einfache Reparaturen unter Berücksichtigung der jeweiligen Angaben in den Produktdokumentationen von Dell durchführen, bzw. die elektronischen oder telefonischen Anweisungen des Service- und Supportteams von Dell befolgen. Schäden durch nicht von Dell genehmigte Wartungsversuche werden nicht durch die Garantie abgedeckt. Lesen und beachten Sie die Sicherheitshinweise, die Sie zusammen mit Ihrem Produkt erhalten haben.

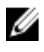

**ANMERKUNG:** Hinweise zur Lösung von Problemen mit Erweiterungskarten erhalten Sie in der Dokumentation zum Betriebssystem und zu der betreffenden Erweiterungskarte.

- 1. Führen Sie den entsprechenden Diagnosetest durch. Weitere Informationen finden Sie unter Verwenden der Systemdiagnose.
- 2. Schalten Sie das System und die angeschlossenen Peripheriegeräte aus und trennen Sie das System vom Netzstrom.
- 3. Öffnen Sie das System.
- 4. Überprüfen Sie jede Erweiterungskarte auf korrekten Sitz und Anschluss.
- 5. Schließen Sie das System.
- 6. Wenn das Problem dadurch nicht gelöst wird, schalten Sie das System und die angeschlossenen Peripheriegeräte aus und trennen Sie das System vom Netzstrom.
- 7. Öffnen Sie das System.
- 8. Entfernen Sie alle im System installierten Erweiterungskarten.
- 9. Schließen Sie das System.
- 10. Führen Sie den entsprechenden Diagnosetest durch. Weitere Informationen finden Sie unter Verwenden der Systemdiagnose.

Wenn die Tests fehlschlagen, lesen Sie [Wie Sie Hilfe bekommen](#page-186-0).

- 11. Führen Sie für jede Erweiterungskarte, die Sie in Schritt 8 entfernt haben, die folgenden Schritte durch:
	- a) Schalten Sie das System und die angeschlossenen Peripheriegeräte aus und trennen Sie das System vom Netzstrom.
	- b) Öffnen Sie das System.
	- c) Installieren Sie eine der Erweiterungskarten neu.
	- d) Schließen Sie das System.
	- e) Führen Sie den entsprechenden Diagnosetest durch. Weitere Informationen finden Sie unter Verwenden der Systemdiagnose.

Wenn weiterhin ein Problem angezeigt wird, lesen Sie [Wie Sie Hilfe bekommen](#page-186-0).

# Fehlerbehebung bei einem Prozessor

VORSICHT: Viele Reparaturen am Computer dürfen nur von einem zertifizierten Servicetechniker ausgeführt werden. Sie sollten nur die Behebung von Störungen sowie einfache Reparaturen unter Berücksichtigung der jeweiligen Angaben in den Produktdokumentationen von Dell durchführen, bzw. die elektronischen oder telefonischen Anweisungen des Service- und Supportteams von Dell befolgen. Schäden durch nicht von Dell genehmigte Wartungsversuche werden nicht durch die Garantie abgedeckt. Lesen und beachten Sie die Sicherheitshinweise, die Sie zusammen mit Ihrem Produkt erhalten haben.

- 1. Führen Sie den entsprechenden Diagnosetest durch. Informationen über verfügbare Diagrosetests finden Sie unter "Verwenden der Systemdiagnose".
- 2. Schalten Sie das System sowie die angeschlossenen Peripheriegeräte aus und trennen Sie das System vom Stromnetz.
- 3. Öffnen Sie das System.
- 4. Stellen Sie sicher, dass der Prozessor und Kühlkörper ordnungsgemäß installiert sind.
- 5. Schließen Sie das System.
- 6. Führen Sie den entsprechenden Diagnosetest durch. Weitere Informationen finden Sie unter "Verwenden der Systemdiagnose".

Wenn weiterhin ein Problem angezeigt wird, lesen Sie [Wie Sie Hilfe bekommen](#page-186-0).

# Verwenden der Systemdiagnose

Führen Sie bei Störungen im System die Systemdiagnose durch, bevor Sie Dell zwecks technischer Unterstützung kontaktieren. Der Zweck der Systemdiagnose ist es, die Hardware des Systems ohne zusätzliche Ausrüstung und ohne das Risiko von Datenverlust zu testen. Wenn Sie ein Problem nicht selbst beheben können, können Service- und Supportmitarbeiter die Diagnoseergebnisse zur Lösung des Problems verwenden.

# Dell Online Diagnostics

Dell Online Diagnostics, eine eigenständige Sammlung von Diagnoseprogrammen oder Testmodulen, ermöglicht Ihnen, auf den Systemen Diagnosetests in einer Produktionsumgebung auszuführen, und hilft Ihnen, die maximale Betriebsdauer des Systems zu gewährleisten. Mit Online Diagnostics können Sie Diagnosetests von Gehäuse- und Speicherkomponenten wie Laufwerken, physischem Speicher und Netzwerkkarten (NICs) durchführen. Desweiteren können Sie mit der grafischen Benutzeroberfläche (GUI) oder der Befehlszeilenschnittstelle (CLI) Diagnosetests auf der Hardware durchführen, die Online Diagnostics auf dem System ermittelt. Informationen zur Verwendung der Diagnose finden Sie im Dell Online PowerEdge Diagnostics User's Guide (Dell Online PowerEdge Diagnostics Benutzerhandbuch) unter Software  $\rightarrow$  Serviceability Tools unter dell.com/support/manuals.

# Integrierte Dell-Systemdiagnose

ANMERKUNG: Auch als ePSA-Diagnose (Enhanced Pre-boot System Assessment) bekannt.

Die integrierte Systemdiagnose bietet eine Reihe von Optionen für bestimmte Gerätegruppen oder Geräte, die Folgendes ermöglichen:

- Tests automatisch oder in interaktivem Modus durchführen
- Tests wiederholen

Ø

- Testergebnisse anzeigen oder speichern
- Gründliche Tests durchführen, um weitere Testoptionen für Zusatzinformationen über die fehlerhaften Geräte zu erhalten
- Statusmeldungen anzeigen, die angeben, ob Tests erfolgreich abgeschlossen wurden
- Fehlermeldungen über Probleme während des Testvorgangs anzeigen

### Einsatzbereich der integrierten Systemdiagnose

Wenn eine wichtige Komponente oder ein Gerät des Systems nicht ordnungsgemäß funktioniert, kann die Ausführung der integrierten Systemdiagnose Hinweise auf Hardwarefehler liefern.

### Ausführen der integrierten Systemdiagnose

Das integrierte Systemdiagnoseprogramm wird über den Dell Lifecycle Controller ausgeführt.

VORSICHT: Verwenden Sie die integrierte Systemdiagnose ausschließlich zum Testen des Systems. Der Einsatz dieses Programms auf anderen Systemen kann zu ungültigen Ergebnissen oder Fehlermeldungen führen.

- 1. Drücken Sie beim Hochfahren des Systems die Taste <F11>.
- 2. Verwenden Sie die vertikalen Pfeiltasten, um System Utilities (Systemprogramme) → Launch Dell Diagnostics (Dell-Diagnose starten) auszuwählen.

Das Fenster ePSA Pre-boot System Assessment (ePSA-Systemüberprüfung vor dem Start) wird angezeigt und listet alle Geräte auf, die im System erkannt wurden. Die Diagnose beginnt mit der Ausführung der Tests an allen erkannten Geräten.

### Bedienelemente der Systemdiagnose

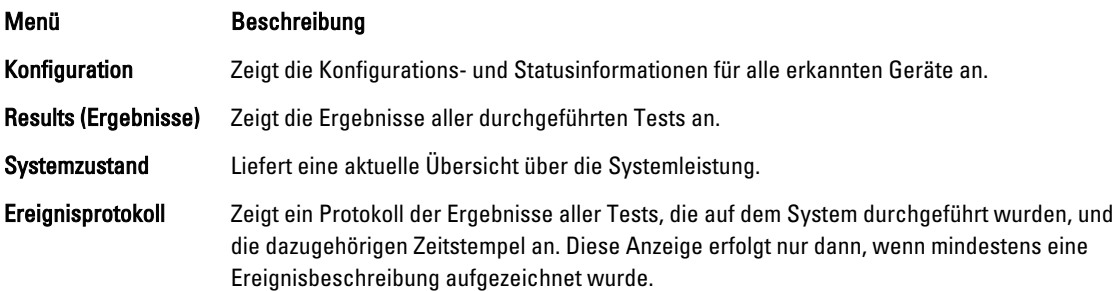

Informationen zur integrierten Systemdiagnose finden Sie im Dell Enhanced Pre-boot System Assessment User Guide (Benutzerhandbuch für die erweiterte Dell-Systemüberprüfung vor dem Start) unter dell.com/support/manuals.

# 7

# Jumper und Anschlüsse

# Jumper-Einstellungen auf der Systemplatine

Informationen über das Zurücksetzen des Kennwort-Jumpers zum Deaktivieren eines Kennworts finden Sie unter "Deaktivieren eines verlorenen Kennworts".

#### Tabelle 4. Jumper-Einstellungen auf der Systemplatine

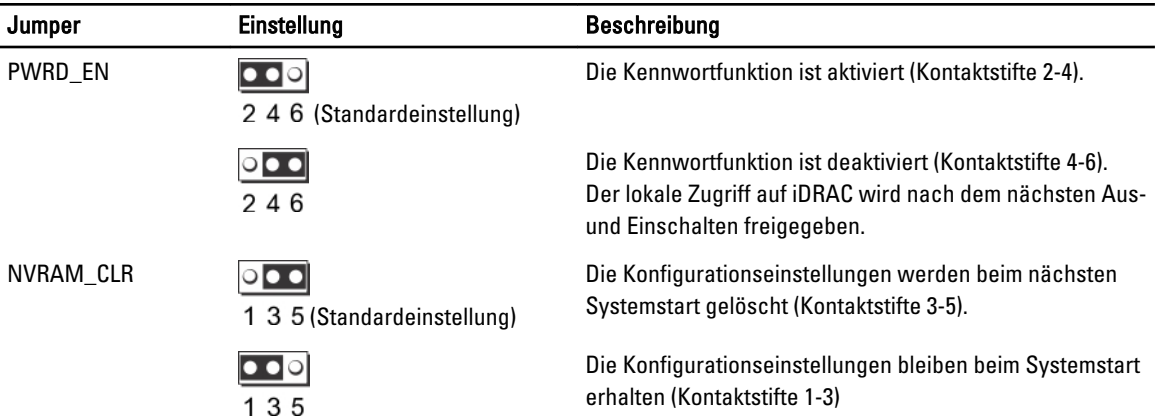

# Anschlüsse auf der Systemplatine

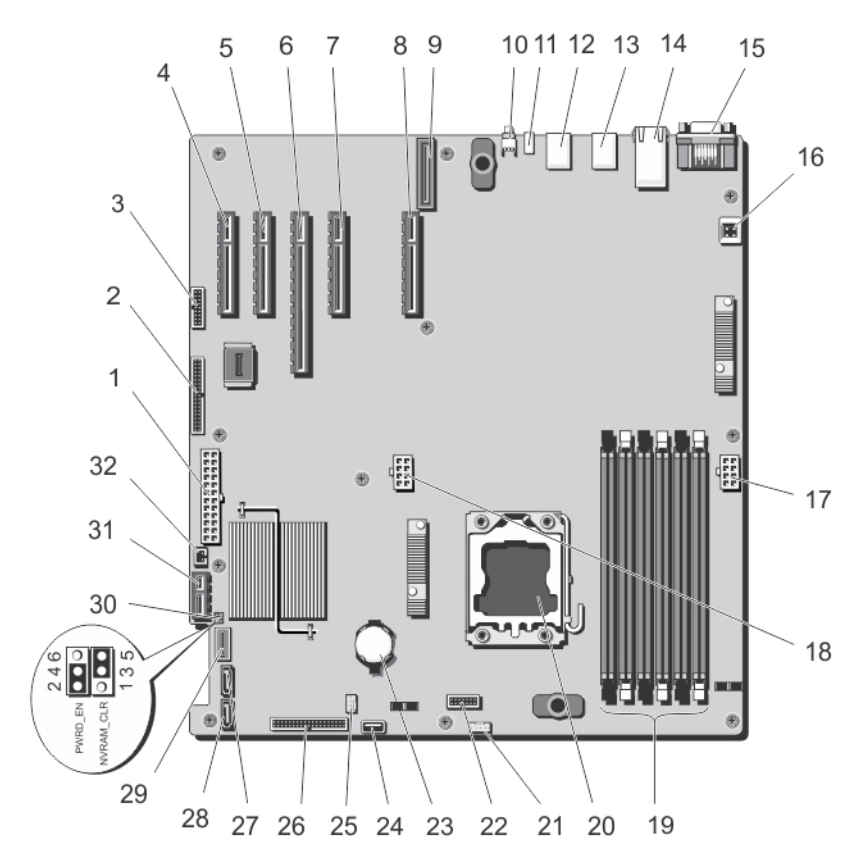

Abbildung 71. Jumper und Anschlüsse auf der Systemplatine

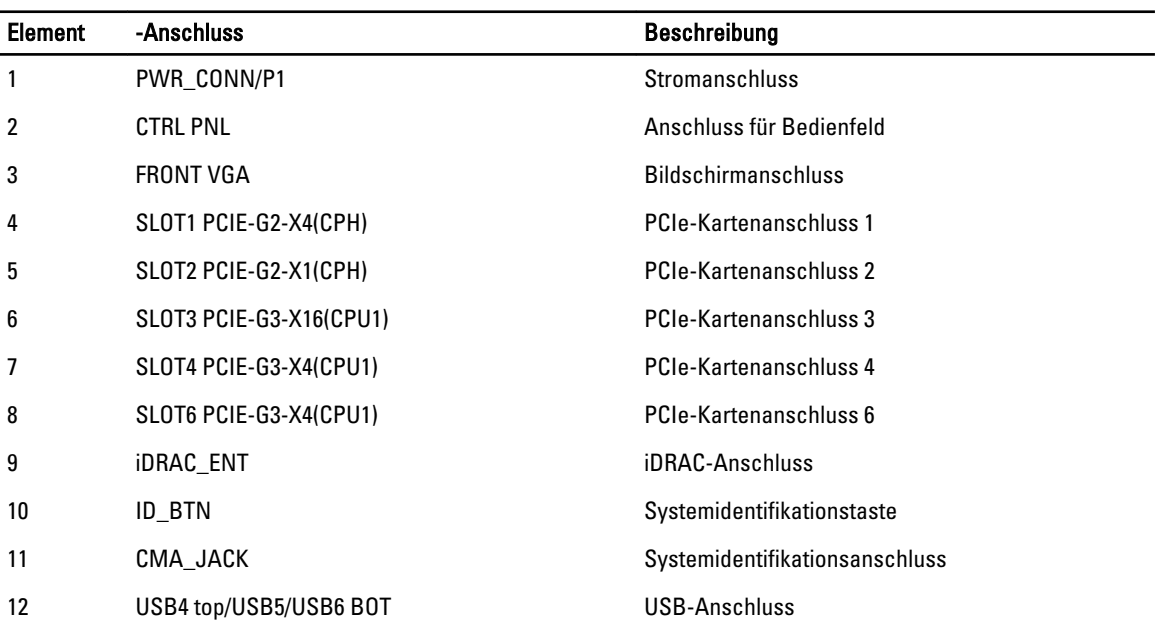

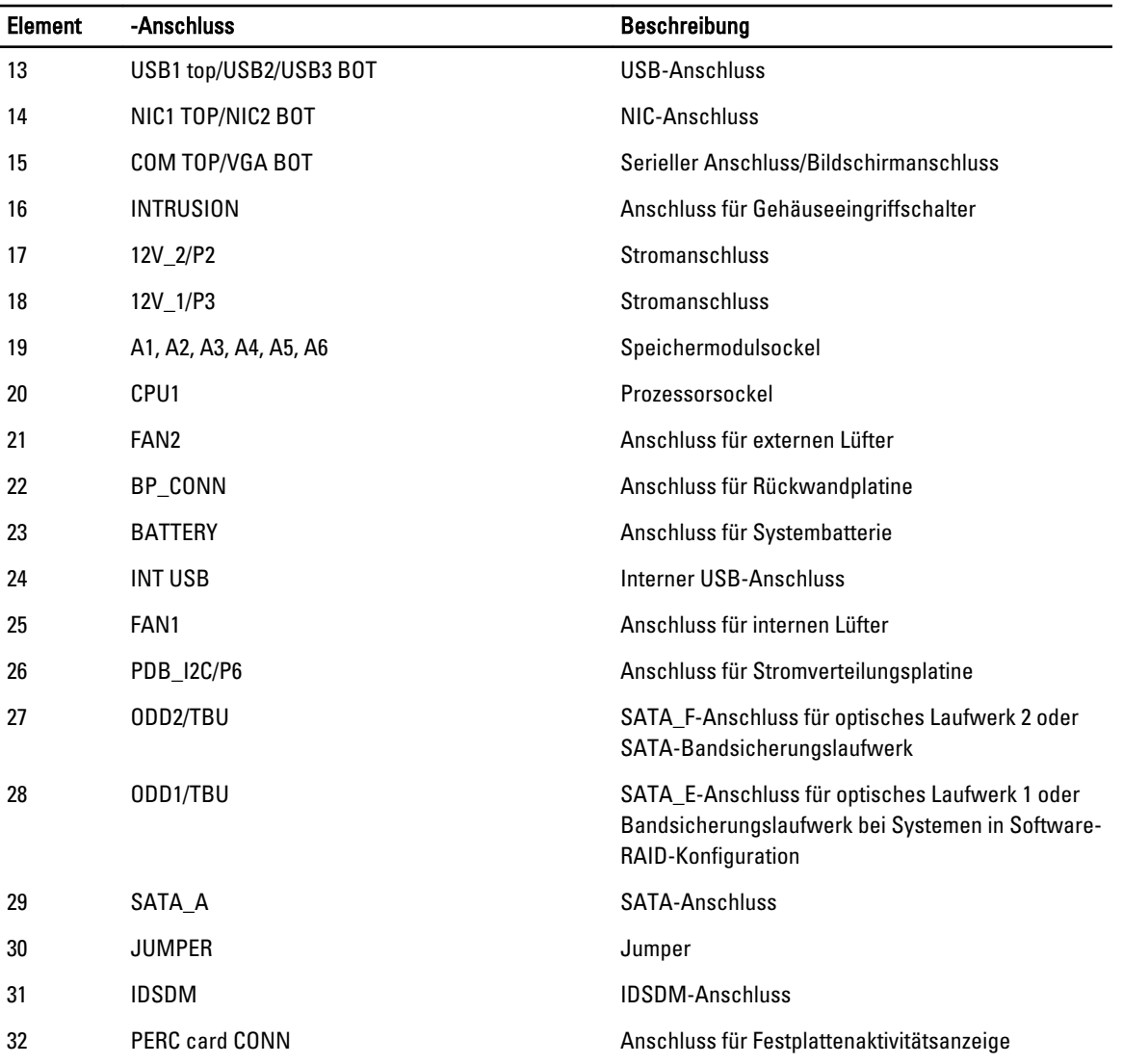

### Deaktivieren eines verlorenen Kennworts

Zu den Sicherheitsfunktionen der Systemsoftware gehören ein Systemkennwort und ein Setup-Kennwort. Mithilfe des Kennwort-Jumpers werden diese Kennwortfunktionen aktiviert bzw. deaktiviert und alle zurzeit benutzten Kennwörter gelöscht.

VORSICHT: Viele Reparaturen am Computer dürfen nur von einem zertifizierten Servicetechniker ausgeführt werden. Sie sollten nur die Behebung von Störungen sowie einfache Reparaturen unter Berücksichtigung der jeweiligen Angaben in den Produktdokumentationen von Dell durchführen, bzw. die elektronischen oder telefonischen Anweisungen des Service- und Supportteams von Dell befolgen. Schäden durch nicht von Dell genehmigte Wartungsversuche werden nicht durch die Garantie abgedeckt. Lesen und beachten Sie die Sicherheitshinweise, die Sie zusammen mit Ihrem Produkt erhalten haben.

- 1. Schalten Sie das System und die Peripheriegeräte aus und trennen Sie das System vom Stromnetz.
- 2. Öffnen Sie das System.
- 3. Setzen Sie den Jumper auf dem Systemplatinenjumper von den Kontaktstiften 2 und 4 auf die Kontaktstifte 4 und 6.

4. Schließen Sie das System.

Die vorhandenen Kennwörter werden erst dann deaktiviert (gelöscht), wenn das System mit dem Jumper auf den Kontaktstiften 4 und 6 neu gestartet wird. Um ein neues System- bzw. Setup-Kennwort zu vergeben, muss der Jumper zunächst zurück auf die Kontaktstifte 2 und 4 gesetzt werden.

ANMERKUNG: Wenn Sie ein neues System- bzw. Setup-Kennwort festlegen, während der Jumper die Kontaktstiften 4 und 6 belegt, deaktiviert das System beim nächsten Start die neuen Kennwörter.

- 5. Schließen Sie das System wieder an das Stromnetz an und schalten Sie das System sowie alle angeschlossenen Peripheriegeräte ein.
- 6. Schalten Sie das System und die Peripheriegeräte aus und trennen Sie das System vom Stromnetz.
- 7. Öffnen Sie das System.
- 8. Setzen Sie den Jumper auf dem Systemplatinenjumper von den Kontaktstiften 4 und 6 auf die Kontaktstifte 2 und 4.
- 9. Schließen Sie das System.
- 10. Schließen Sie das System wieder an das Stromnetz an und schalten Sie das System sowie alle angeschlossenen Peripheriegeräte ein.
- 11. Weisen Sie ein neues System- und/oder Setup-Kennwort zu.

# Technische Daten

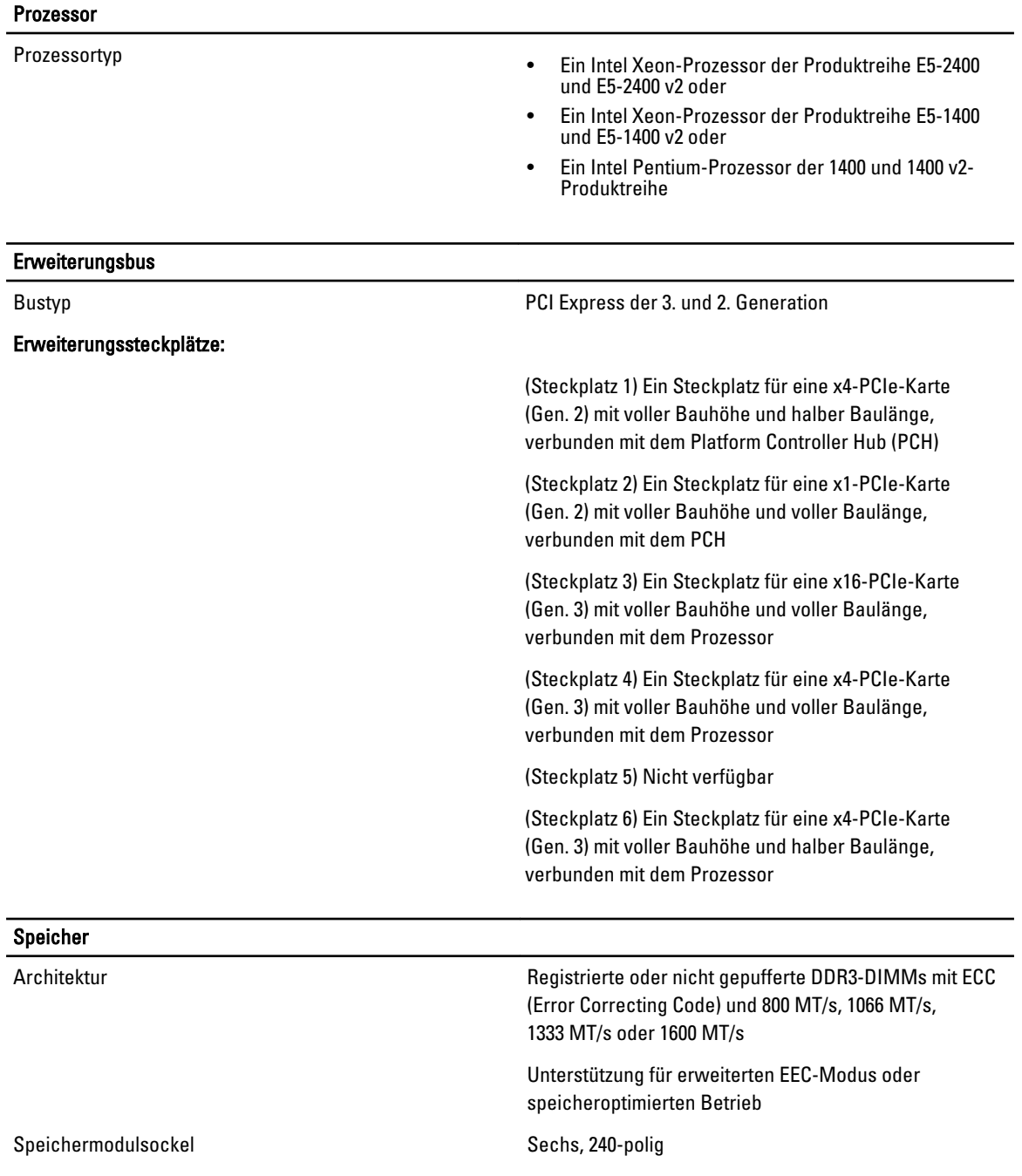

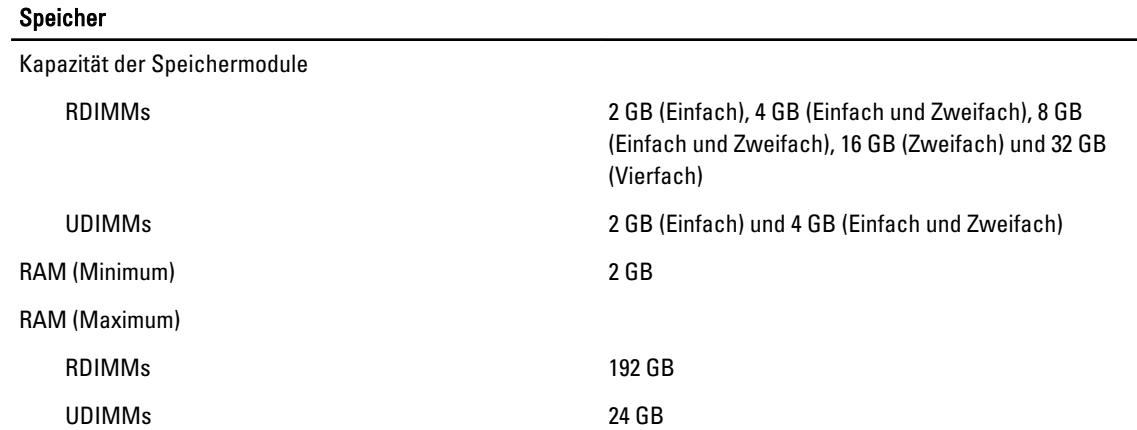

### Drives

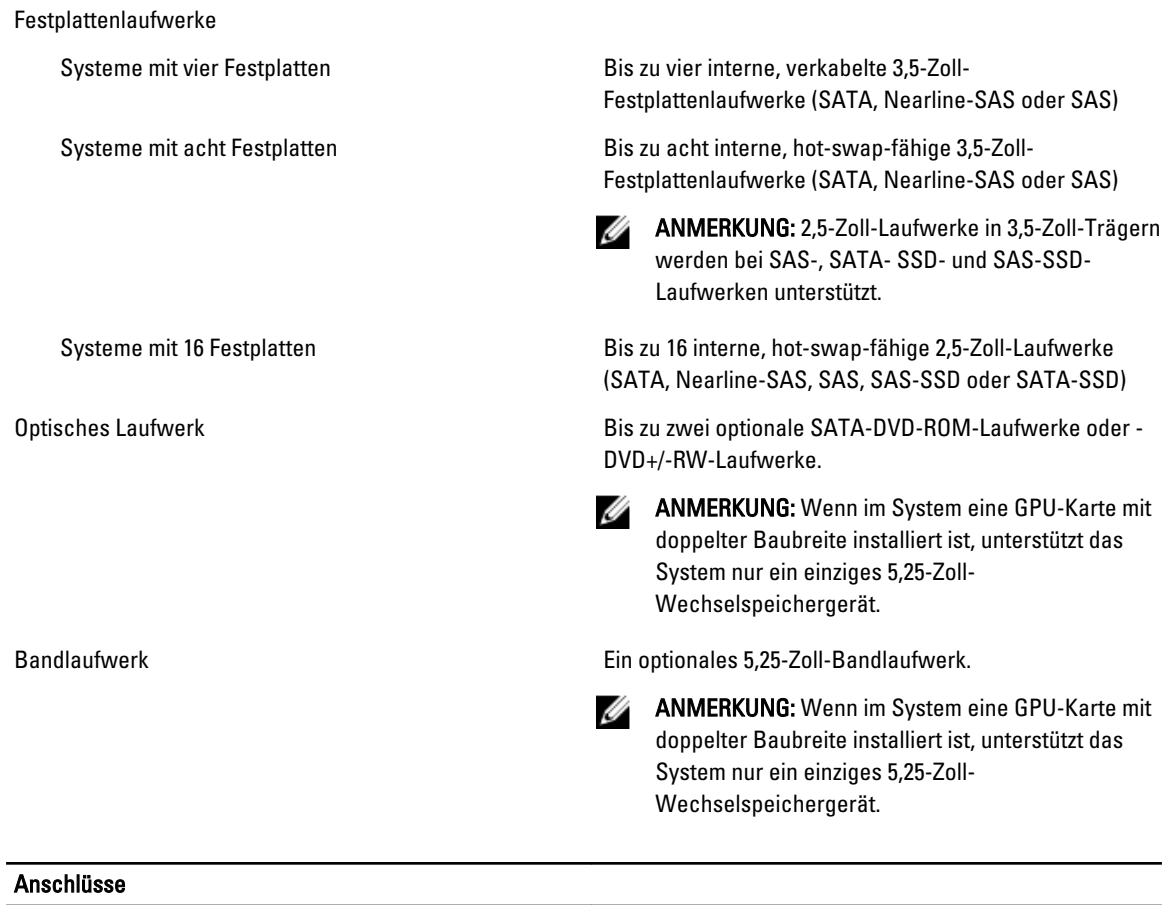

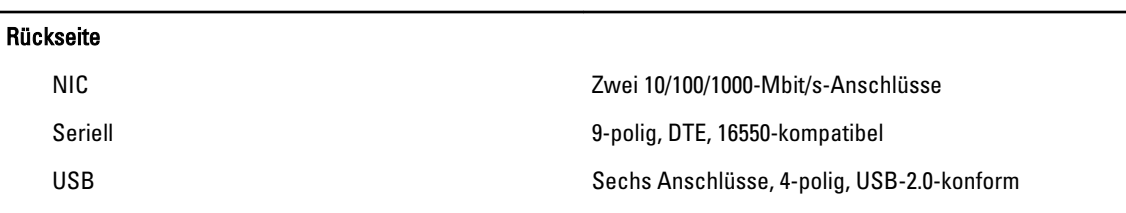

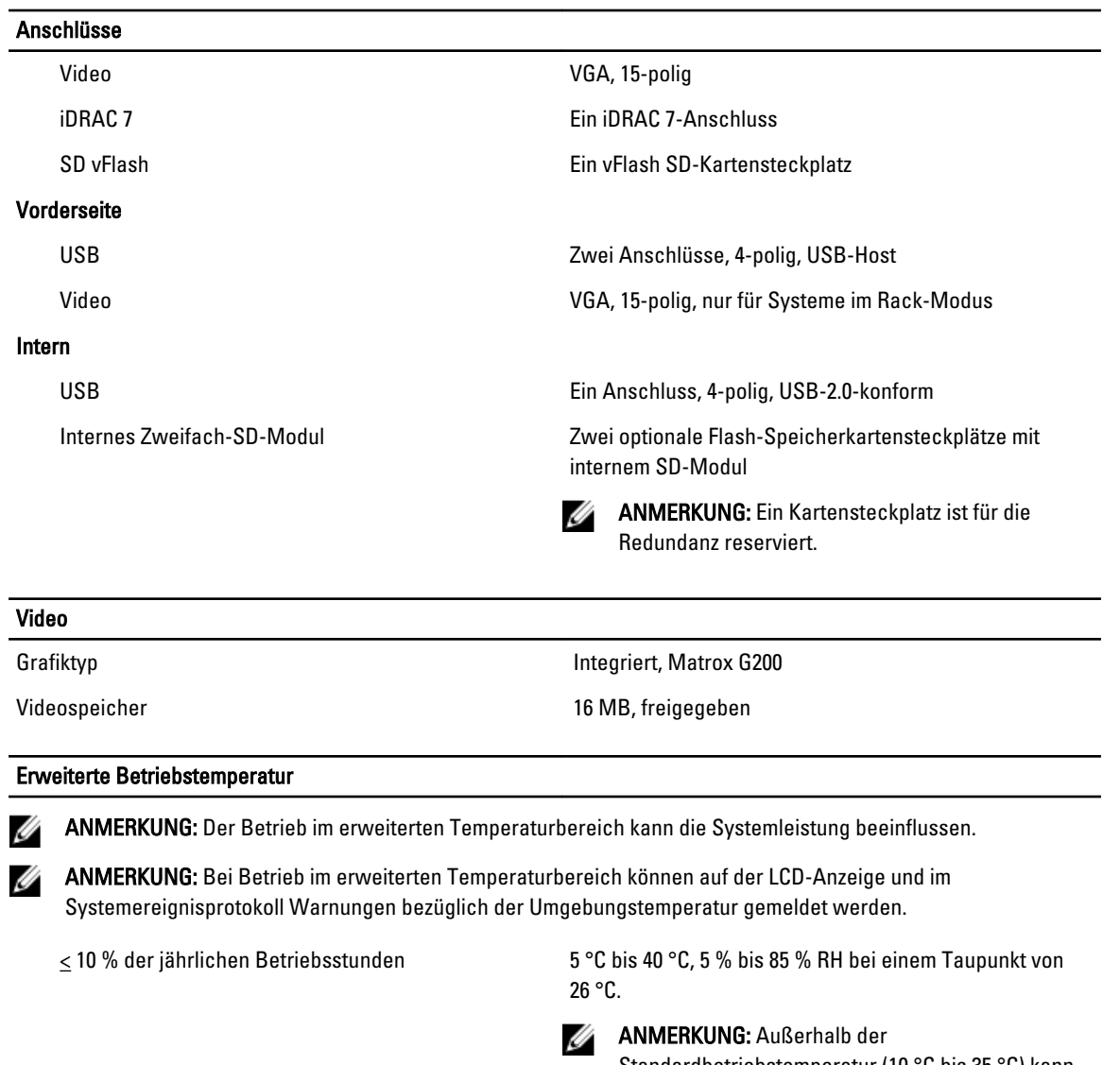

Standardbetriebstemperatur (10 °C bis 35 °C) kann das System für maximal 10 % seiner jährlichen Betriebsstunden bis hinunter auf 5 °C oder bis hinauf auf 40 °C arbeiten.

Bei Temperaturen zwischen 35 °C und 40 °C verringert sich die maximal zulässige Trockentemperatur oberhalb von 950 m um 1 °C je 175 m (1 °F je 319 Fuß).

 $\leq$  1 % der jährlichen Betriebsstunden -5 °C bis 45 °C, 5 % bis 90 % RH bei einem Taupunkt von 26 °C.

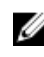

### **ANMERKUNG:** Außerhalb der

Standardbetriebstemperatur (10 °C bis 35 °C) kann das System für maximal 1 % seiner jährlichen Betriebsstunden bis hinunter auf -5 °C oder bis hinauf auf 45 °C arbeiten.

### Erweiterte Betriebstemperatur

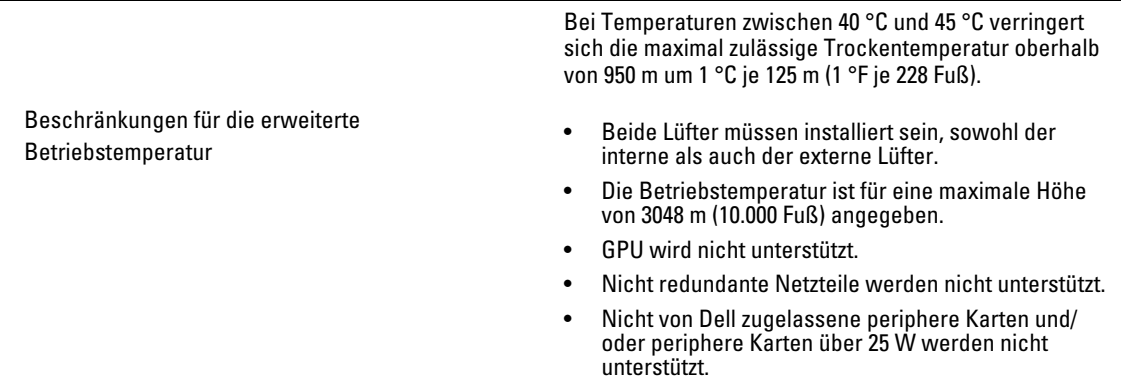

### Umgebungsbedingungen

ANMERKUNG: Weitere Informationen zu Umgebungsbedingungen bei verschiedenen Systemkonfigurationen finden Sie unter dell.com/environmental\_datasheets.

#### **Temperatur**

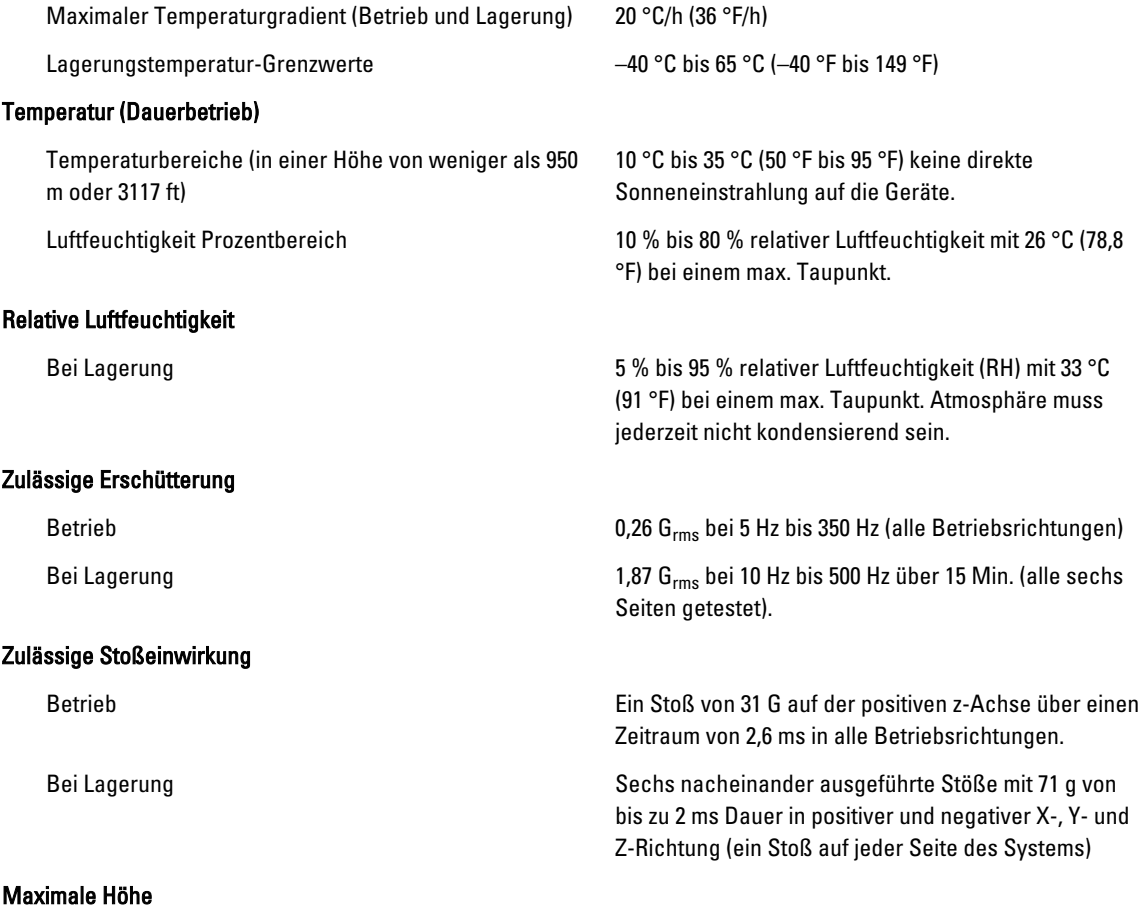

#### Umgebungsbedingungen

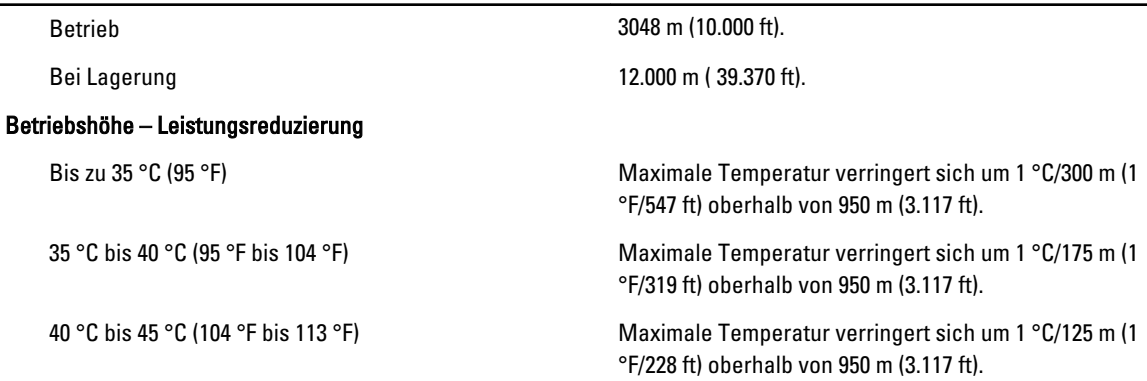

#### Partikelverschmutzung

ANMERKUNG: Dieser Abschnitt definiert die Grenzwerte zur Verhinderung von Schäden an IT-Geräten und/oder Fehlern durch Partikel- und gasförmige Verschmutzung. Falls festgestellt wird, dass Grenzwerte für Partikel- und gasförmige Verschmutzung über den unten angegebenen Grenzwerten liegen und die Ursache für die Schäden und/oder Fehler an Ihrem Gerät darstellen, ist es ggf. erforderlich, die Schäden und/oder Fehler verursachenden Umgebungsbedingungen zu beseitigen. Die Beseitigung von Umgebungsbedingungen ist die Verantwortung des Kunden.

Luftfilterung

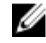

Ø

**ANMERKUNG:** Gilt ausschließlich für Rechenzentrumumgebungen.

Luftfilterungsanforderungen beziehen sich nicht auf IT-Geräte, die für die Verwendung außerhalb eines Rechenzentrums, z.B. in einem Büro oder in einer Werkhalle, konzipiert sind.

Leitfähiger Staub

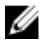

ANMERKUNG: Bezieht sich auf Rechenzentrumsowie Nicht-Rechenzentrum-Umgebungen.

Korrosiver Staub

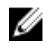

Ø

ANMERKUNG: Bezieht sich auf Rechenzentrumsowie Nicht-Rechenzentrum-Umgebungen.

Gasförmige Verschmutzung

ANMERKUNG: Maximale korrosive Luftverschmutzungsklasse, gemessen bei ≤50 % relativer Luftfeuchtigkeit.

Kupfer-Kupon-Korrosionsrate <300 Å/Monat pro Klasse G1 gemäß ANSI/ ISA71.04-1985.

Silber-Kupon-Korrosionsrate <200 Å/Monat gemäß AHSRAE TC9.9.

Rechenzentrum-Luftfilterung gemäß ISO Klasse 8 pro ISO 14644-1 mit einer oberen Konfidenzgrenze von 95 %.

M ANMERKUNG: Die ins Rechenzentrum eintretende Luft muss über MERV11- oder MERV13-Filterung verfügen.

Luft muss frei von leitfähigem Staub, Zinknadeln oder anderen leitfähigen Partikeln sein.

- Luft muss frei von korrosivem Staub sein
- Der in der Luft vorhandene Reststaub muss über einen Deliqueszenzpunkt von mindestens 60 % relativer Feuchtigkeit verfügen.

# Systemmeldungen

# LCD-Meldungen

Ø ANMERKUNG: Gilt nur für Systeme, die über einen LCD-Bildschirm verfügen.

Die LCD-Meldungen bestehen aus kurzen Textnachrichten, die sich auf Ereignisse beziehen, die im Systemereignisprotokoll (SEL) aufgezeichnet sind. Informationen über das SEL und über die Konfiguration der Systemverwaltungseinstellungen finden Sie in der Dokumentation der Systemverwaltungssoftware.

Ø

ANMERKUNG: Wenn das System nicht startet, drücken Sie die Systemidentifikationstaste mindestens 5 Sekunden lang, bis ein Fehlercode auf dem LCD-Display erscheint. Notieren Sie sich den Code und lesen Sie dann den Abschnitt "Systemfehlermeldungen".

### Anzeigen von LCD-Meldungen

Wenn ein Systemfehler auftritt, wird das LCD-Display gelb. Drücken Sie auf "Select" (Auswählen), um die Liste der Fehler- oder Statusmeldungen anzuzeigen. Markieren Sie mit den Links- und Rechts-Tasten eine Fehlernummer drücken Sie zum Anzeigen des Fehlers auf "Select" (Auswählen).

### Entfernen von LCD-Meldungen

Bei Fehlern mit Sensoren, wie z. B. Temperatur, Spannung, Lüfter usw., wird die LCD-Meldung automatisch gelöscht, wenn der Sensor wieder in den Normalzustand zurückgekehrt ist. Bei anderen Fehlern müssen Sie eine der folgenden Maßnahmen durchführen, damit die Meldung vom Display gelöscht wird:

- Systemereignisprotokoll löschen Sie können diese Maßnahme per Fernzugriff durchführen, verlieren dann aber das Ereignisprotokoll des Systems.
- System aus- und einschalten Schalten Sie das System aus und trennen Sie es von der Netzsteckdose; warten Sie etwa 10 Sekunden, schließen Sie das Netzkabel wieder an und starten Sie das System neu.

# Systemfehlermeldungen

Systemmeldungen werden auf dem Bildschirm angezeigt, um Sie auf mögliche Systemprobleme aufmerksam zu machen. Diese Meldungen beziehen sich auf Ereignisse, die im Systemereignisprotokoll (SEL) aufgezeichnet werden. Informationen über das SEL und über die Konfiguration der Systemverwaltungseinstellungen finden Sie in der Dokumentation der Systemverwaltungssoftware.

Manche Meldungen werden in gekürzter Form auch auf dem LCD-Display des Systems angezeigt, wenn das System diese Funktion enthält.

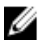

ANMERKUNG: Die hier aufgeführten LCD-Fehlermeldungen werden im einfachen Format angezeigt. Unter Menü Setup finden Sie Angaben zur Auswahl des Formats, in dem die Meldungen angezeigt werden.

**ANMERKUNG:** Wenn eine Systemmeldung ausgegeben wird, die hier nicht aufgeführt ist, ziehen Sie die Dokumentation der während der Meldung gerade ausgeführten Anwendung oder die Dokumentation zum Betriebssystem zu Rate, um eine Erläuterung der Meldung und Angaben zur empfohlenen Maßnahme zu erhalten.

ANMERKUNG: In einigen Meldungen wird eine bestimmte Systemkomponente anhand des Namens (<name> bzw. <Name>), der Komponentennummer (<number> bzw. <Nummer>) oder der Position (<br/>cbay> bzw. <Schacht>) identifiziert.

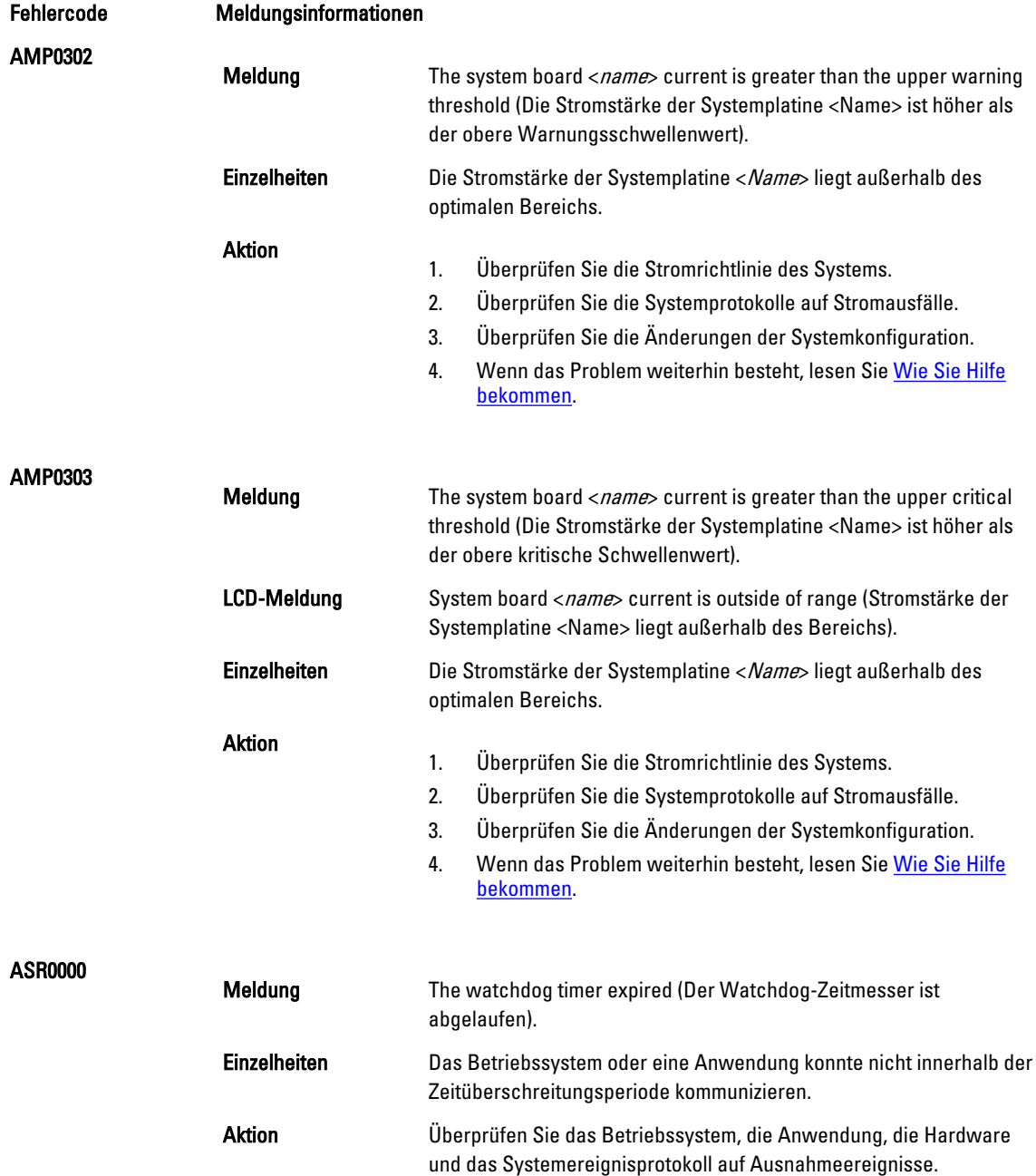

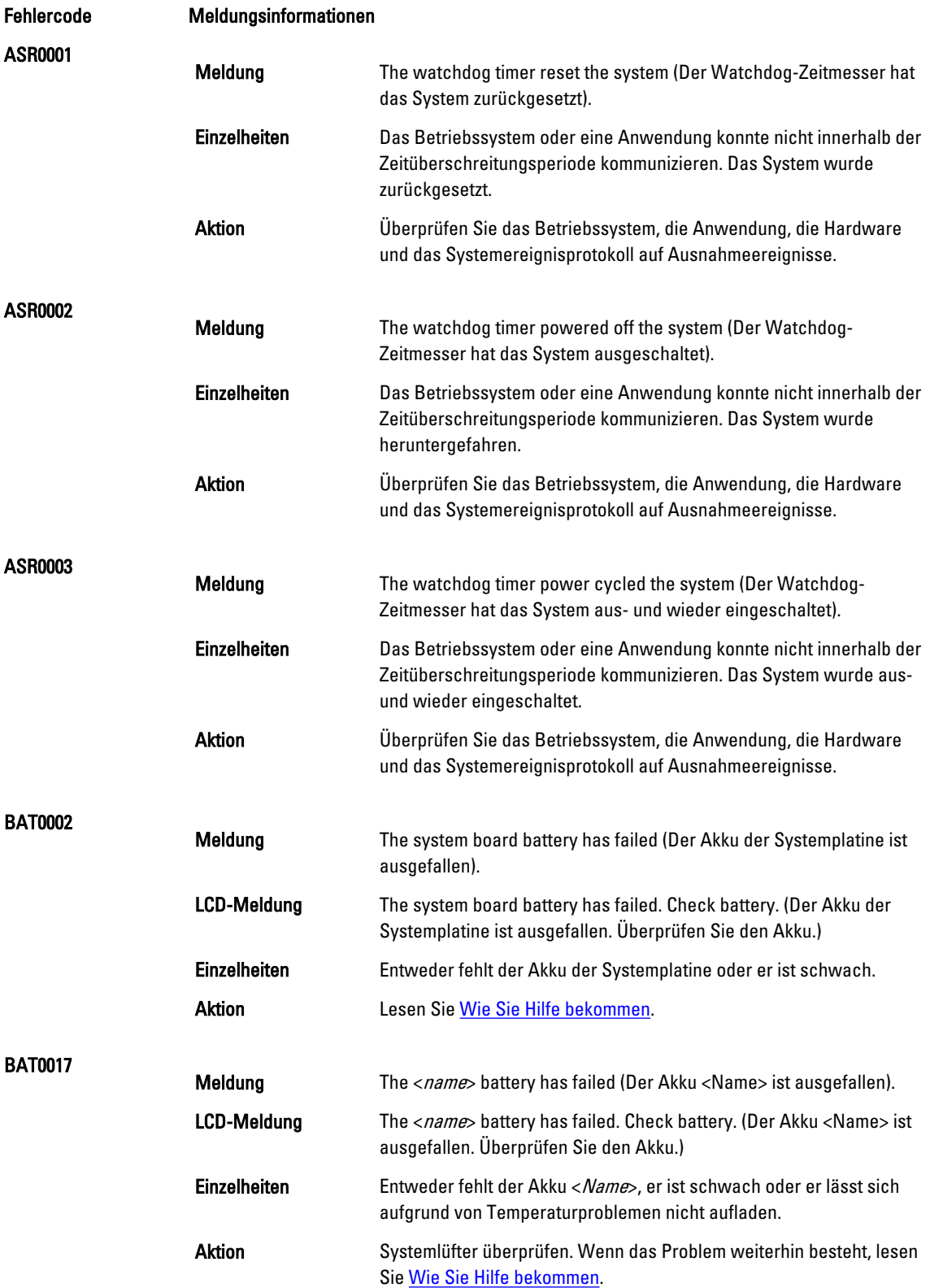

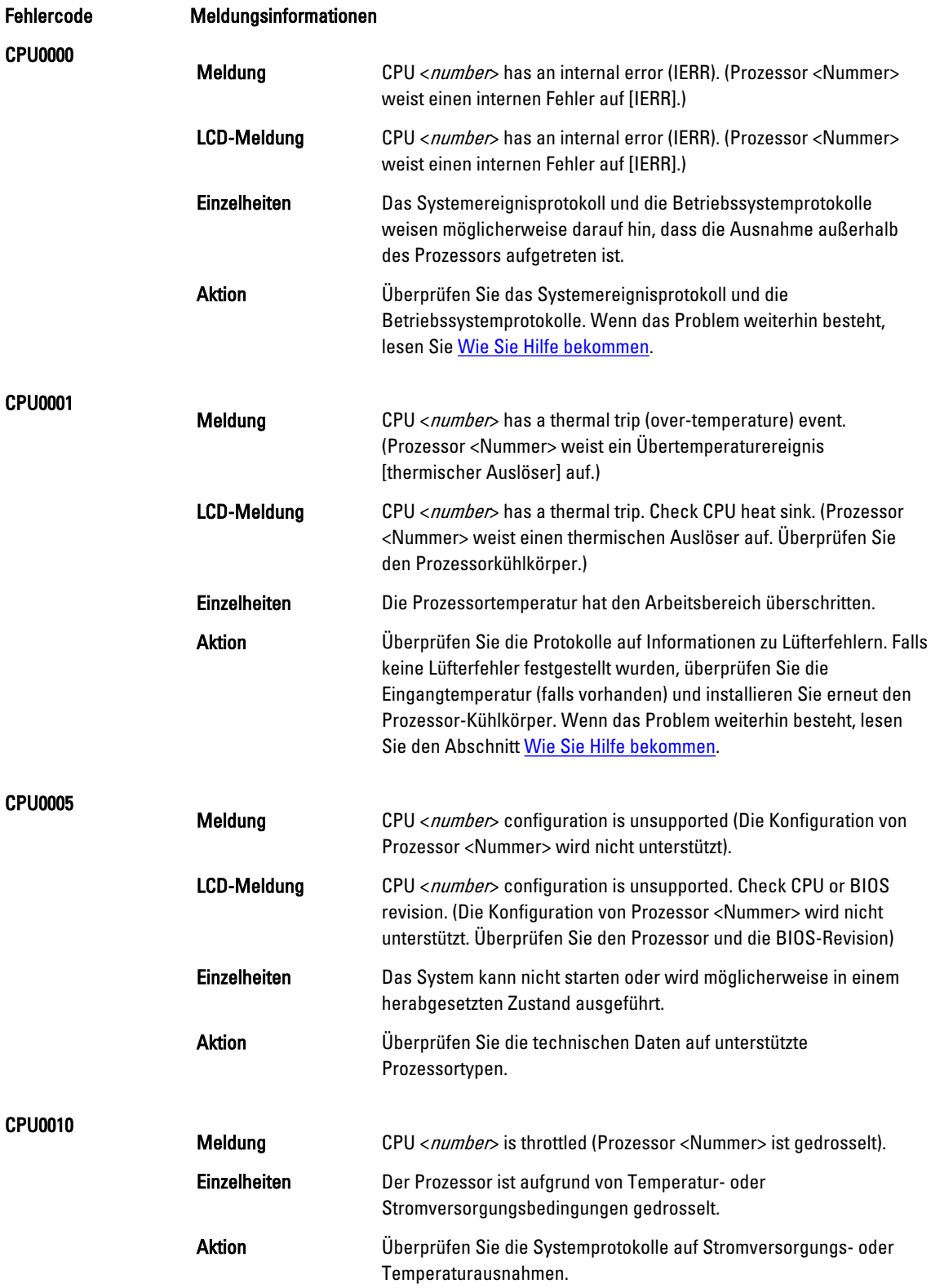

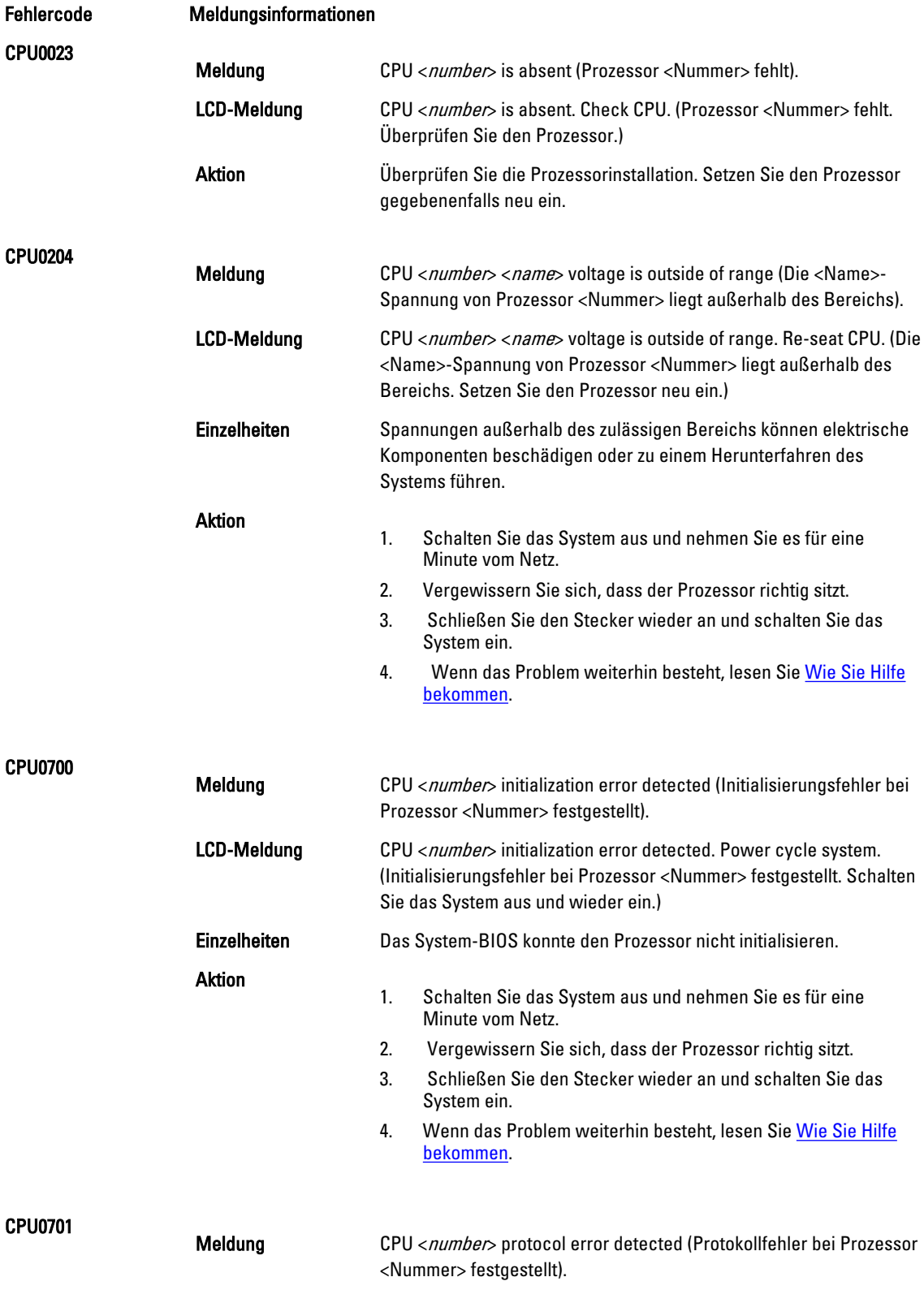

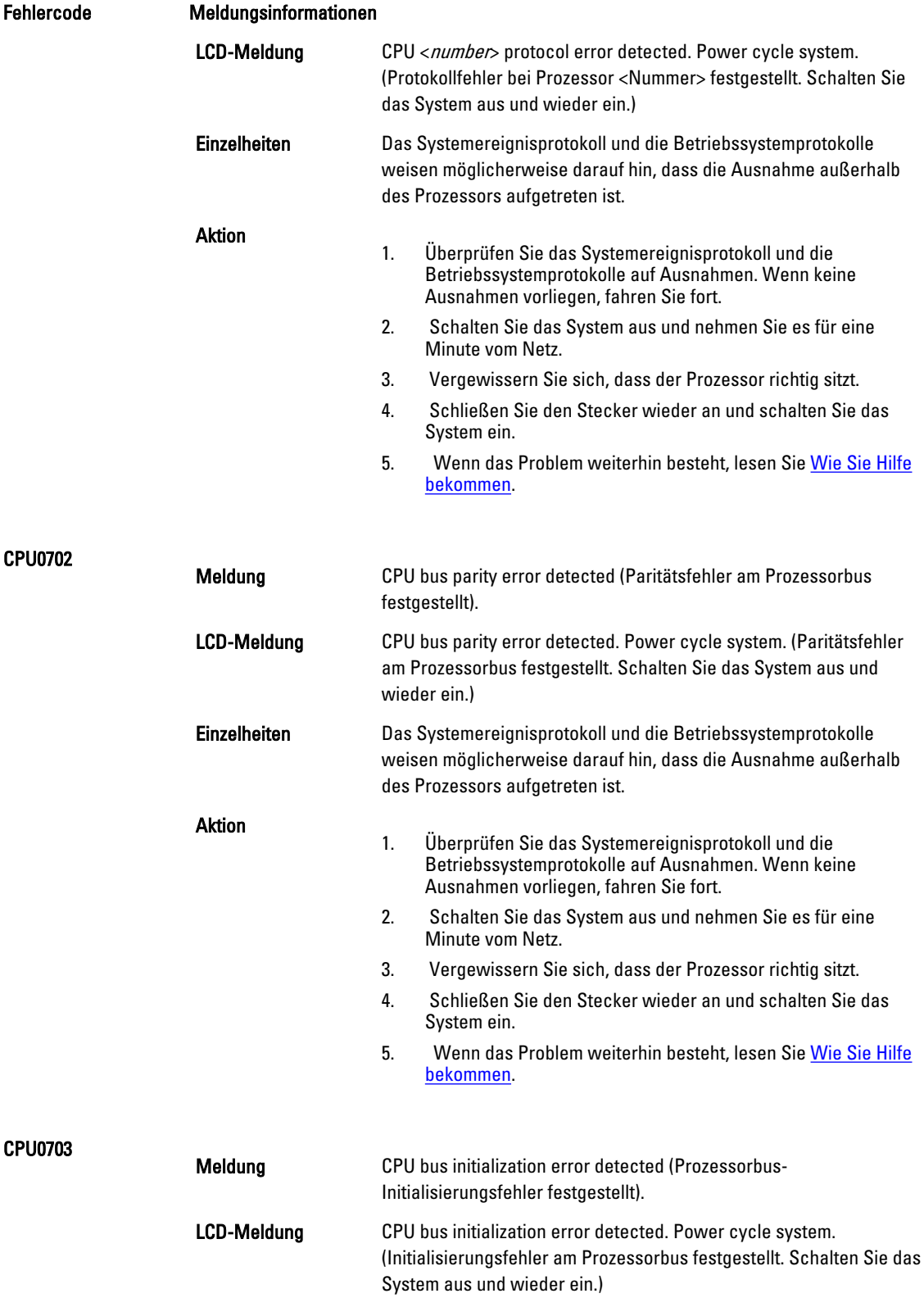

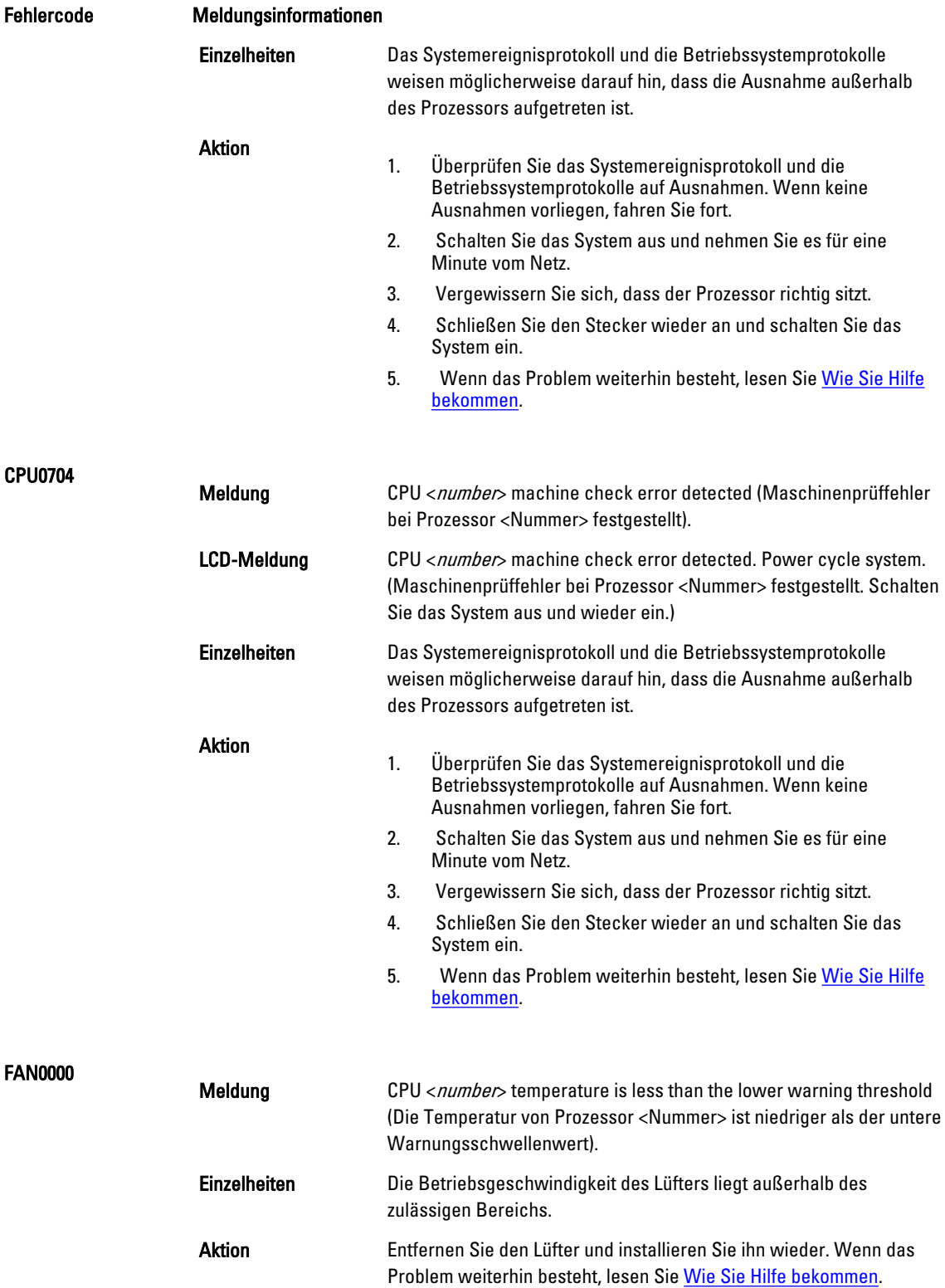

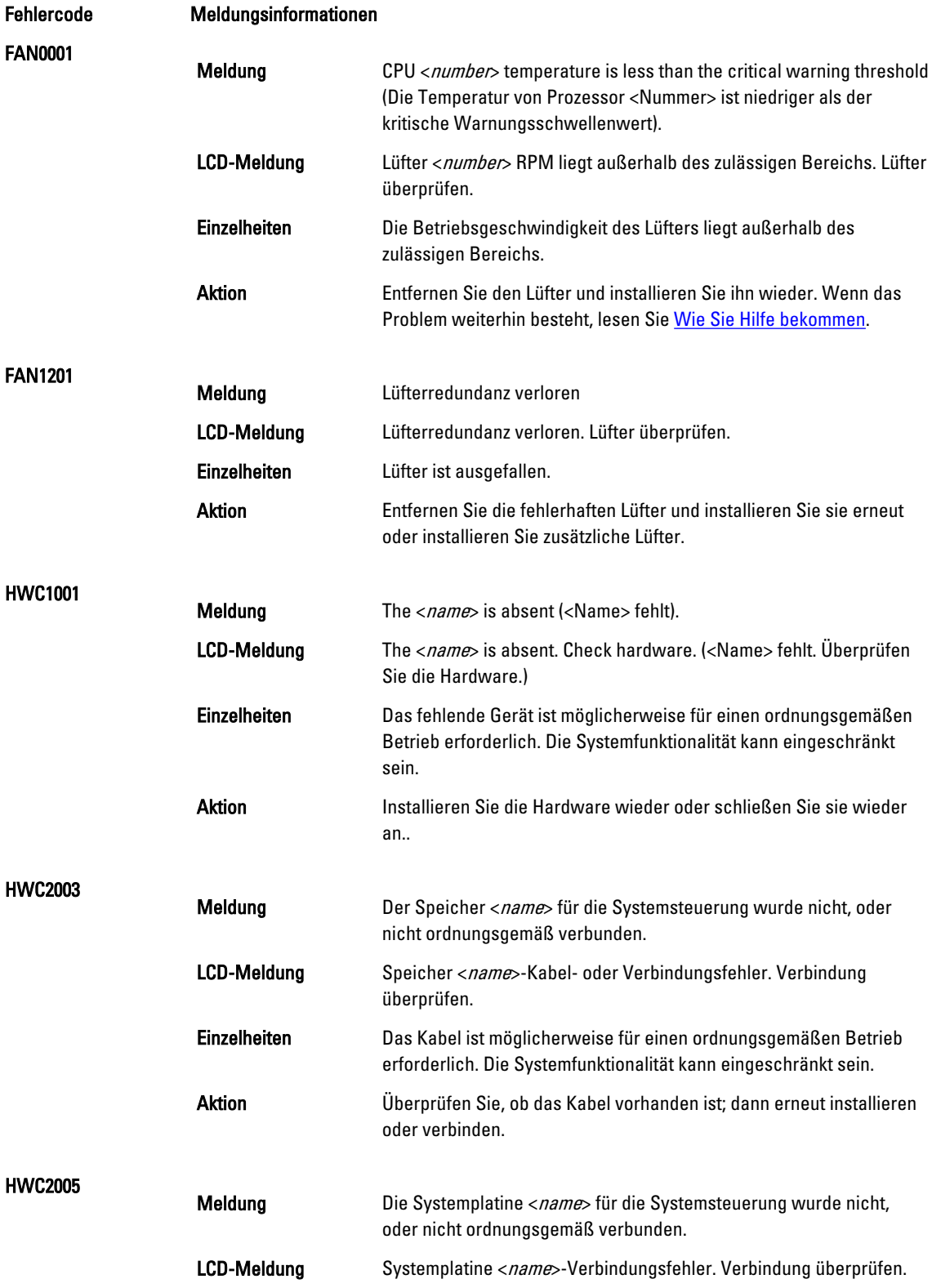

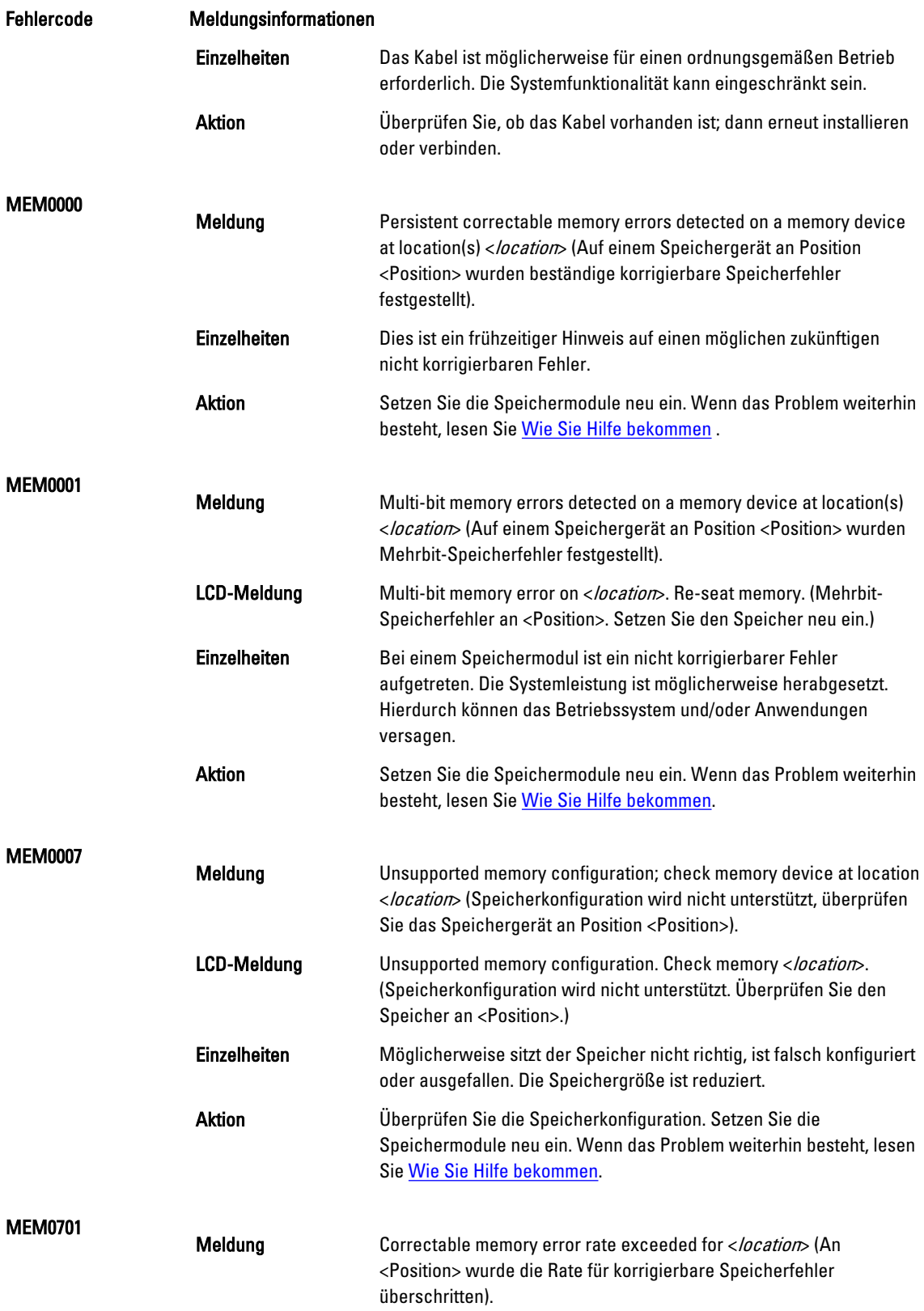

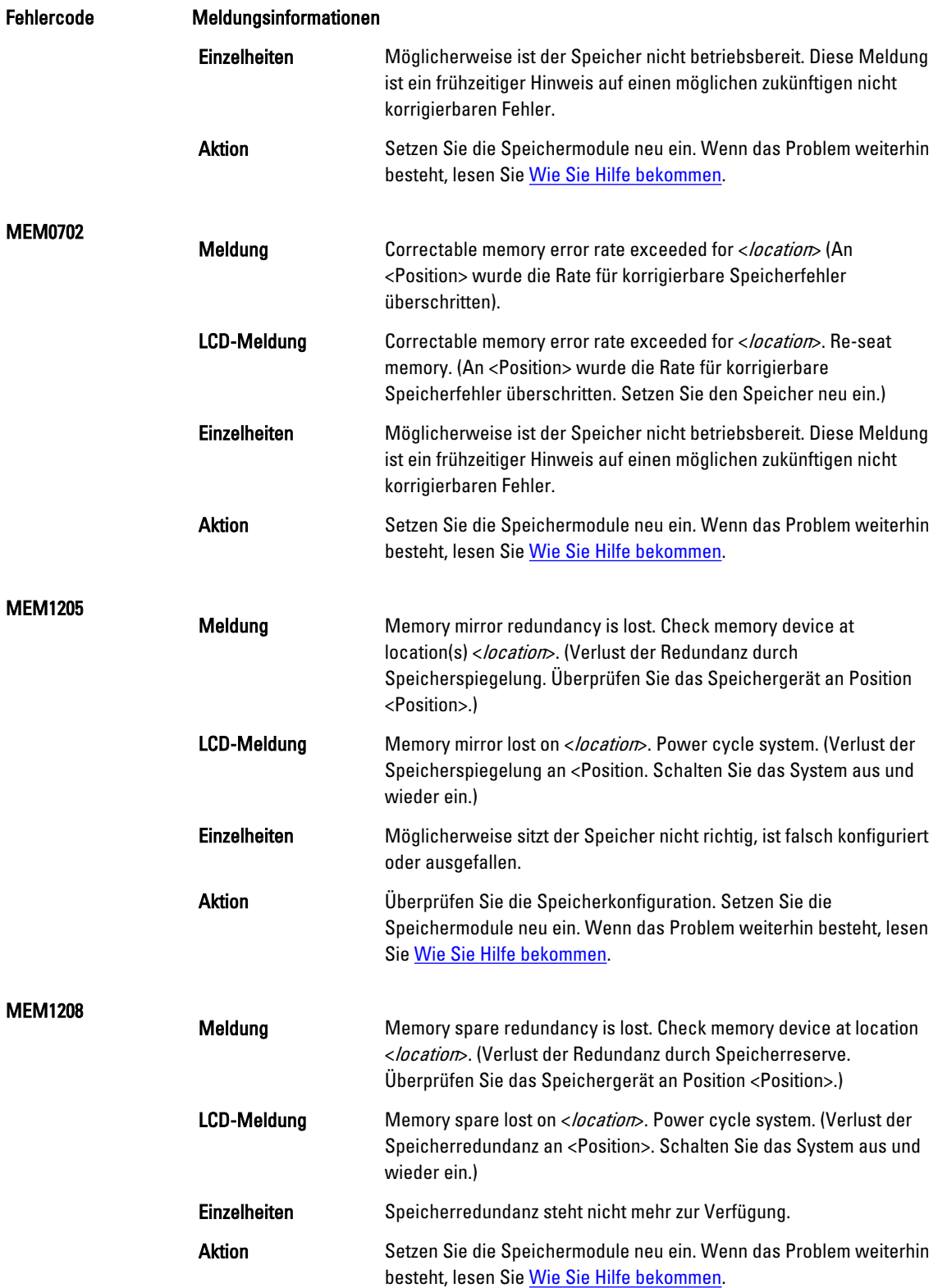

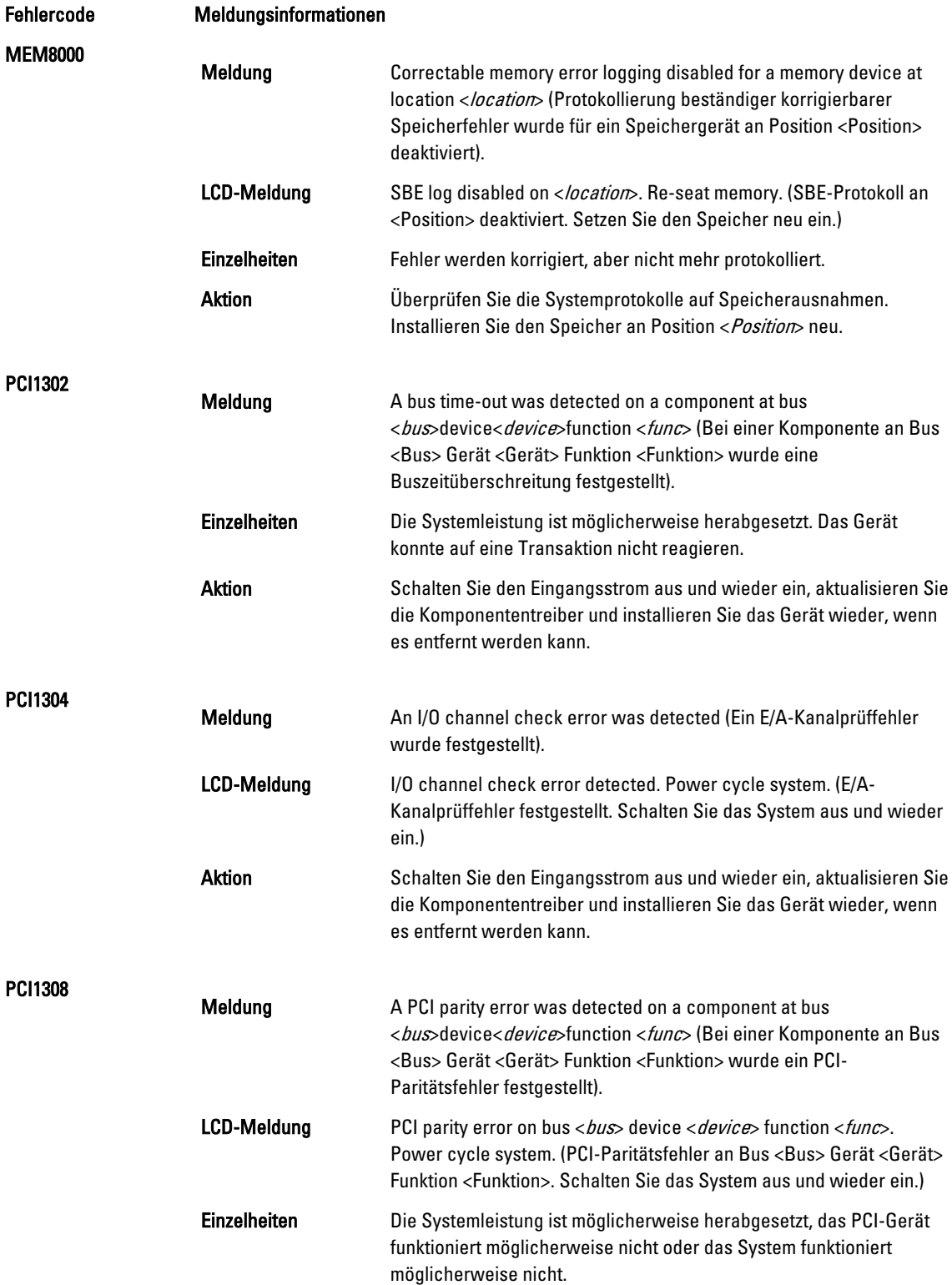

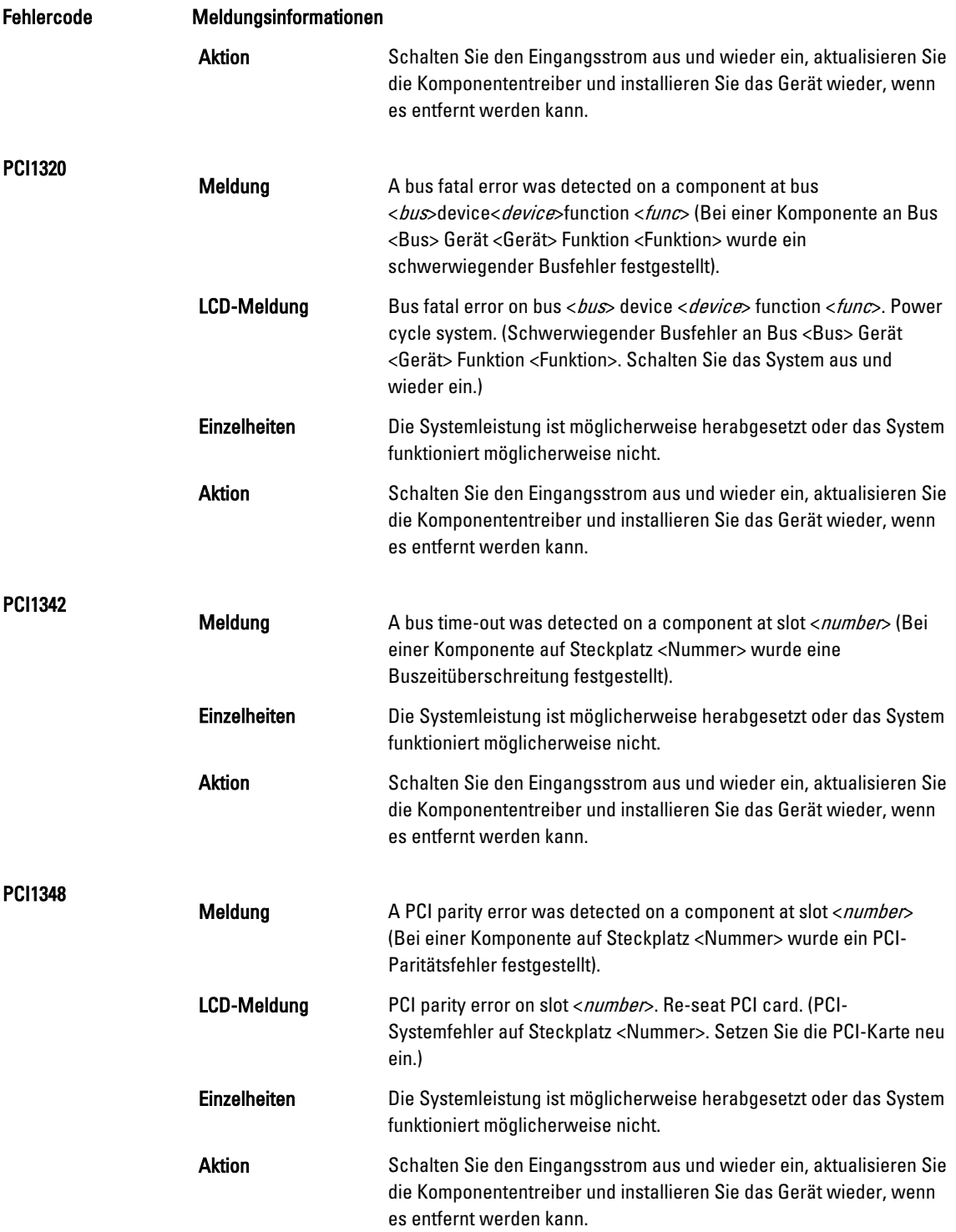

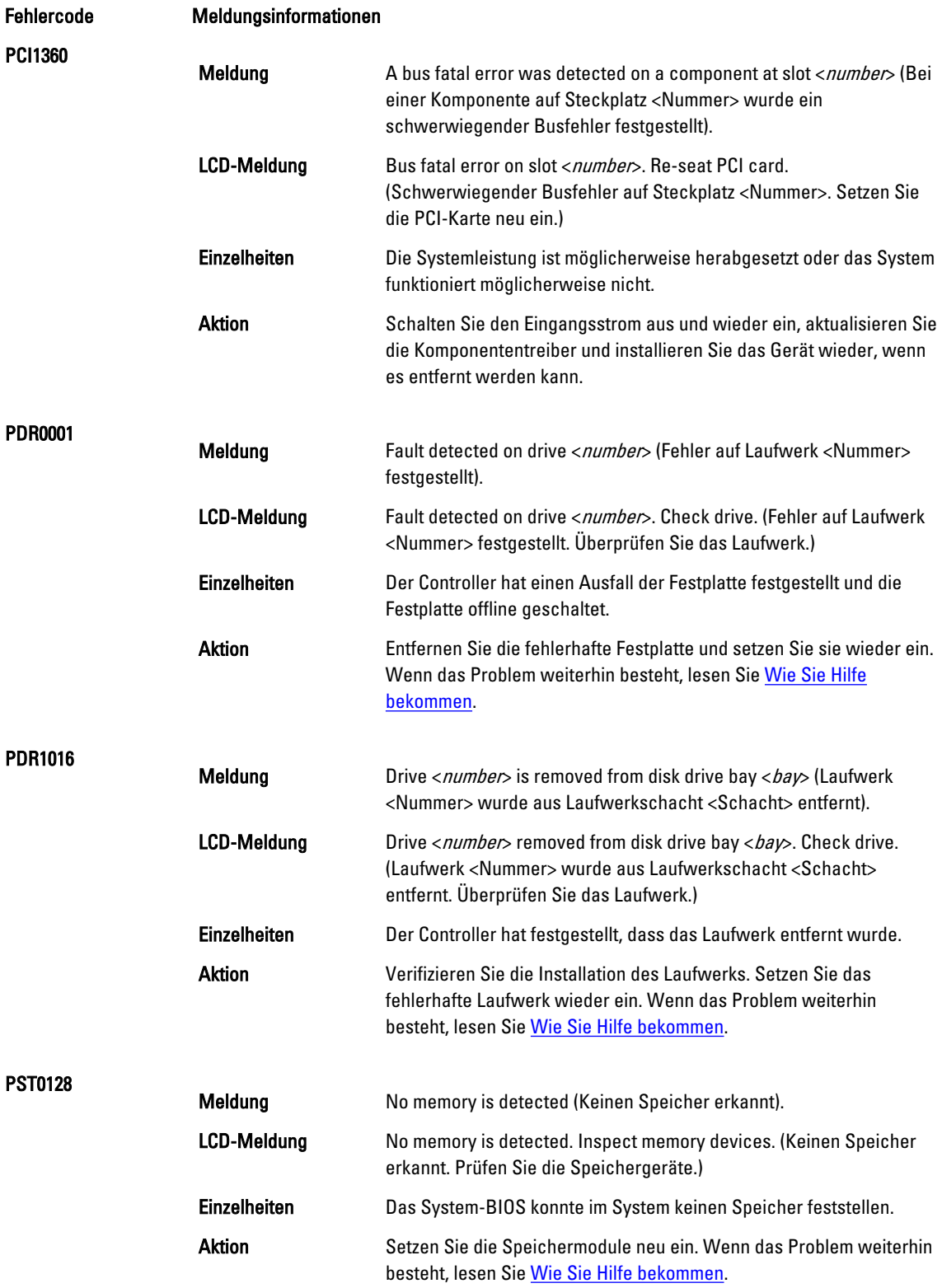

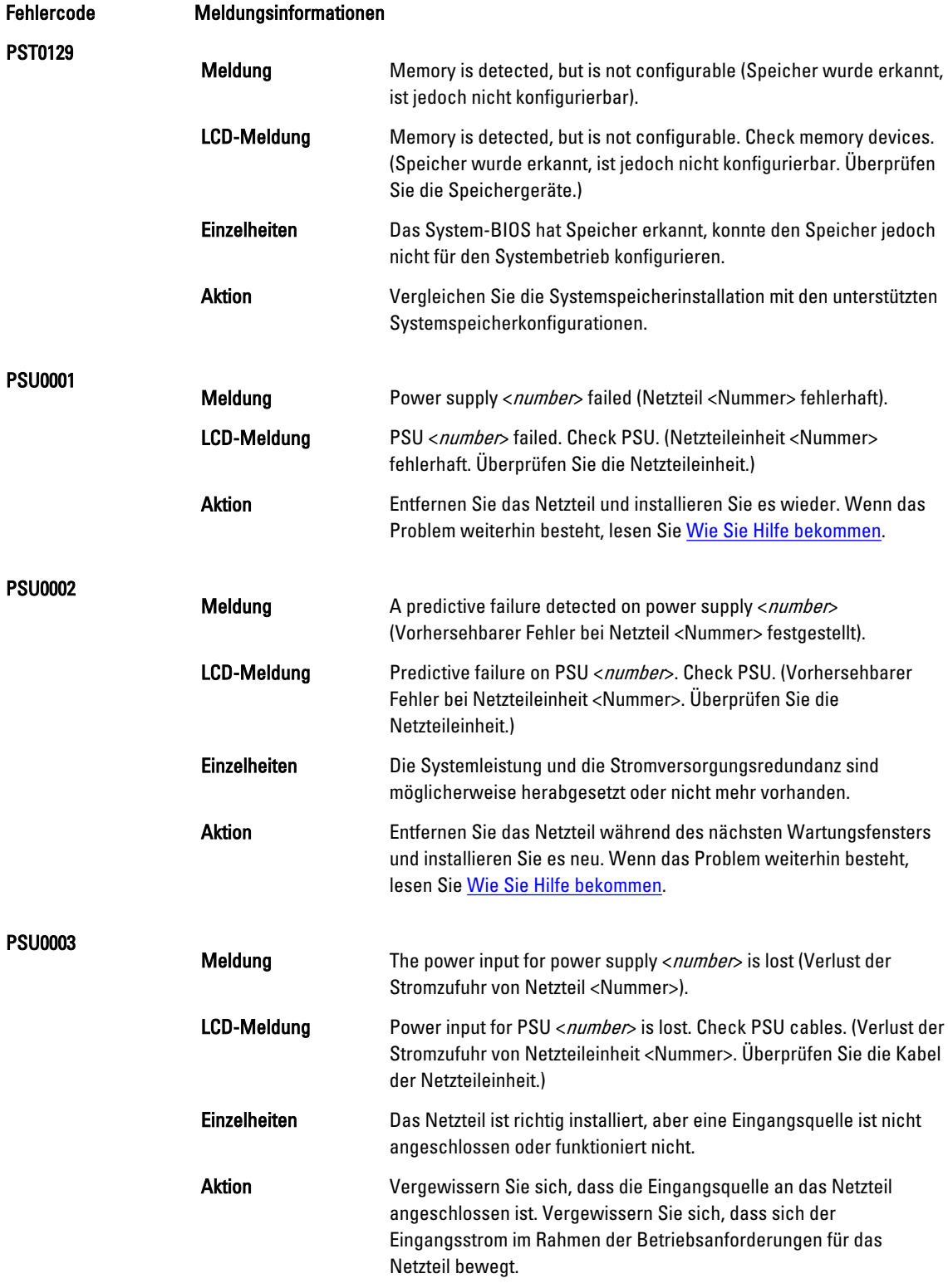

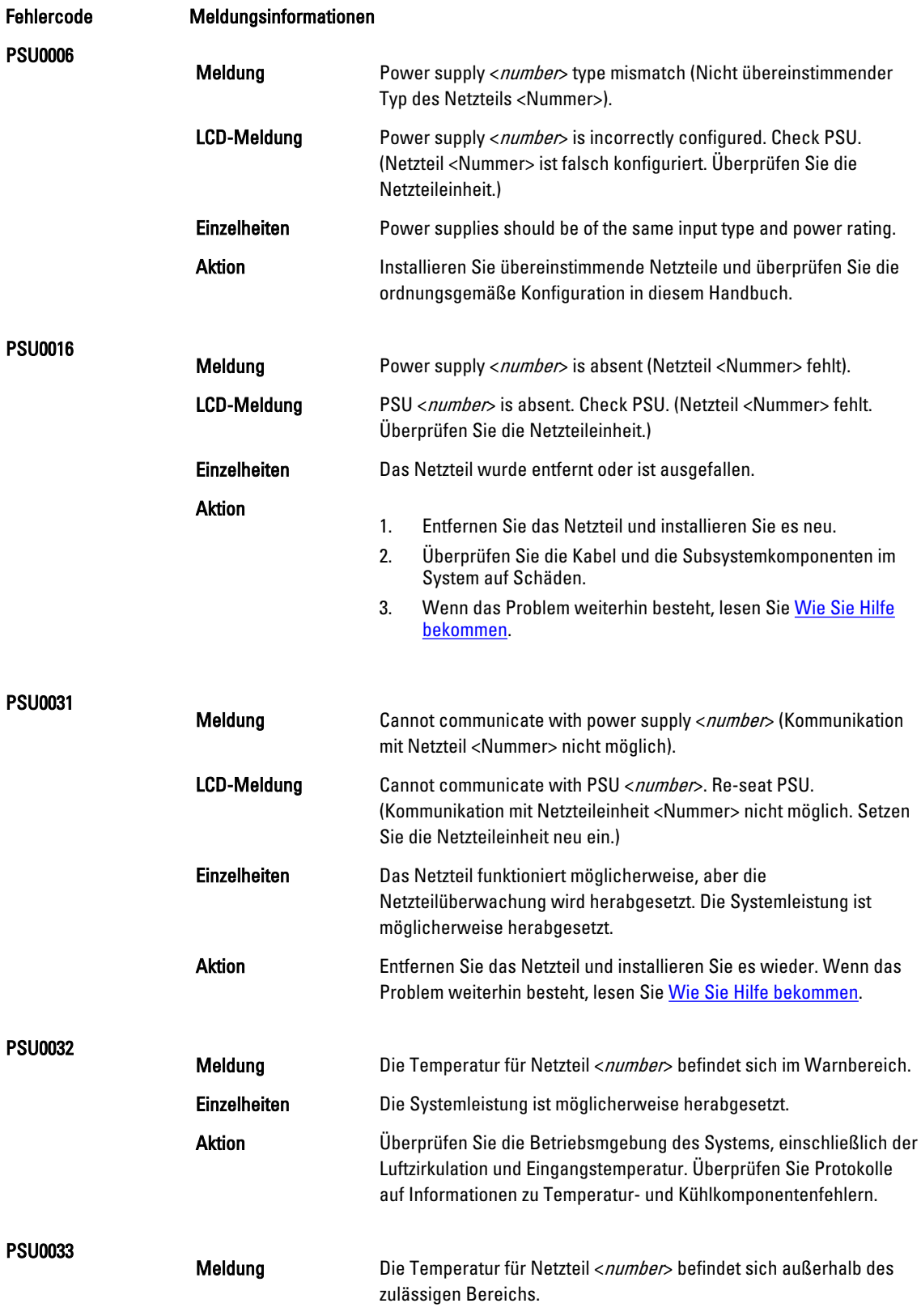

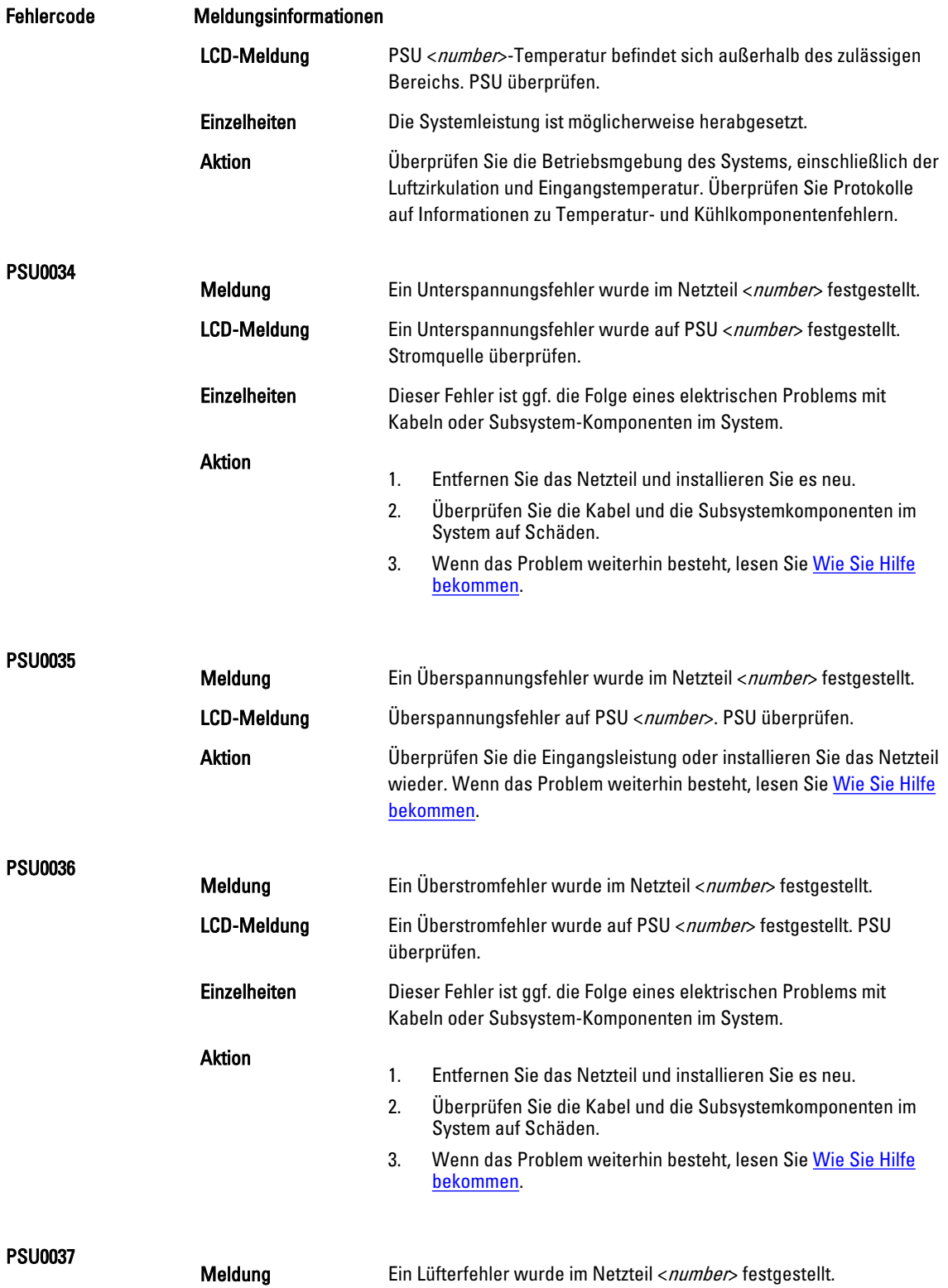

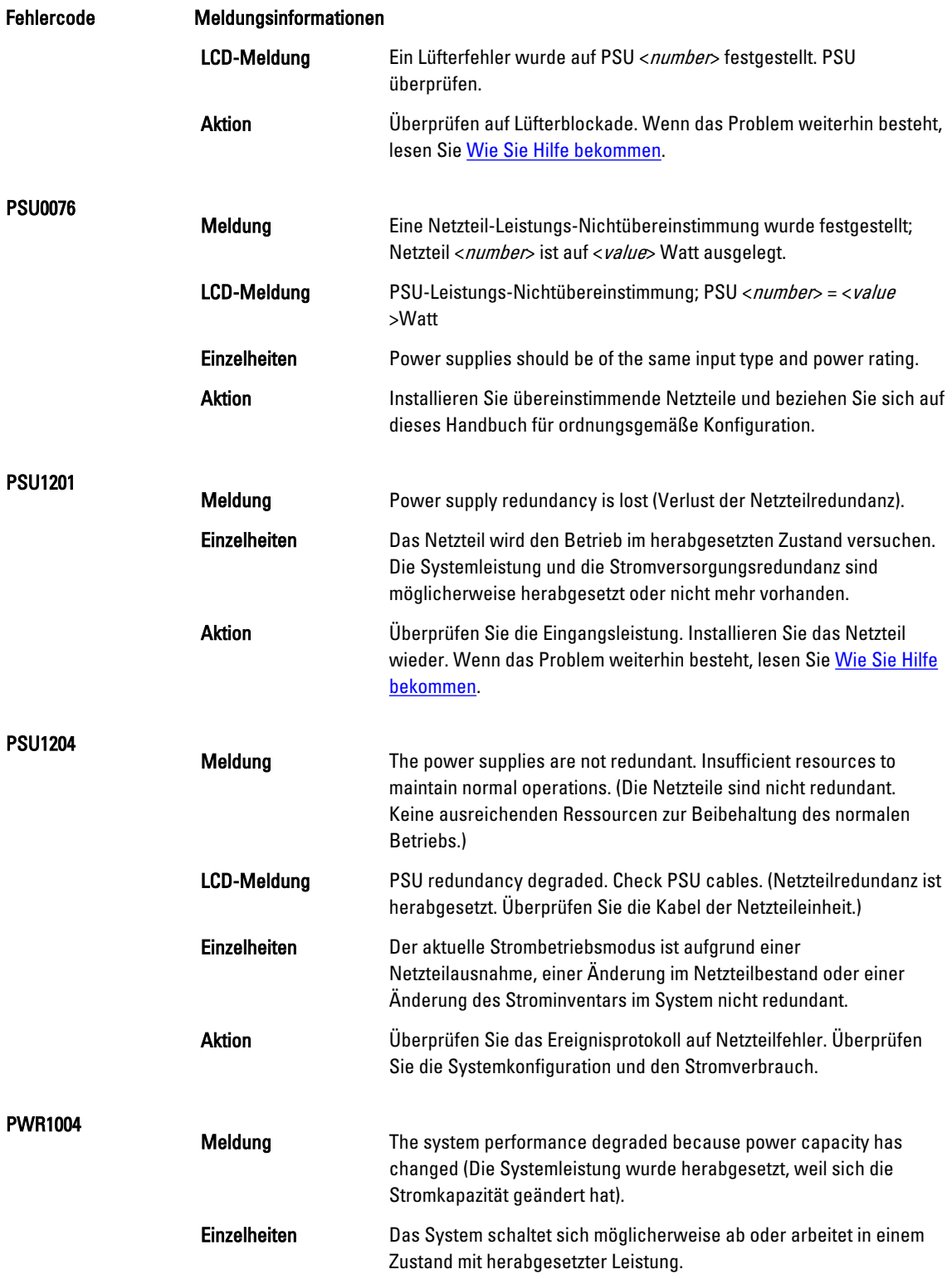

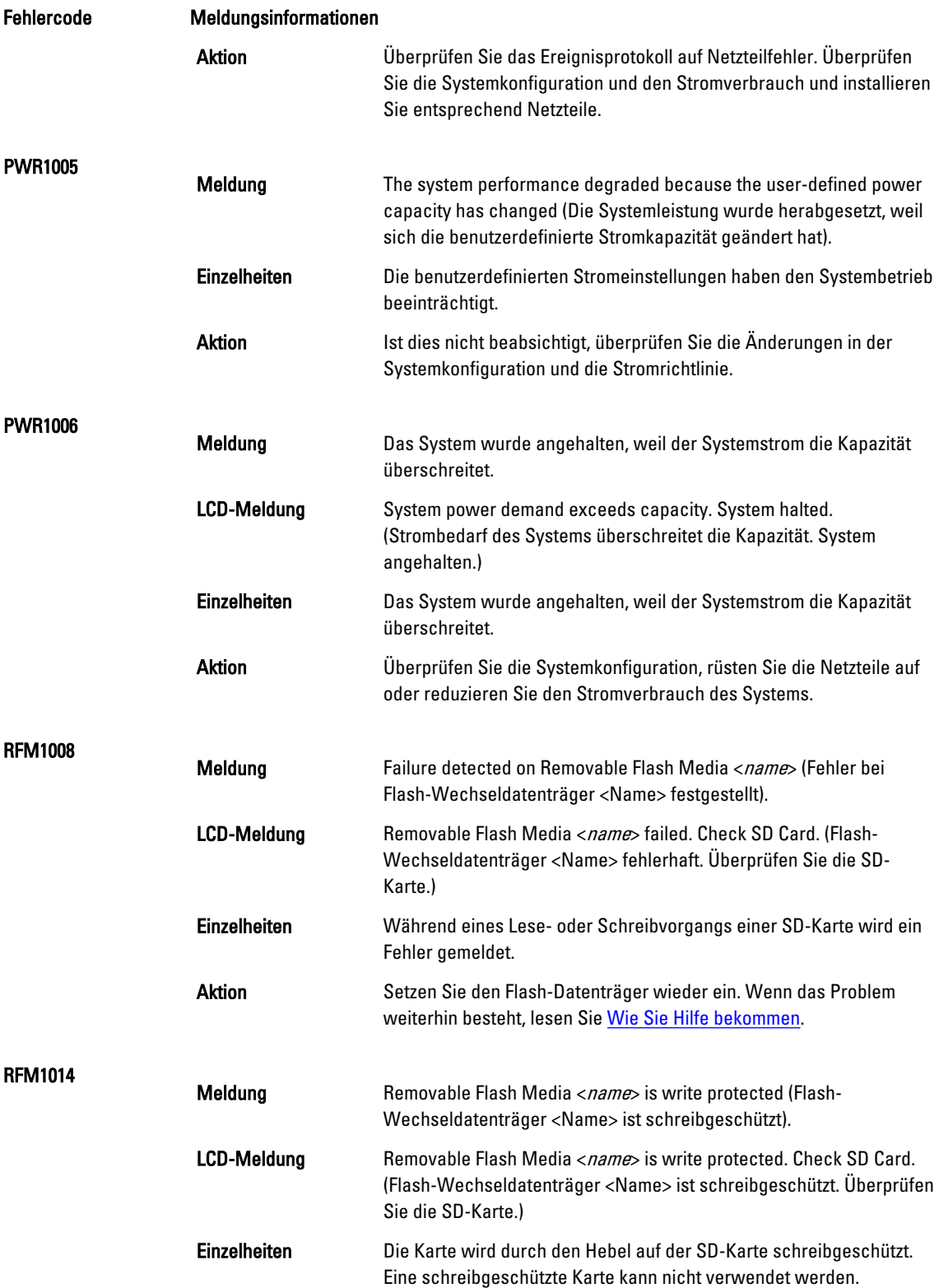
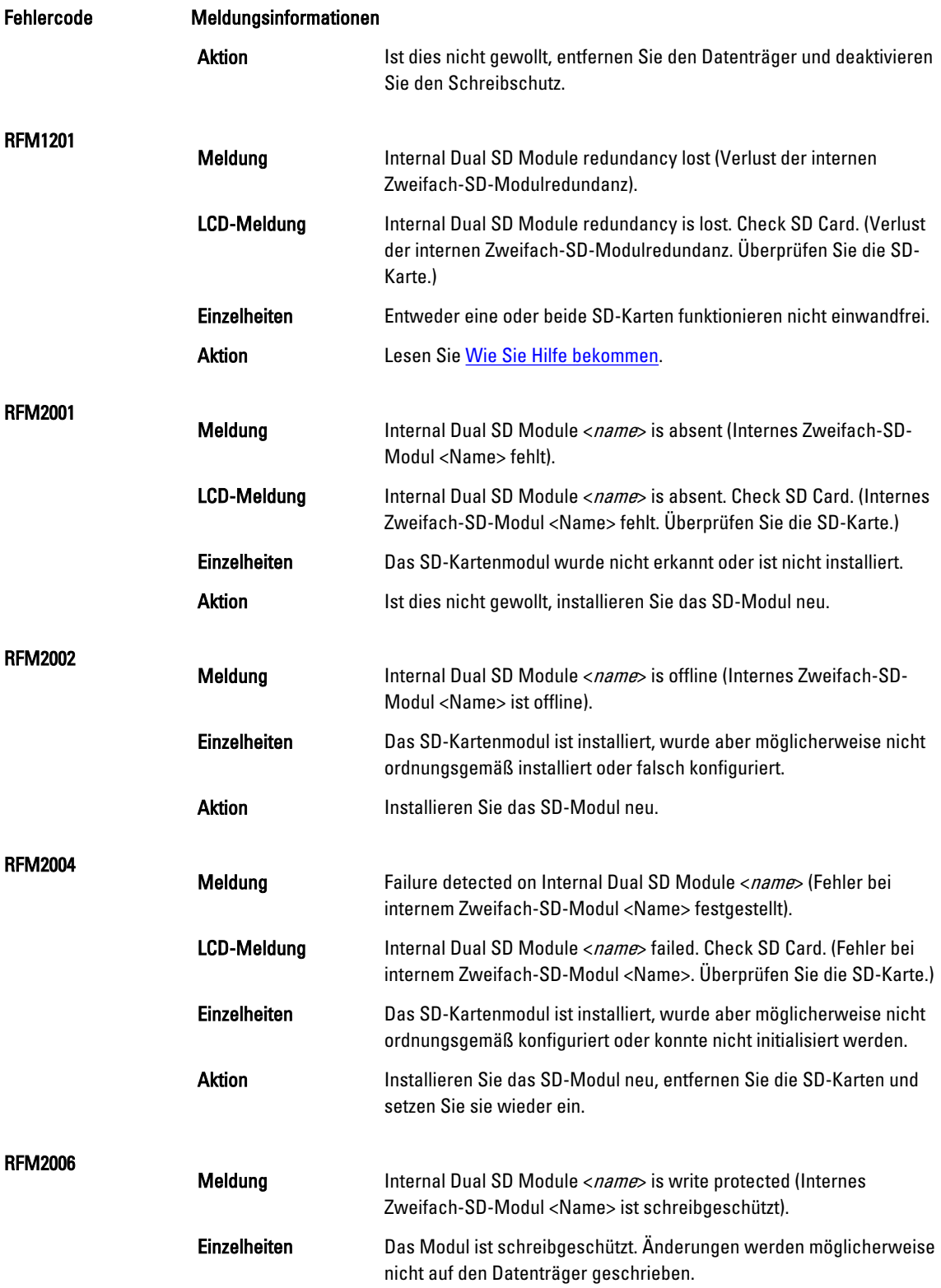

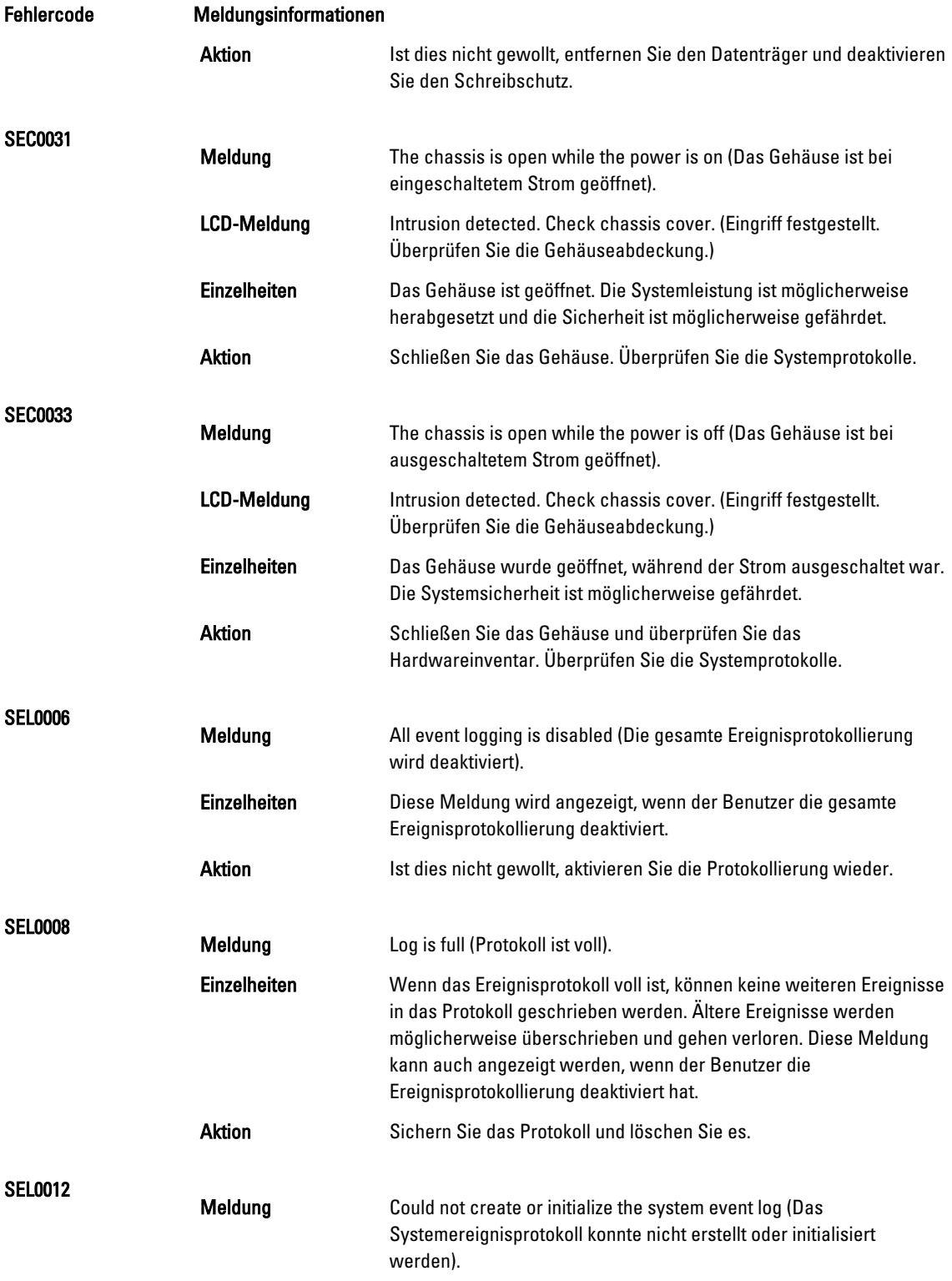

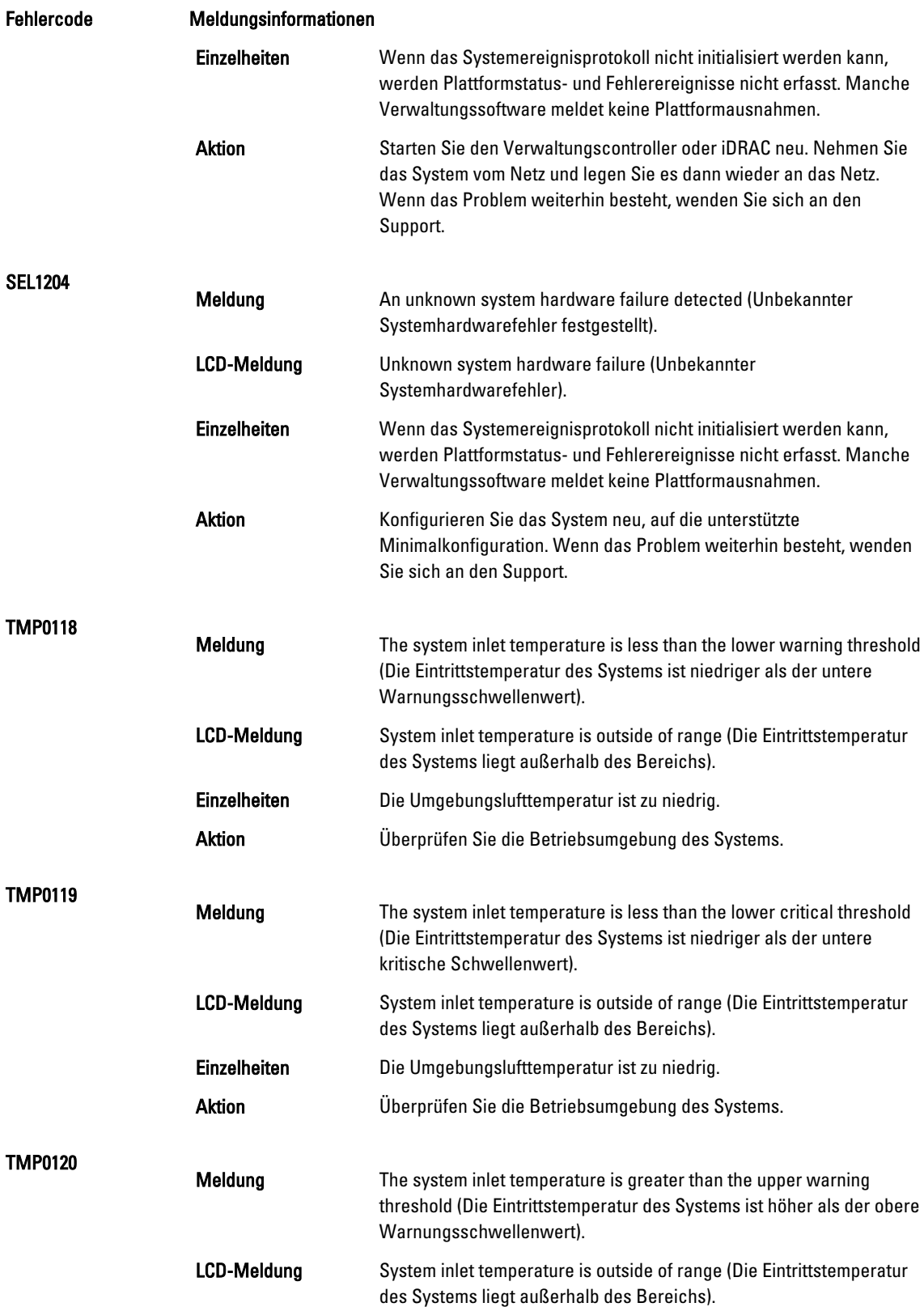

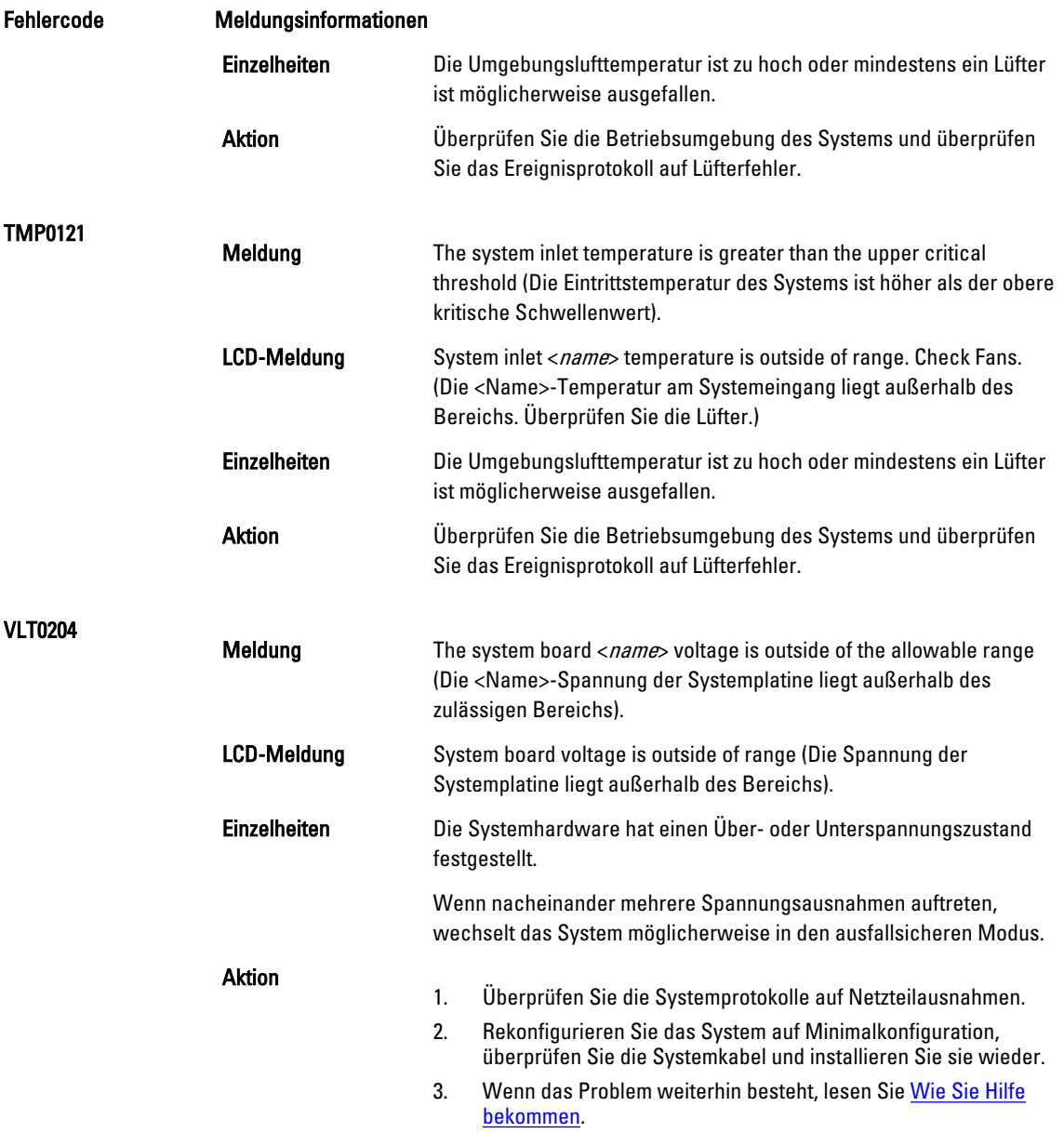

## Warnmeldungen

Eine Warnmeldung macht auf mögliche Probleme aufmerksam und fordert Sie zu einer Reaktion auf, bevor das System eine Aufgabe fortsetzt. Vor dem Formatieren einer Festplatte werden Sie beispielsweise gewarnt, dass alle Daten auf der Festplatte verloren gehen. Normalerweise wird ein Vorgang durch eine Warnmeldung so lange unterbrochen, bis Sie durch Eingabe von y (für Ja) oder n (für Nein) eine Entscheidung treffen.

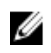

ANMERKUNG: Warnmeldungen werden entweder vom Anwendungsprogramm oder vom Betriebssystem ausgegeben. Weitere Informationen finden Sie in der Dokumentation des Betriebssystems oder der jeweiligen Anwendung.

### Diagnosemeldungen

Die Diagnoseprogramme des Systems geben eventuell Meldungen aus, wenn Sie auf dem System Diagnosetests ausführen. Weitere Informationen über die Systemdiagnose finden Sie unter "Ausführen der integrierten Systemdiagnose".

# Alarmmeldungen

Die Systemverwaltungssoftware erzeugt Alarmmeldungen für das System. Alarmmeldungen bestehen aus Informations-, Status-, Warn- und Fehlermeldungen zu Laufwerks-, Temperatur-, Lüfter- und Stromversorgungsbedingungen. Weitere Informationen finden Sie in der Dokumentation zur Systemverwaltungssoftware.

# <span id="page-186-0"></span>Wie Sie Hilfe bekommen

#### Kontaktaufnahme mit Dell

Ø ANMERKUNG: Wenn Sie nicht über eine aktive Internetverbindung verfügen, können Sie Kontaktinformationen auch auf Ihrer Auftragsbestätigung, dem Lieferschein, der Rechnung oder im Dell-Produktkatalog finden.

Dell stellt verschiedene onlinebasierte und telefonische Support- und Serviceoptionen bereit. Da die Verfügbarkeit dieser Optionen je nach Land und Produkt variiert, stehen einige Services in Ihrer Region möglicherweise nicht zur Verfügung. So erreichen Sie den Vertrieb, den Technischen Support und den Kundendienst von Dell:

- 1. Besuchen Sie dell.com/support.
- 2. Wählen Sie Ihre Supportkategorie.
- 3. Wählen Sie das Land bzw. die Region im Drop-Down-Menü Land oder Region auswählen am oberen Seitenrand aus.
- 4. Klicken Sie je nach Bedarf auf den entsprechenden Service- oder Support-Link.